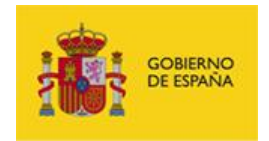

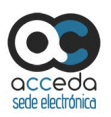

## ACCEDA 4.0

**ACCEDA** – Sede y Gestión-e de Procedimientos.

# **Manual del Administrador**

**-Configuración de Procedimientos-**

*Manual: Manual del Administrador Versión: v.4.1.8 Fecha de revisión: 13.02.2018*

*Realizado por: Equipo ACCEDA & Sist. Desarrollo.*

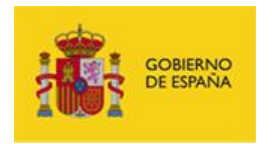

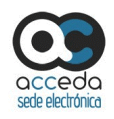

## Contenido

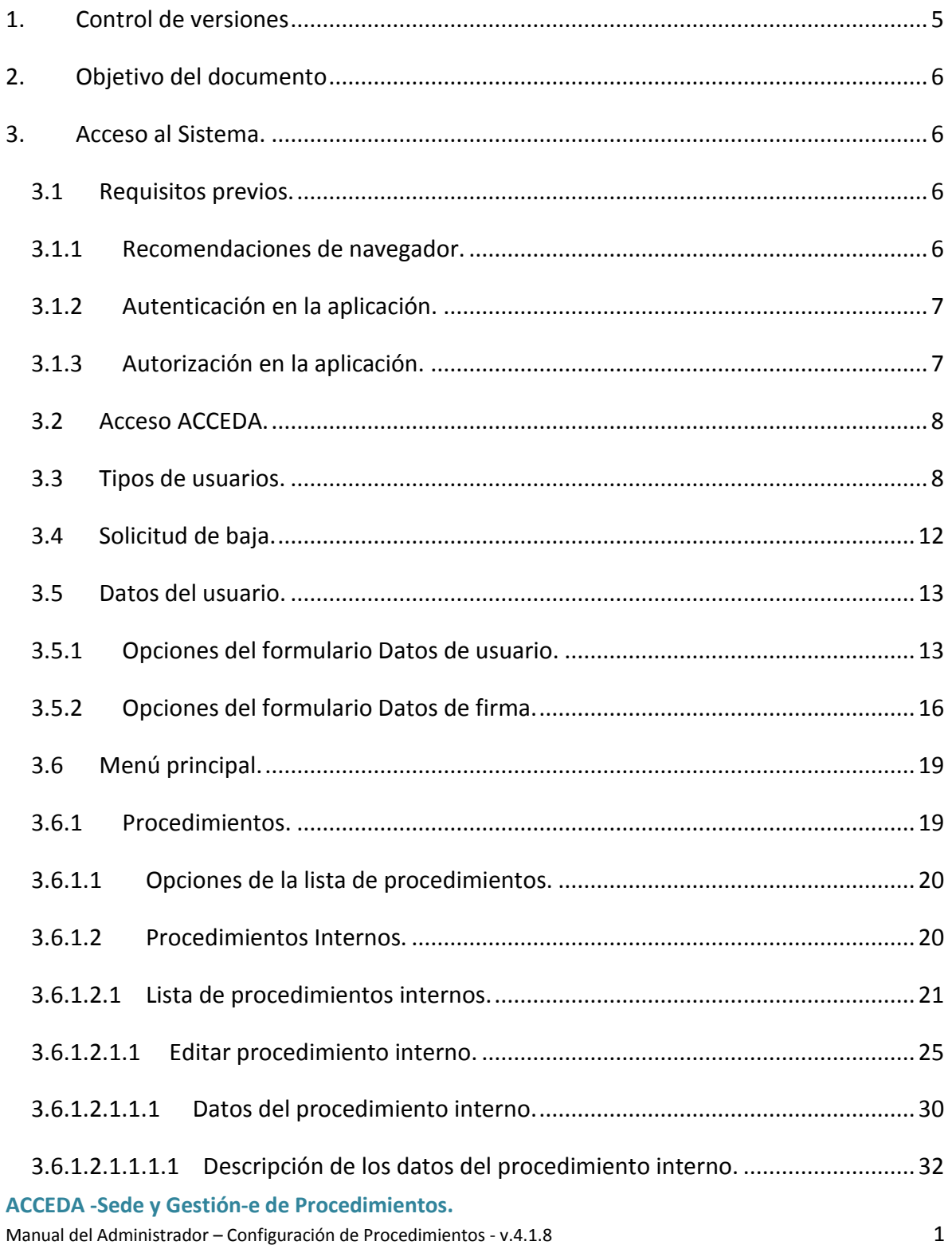

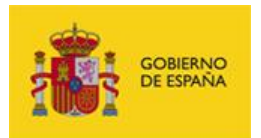

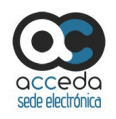

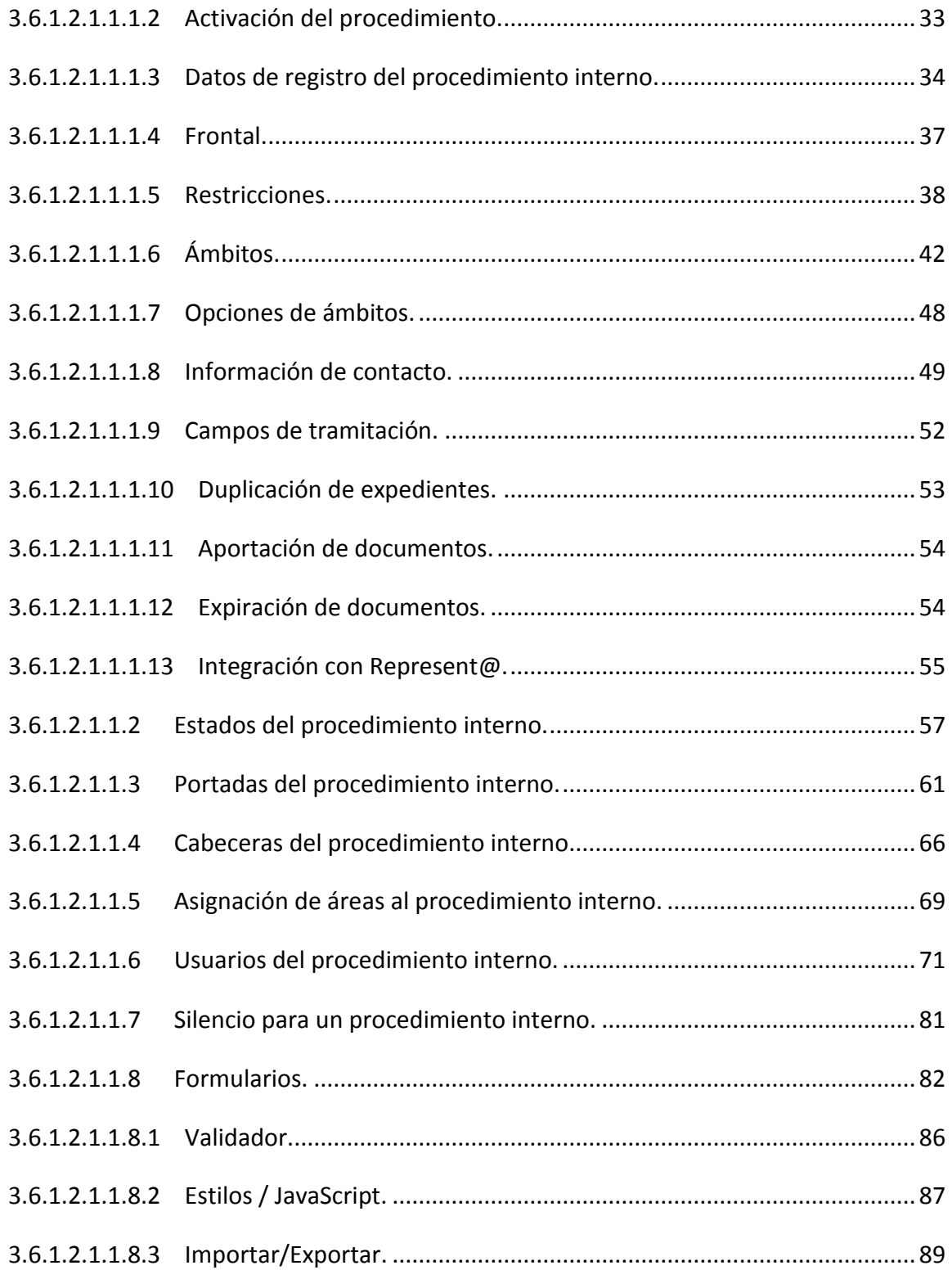

Manual del Administrador – Configuración de Procedimientos - v.4.1.8 2

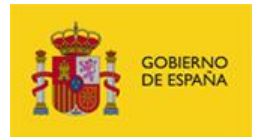

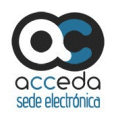

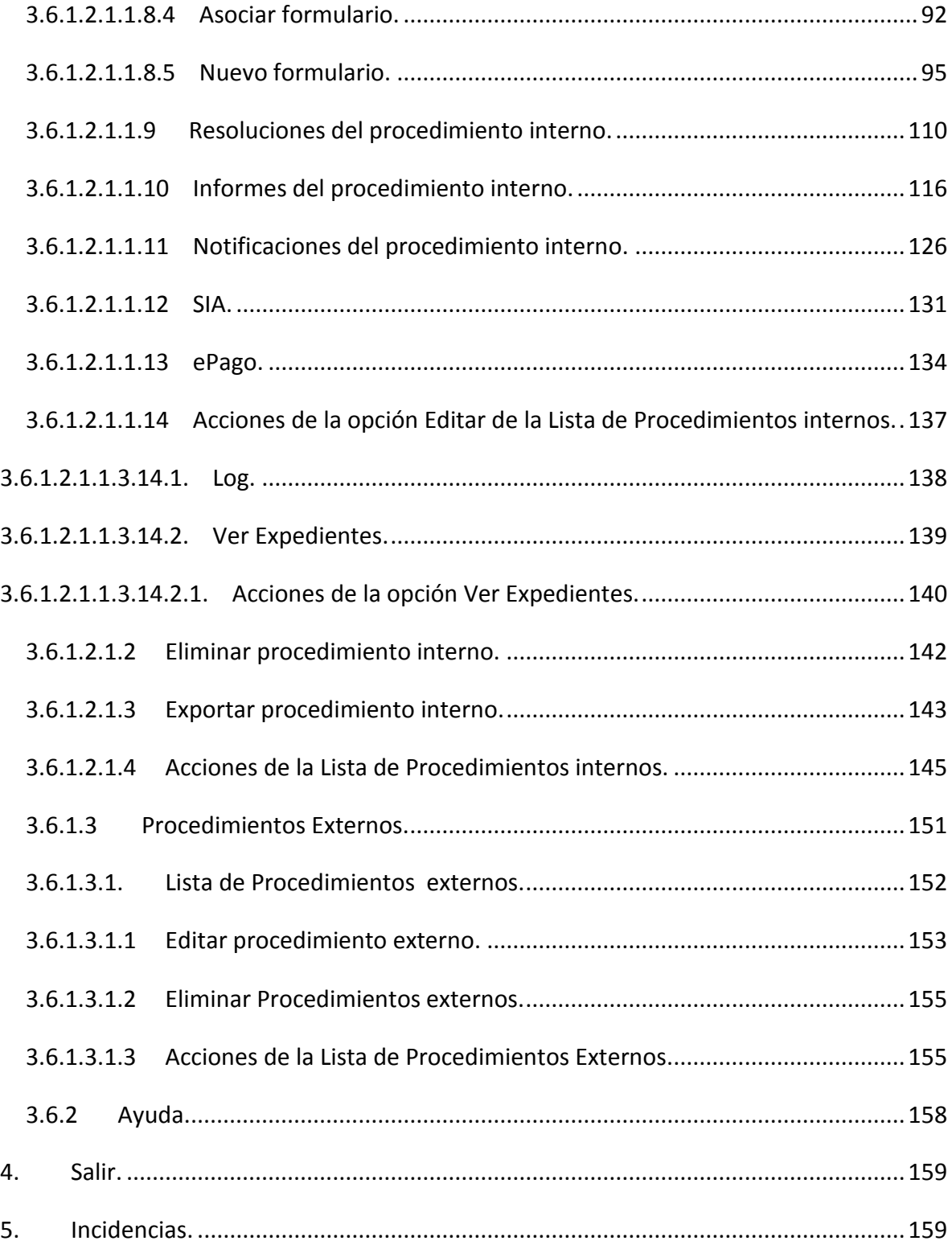

## **ACCEDA -Sede y Gestión-e de Procedimientos.**

Manual del Administrador – Configuración de Procedimientos - v.4.1.8 3

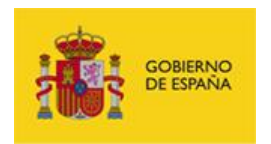

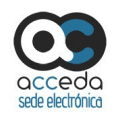

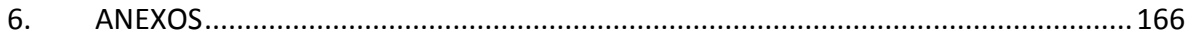

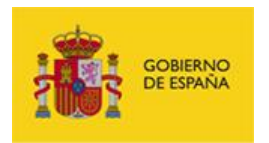

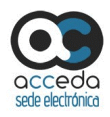

# 1. **Control de versiones**

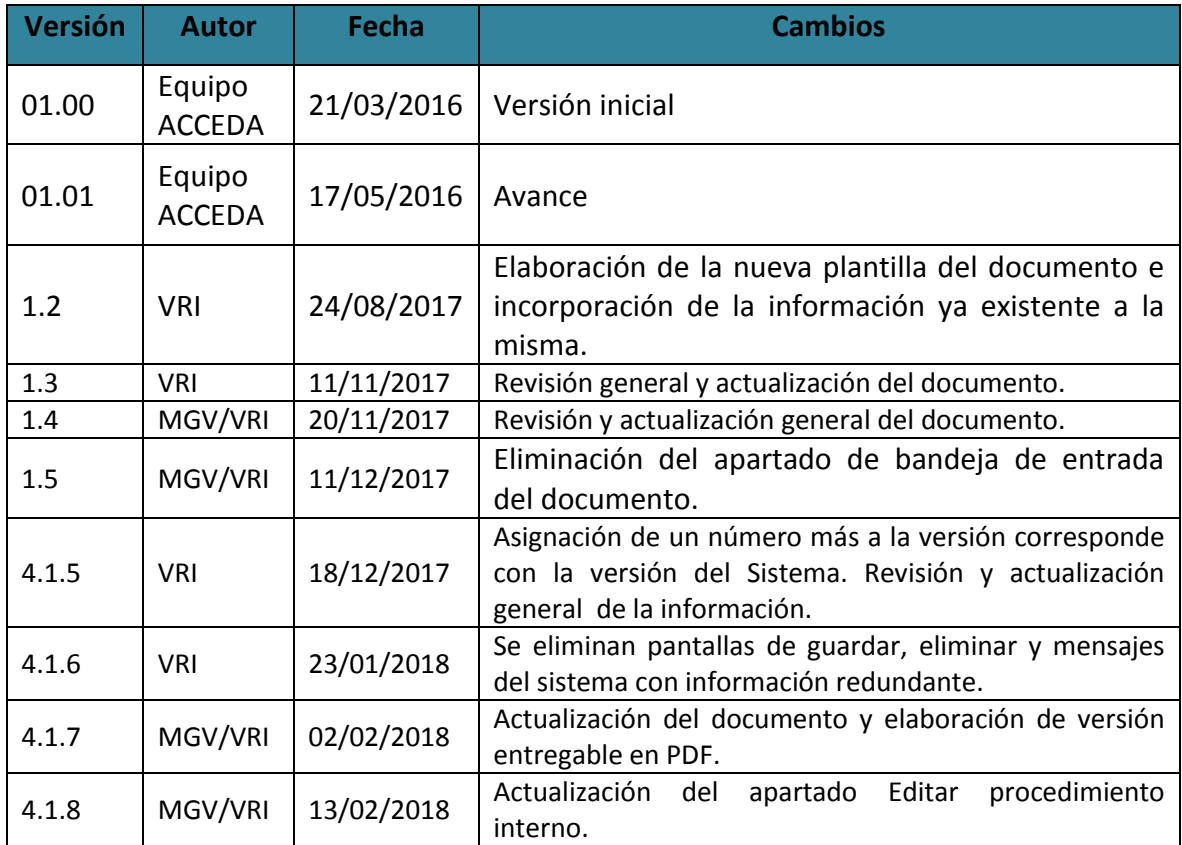

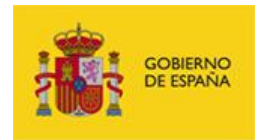

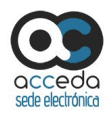

## 2. **Objetivo del documento**

Este documento detalla el funcionamiento general del **Sistema de Acceso de los ciudadanos a expedientes de la administración (ACCEDA),** describiendo las opciones disponibles para creación y gestión de expedientes asociados a procedimientos, los parámetros y firma de los mismos y el diseño de los formularios de interacción con el ciudadano que sean realizados por el Administrador.

## 3. **Acceso al Sistema.**

#### **3.1 Requisitos previos.**

Para un correcto funcionamiento de **ACCEDA** es necesario cumplir con los siguientes requisitos previos:

#### **3.1.1 Recomendaciones de navegador.**

Los navegadores y versiones soportados por **ACCEDA** son:

- Mozilla Firefox, superior a versión 47.0 (Recomendado)
- Google Chrome, superior a la versión 48.0
- $\bullet$  Internet Explorer, superior a la versión 11.0

## **Importante**

**ACCEDA** tiene disponible una versión **DEMO.** Este espacio es un entorno de pruebas para que los interesados puedan examinar el funcionamiento de la plataforma. Para solicitar el acceso a este entorno hágalo a través de la siguiente URL completando el formulario: <https://ssweb.seap.minhap.es/ayuda/consulta/accedademo>

Es importante que en el campo Tipo coloque: "Solicitud de acceso a acceda-demo". Para

poder acceder a este entorno es necesario que tenga conexión a la **Red Sara.**

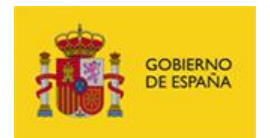

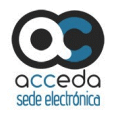

#### **3.1.2 Autenticación en la aplicación.**

**ACCEDA** utiliza dos métodos de autenticación de usuarios:

 **Usuario LDAP:** el sistema de autenticación de usuarios administradores verifica si tiene permisos en **LDAP** para permitir el ingreso a la aplicación con esos datos de usuario y contraseña.

## **Importante**

Si usted no posee un **Usuario LDAP** solicite a **Cooperación T.I.** su creación.

 **Usuario interno:** El sistema de autenticación verifica si el usuario y contraseña del usuario interno ya existe en la aplicación. Si existe, podrá acceder con los datos que usted utiliza en su Sede; si no existe se le dará permisos en la aplicación con el usuario de su Sede y se le dará una contraseña que usted podrá cambiar más adelante.

#### **3.1.3 Autorización en la aplicación.**

Para entrar en la aplicación es necesario contar con autorización en **ACCEDA**.

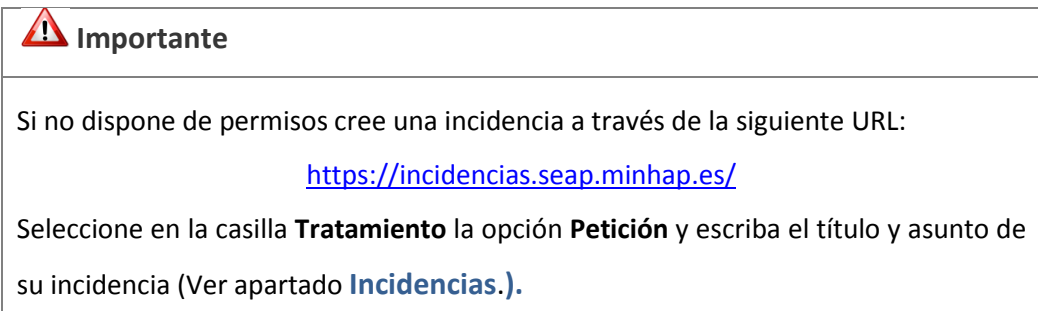

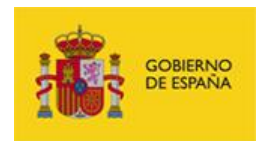

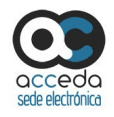

#### **3.2 Acceso ACCEDA.**

Para acceder en **ACCEDA** visite la URL**:**

<https://gestorsede.seap.minhap.es/admin/>

A continuación, coloque en el campo **usuario** el **nombre de usuario LDAP**, en el campo **contraseña** coloque la **clave del usuario LDAP** y posteriormente pulse el botón **Entrar**.

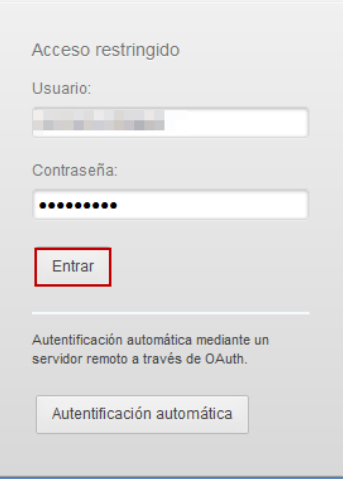

## **Importante**

Para acceder en **ACCEDA** en otra Sede que no es la del Minhap, puede consultar el **Anexo Nº1** de este manual para comprobar la URL de la sede a la que pertenece y en la que tiene permisos.

#### **3.3 Tipos de usuarios.**

Los usuarios **ACCEDA** son todos aquellos a quienes se les hayan conferido permisos. De acuerdo al perfil las acciones permitidas son las siguientes:

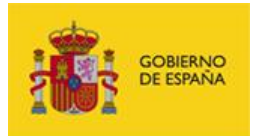

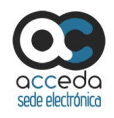

#### **Rol de SuperAdmin**

## **Importante**

El Rol SuperAdmin es aquel que permite al usuario gestionar cualquier tipo de acción en el sistema ACCEDA y/o sus Sedes. Sin embargo, hay dos tipos de SuperAdmin dependiendo los permisos que le hayan sido otorgados. Para poder diferenciar ambos (a nivel de este manual ya que en el sistema es sin distinción SuperAdmin) se definirán como: "SuperAdmin de sede" y "SuperAdmin de instancia". Un "SuperAdmin de sede" puede realizar cualquier acción sobre su sede. Un "SuperAdmin de instancia" puede realizar acciones sobre todas las sedes instaladas en dicha instancia (esto es, si es una instancia multisede podrá sobre todas las sedes alojadas en la instancia de multisede).

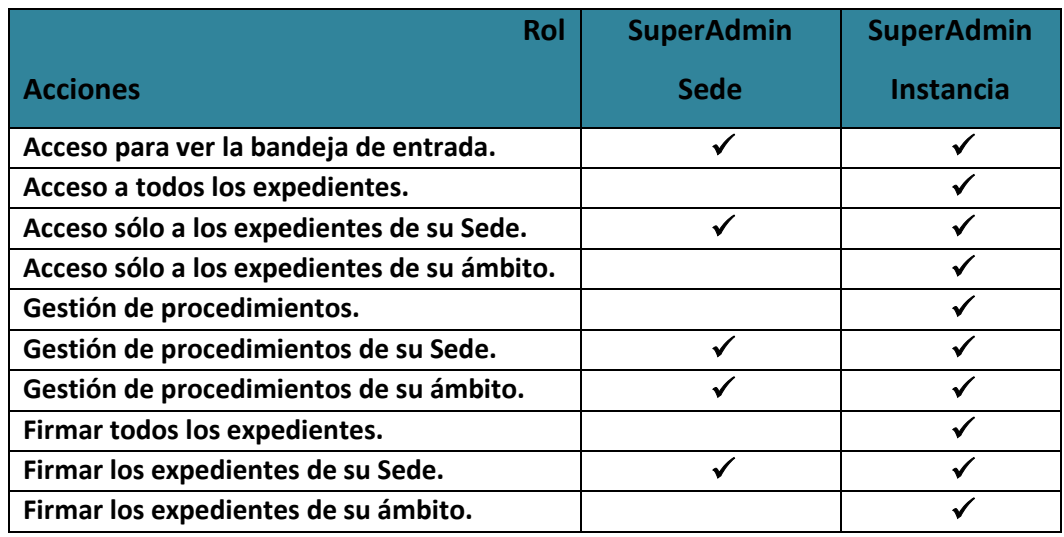

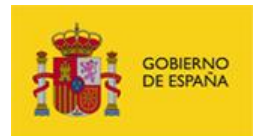

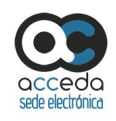

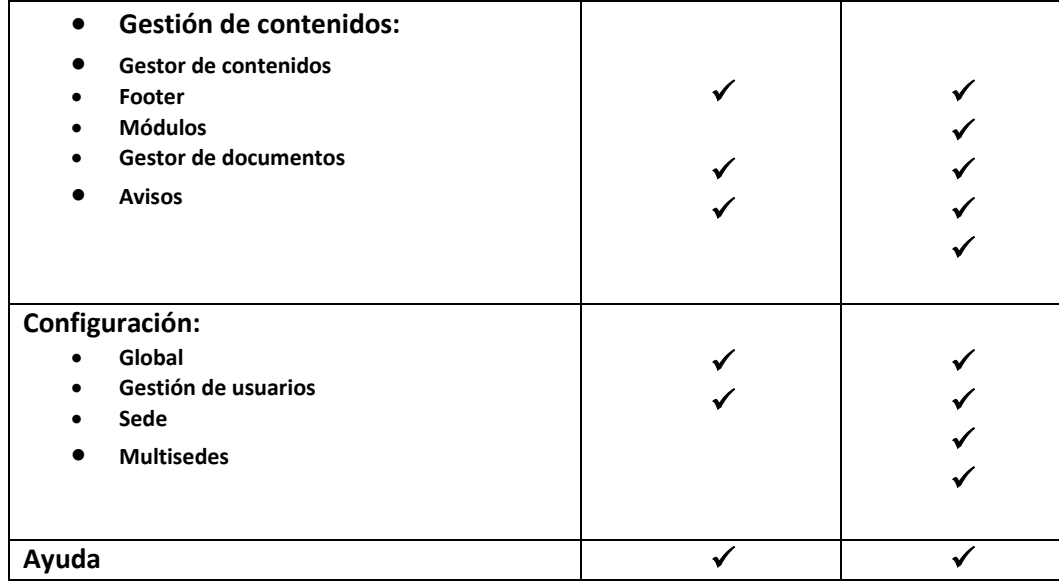

## **Rol de Administradores.**

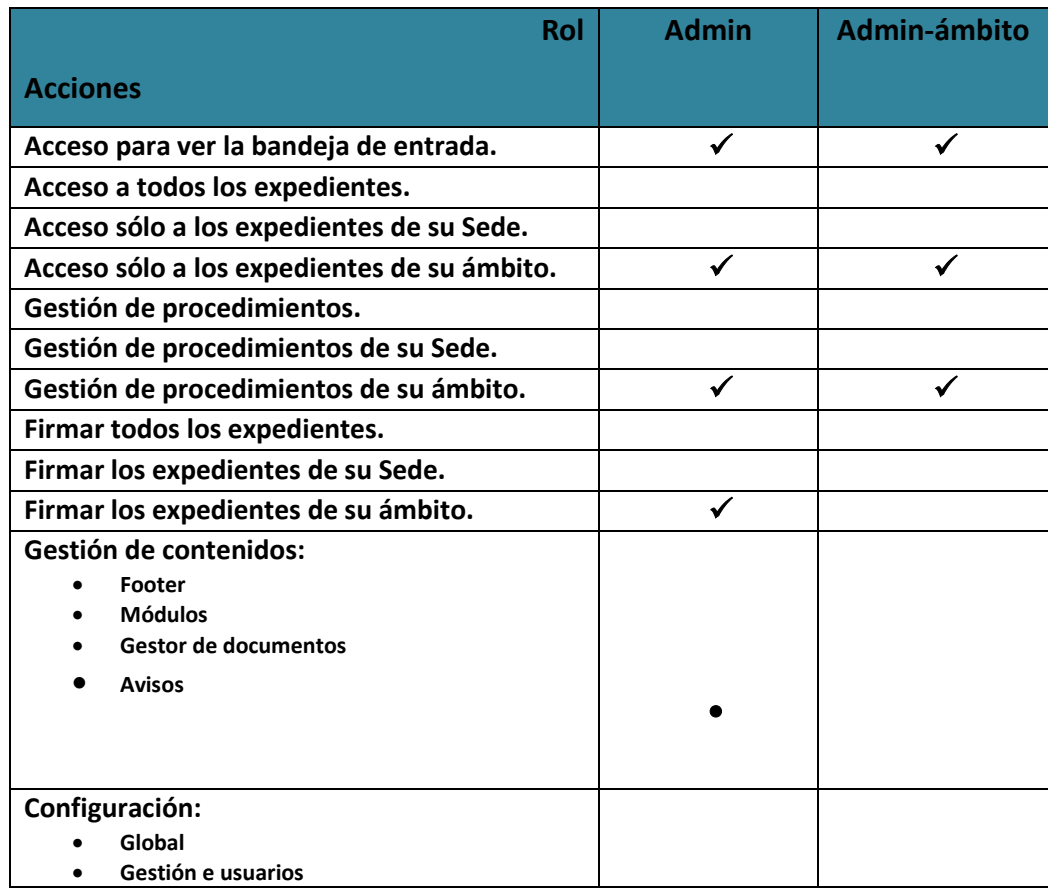

**ACCEDA -Sede y Gestión-e de Procedimientos.**

Manual del Administrador – Configuración de Procedimientos - v.4.1.8 10

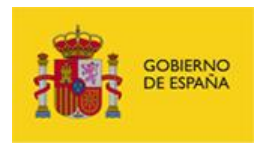

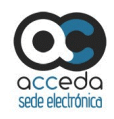

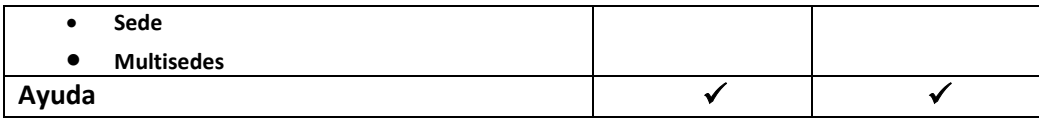

#### **Rol de Tramitadores.**

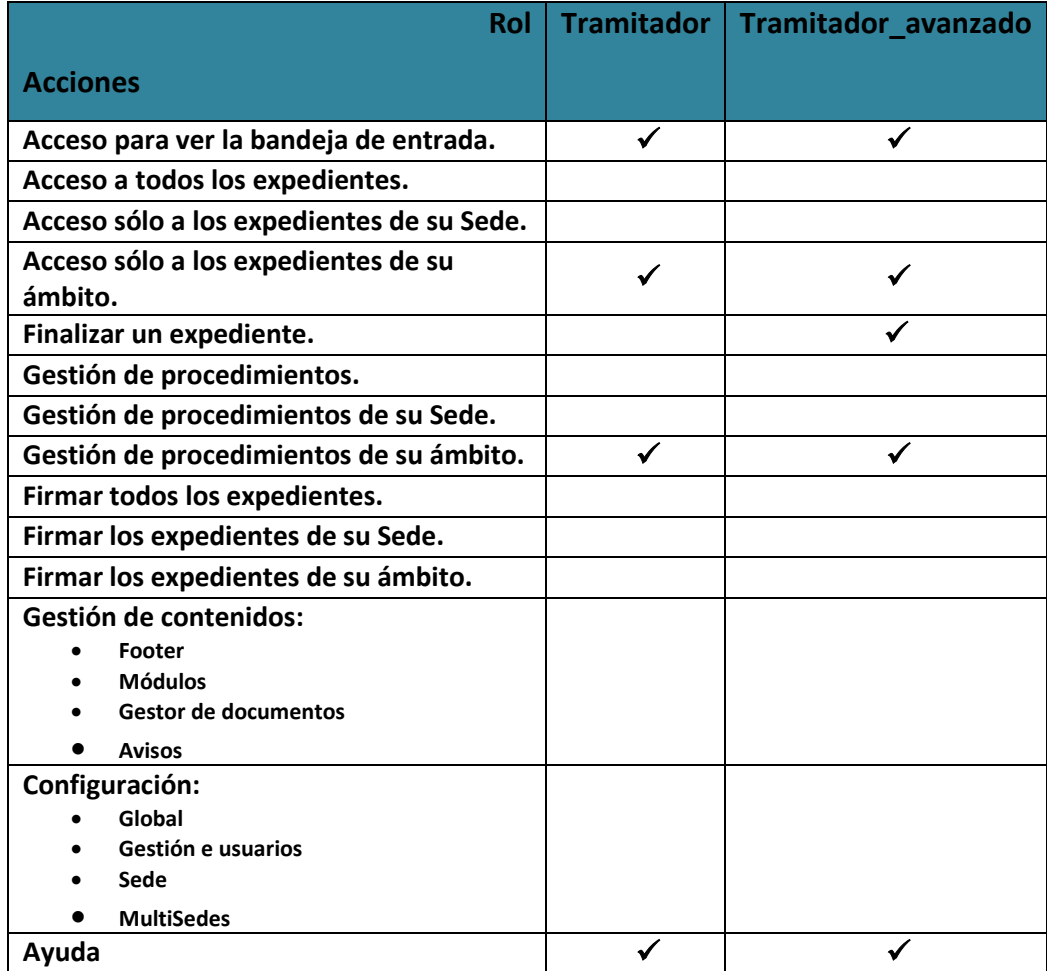

## **Roles de Firmante y Lector.**

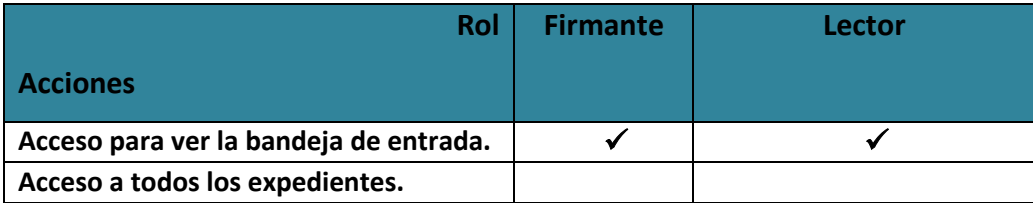

**ACCEDA -Sede y Gestión-e de Procedimientos.** Manual del Administrador – Configuración de Procedimientos - v.4.1.8 11

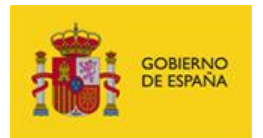

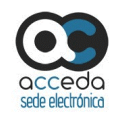

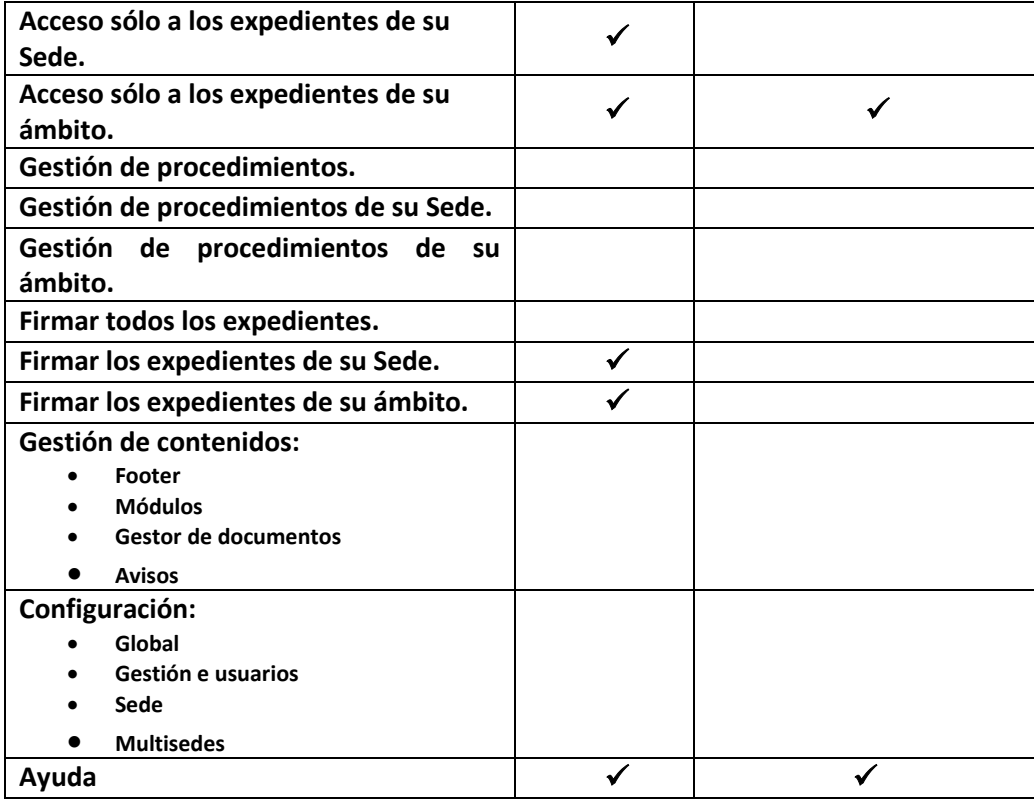

#### **Nota**

Los usuarios sólo con rol **Firmante** pueden acceder únicamente a expedientes que estén en estado **Firmar y Notificar.** Los usuarios con rol **Lector** únicamente pueden leer los expedientes de los procedimientos en los que tenga permisos, pero no realizar ninguna acción sobre ellos.

#### **3.4 Solicitud de baja.**

En el caso de que desee solicitar la baja de **ACCEDA como Administrador/Admin\_ámbito/SuperAdmin Sede** puede realizar una petición mediante el formulario descrito en el apartado **Incidencias,** bajo el tratamiento **Petición** y escriba en la casilla asunto o título la descripción de su incidencia.

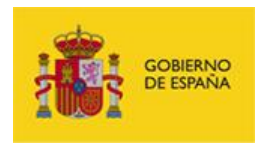

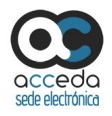

#### **3.5 Datos del usuario.**

En la parte superior derecha de la página de inicio de **ACCEDA** verá su nombre de usuario y el perfil. Si desea completar o actualizar sus datos pulse sobre su nombre.

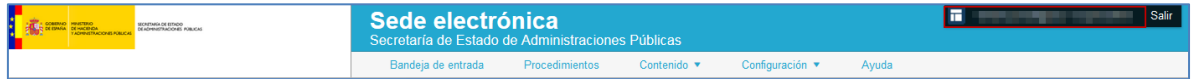

A continuación se muestra el formulario **Datos del usuario**, que contiene las siguientes opciones en su menú principal:

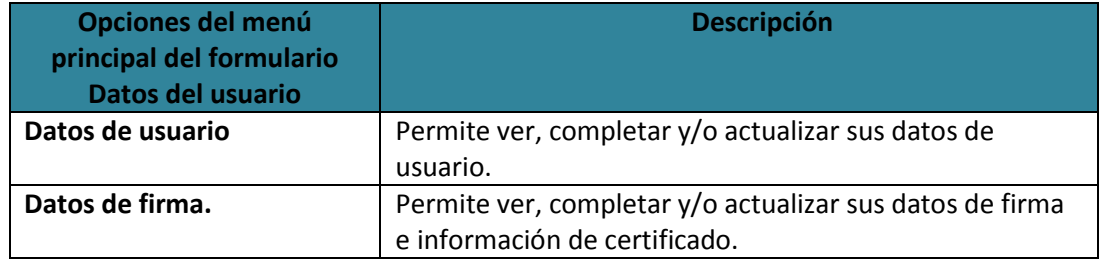

#### **3.5.1 Opciones del formulario Datos de usuario.**

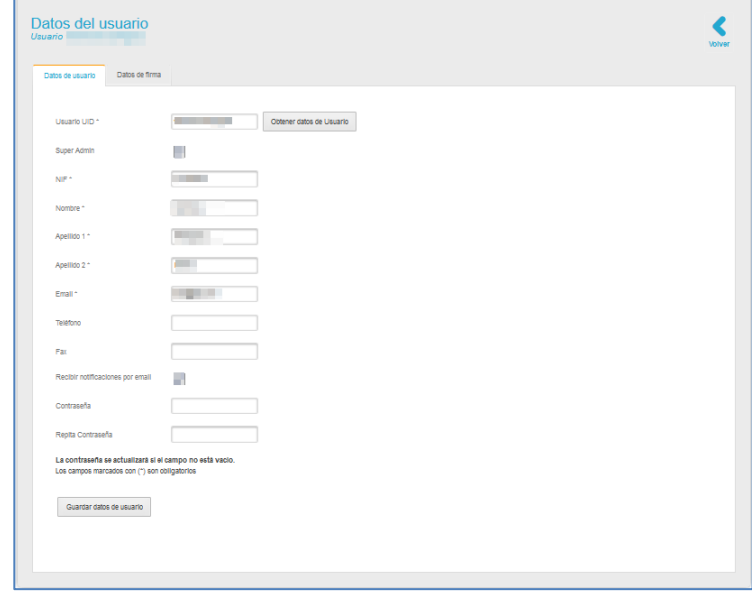

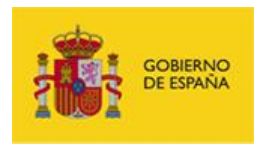

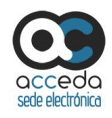

## El formulario de **Datos de usuario** contiene las siguientes opciones:

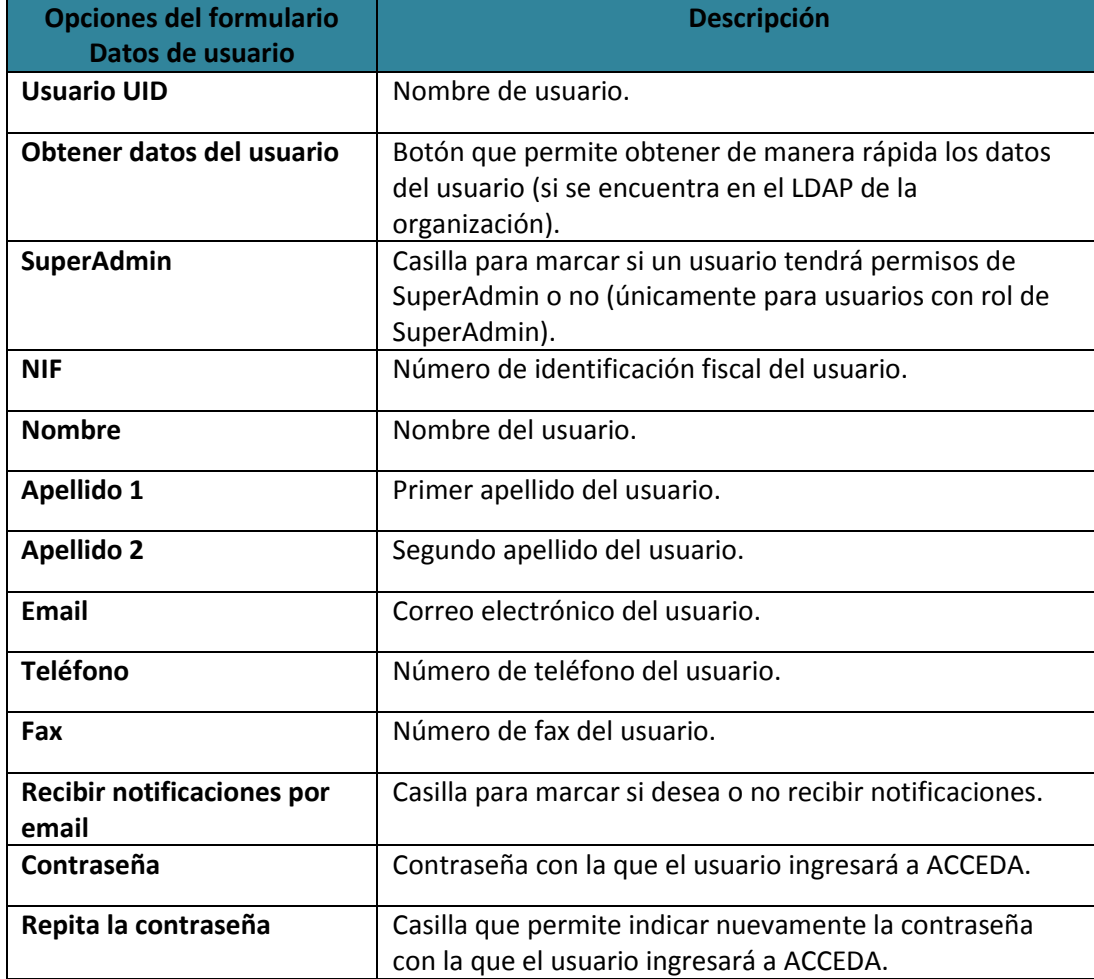

Una vez introducidos los datos de usuario en el formulario pulse sobre el botón **Guardar datos de usuario.**

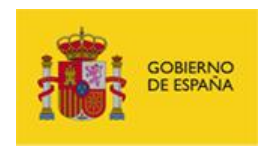

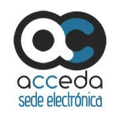

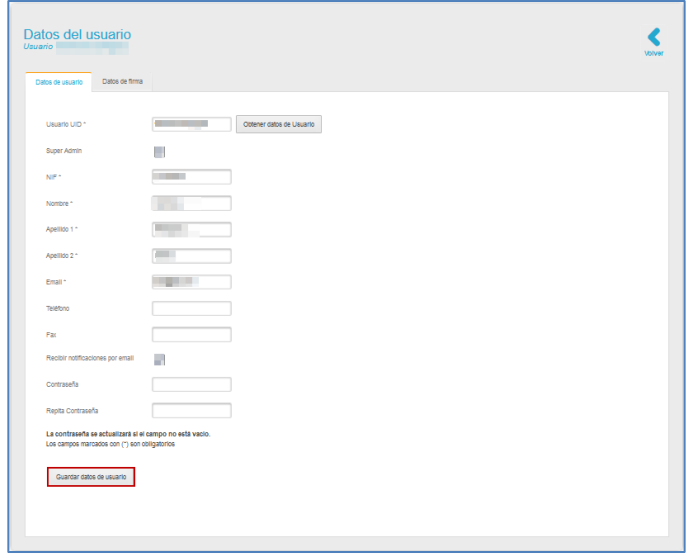

Si **ACCEDA** ha guardado correctamente los **Datos del Usuario** el sistema mostrará el siguiente mensaje: **Se ha modificado el usuario (Nombre del usuario) con éxito.**

Se ha modificado el usuario con éxito.  $\pmb{\times}$ 

Si desea volver a la página principal de **ACCEDA** pulse sobre el botón **Volver.**

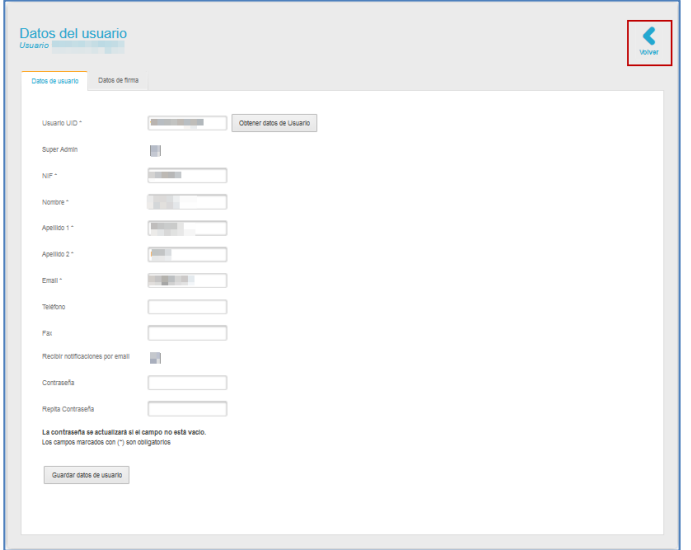

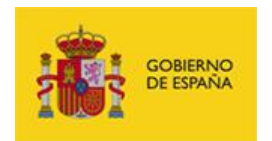

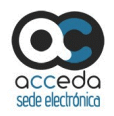

### **3.5.2 Opciones del formulario Datos de firma.**

El formulario **Datos de la firma** permite introducir datos del certificado y de la firma digital del usuario. Para ingresar estos datos en el formulario pulse sobre la opción **Datos de firma.**

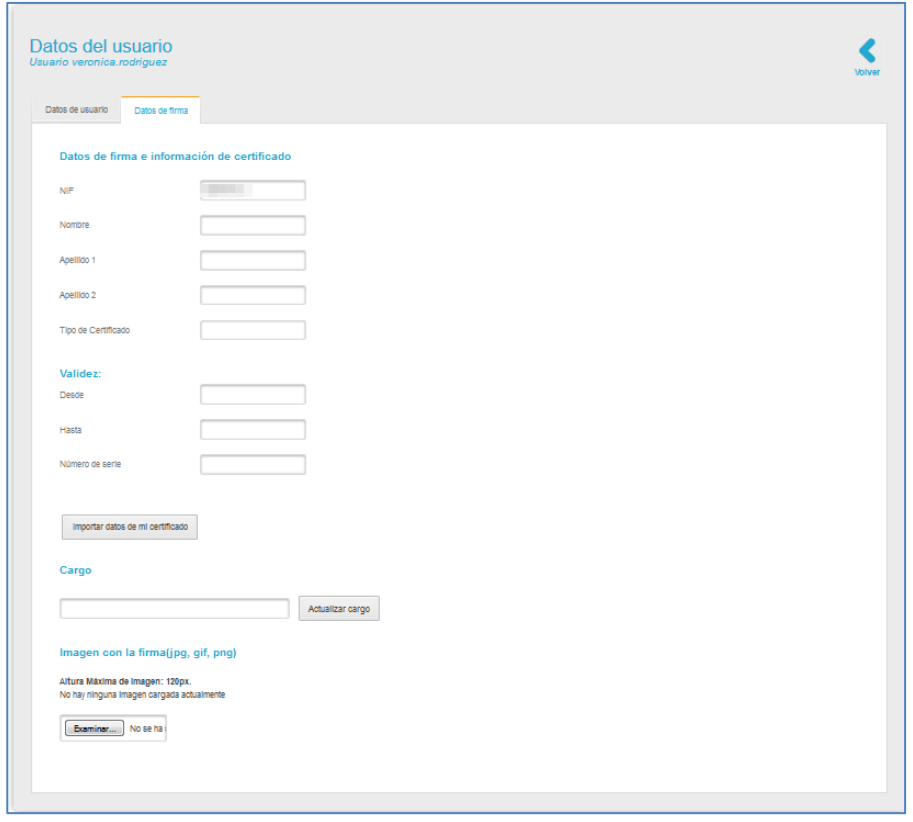

El formulario de **Datos de firma** e información de certificado contiene las siguientes opciones:

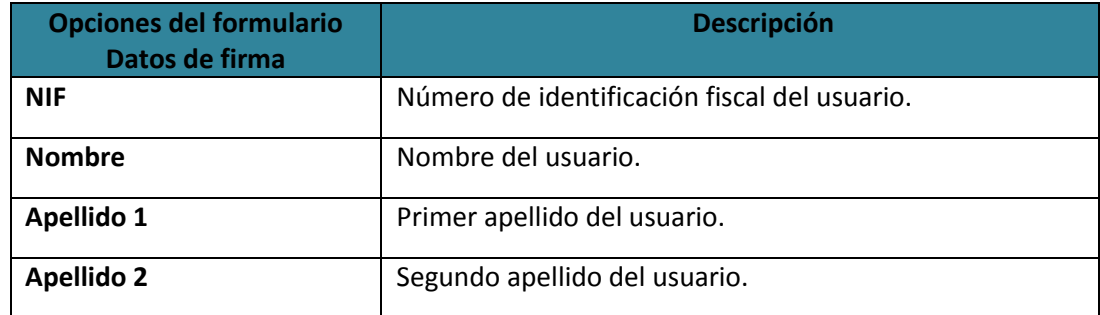

**ACCEDA -Sede y Gestión-e de Procedimientos.** Manual del Administrador – Configuración de Procedimientos - v.4.1.8 16

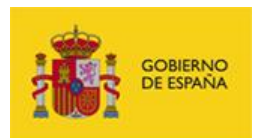

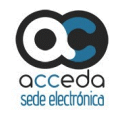

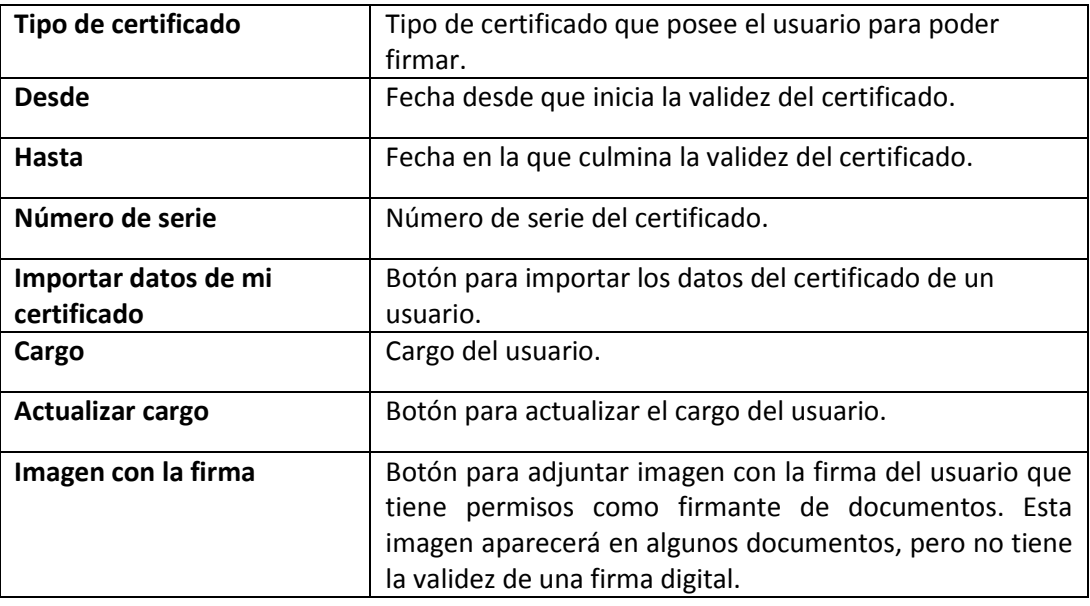

Una vez introducidos los datos de la firma y el certificado en el formulario los datos del usuario quedarán registrados.

A continuación, pulse sobre el botón **Guardar datos de usuario.**

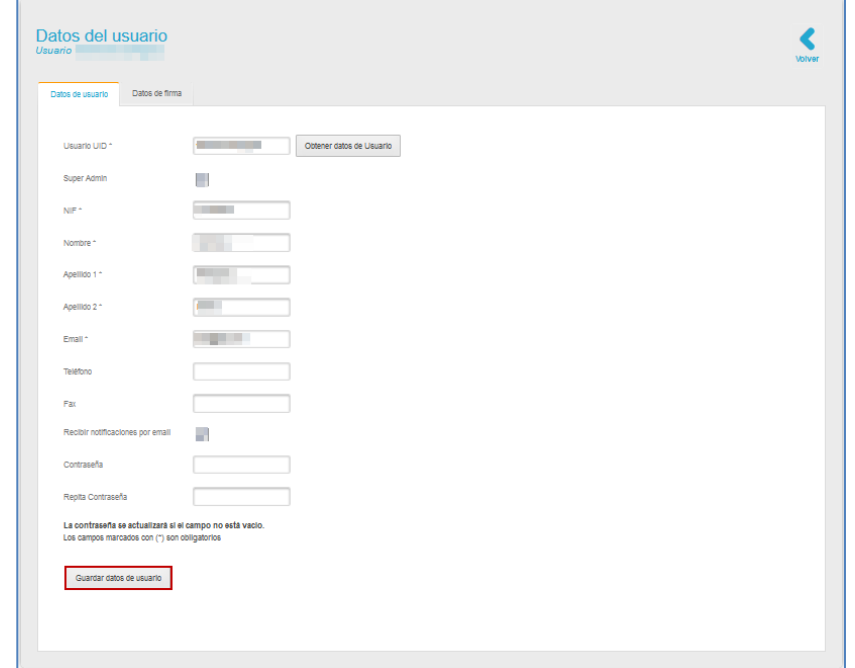

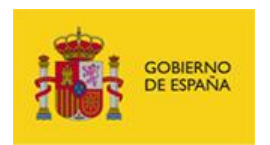

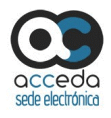

Si **ACCEDA** ha guardado correctamente los **Datos del Usuario** el sistema mostrará el siguiente mensaje: **Se ha modificado el usuario (Nombre del usuario) con éxito.**

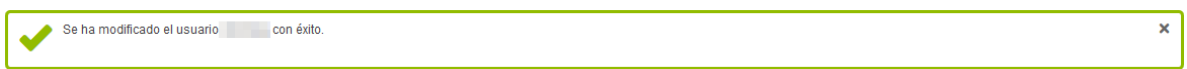

Si desea volver a la página principal de las Sede Electrónica de **ACCEDA** pulse sobre el botón **Volver.**

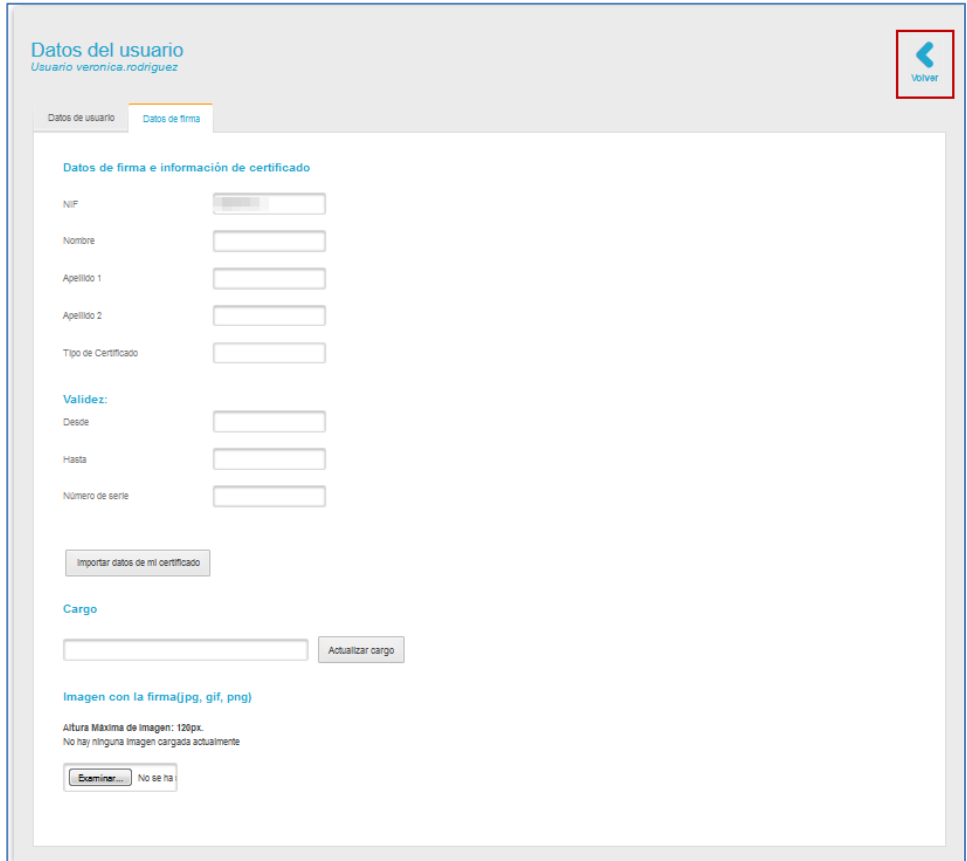

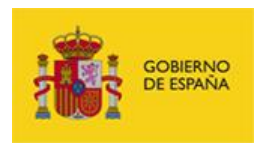

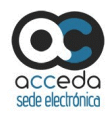

#### **3.6 Menú principal.**

El menú principal de **ACCEDA** se encuentra en la parte superior de la página:

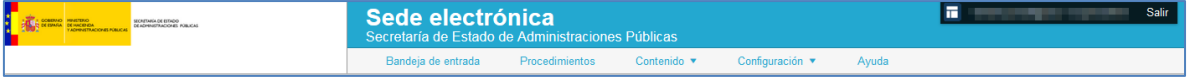

Dicho menú ofrece las siguientes opciones:

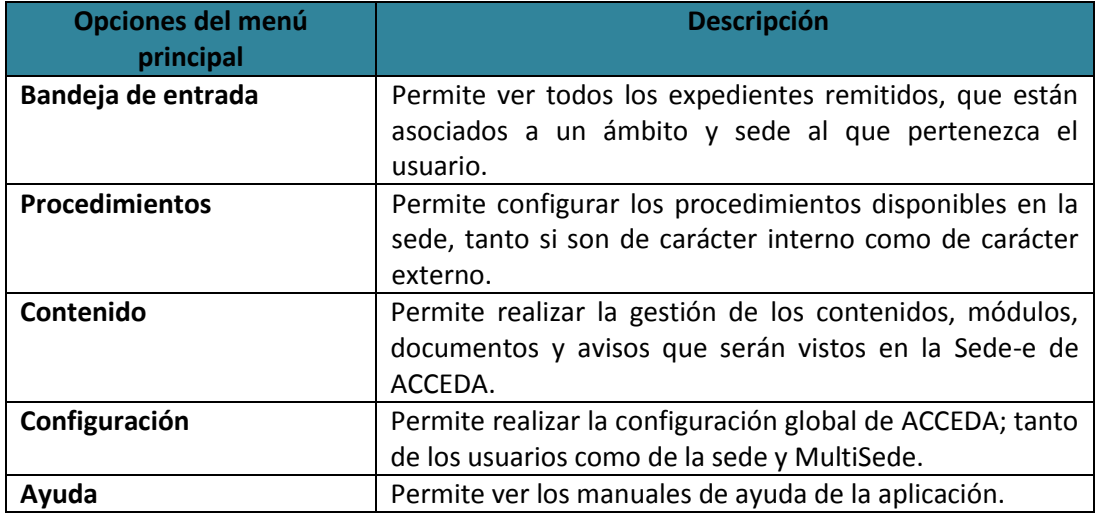

Este manual se centra exclusivamente en la opción de **Procedimientos** del Sistema **ACCEDA**. Si desea información sobre las demás opciones puede consultar tanto el **Manual del Tramitador como el Manual del Administrador del sistema ACCEDA – Configuración de ACCEDA.**

#### **3.6.1 Procedimientos.**

Permite crear, ver y configurar los procedimientos disponibles en la sede. Si desea ver los procedimientos pulse en el menú principal la opción **Procedimientos.**

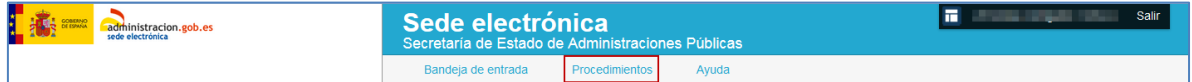

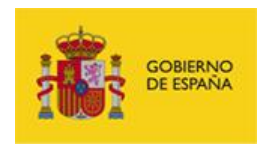

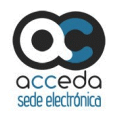

#### **3.6.1.1 Opciones de la lista de procedimientos.**

La **Lista de procedimientos** puede verla según las siguientes **opciones**:

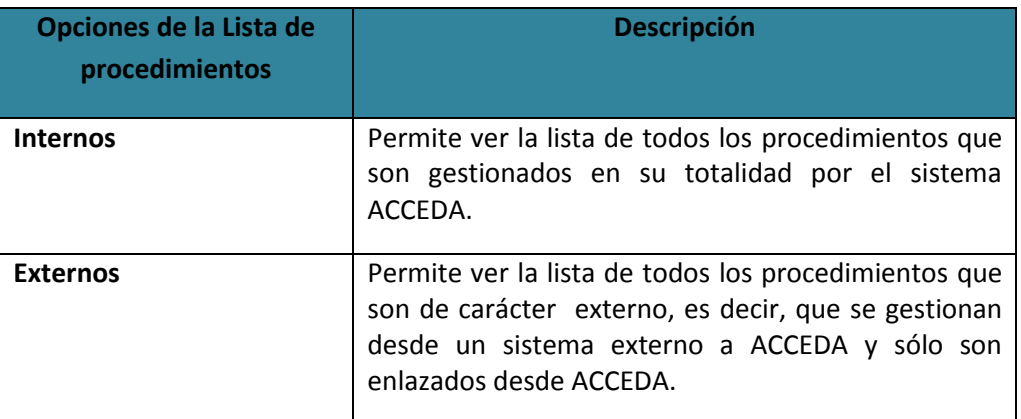

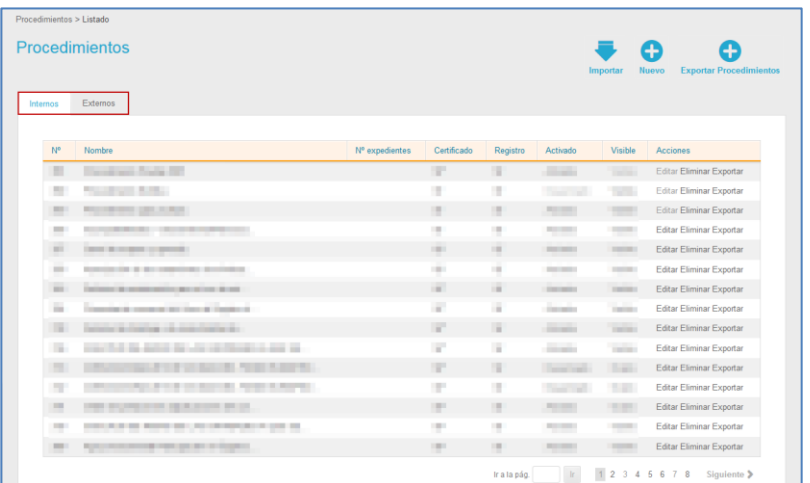

#### **3.6.1.2 Procedimientos Internos.**

Es la opción por defecto de la lista de procedimientos y muestra de manera completa la **lista de procedimientos internos** a los que se asocia los expedientes. Para ver la lista de procedimientos internos pulse sobre la opción **Internos**.

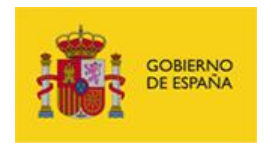

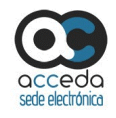

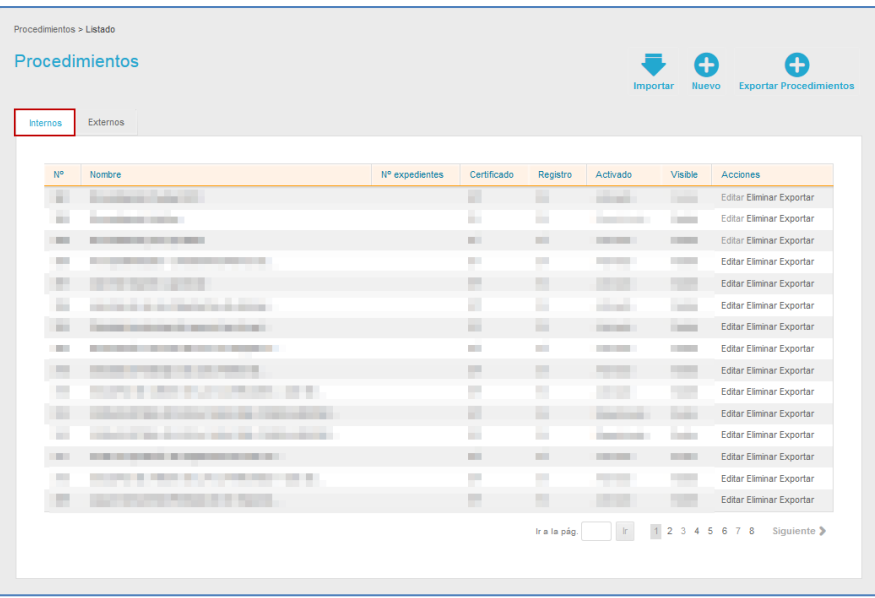

## **3.6.1.2.1 Lista de procedimientos internos.**

La pantalla de la **Lista de procedimientos** contiene los siguientes campos:

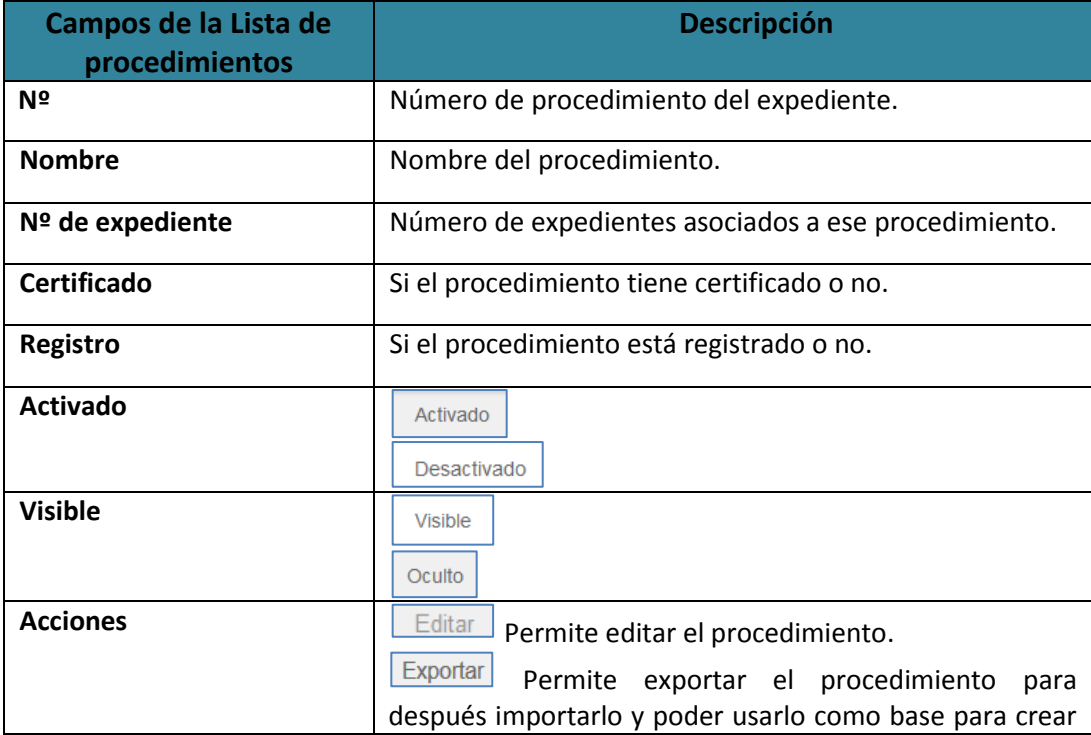

**ACCEDA -Sede y Gestión-e de Procedimientos.**

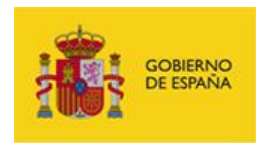

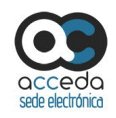

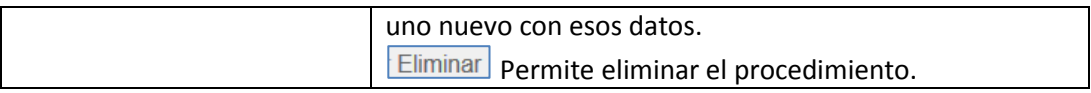

#### Activado **Procedimiento interno activado.**

Muestra si el procedimiento interno está activado o no para poder ser utilizado por los usuarios desde la Sede Frontal del sistema **ACCEDA**. Podría estar, por ejemplo, activado únicamente durante un periodo de tiempo concreto. Si desea cambiar de procedimiento activado a desactivado pulse sobre la opción **Activado.**

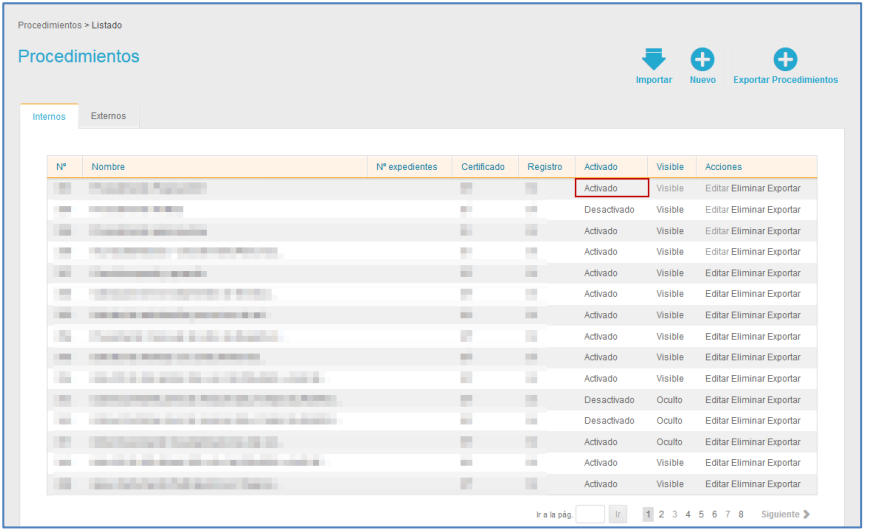

Si un procedimiento no tiene las configuraciones básicas no podrá ser activado (Puede consultar los **Manuales del Tramitador y Administrador –Configuración de ACCEDA-**). Las configuraciones que debe tener un procedimiento para ser activado son las siguientes:

- El procedimiento debe tener asignado al menos un ámbito.
- El procedimiento debe tener categorías asociadas.
- El procedimiento debe tener formularios asociados.

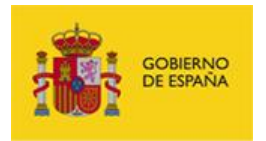

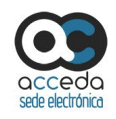

## ■ Nota

Para que un procedimiento se active correctamente es necesario comprobar si hace falta alguna configuración. Para ello coloque el cursor sobre la palabra **Desactivado** y se mostrará un mensaje con los datos que hacen falta**.** Comprueba la información y una vez realizadas las peticiones se podrá activar el procedimiento. coloque

#### Desactivado

## **Procedimiento interno desactivado.**

Muestra si el procedimiento esta desactivado y no puede ser gestionado - tramitado por los usuarios desde la Sede Frontal del sistema **ACCEDA**. Si desea cambiar de procedimiento desactivado a activado pulse sobre la opción **Desactivado.**

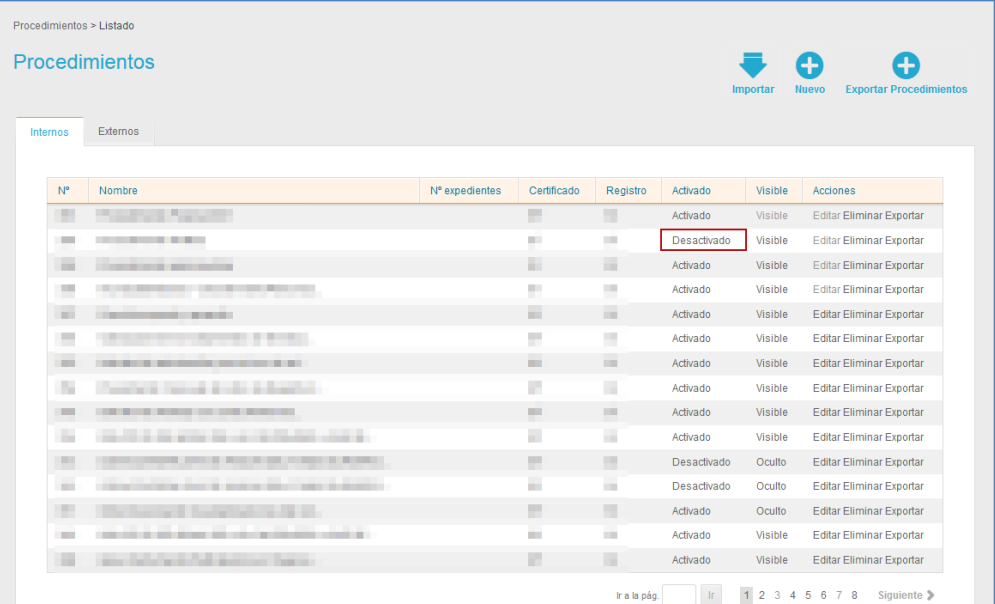

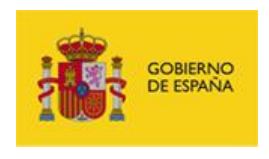

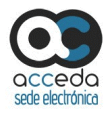

Visible **Procedimiento interno visible.**

Muestra si el procedimiento está visible en la Sede. Si desea cambiar de procedimiento visible a oculto pulse sobre la opción **Visible.**

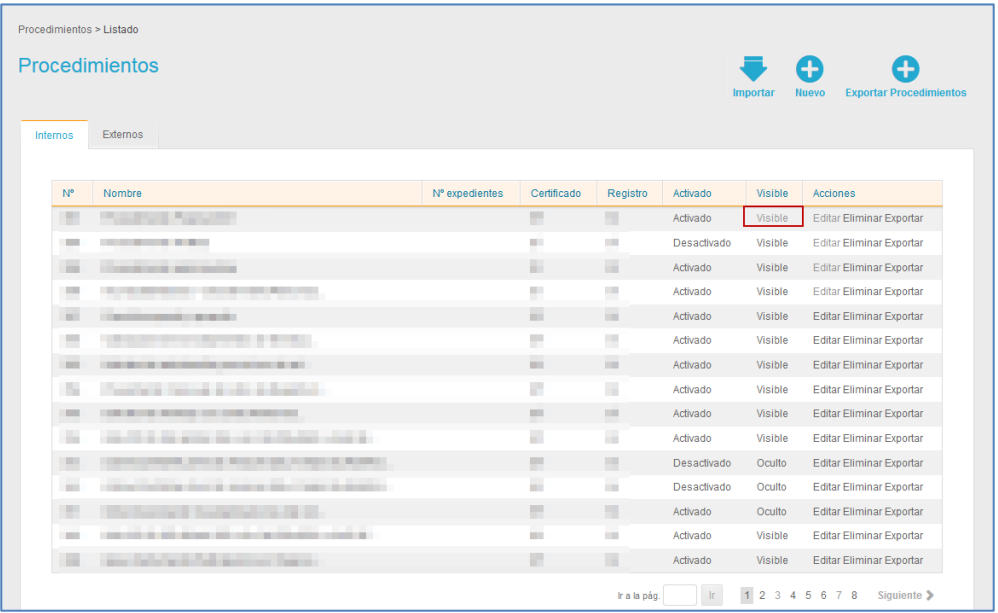

# **Procedimiento interno oculto.**

Muestra si el procedimiento está oculto en la Sede. Si desea cambiar de procedimiento oculto a visible pulse sobre la opción **Oculto.**

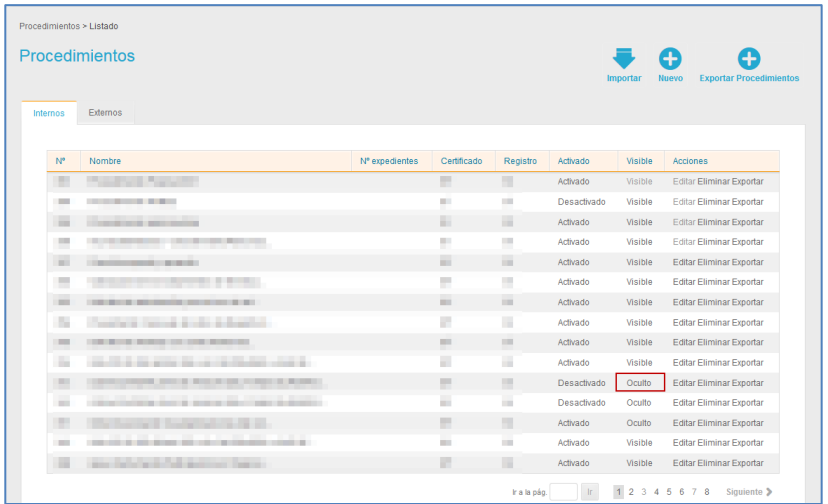

**ACCEDA -Sede y Gestión-e de Procedimientos.** Manual del Administrador – Configuración de Procedimientos - v.4.1.8 24

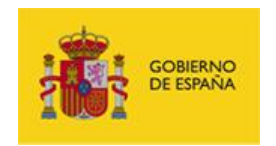

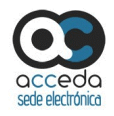

### **3.6.1.2.1.1 Editar procedimiento interno.**

Permite editar un procedimiento. Para editar un procedimiento pulse sobre el botón **Editar** situado en las acciones del procedimiento seleccionado.

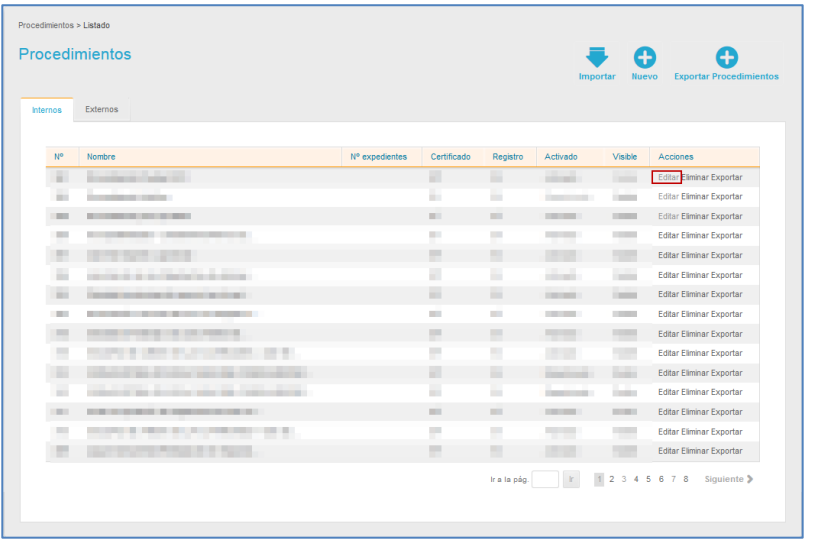

A continuación se abre la pantalla para editar el procedimiento.

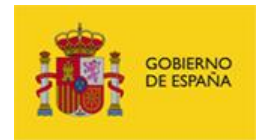

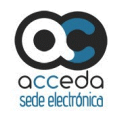

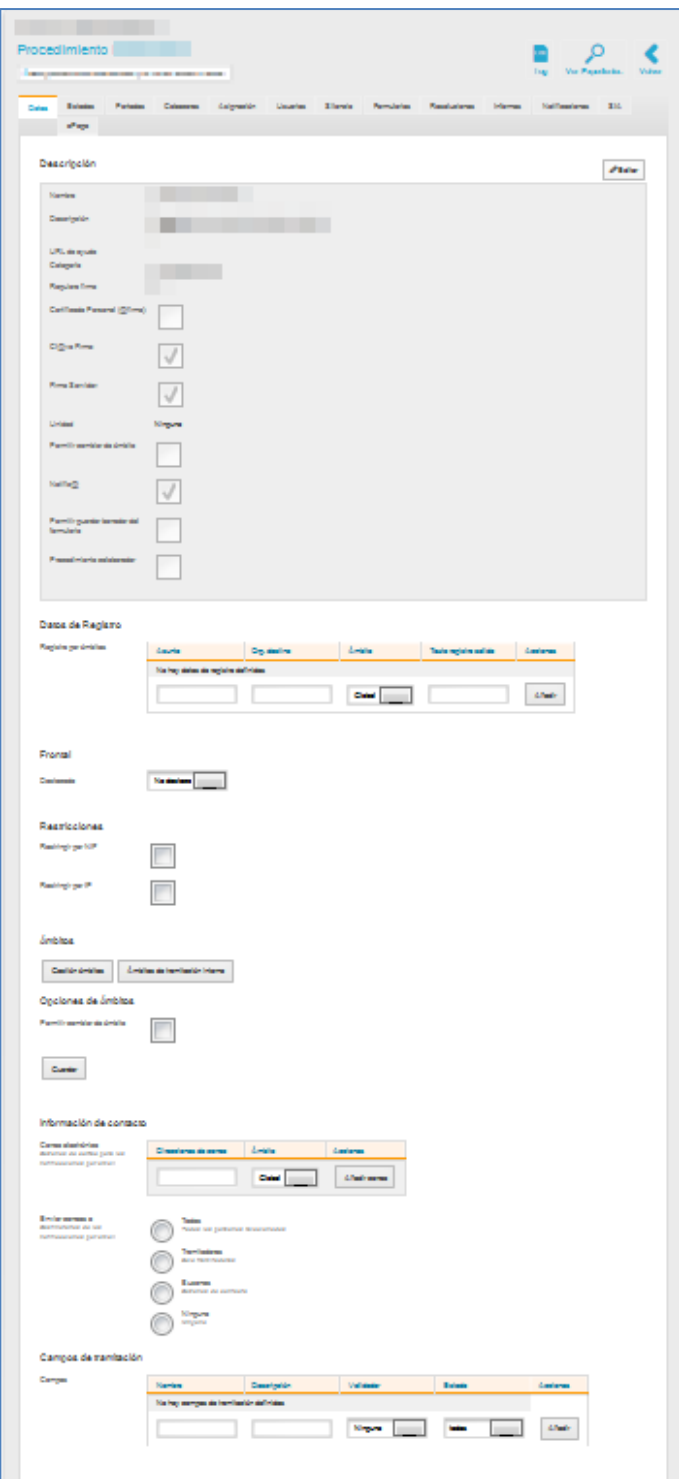

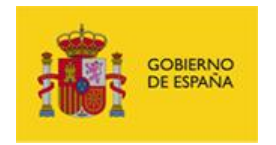

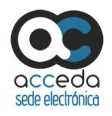

El procedimiento puede ser editado a través de:

#### **Formulario Editar Procedimiento.**

Para introducir/modificar los datos del procedimiento en el formulario pulse sobre el botón **Editar** ubicado en la parte superior derecho de la pantalla Datos.

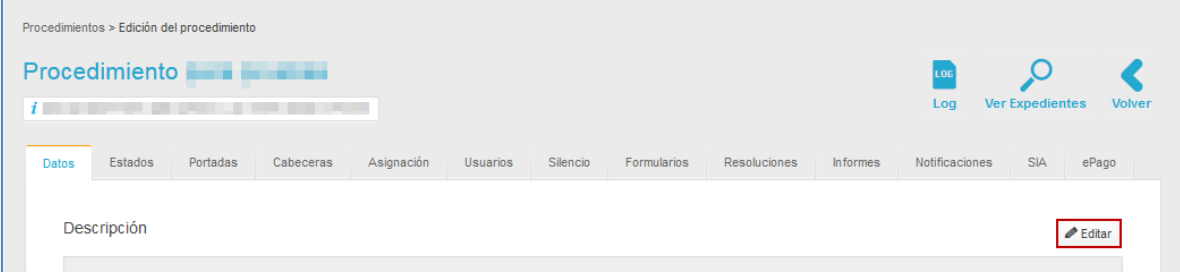

A continuación se abre el formulario de **Edición de procedimientos** que contiene las siguientes opciones:

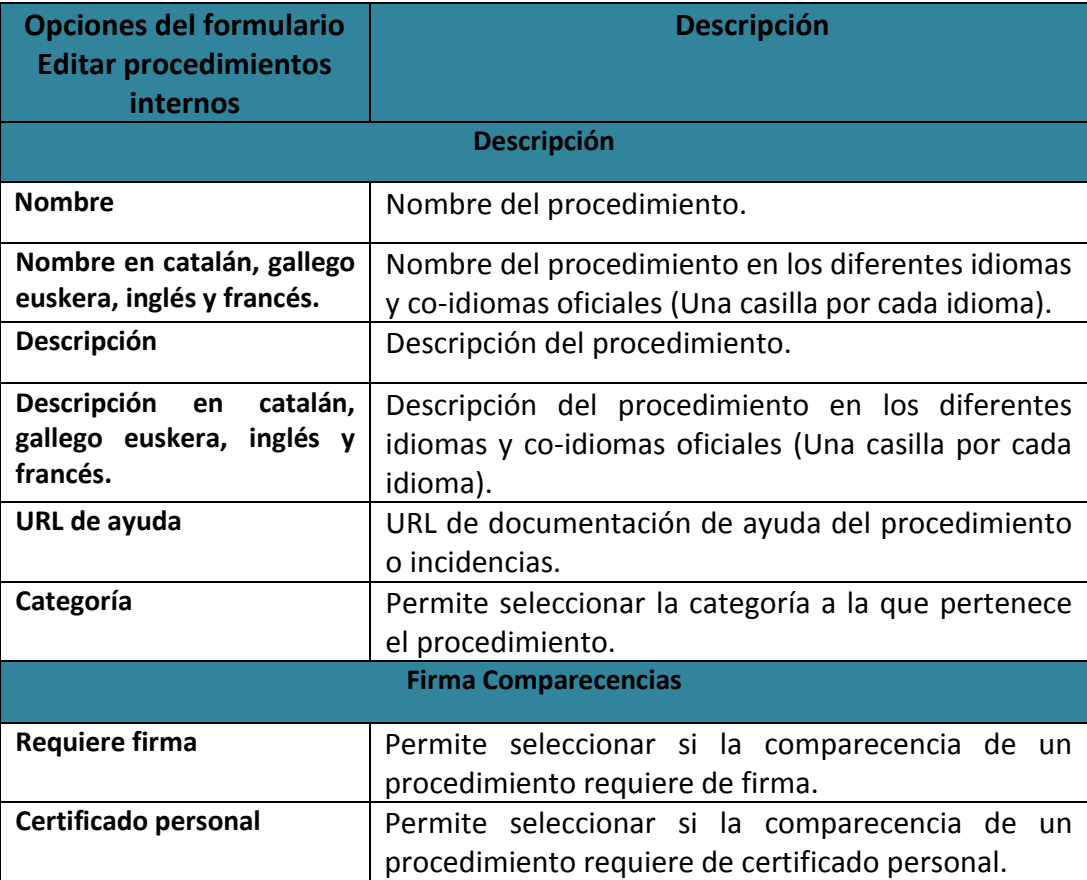

**ACCEDA -Sede y Gestión-e de Procedimientos.**

Manual del Administrador – Configuración de Procedimientos - v.4.1.8 27

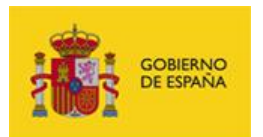

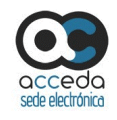

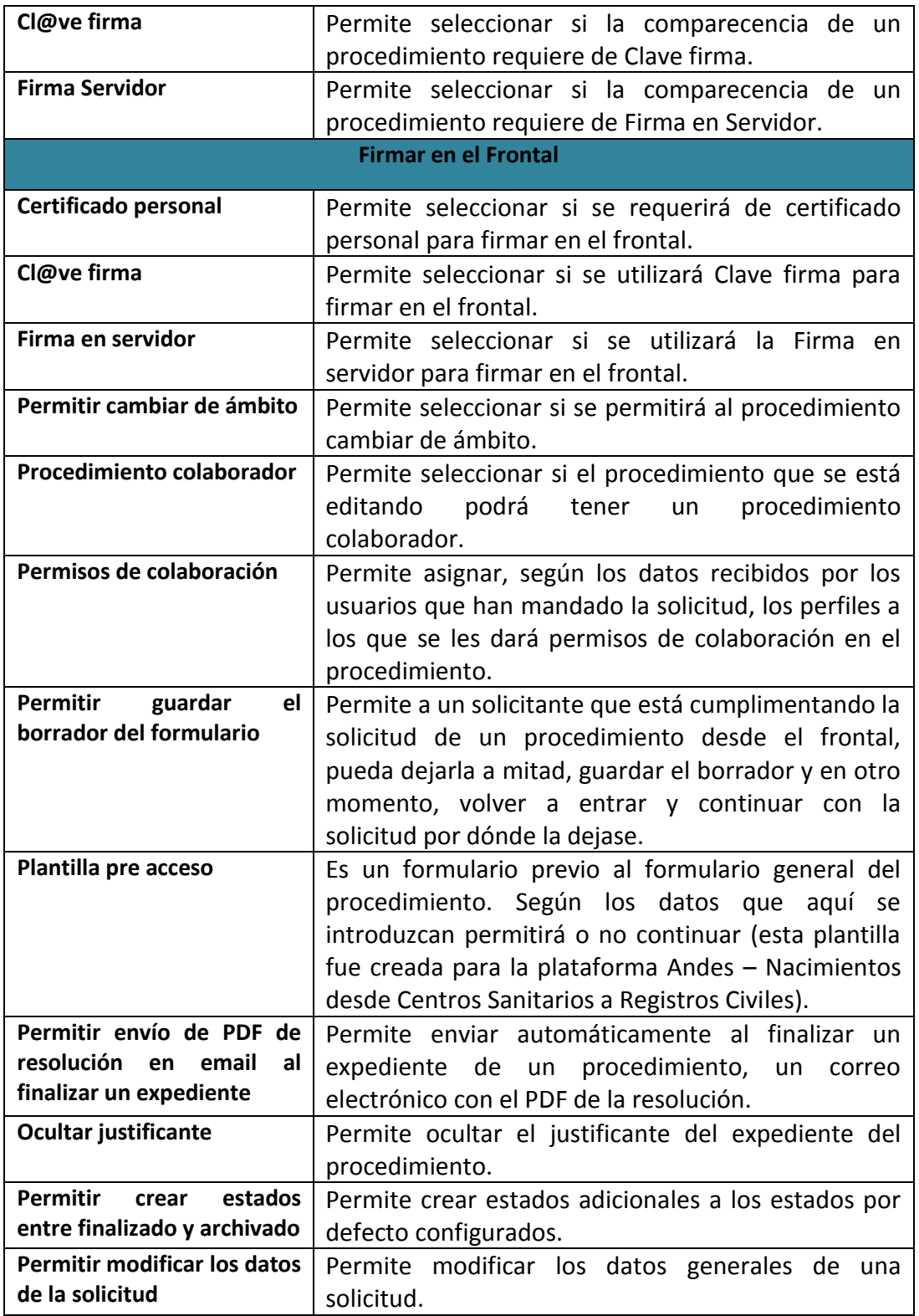

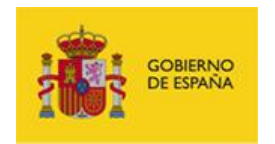

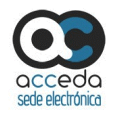

A continuación pulse sobre el botón **Guardar.**

### **Campos de la pantalla edición de procedimientos.**

La pantalla de edición de procedimientos contiene una serie de campos, que pueden observarse en las diversas pestañas de la parte superior de la pantalla.

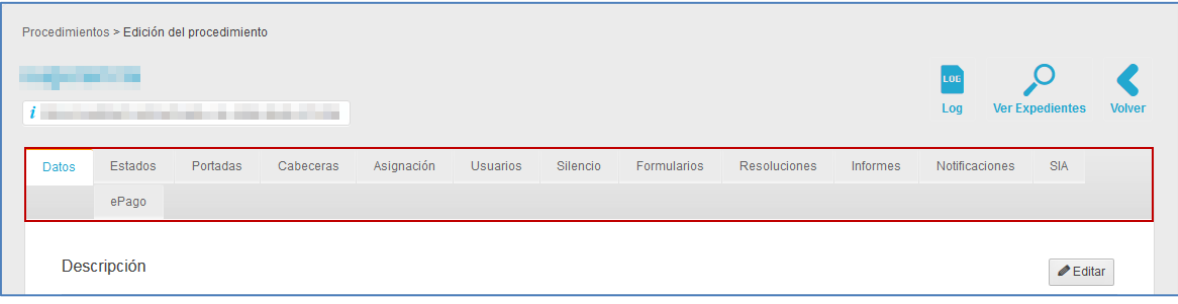

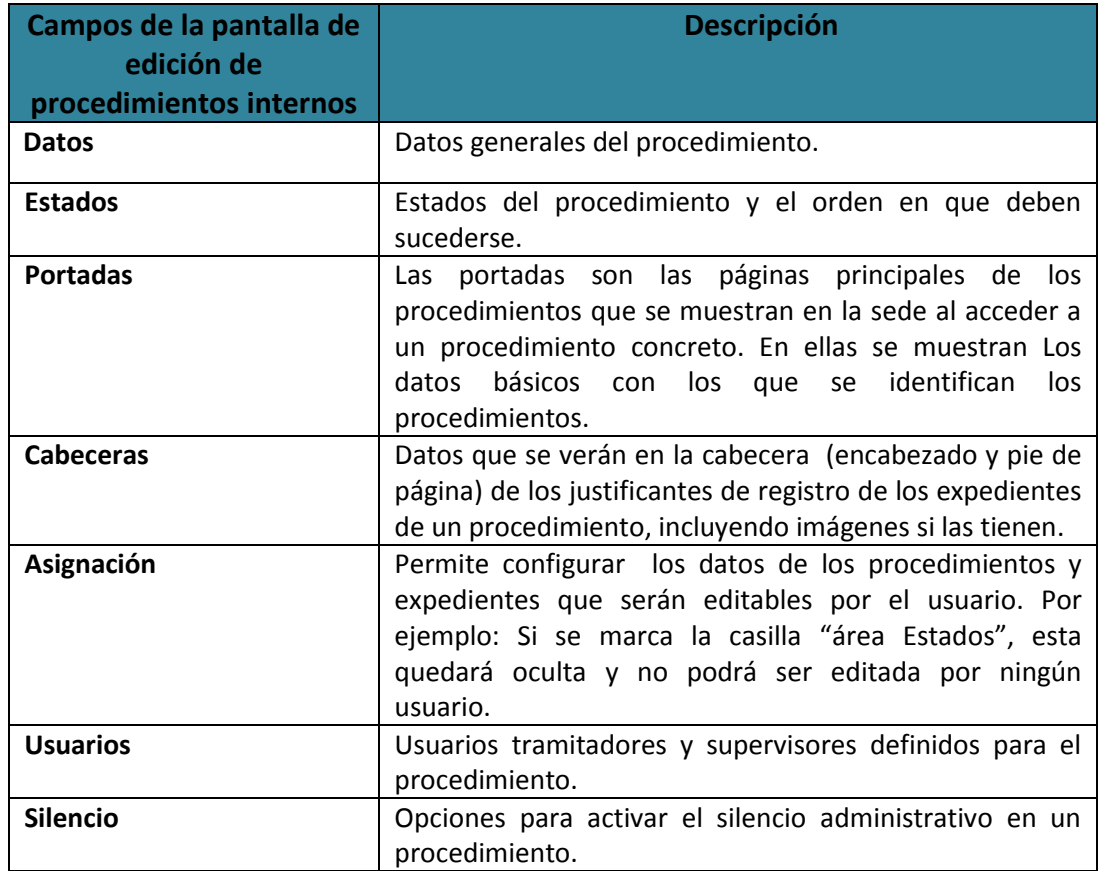

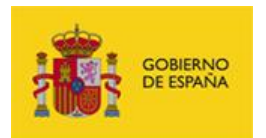

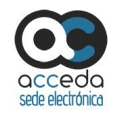

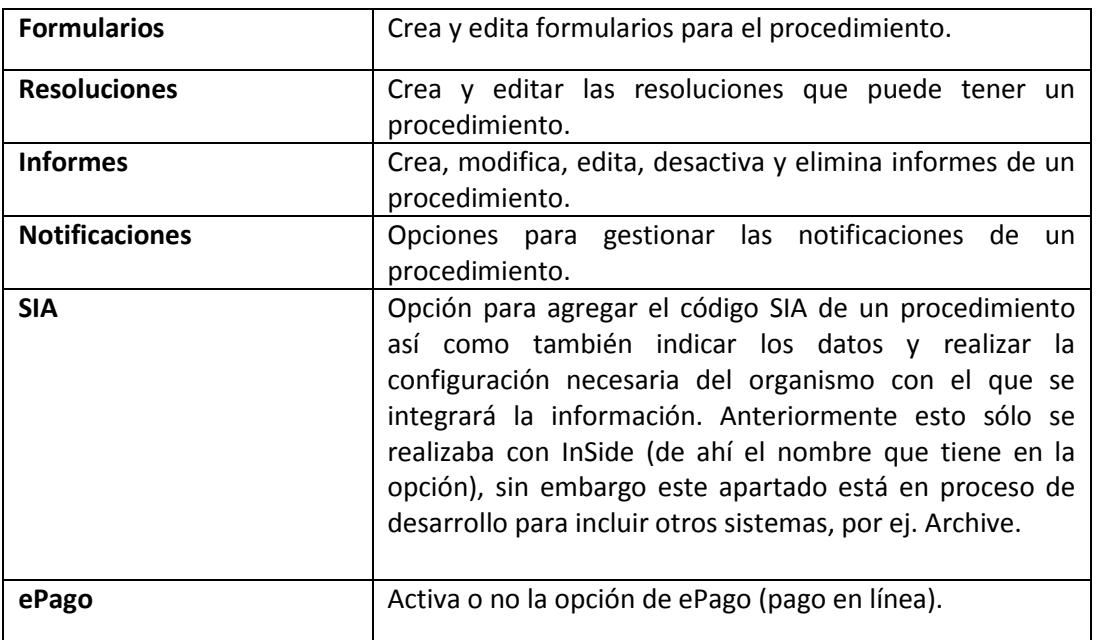

### **3.6.1.2.1.1.1 Datos del procedimiento interno.**

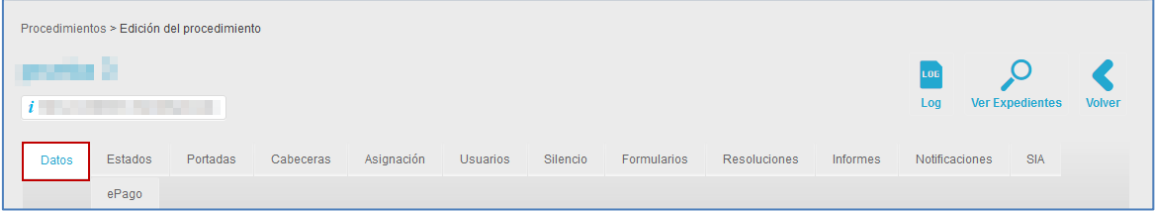

Es la pantalla por defecto de la edición del procedimiento. Permite ver los datos básicos del procedimiento y editarlos. Para ver los datos del procedimiento pulse sobre la opción **Datos.**

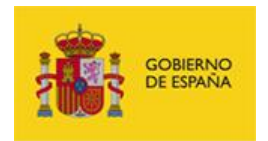

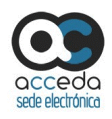

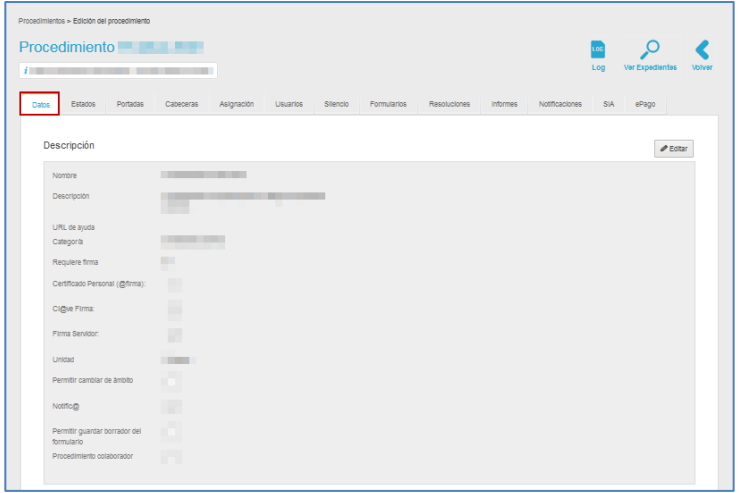

A continuación, se despliega el formulario con los datos del procedimiento, que contiene la siguiente información.

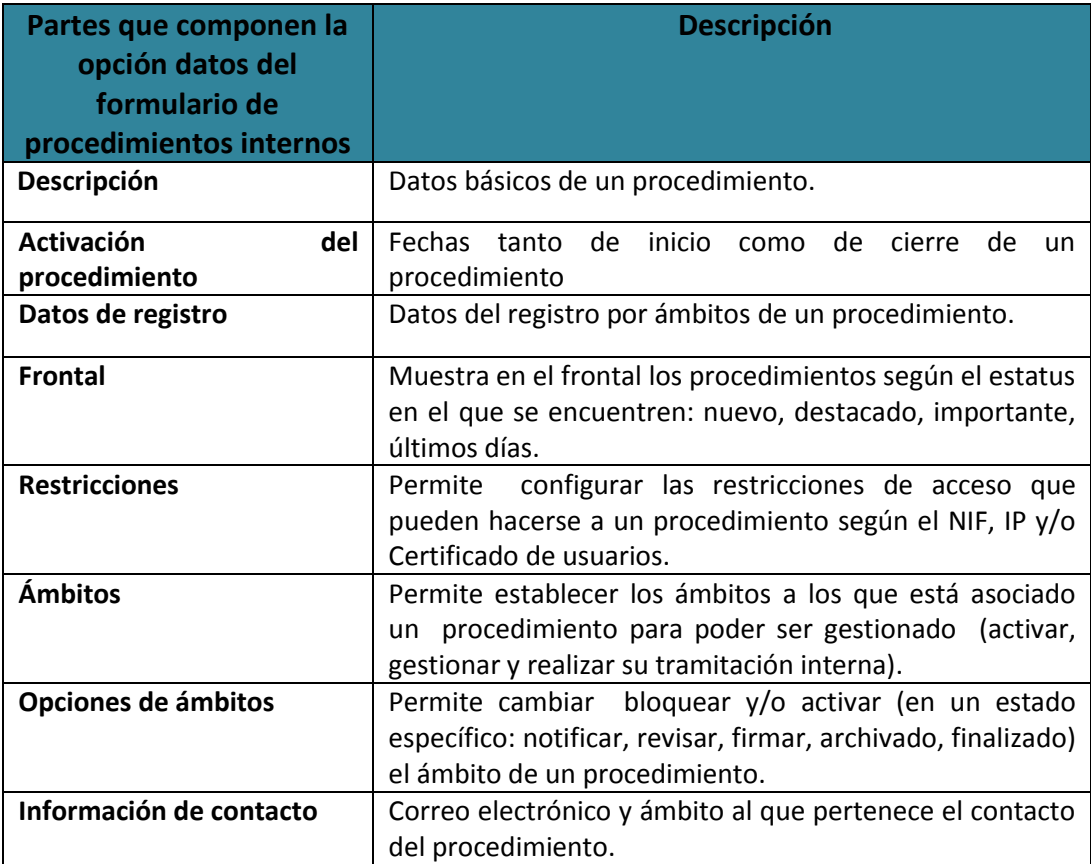

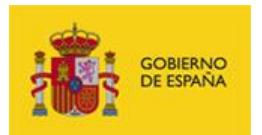

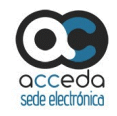

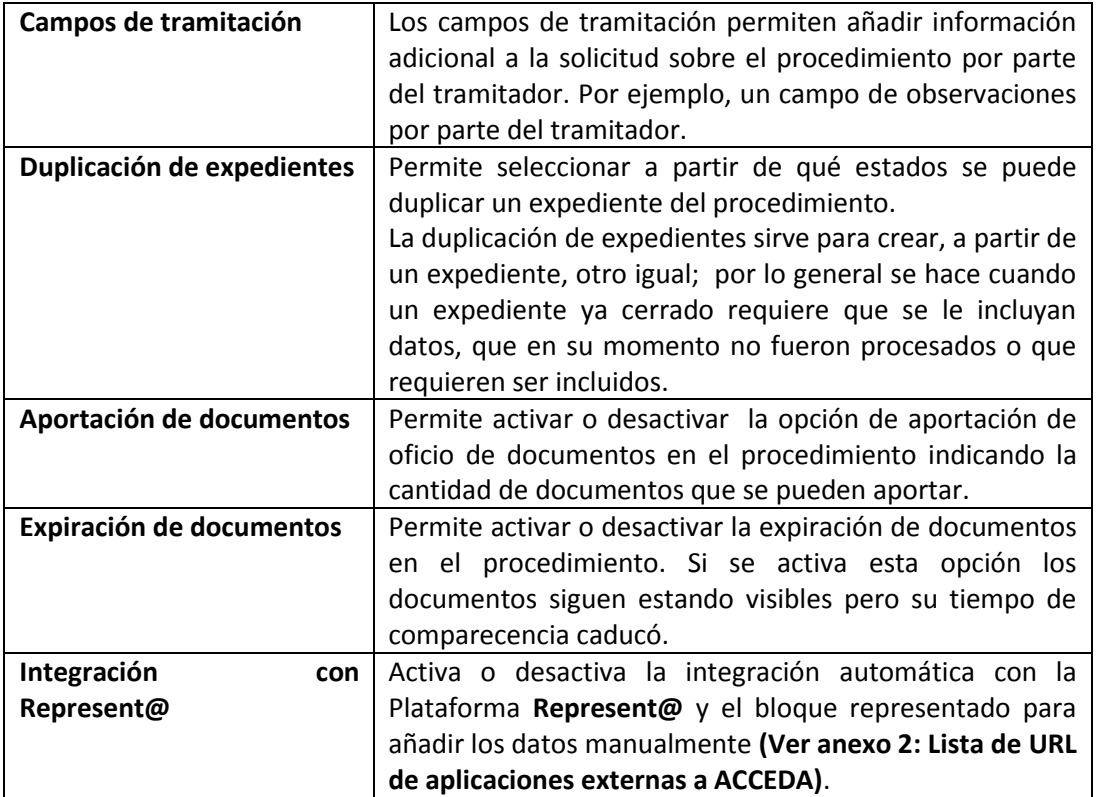

### **3.6.1.2.1.1.1.1 Descripción de los datos del procedimiento interno.**

La **descripción** del procedimiento muestra la información básica del procedimiento que se

está consultando (Ver el apartado **Nuevo procedimiento interno**).

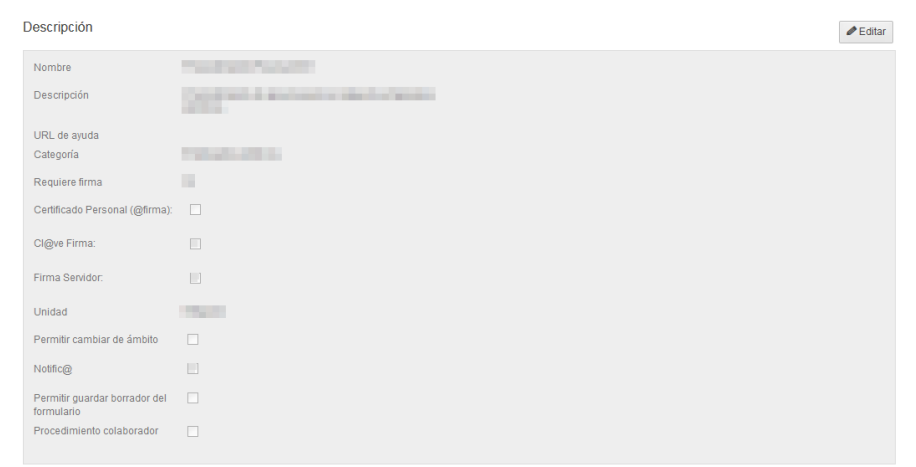

**ACCEDA -Sede y Gestión-e de Procedimientos.** Manual del Administrador – Configuración de Procedimientos - v.4.1.8 32

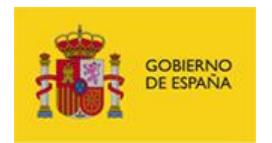

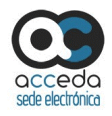

Para añadir o modificar la información de la descripción del procedimiento pulse sobre el botón **Editar.** A continuación, se abre una pantalla con la información a editar de la descripción del procedimiento.

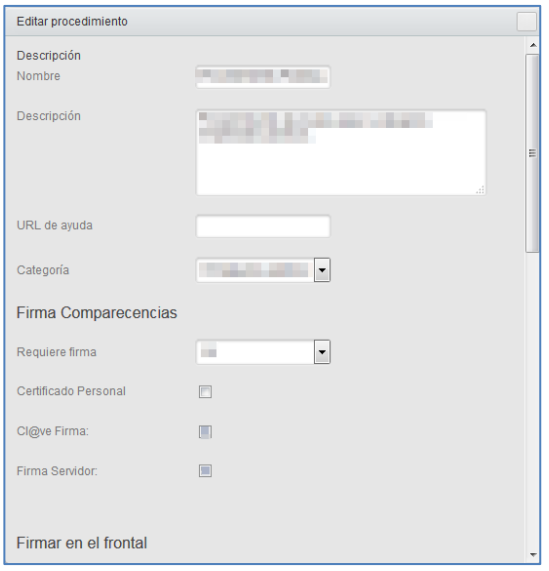

Si no desea continuar con el proceso de edición de la descripción de los datos del procedimiento pulse sobre el botón que se encuentra en la parte superior derecha de la pantalla. De lo contrario pulse sobre **Guardar.**

### **3.6.1.2.1.1.1.2 Activación del procedimiento.**

Permite activar un procedimiento.

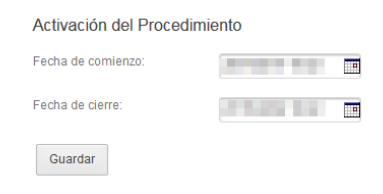

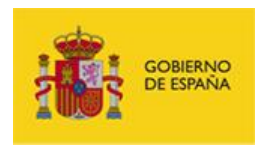

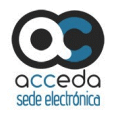

La activación de un procedimiento se hace a través de dos campos:

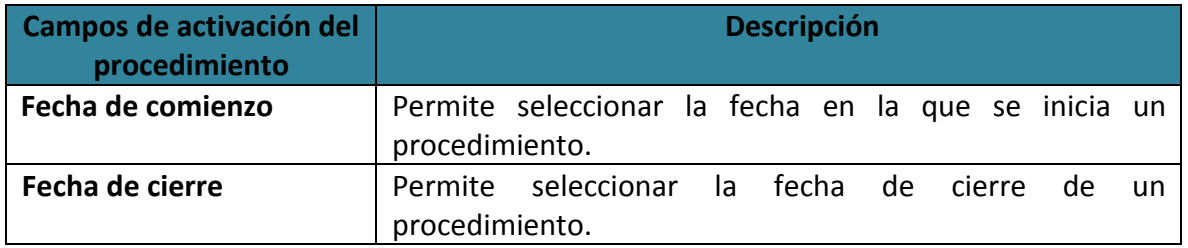

A continuación pulse sobre el botón **Guardar** para confirmar la fecha de activación y cierre de un procedimiento. Si se activó correctamente el procedimiento el sistema mostrará el siguiente mensaje: **Modificaciones guardadas correctamente.**

Una vez guardada la información de activación, el sistema ampliará está opción del formulario de **Datos** con la casilla **Desactivar**; esta permite desactivar un procedimiento. Para desactivar un procedimiento marque la casilla **Desactivar.**

**3.6.1.2.1.1.1.3 Datos de registro del procedimiento interno.**

Permite añadir los datos de registro (por ámbitos) que se mostrarán en el justificante de registro de un procedimiento.

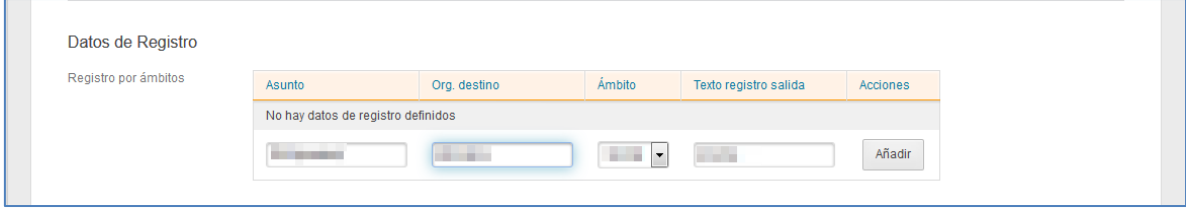

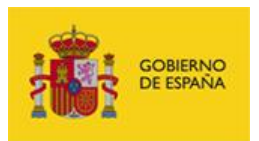

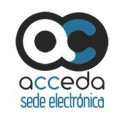

## **Importante**

Actualmente, ACCEDA está preparado para trabajar únicamente con GEISER o REC. Para poder trabajar con una solución de Registro Electrónico diferente es necesario utilizar la versión de ACCEDA como producto instalable en sus infraestructuras y realizar las adaptaciones necesarias para incluirlo. Además, debe tenerse en cuenta, que dicha solución de registro debe ajustarse a las especificaciones de GEISER y REC.

#### La opción **Datos de registro del procedimiento interno** contiene los siguientes campos:

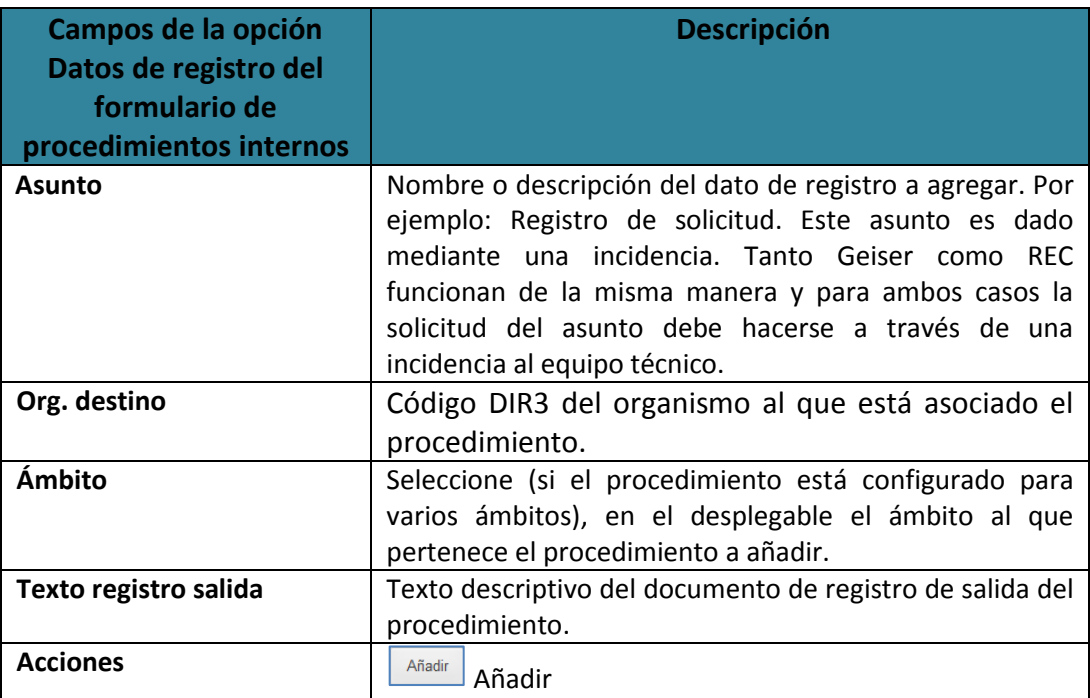

Si fueron completados los datos de registro y desea guardarlos pulse sobre el botón **Añadir.**

A continuación se muestra un documento similar al Justificante de registro, donde podrá observar los datos que se han introducido en esta sección:
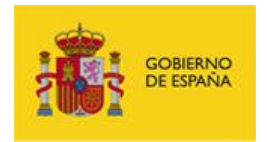

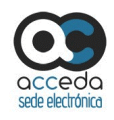

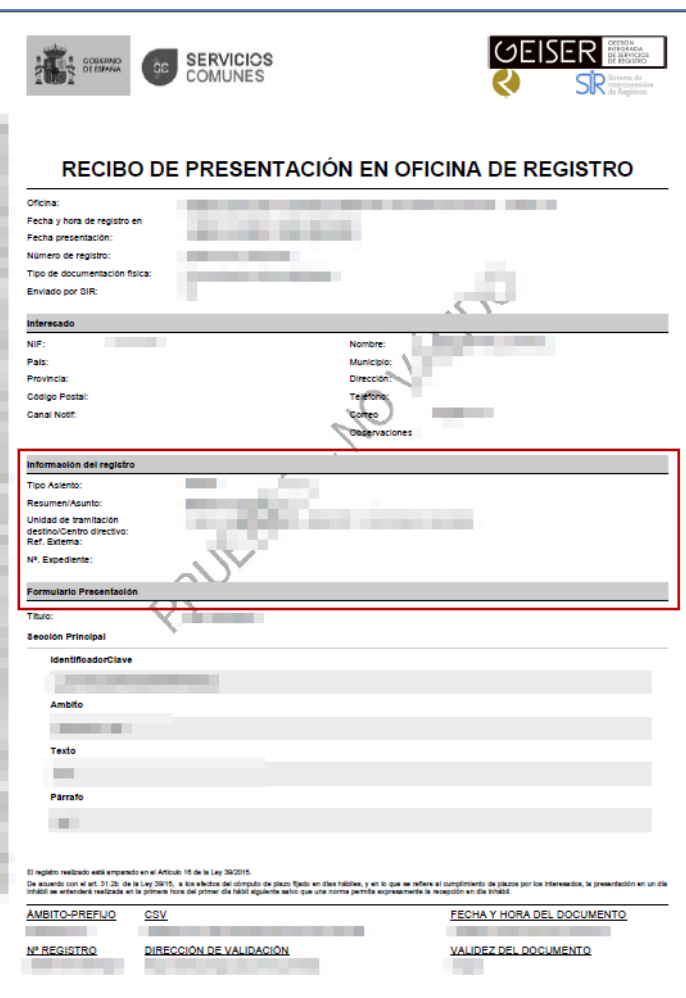

Si los datos de registro fueron completados correctamente aparecerán en la lista de datos de registro.

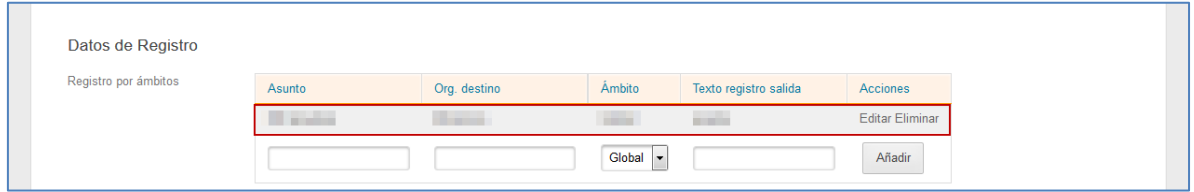

Si desea modificar los datos de registro introducidos pulse sobre el botón **Editar.** A continuación se abre la pantalla **Editar registro.** Si no desea continuar con el proceso pulse

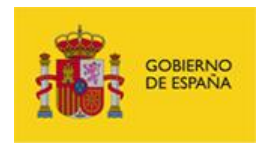

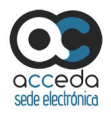

sobre el **recuadro** ubicado en la parte superior derecha de la pantalla. Si desea continuar con el proceso pulse **Guardar.**

Para borrar los datos de registro introducidos pulse sobre el botón **Eliminar.**

#### **3.6.1.2.1.1.1.4 Frontal.**

Permite seleccionar si el procedimiento se muestra en el frontal (el frontal es la parte de interfaz la Sede de **ACCEDA** con la que interactúa el ciudadano a través del navegador web) según las opciones: nuevo, destacado, importante, últimos días o no destacar.

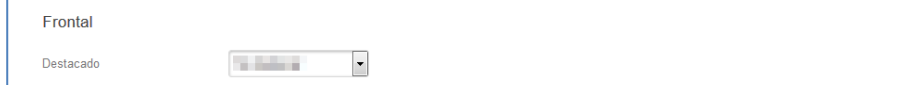

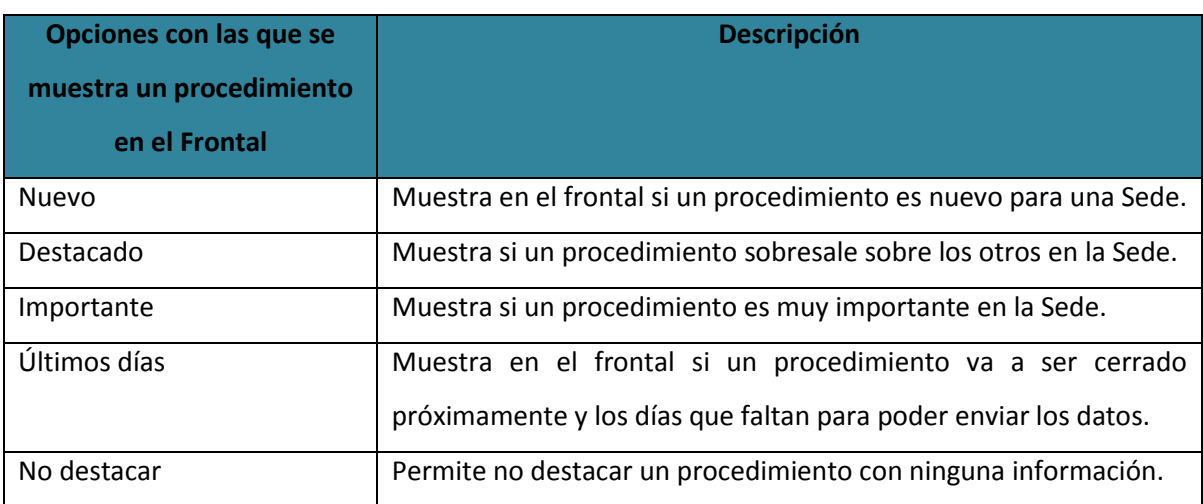

#### Seleccione del desplegable la opción que desee y se guardará automáticamente.

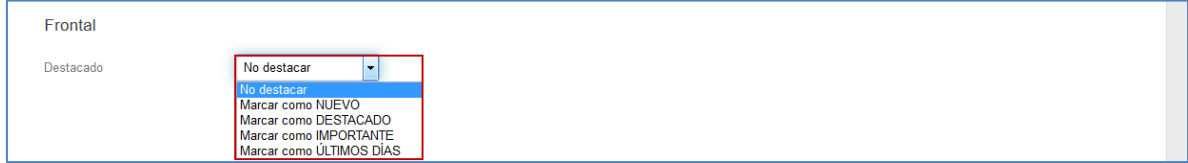

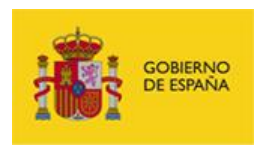

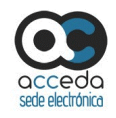

# *A* Nota Las opciones con las que se muestra un procedimiento pueden verse en la página principal del frontal del sistema **ACCEDA** con aspecto similar a la siguiente: **SEDE ELECTRÓNICA** Secretaría de Estado de Administraciones Públicas MIS EXPEDIENTES MIS NOTIFICACIONES AYUDA PROCEDIMENTOS V **DESTACADOS**  $\bigstar$ **B**  $\Box$ **Mis expedientes** Acceda aquí a su área de usuario.<br>Descargue notificaciones, gestione<br>expedientes, realice solicitudes... **CONTRACT** ¿Necesitas ayuda? ventajas Consulte nuestra sección de preguntas<br>frecuentes, envie una incidencia a nuestro<br>servicio técnico ventajas

#### **3.6.1.2.1.1.1.5 Restricciones.**

Permite hacer restricciones de acceso de usuarios al procedimiento que se está configurando, según su número de identificación, por IP y/o por certificado. Estas restricciones impiden a usuarios, IPs y/o certificados de usuarios, acceder y gestionar un procedimiento.

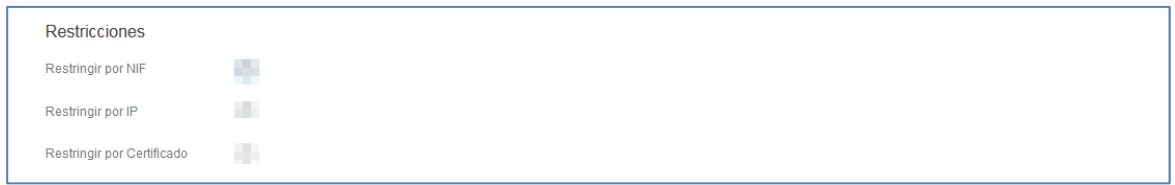

Si desea hacer una restricción marque la casilla correspondiente y se guardará automáticamente.

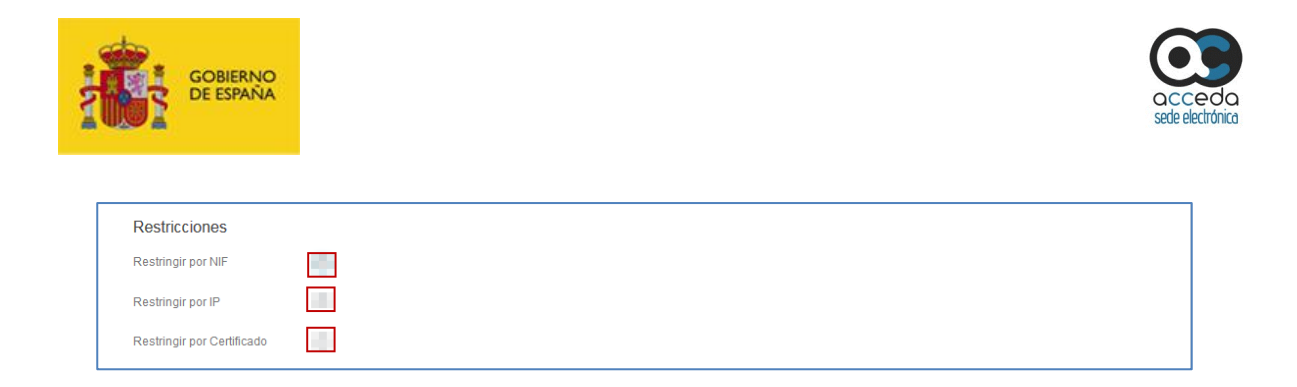

Si seleccionó la opción **restringir por NIF** se desplegará un recuadro para introducir el/los número de NIF que por excepción sí estarán autorizados en el procedimiento. El resto por defecto no estarán autorizados. Introdúzcalo/s y a continuación pulse sobre **Añadir NIF.**

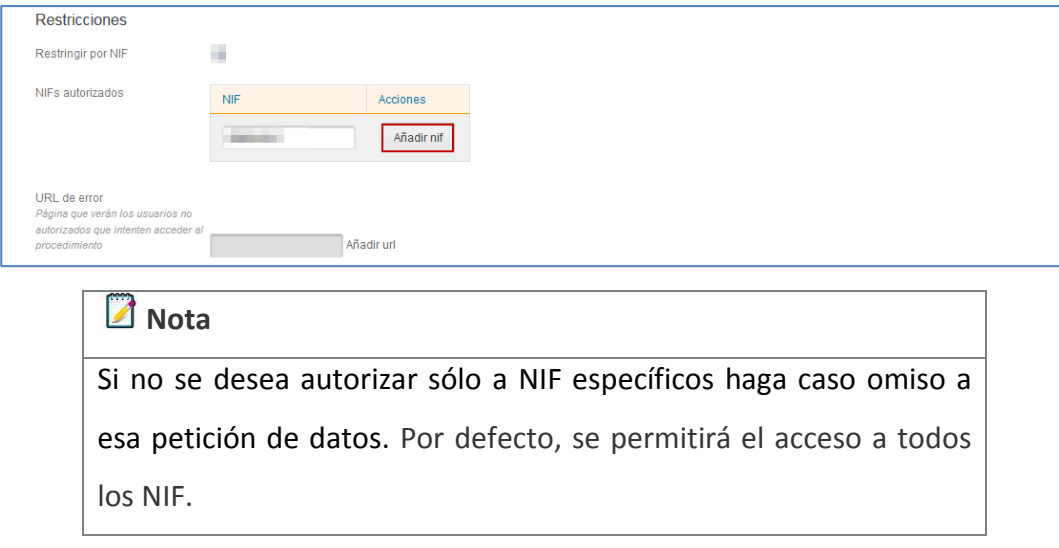

En el caso de los ciudadanos que no tengan autorización, puede configurar una URL que verán dichos usuarios restringidos cuando intenten acceder al procedimiento. Aquí se les dará la información del porque están restringidos para este procedimiento. Si desea introducir este dato pulse sobre **Añadir URL**.

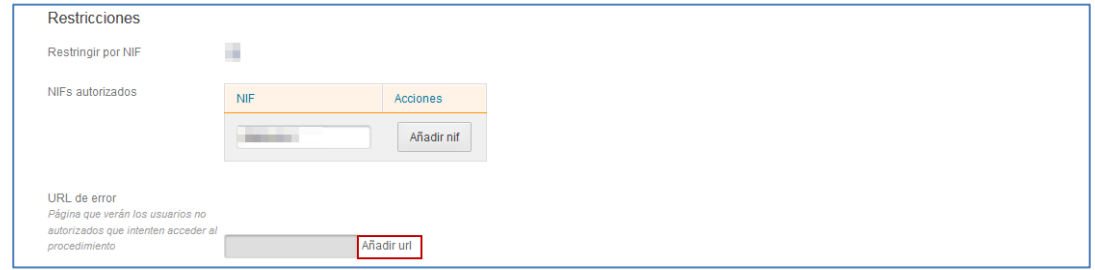

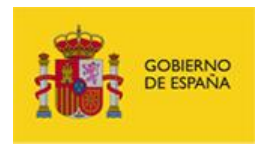

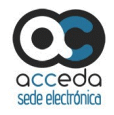

Si seleccionó la opción **restringir por IP** se ampliará el formulario con un recuadro para introducir la IP que por excepción sí estará autorizada en el procedimiento. Introdúzcala y a continuación pulse sobre **Añadir rango.** Automáticamente se guardará el dato.

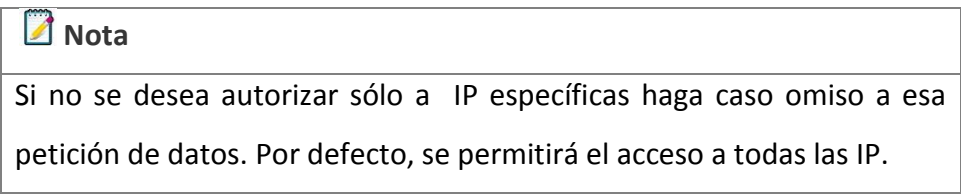

A continuación se muestra la lista con las IP autorizadas.

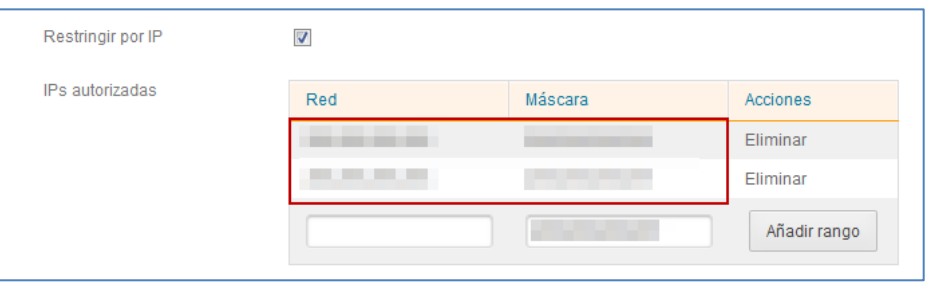

Si desea eliminar alguna IP de la lista pulse sobre el botón **Eliminar.**

Si seleccionó la opción **restringir por Certificado** se ampliará el formulario con dos opciones para introducir los certificados y organizaciones asociadas al certificado que por excepción sí estarán autorizadas en el procedimiento:

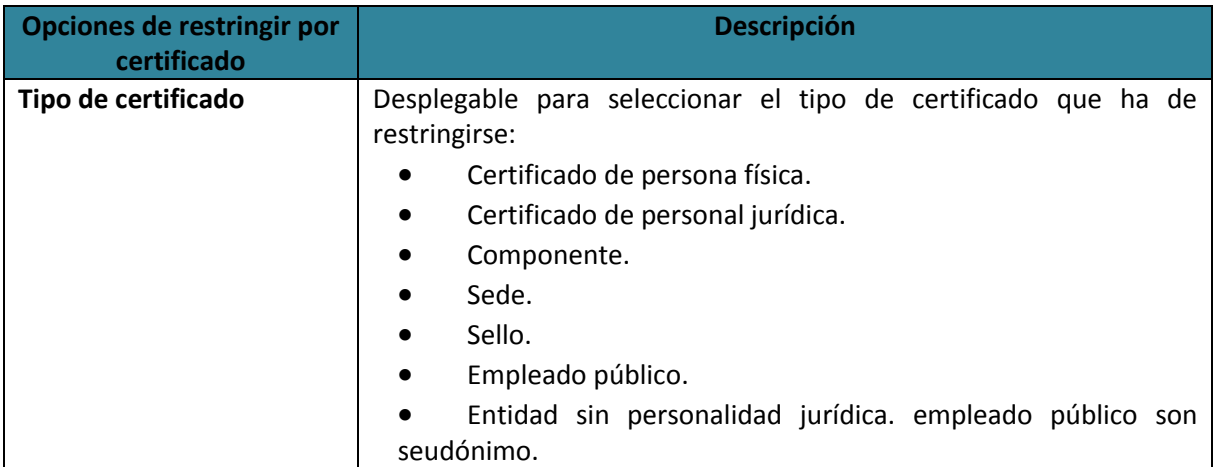

**ACCEDA -Sede y Gestión-e de Procedimientos.** Manual del Administrador – Configuración de Procedimientos - v.4.1.8 40

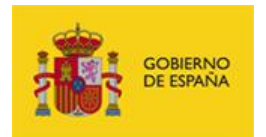

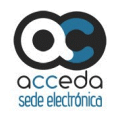

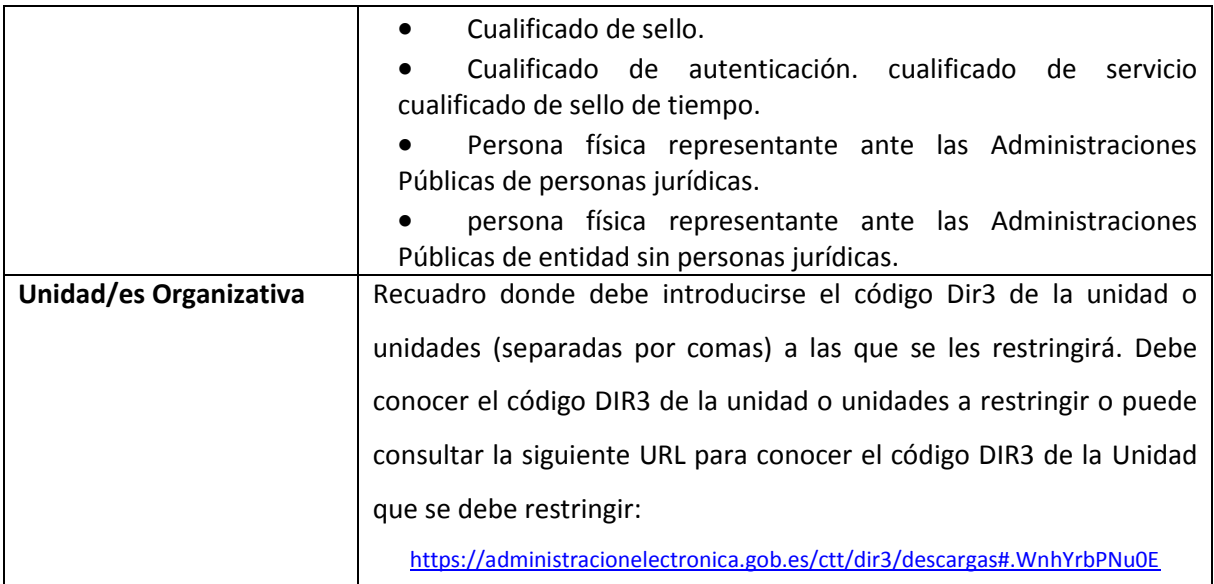

#### Introdúzcala/s y a continuación pulse sobre el botón **Añadir**:

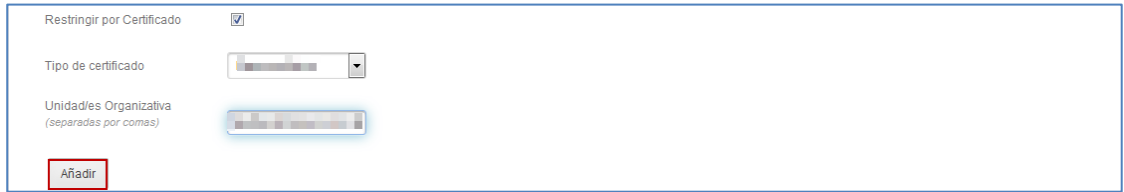

Si se añadieron correctamente los datos del certificado a restringir se mostrará un recuadro con los certificados autorizados con aspecto similar al siguiente:

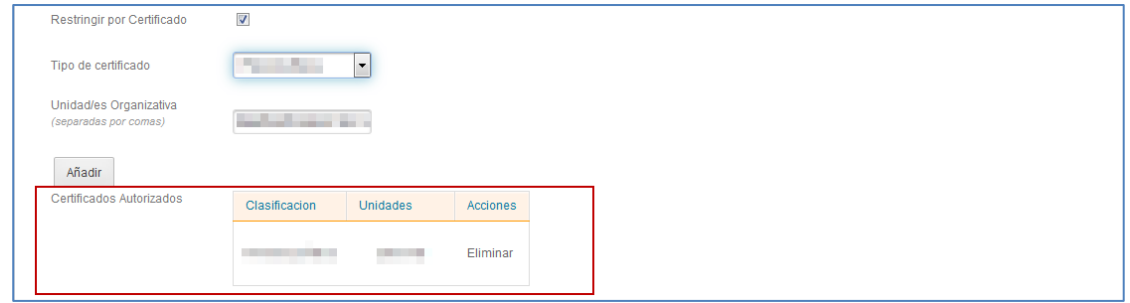

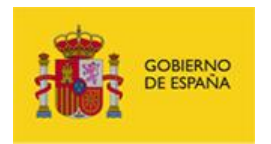

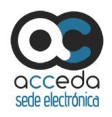

Si desea eliminar el certificado restringido pulse sobre el botón **Eliminar**. Si se eliminó correctamente la información del Certificado, el mismo desaparecerá de la lista de certificados autorizados.

#### **3.6.1.2.1.1.1.6 Ámbitos.**

Permite gestionar los ámbitos de un procedimiento. Los ámbitos de un procedimiento se refieren a las distintas Comunidades, Entidades, y/o Instituciones a las que pueden pertenecer los procedimientos. Por defecto, todo procedimiento pertenece al ámbito Global. Además, puede añadir otros ámbitos adicionales.

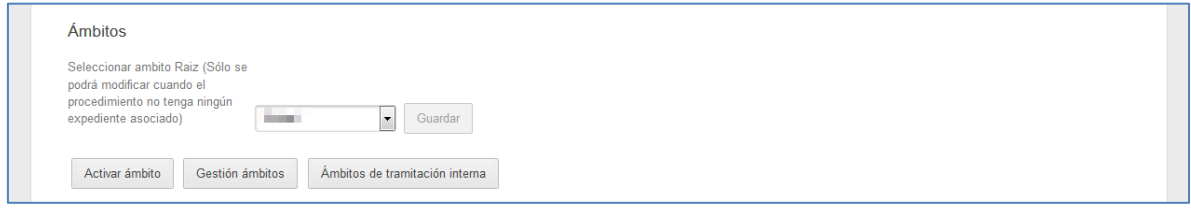

# **Nota**

El ámbito de un procedimiento puede seleccionarse o modificarse siempre y cuando no haya ningún expediente asociado aún al procedimiento.

A continuación, seleccione en el desplegable el ámbito al que desea que pertenezca el procedimiento (mostrará distintas opciones según lo que se hayan configurado).

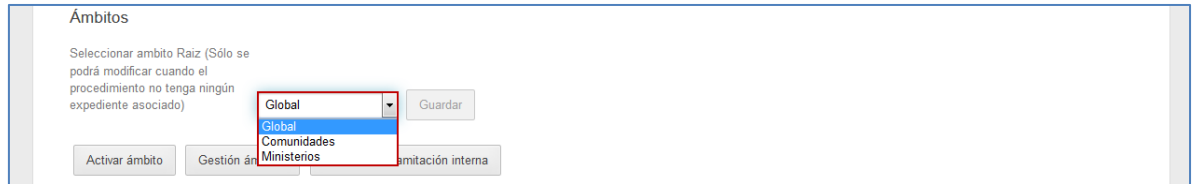

Una vez seleccionado el ámbito pulse sobre el botón **Guardar.**

**ACCEDA -Sede y Gestión-e de Procedimientos.** Manual del Administrador – Configuración de Procedimientos - v.4.1.8 42

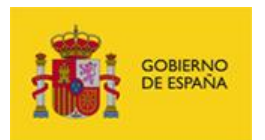

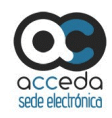

## **Nota**

Si un ámbito está configurado el sistema le impedirá realizar el paso Guardar de ese mismo ámbito en el procedimiento.

# **Nota**

El ámbito Global es el que está configurado por defecto; si usted desea seleccionarlo como el ámbito de su procedimiento (si aún no se ha configurado ningún ámbito) el mismo, ya estará configurado.

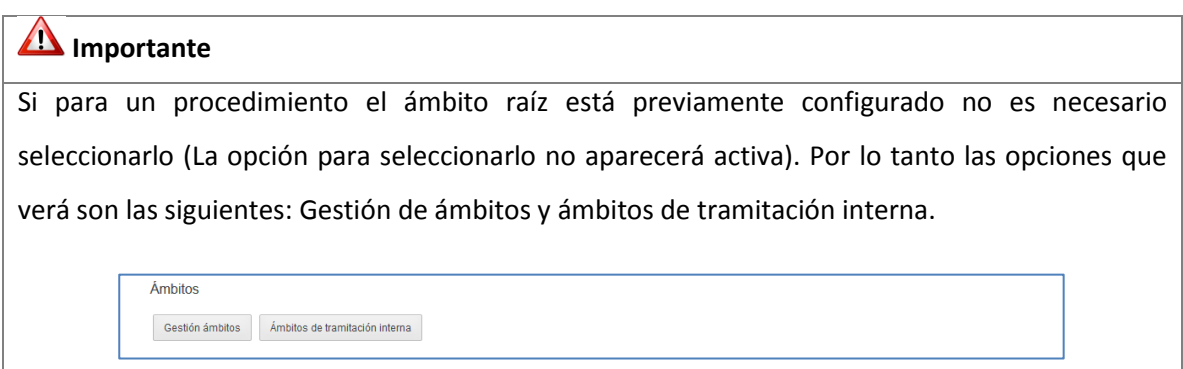

Para que los ámbitos creados puedan ser asociados a los procedimientos es imprescindible que se activen. A continuación puede activar el ámbito pulsando sobre el botón **Activar ámbito.**

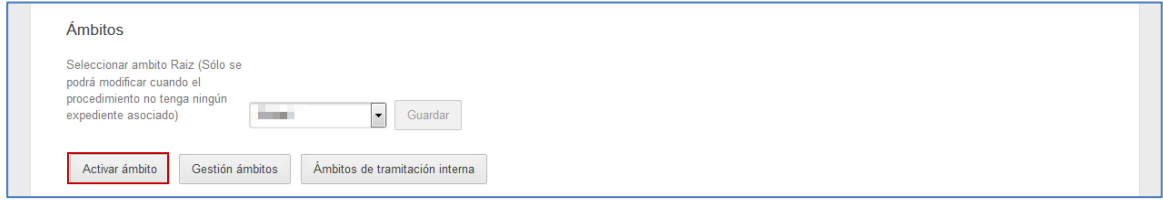

Al pulsar dicho botón se abre la ventana emergente Activar ámbito. Busque el ámbito y pulse sobre el botón **Activar ámbito.**

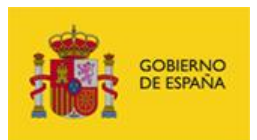

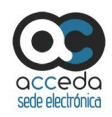

# **Importante**

Antes de realizar el paso de Activar Ámbito es imprescindible que se activen, por parte del SuperAdmin, las Comunidades, Entidades e Instituciones de los ámbitos raíces (Comunidades y Ministerios) desde la opción Configuración del Sistema **ACCEDA** (Puede consultar el **Manual de Configuración de ACCEDAÁmbitos**).

# **Importante**

El ámbito Global es único y no tiene asociadas Comunidades, Entidades y/o Instituciones, a diferencia del ámbito que también lleva por nombre Comunidades que sí tiene asociadas provincias (Aragón, Málaga, Sevilla, etc.); o como el ámbito ministerio que tiene asociadas instituciones (Ministerio de Hacienda, Ministerio de Agricultura, entre otros). Por lo tanto, cuando se intente activar ámbitos para el ámbito raíz Global, el sistema mostrará el siguiente error: **No se ha podido activar el ámbito.**

No se ha podido activar el ambito

Si desea gestionar los ámbitos pulse sobre el botón **Gestión ámbitos.**

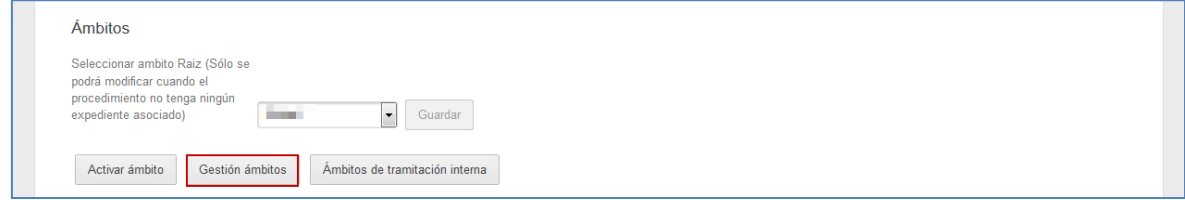

A continuación, se abre la pantalla seleccionar ámbitos.

×

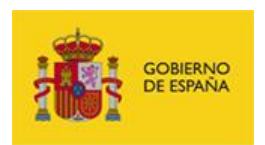

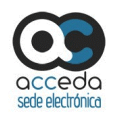

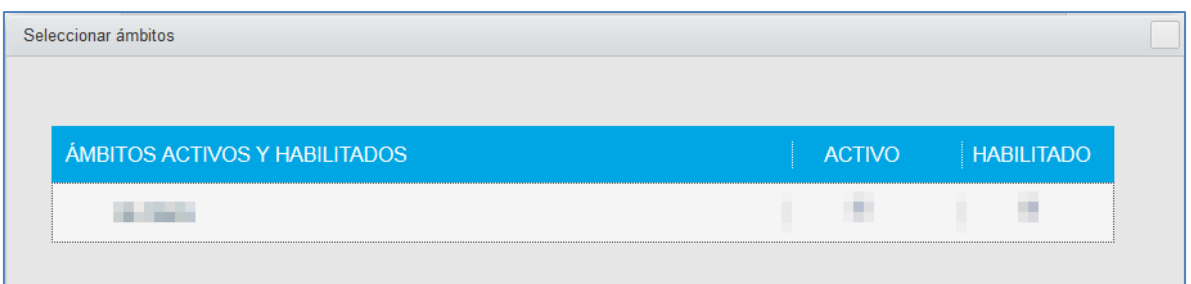

La pantalla muestra el ámbito raíz y los ámbitos a los que está asociado el procedimiento (Comunidades, Entidades e Instituciones) y a los que puede asociarse.

La opción Activar es sólo para el ámbito raíz y habilitar lo es por cada uno de los ámbitos que derivan del raíz.

Para activar un ámbito raíz marque la casilla **Activo;** si desea desactivar un ámbito desmarque la casilla **Activo.**

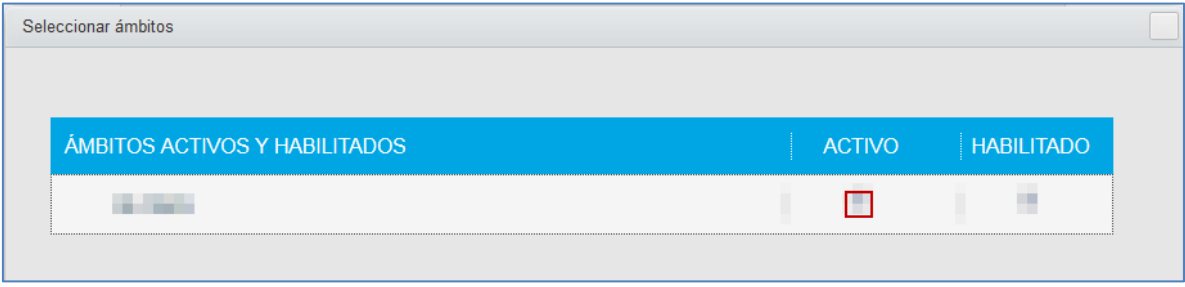

Para habilitar un ámbito (Comunidades, Entidades o Instituciones) es imprescindible haber realizado en primer lugar, la activación del mismo. La habilitación quiere decir que si el ámbito raíz tiene asociados comunidades, entidades o instituciones se puede habilitar específicamente cada una de ellas (de ser necesario) para que reciban expedientes según les correspondan y no que lleguen a todas de manera indistinta. A continuación, marque la casilla **Habilitado;** si desea deshabilitar un procedimiento desmarque la casilla **Habilitado.**

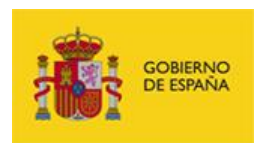

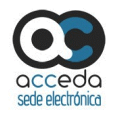

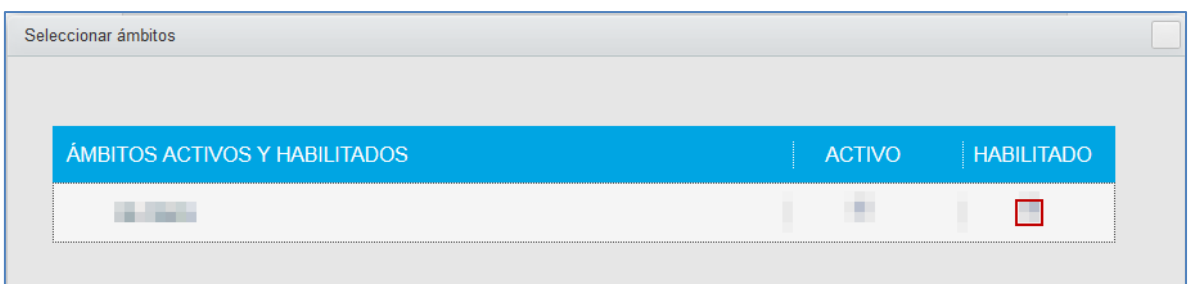

La **Tramitación interna** se refiere a los ámbitos que sólo son gestionados por la sede interna de **ACCEDA** y no es posible que sean seleccionados por el ciudadano. Para gestionar esta tramitación pulse sobre el botón **Ámbitos de tramitación interna.**

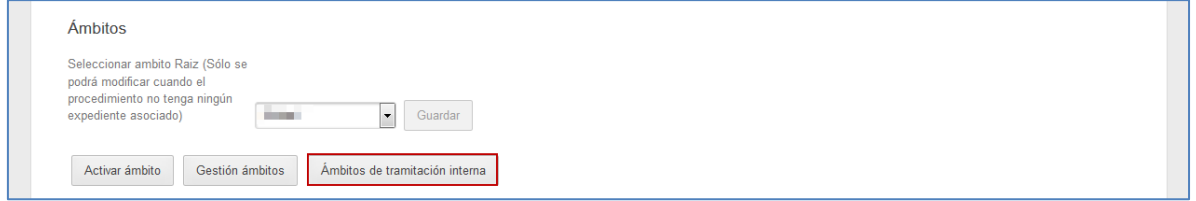

A continuación, se abre la pantalla Ámbitos de tramitación interna.

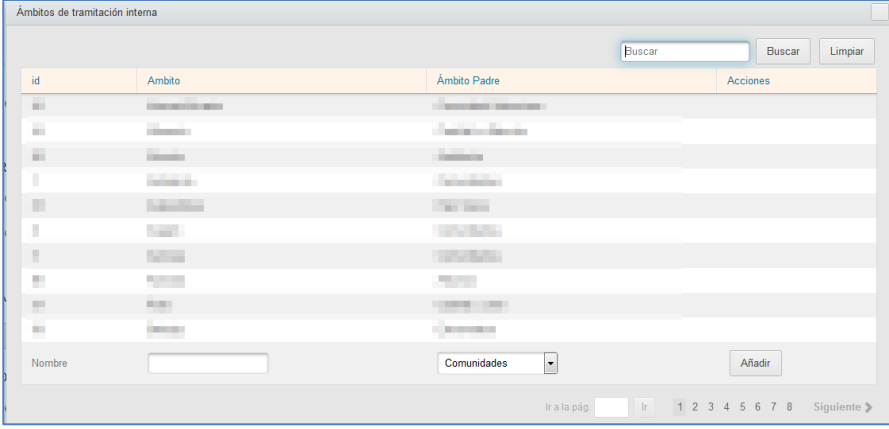

La pantalla ámbitos de tramitación interna contiene los siguientes campos:

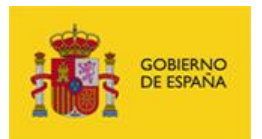

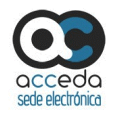

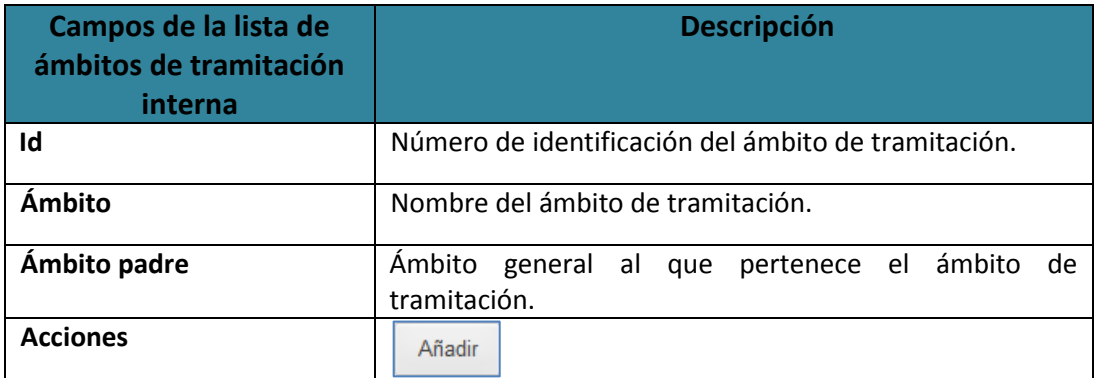

## **Nota**

El ámbito Global es único y no tienen asociadas Comunidades, Entidades ni Instituciones.

Añadir **Añadir.**

Permite añadir ámbitos a la lista de ámbitos de tramitación interna. Si desea añadir ámbitos pulse completa la opción **Nombre** del ámbito y seleccione, en el desplegable, la **Comunidad.**

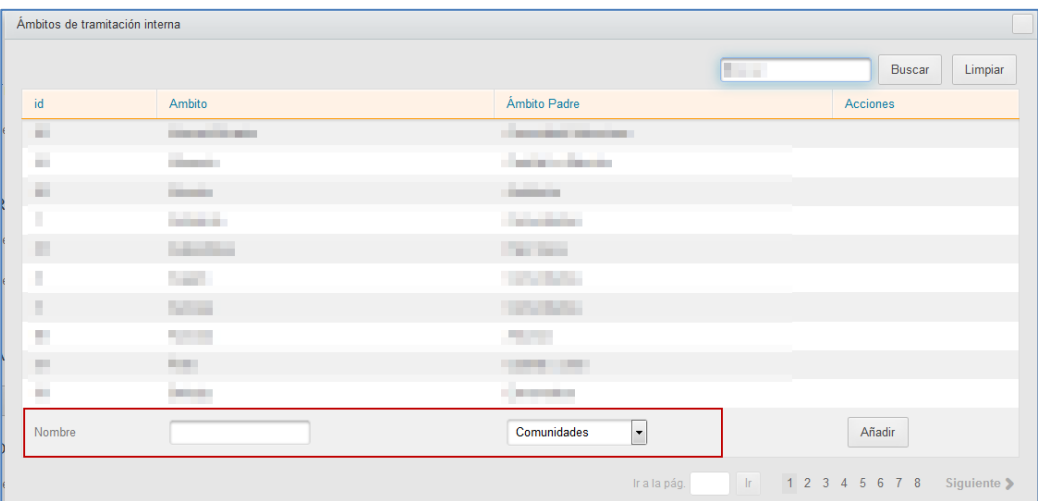

A continuación, pulse sobre el botón **Añadir.**

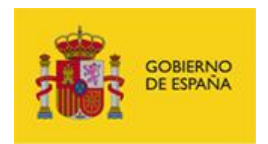

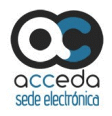

### **3.6.1.2.1.1.1.7 Opciones de ámbitos.**

Activar esta opción permitirá que en los expedientes asociados a un procedimiento sea posible cambiar el ámbito al que están asociados mientras se están tramitando. En caso contrario, no será posible modificar el ámbito durante su tramitación. Para ello pulse sobre el botón **Guardar.**

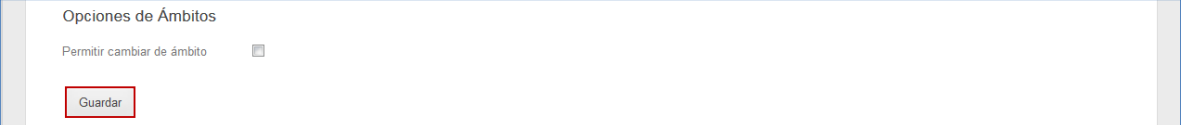

Si activa está casilla, se abrirá la opción para bloquear el cambio de ámbito. Esta opción le permite bloquear el cambio de ámbito en un estado específico del proceso. De esta forma, a partir de dicho estado ya no podrá cambiarse el ámbito. Si desea bloquear el cambio de ámbito en un estado del procedimiento marque la casilla **Bloqueo de cambio de ámbito.**

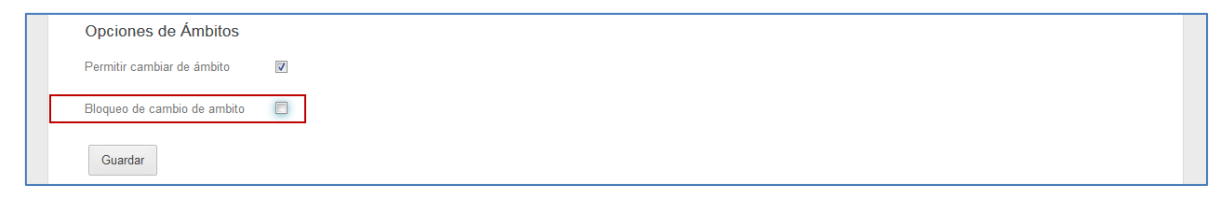

A continuación, seleccione en el desplegable el estado en el que se bloqueará el cambio de ámbito del expediente. Una vez seleccionadas las opciones de ámbitos pulse sobre el botón **Guardar.**

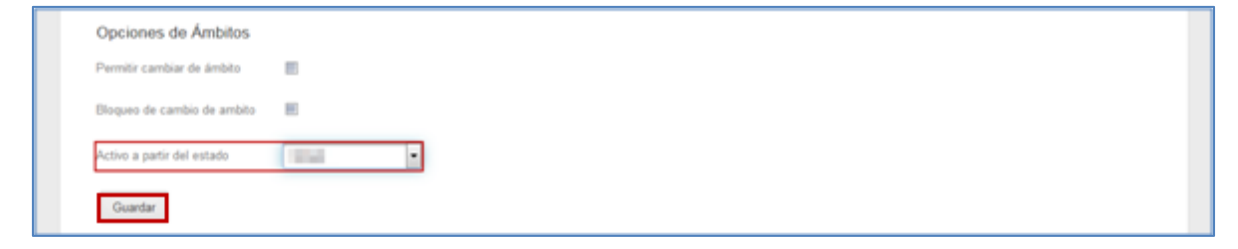

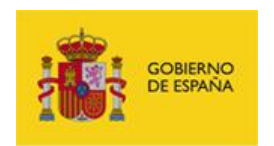

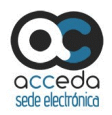

## **3.6.1.2.1.1.1.8 Información de contacto.**

Permite añadir la información de contacto que se utilizará para el procedimiento.

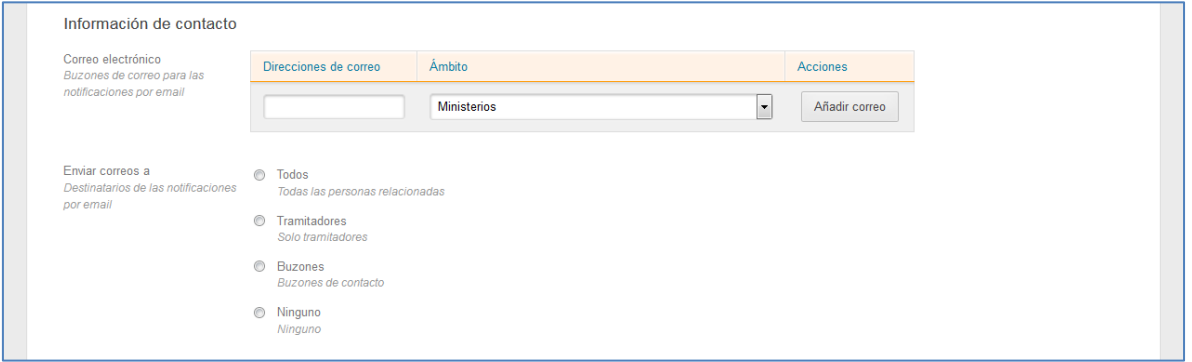

La opción información del contacto contiene los siguientes campos:

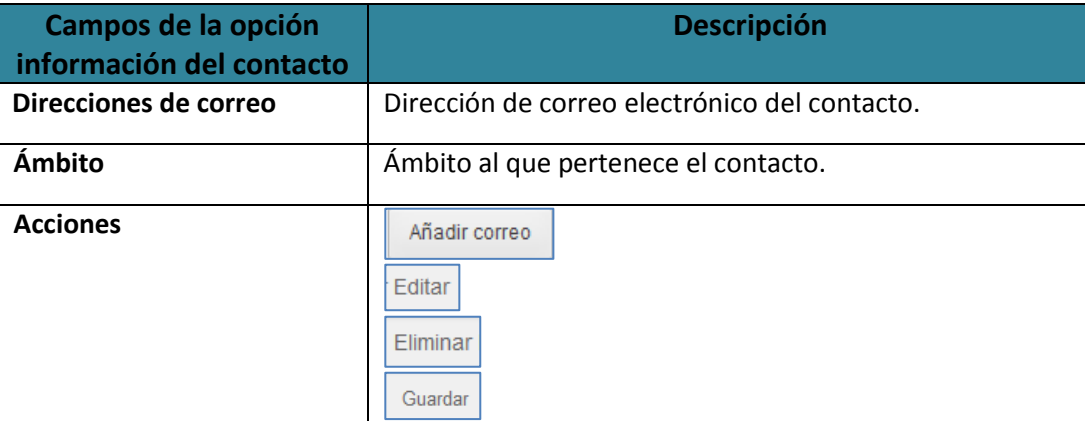

Añadir correo

## **Añadir correo a la información del contacto.**

Permite añadir a la lista de información el correo electrónico del contacto. Introduzca el correo electrónico y el ámbito del contacto en las casillas correspondientes y después pulse sobre el botón **Añadir correo.**

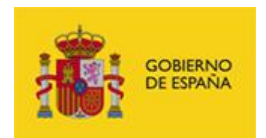

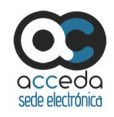

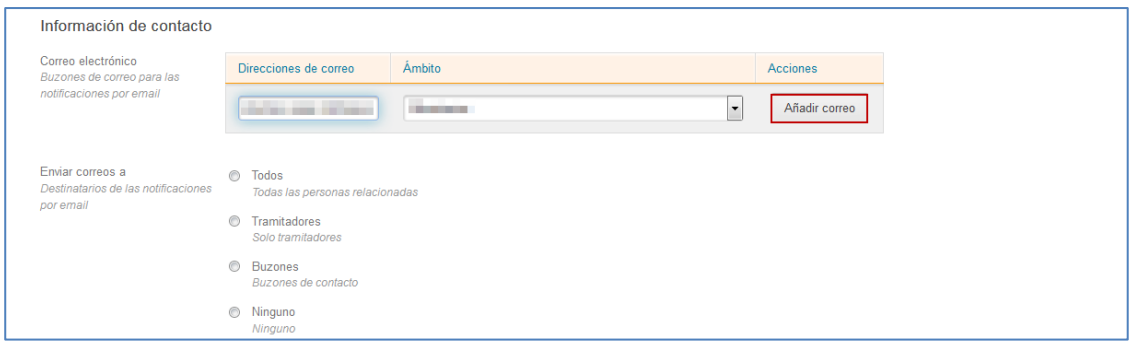

Los tipos de correos que pueden ser enviados a los destinatarios son los siguientes:

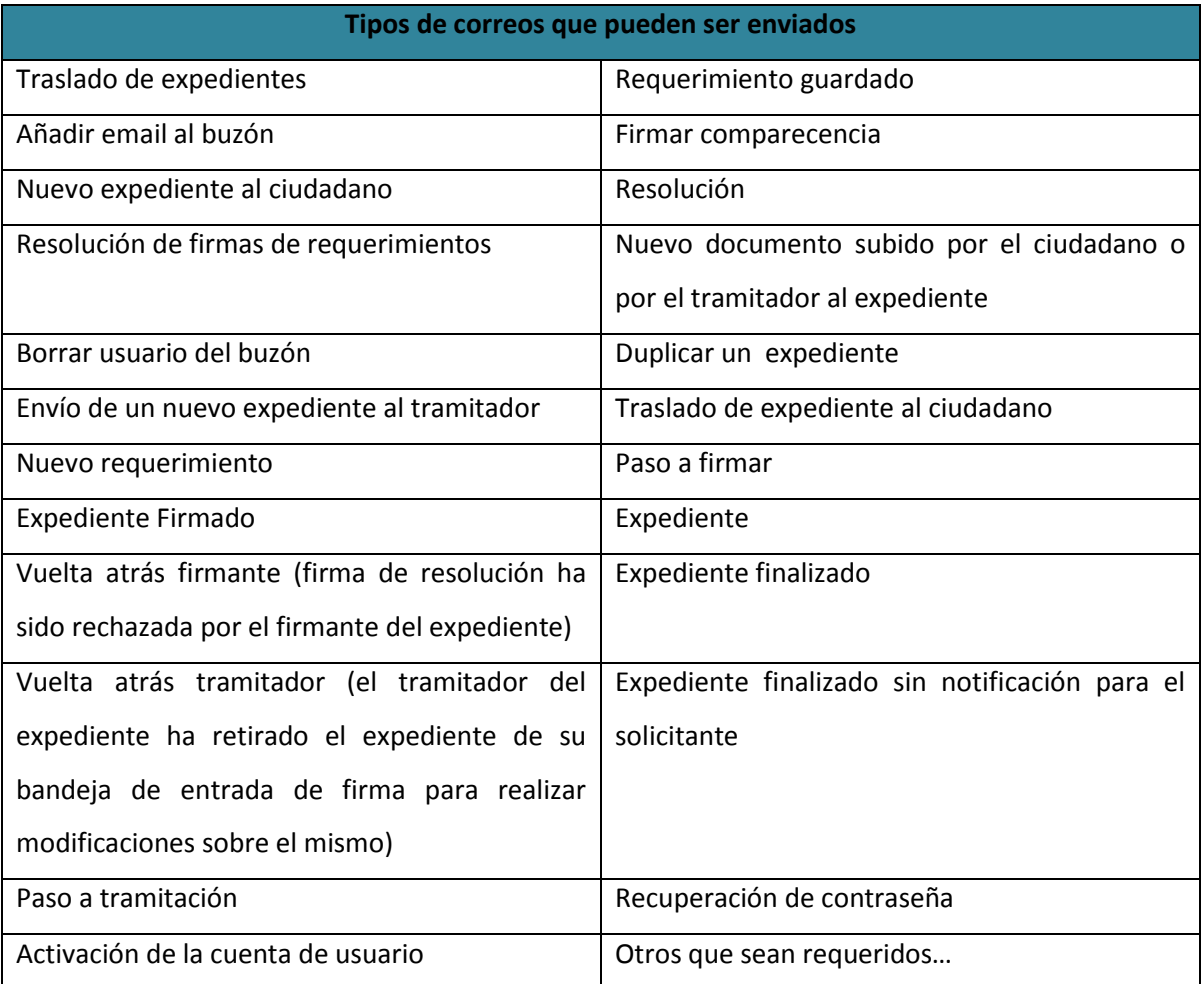

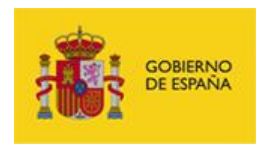

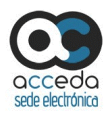

A continuación pulse la opción deseada para **enviar correos a destinatarios de las notificaciones por email** (Todos, tramitadores, buzones, ninguno).

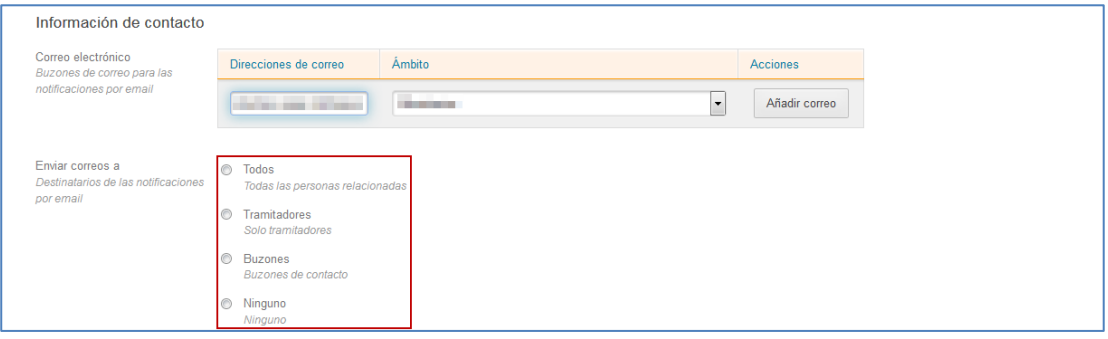

Editar **Editar la información del contacto.**

Permite editar la información del contacto que se ha agregado a la lista. Si desea modificar la información de contacto pulse sobre el botón **Editar.**

Modifique los datos de la información del contacto necesarios y pulse sobre el botón **Guardar.**

#### Guardar **Guardar.**

Permite guardar la información de modificación de los datos de contacto. Una vez solicitada y modificada la edición de la información del contacto puede **Guardar** la misma.

#### Eliminar **Eliminar.**

Permite eliminar el correo asociado a un ámbito de la información del contacto. Si desea eliminar esos datos pulse sobre el botón **Eliminar.**

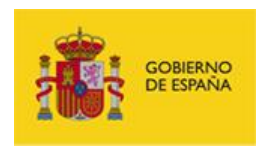

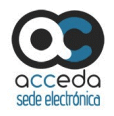

### **3.6.1.2.1.1.1.9 Campos de tramitación.**

Permite incluir información importante que se desea añadir al procedimiento para su posterior uso en la tramitación interna de los expedientes. Por ejemplo: se podría incluir el campo "Tipificación de la queja" en un procedimiento de "Quejas y sugerencias" para que el tramitador pueda incluir esa información sobre el expediente.

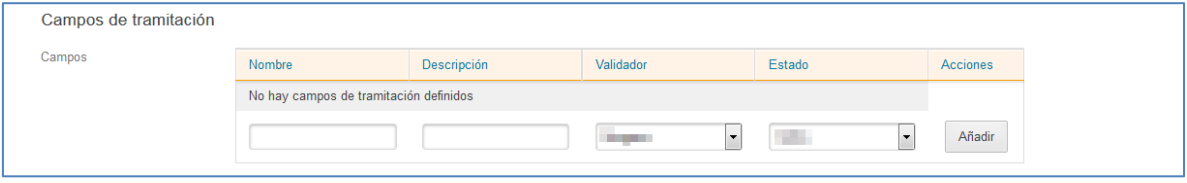

**Campos de la opción Descripción campos de tramitación Nombre** Nombre del campo de tramitación. **Descripción Descripción Descripción del campo de tramitación. Validador** Tipo de valor en el que se ha de introducir el dato del campo de tramitación (alfanumérico, alfabético, combo de opciones, fecha, numérico, email, con decimales). **Estado** Estado del campo de tramitación (revisar, firmar, notificar, finalizado, archivado). **Acciones** Añadir Editar Eliminar

La opción campos de tramitación contiene los siguientes campos:

Añadir **Añadir campos de tramitación.**

Permite añadir un campo de tramitación al expediente del procedimiento. Complete la información del nuevo campo de tramitación y después pulse sobre el botón **Añadir.**

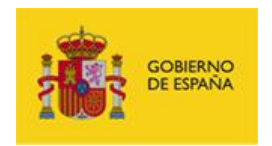

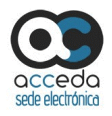

#### Editar **Editar campos de tramitación.**

Permite editar la información del campo de tramitación que se ha agregado a la lista. Si desea modificar la información del campo de tramitación pulse sobre el botón **Editar.**

A continuación en la ventana emergente, modifique los datos del campo de tramitación. Si no desea continuar con el proceso pulse sobre el **recuadro** de la parte superior derecha de la ventana. Para continuar con el proceso pulse sobre el botón **Guardar.**

#### Eliminar **Eliminar campo de tramitación.**

Permite eliminar el campo de tramitación. Si desea eliminar esos datos pulse sobre el botón **Eliminar.**

#### **3.6.1.2.1.1.1.10 Duplicación de expedientes.**

Permite seleccionar a partir de qué estados es posible duplicar expedientes del procedimiento. La duplicación de expedientes sirve para crear, a partir de un expediente, otro igual; por lo general se hace cuando un expediente ya cerrado requiere que se le incluyan datos, que en su momento no fueron procesados o que requieren ser incluidos.

Para ello, seleccione los estados en los que permitirá duplicar los expedientes del procedimiento y pulse el botón **Guardar**.

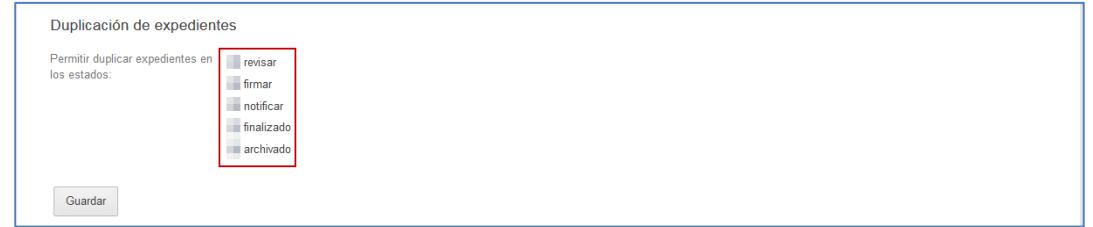

**ACCEDA -Sede y Gestión-e de Procedimientos.** Manual del Administrador – Configuración de Procedimientos - v.4.1.8 53

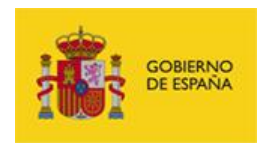

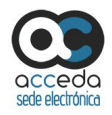

#### **3.6.1.2.1.1.1.11 Aportación de documentos.**

Permite seleccionar si se pueden aportar documentos, así como la cantidad de los mismos, al expediente. Si desea que se pueda aportar documentación al expediente marque la casilla.

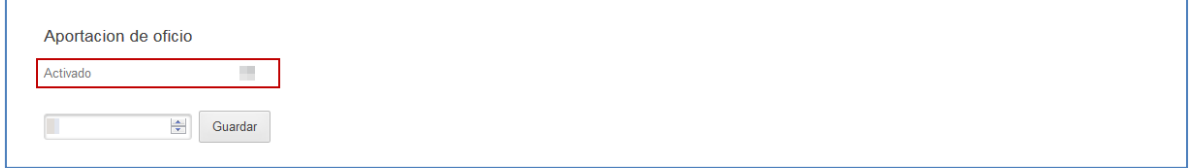

Seleccione en el desplegable la cantidad de documentos que se pueden adjuntar por expediente y pulse el botón **Guardar.**

#### **3.6.1.2.1.1.1.12 Expiración de documentos.**

Permite activar o desactivar la opción para que los documentos expiren. Si se activa esta opción los documentos siguen estando visibles pero su tiempo de comparecencia caducó. Si desea activar la opción para que los documentos expiren marque la casilla **Activar expiración.**

Una vez marcada la casilla se ampliará la información. Indique el número de días que deben pasar para que un documento expire y la regulación de días (hábiles, hábiles sábado incluido, naturales). A continuación, pulse sobre el botón **Guardar.**

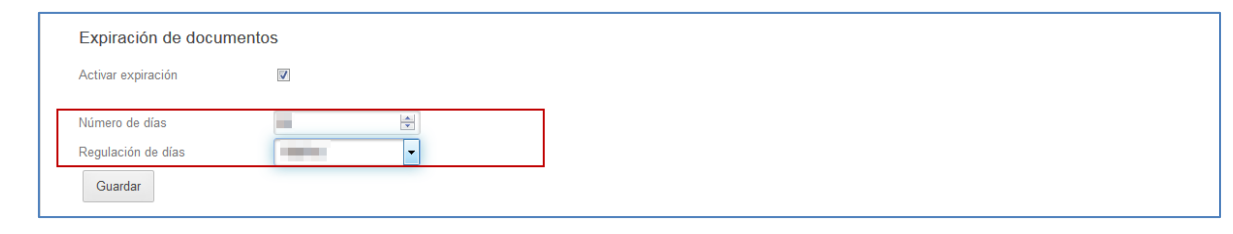

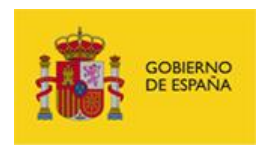

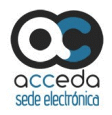

#### **3.6.1.2.1.1.1.13 Integración con Represent@.**

Permite activar o desactivar la opción para que los expedientes de un procedimiento se integren con el Sistema **Represent@,** que es un servicio que sirve para validar la habilitación de los profesionales en representación de personas físicas o jurídicas.

Esta opción permite ejecutar dos acciones: **Activar Representa y Activar Bloque Representado.**

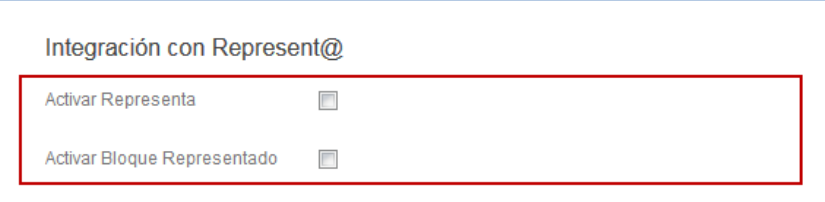

 **Activar Represent@:** Permite activar, directamente, el bloque de los datos de la persona (física/jurídica) representada (que se muestra en el frontal del sistema **ACCEDA**), de manera que al introducir el NIF de la persona a la que se representa el sistema lo verifique automáticamente pulsando sobre el botón **Comprobar Representación.**

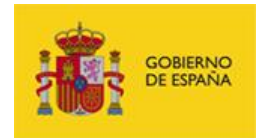

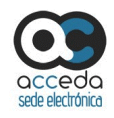

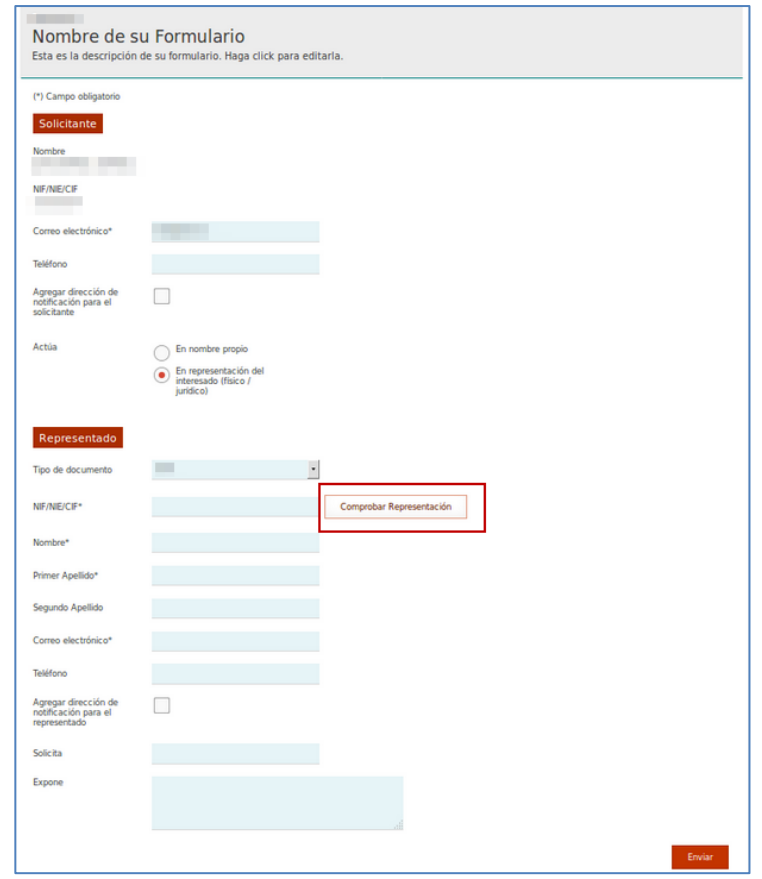

#### **IM** Importante

Debe agregarse de manera obligatoria el **Certificado de representación** en el cual se autoriza a una persona a actuar en representación de otra (persona física o jurídica).

 **Activar bloque representado:** Permite activar el procedimiento para que en el formulario (que se muestra en el frontal del sistema **ACCEDA**) aparezca la opción **Actúa en representación del interesado (físico/jurídico)**, de tal modo que pueda introducir los datos de la persona que representa. En esta opción la comprobación de representación la deberá realizar manualmente el tramitador.

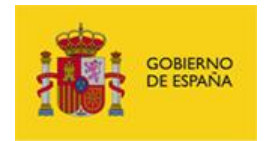

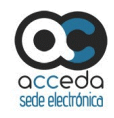

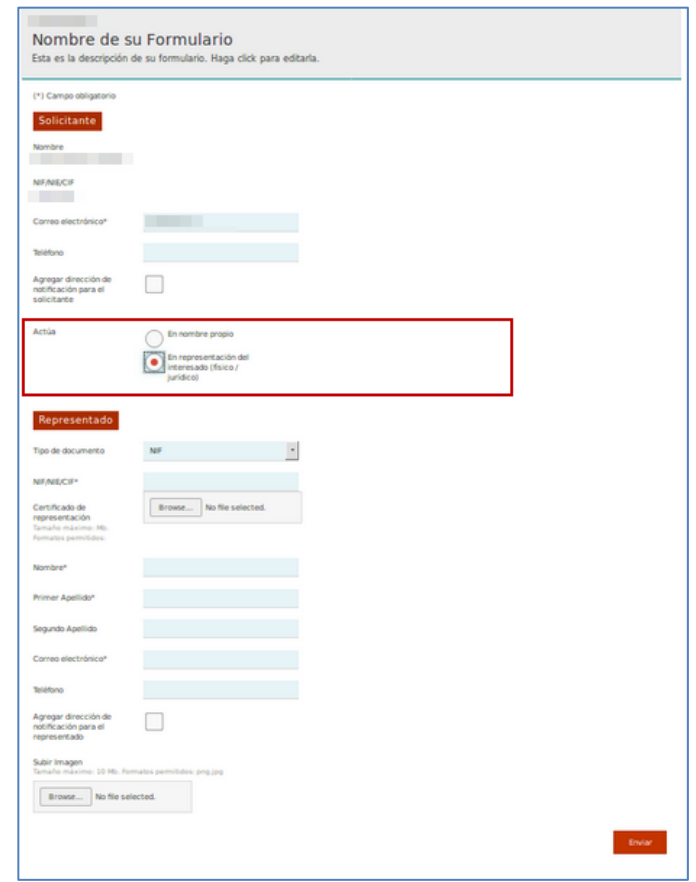

# **Importante**  Debe agregarse de manera obligatoria el **Certificado de representación** en el cual se autoriza a una persona a actuar en representación de otra (persona física o jurídica).

#### **3.6.1.2.1.1.2 Estados del procedimiento interno.**

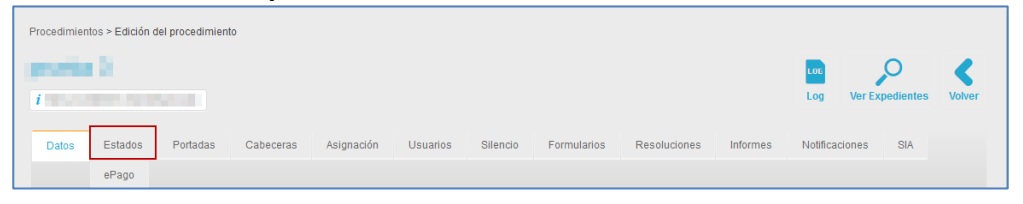

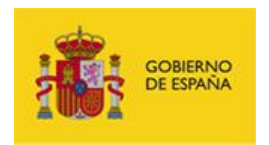

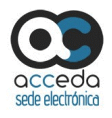

Permite editar los estados de los expedientes de un procedimiento. Para editar los estados pulse sobre la opción **Estados.**

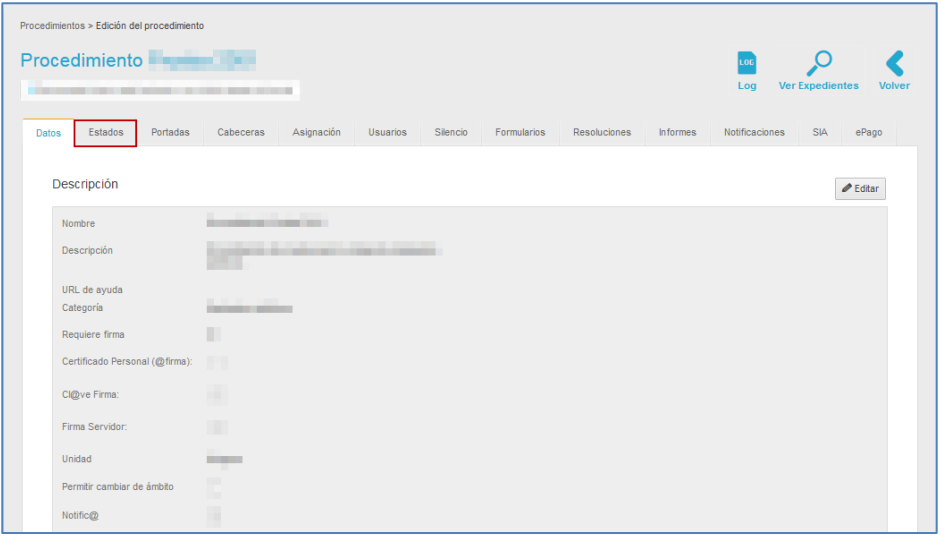

Los estados básicos de los procedimientos son los siguientes: **Inicio, revisar, firmar, notificar, firmado, archivado**. Según el tipo de procedimiento, su organización y la funcionalidad del mismo, pueden añadirse otros estados además de los básicos y que serán definidos por el administrador del mismo.

A continuación se abre la pantalla con la información de los estados de los expedientes del procedimiento:

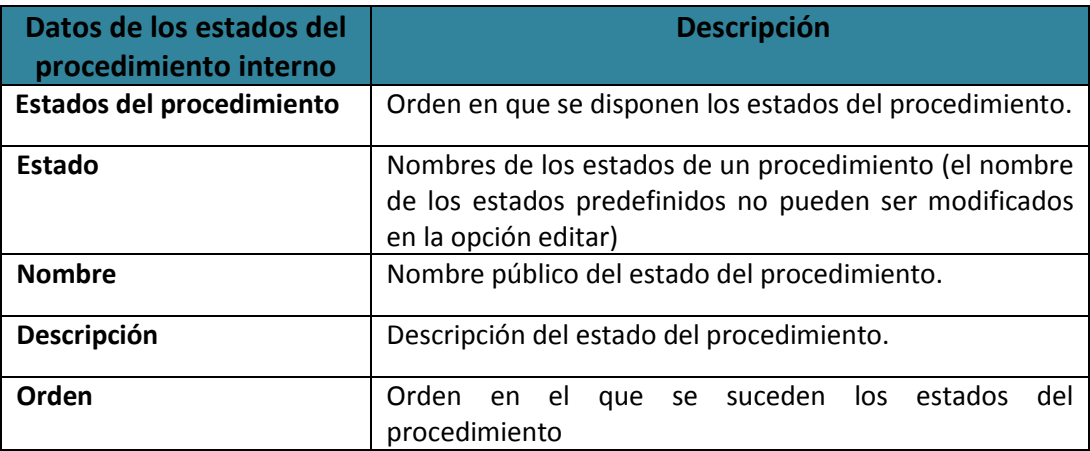

**ACCEDA -Sede y Gestión-e de Procedimientos.** Manual del Administrador – Configuración de Procedimientos - v.4.1.8 58

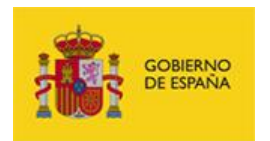

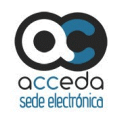

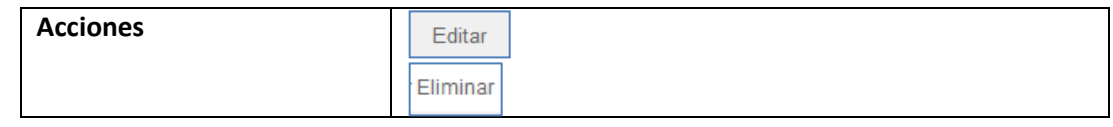

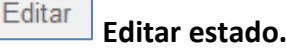

Muestra los estados asociados a un procedimiento. Si los estados están configurados por defecto, esta opción permite, únicamente, editar el nombre público y descripción de un estado. Si los estados son nuevos además de editarlos podrán eliminarse (Ver sección de este apartado **Eliminar estado**). Para modificar está información de un estado pulse sobre el botón **Editar.**

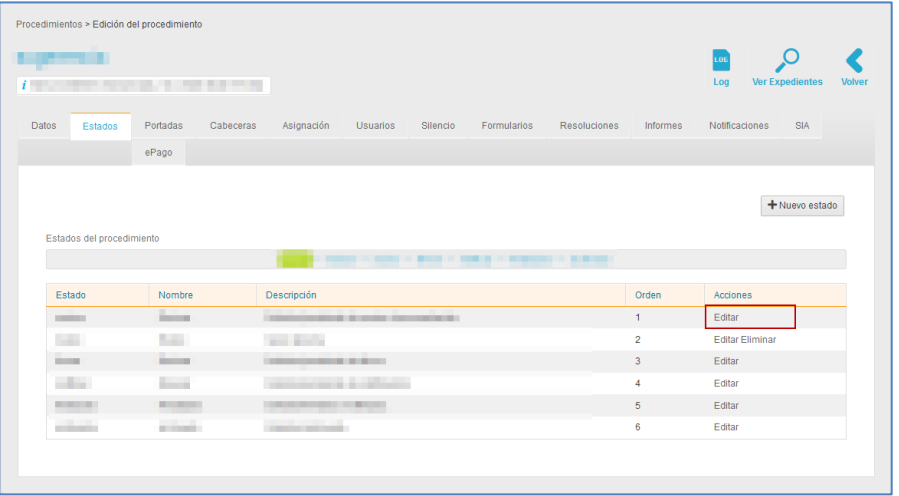

A continuación se abre la ventana emergente con la información del estado a editar. Modifique los datos que desee (nombre, nombre público y/o descripción) y pulse sobre el botón **Guardar.**

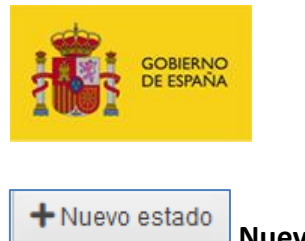

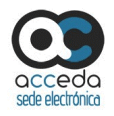

**Nuevo estado.**

Permite configurar nuevos estados para el procedimiento. Para crear un nuevo estado pulse sobre el botón **Nuevo estado.**

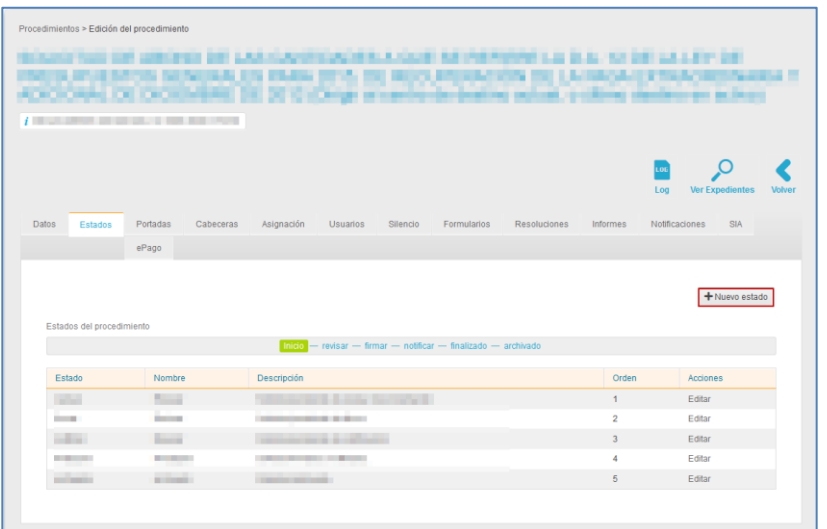

A continuación, se muestra la ventana emergente con el formulario para crear el nuevo estado. Complete los datos del formulario de creación de nuevo estado (nombre, nombre público, insertar después del estado, descripción) y pulse sobre el botón **Añadir estado.**

# *Nota*

La opción de creación de nuevo estado **Insertar después del estado…** se refiere al lugar que ocupará el nuevo estado en el proceso de gestión de un expediente. Ejemplo: Nuevo estado: Hacer prueba $\rightarrow$ Insertar después del estado: Notificar. Por lo cual los estados quedarían de la siguiente manera: Inicio $\rightarrow$ revisar $\rightarrow$ firmar $\rightarrow$ notificar $\rightarrow$  **Hacer prueba** $\rightarrow$ firmado $\rightarrow$  archivado.

El nuevo estado estará activo en la lista de estados del procedimiento.

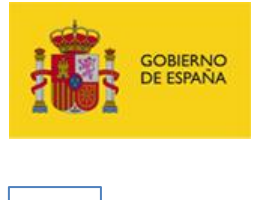

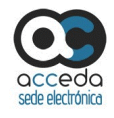

Eliminar **Eliminar estado.**

Permite eliminar un estado del procedimiento. Si desea que un estado no esté en el procedimiento pulse sobre el botón **Eliminar.**

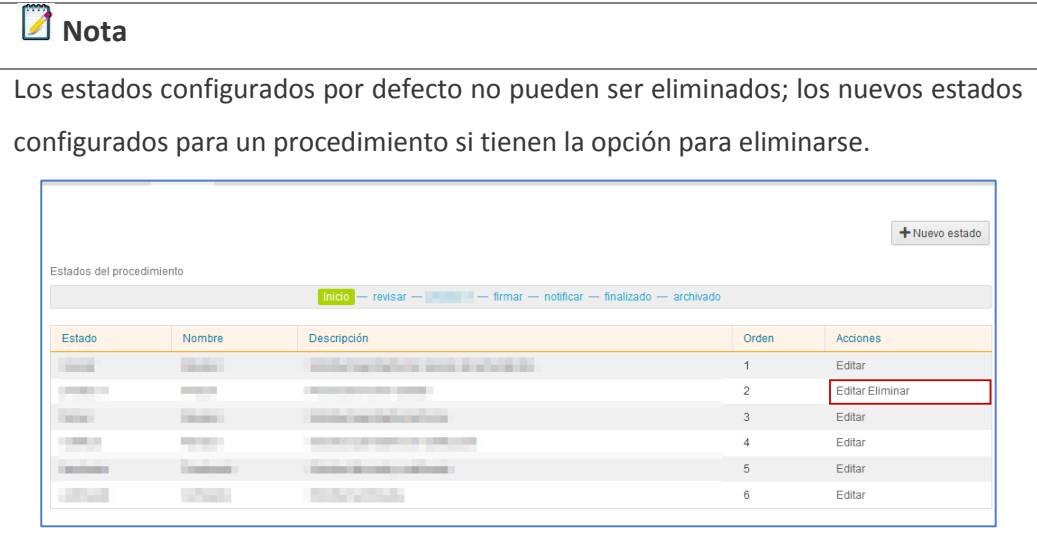

## **3.6.1.2.1.1.3 Portadas del procedimiento interno.**

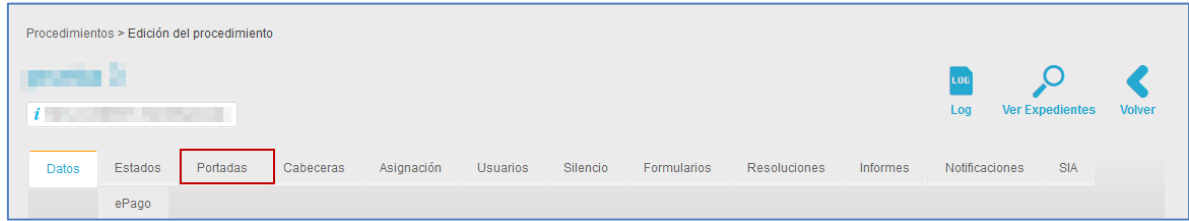

Permite introducir los datos básicos de los ámbitos asociados a un procedimiento que estarán visibles para los usuarios en sus respectivas Sedes (Frontal). Para introducir los datos básicos, por ámbitos, de un procedimiento pulse sobre la opción **Portadas.**

A continuación se muestra la lista de los datos de las portadas creadas por ámbito.

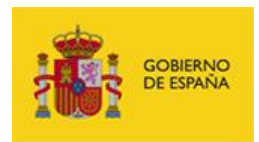

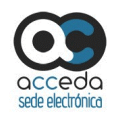

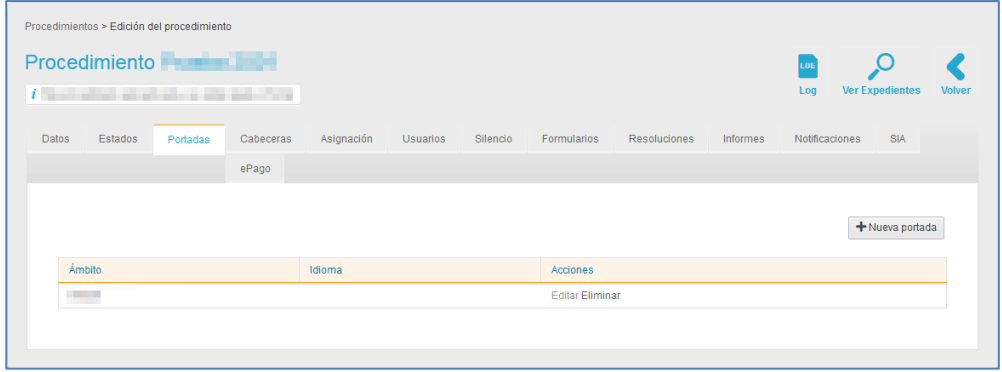

La lista de datos de una portada contiene la siguiente información:

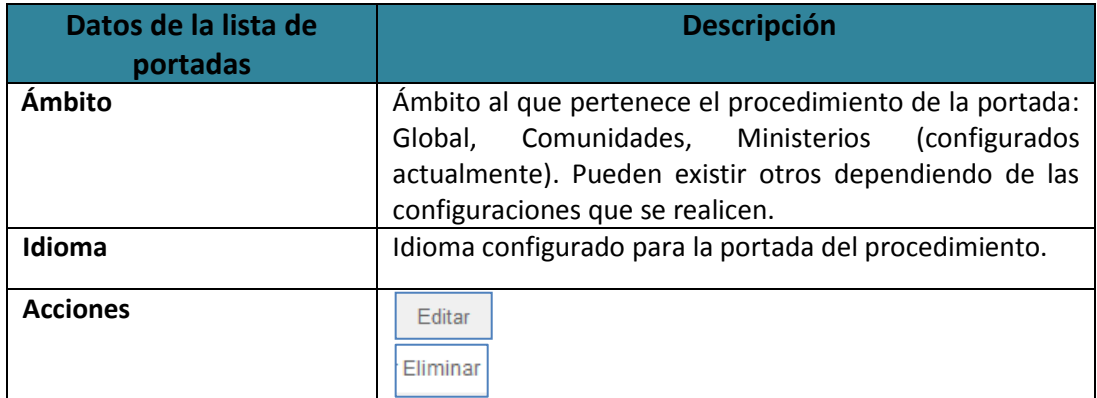

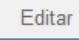

**Editar portada.**

Permite editar los datos de la portada de un procedimiento. Para modificar la portada pulse sobre el botón **Editar.**

A continuación se muestra el formulario de datos de la portada a editar.

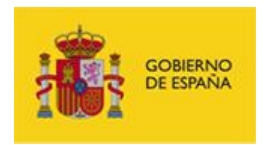

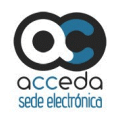

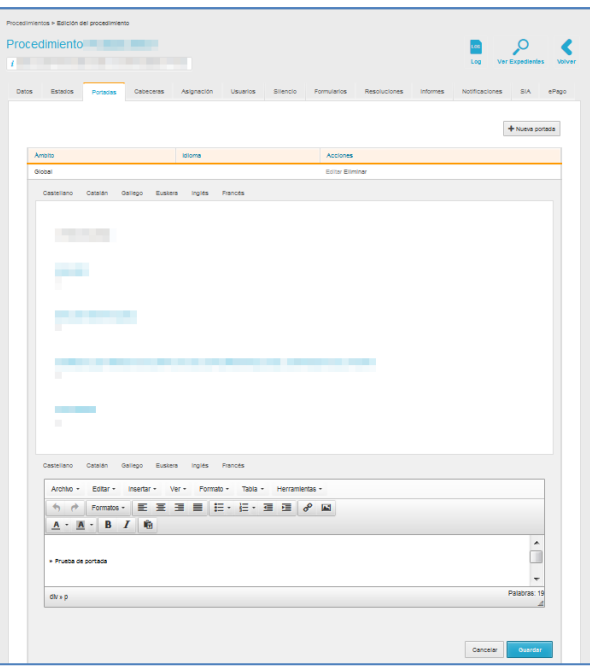

En el formulario podrá ver los datos de la portada anterior y modificarlos en el formulario de edición.

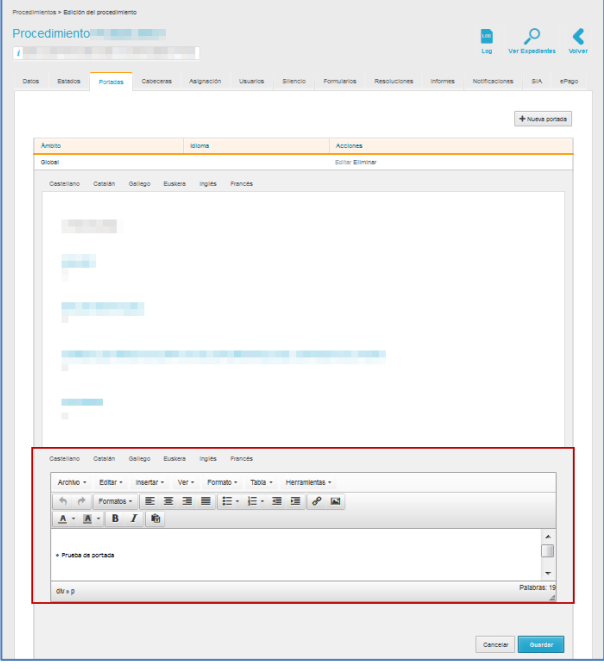

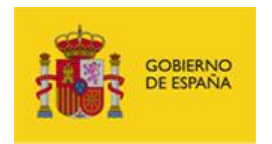

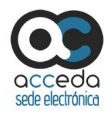

Seleccione el idioma en el que desea que se muestre la portada y complete los datos que se le presentan en el formulario. Si no desea seguir con las modificaciones pulse sobre el botón **Cancelar.** Si desea continuar con el cambio pulse sobre el botón **Guardar.**

#### Eliminar **Eliminar portada.**

Permite eliminar la portada creada en un procedimiento. Si desea borrar la portada pulse sobre el botón **Eliminar.**

#### + Nueva portada **Nueva portada.**

Permite crear una nueva portada al procedimiento. Si desea añadir una portada pulse sobre el botón **Nueva portada.**

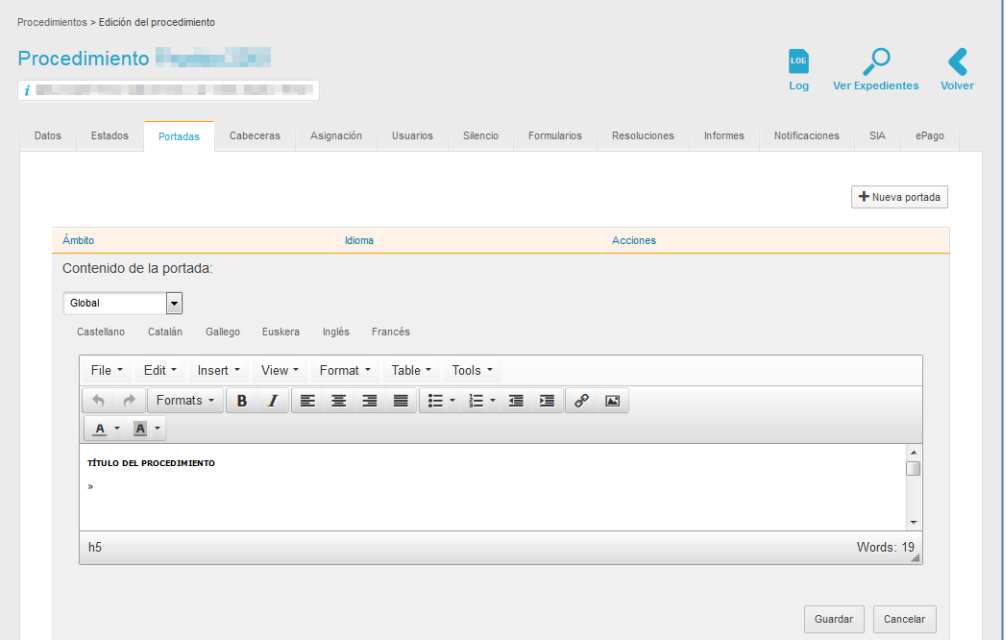

A continuación se abre el formulario para añadir datos de la portada del procedimiento.

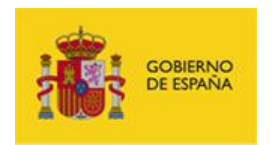

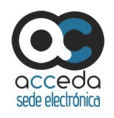

Seleccione del desplegable el ámbito del procedimiento y el idioma.

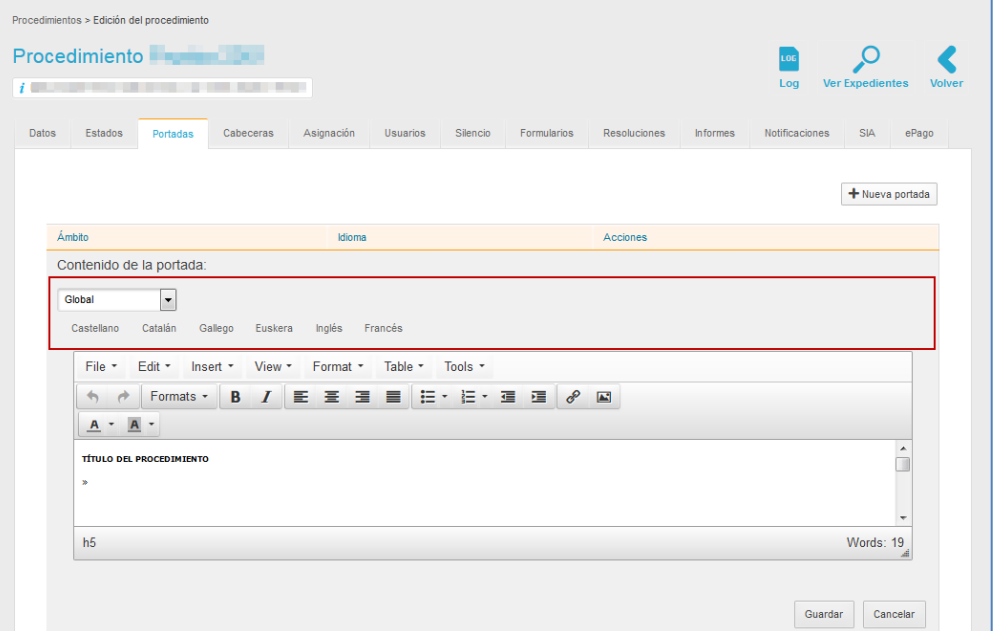

Complete los datos del formulario y aplique el formato de texto que desee.

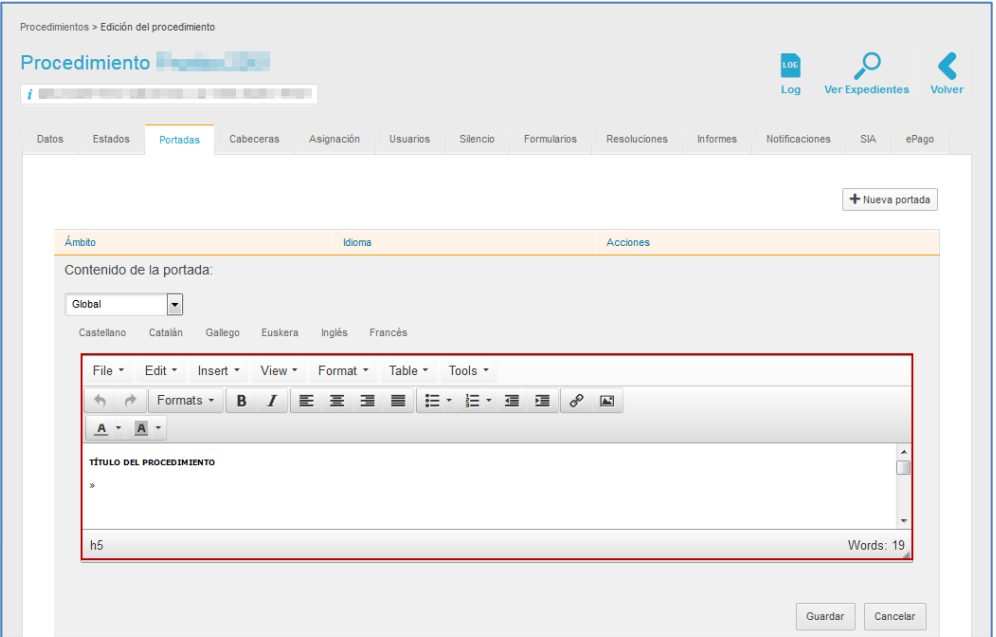

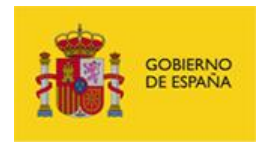

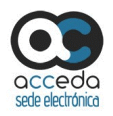

Si no desea continuar con la creación de la nueva portada pulse sobre el botón **Cancelar.** De lo contrario pulse sobre el botón **Guardar.**

#### **3.6.1.2.1.1.4 Cabeceras del procedimiento interno.**

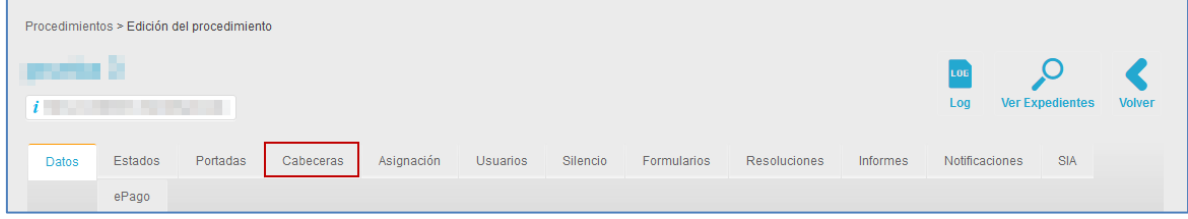

Permite introducir la información de cabecera y logo del justificante de registro de los expedientes de un procedimiento. Para introducir los datos de cabecera de los expedientes de un procedimiento pulse sobre la opción **Cabeceras.**

A continuación se muestra la lista de los datos de las cabeceras de un procedimiento.

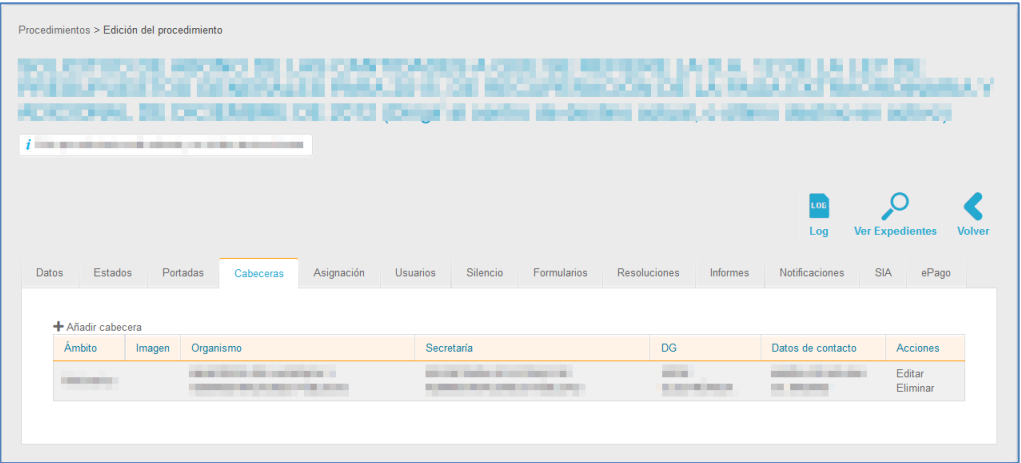

La lista de las cabeceras contiene los siguientes datos:

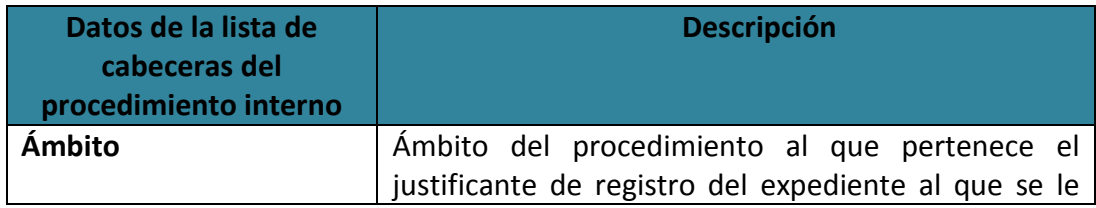

**ACCEDA -Sede y Gestión-e de Procedimientos.** Manual del Administrador – Configuración de Procedimientos - v.4.1.8 66

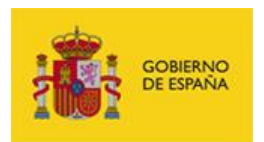

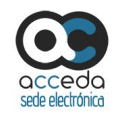

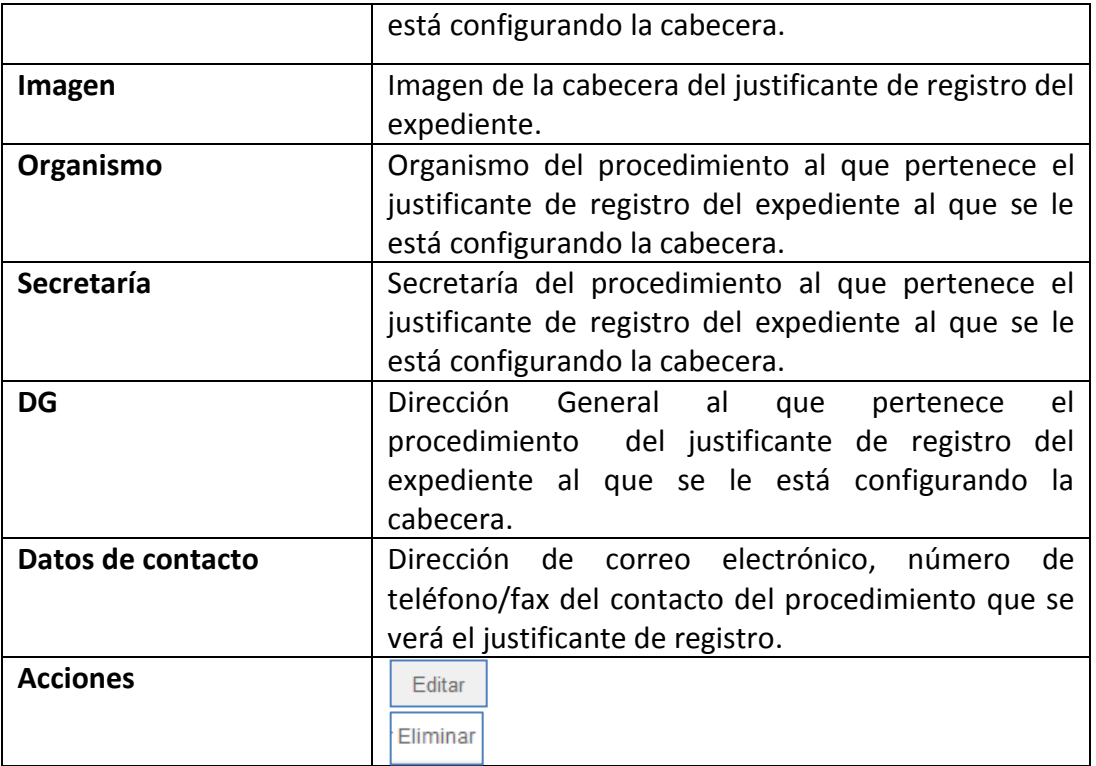

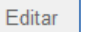

#### **Editar cabecera.**

Permite editar la cabecera del justificante de registro de los expedientes de un procedimiento. Si desea modificar la cabecera pulse sobre el botón **Editar.**

A continuación, modifique los campos que desee de la ventana emergente **Editar cabecera.** Si no desea continuar con la edición de la cabecera del justificante de registro pulse sobre la casilla superior derecha de la ventana emergente. Si desea continuar pulse sobre **Guardar.**

Una vez configurada o editada la cabecera el registro de justificante que se descargará tendrá un aspecto similar al siguiente:

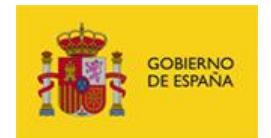

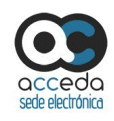

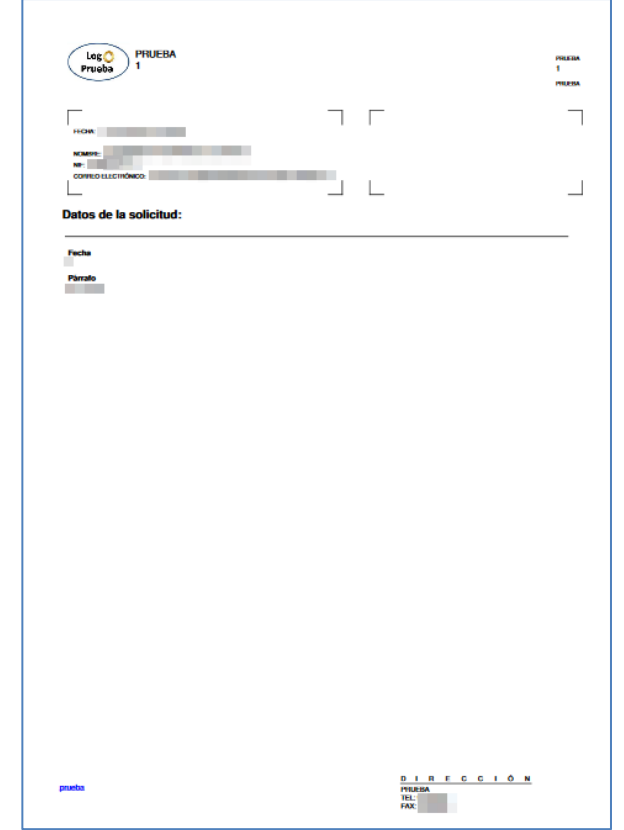

# **Nota**

Si no se agrega un logo al justificante de registro en el formulario de edición o configuración, sale por defecto el logo del Gobierno de España.

#### Eliminar **Eliminar cabecera.**

Permite eliminar la configuración de la cabecera de un procedimiento. Para borrar la cabecera pulse sobre el botón **Eliminar.**

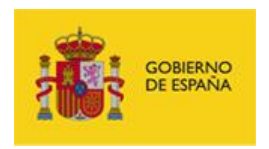

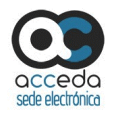

#### + Añadir cabecera **Añadir cabecera.**

Permite añadir una cabecera nueva a los expedientes del procedimiento. Si desea una nueva cabecera pulse sobre el botón **Añadir cabecera**, ubicado en la parte superior izquierda de la lista de cabeceras.

A continuación se muestra la ventana emergente **Añadir cabecera**. Complete la información de la cabecera del procedimiento; si no está de acuerdo con continuar el proceso pulse sobre la **casilla superior de la ventana emergente**, de lo contrario pulse sobre el botón **Guardar.**

#### **3.6.1.2.1.1.5 Asignación de áreas al procedimiento interno.**

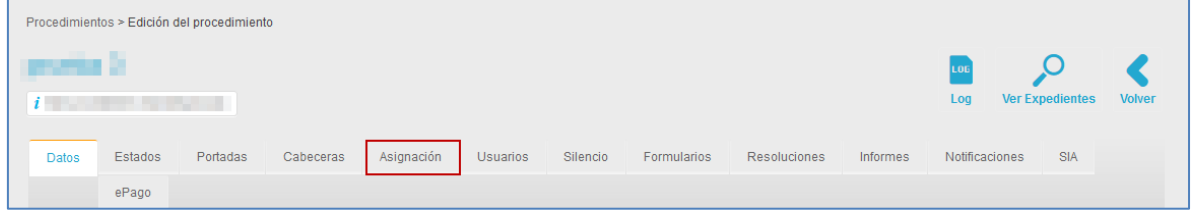

Permite asignar al procedimiento y a los expedientes del mismo, las áreas que podrán ser editadas. Las áreas de asignación se dividen en:

- Áreas del procedimiento (ámbitos, contactos, usuarios, etc.)
- Pestañas de expedientes (solicitud, requerimientos, documentos, soluciones, etc.)

Si desea indicar que áreas será editables pulse sobre el botón **Asignación.**

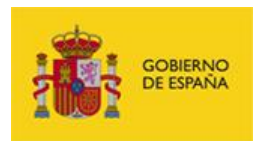

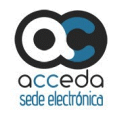

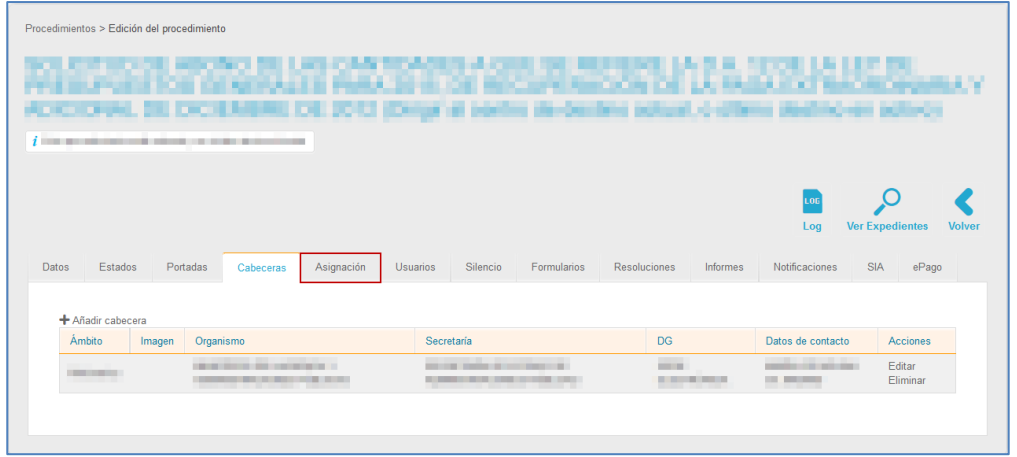

A continuación se muestra el formulario para asignar los procedimientos y expedientes cuyas áreas podrán ser editables.

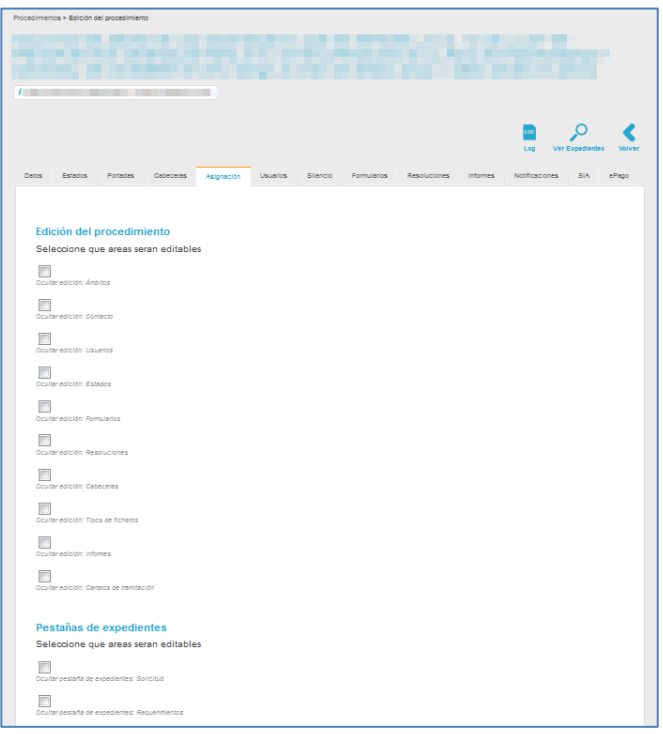

Seleccione las áreas del procedimiento que serán editables y a continuación pulse sobre el botón **Guardar.**

**ACCEDA -Sede y Gestión-e de Procedimientos.** Manual del Administrador – Configuración de Procedimientos - v.4.1.8 70

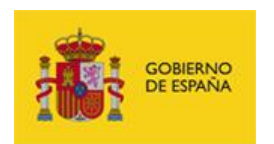

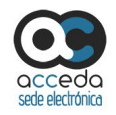

## **3.6.1.2.1.1.6 Usuarios del procedimiento interno.**

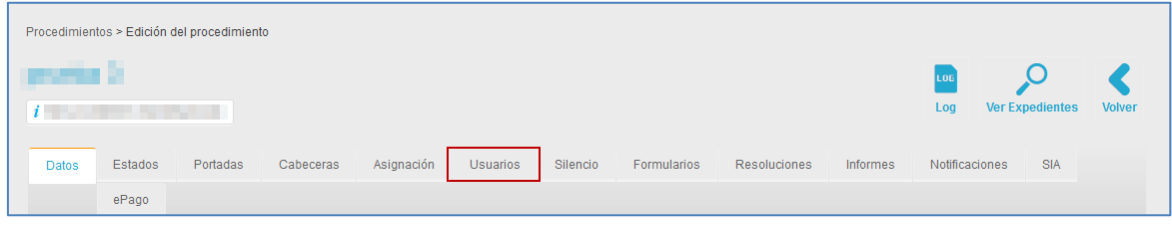

Permite gestionar los usuarios del procedimiento; para ello pulse sobre el botón **Usuarios.** A continuación se muestra la lista de usuarios del procedimiento seleccionado.

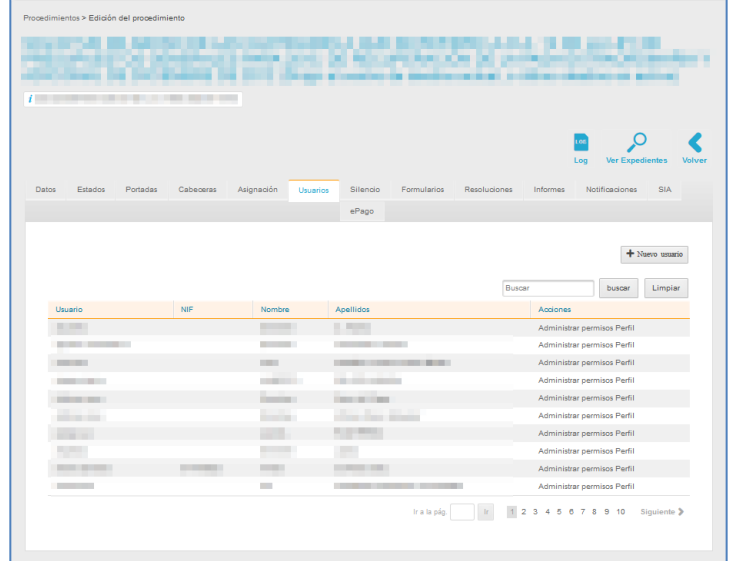

La lista de usuarios de un procedimiento contiene los siguientes datos:

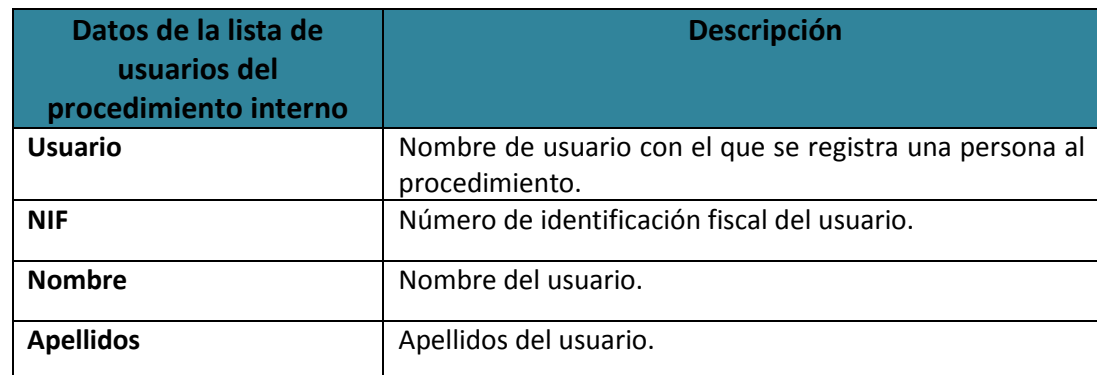

**ACCEDA -Sede y Gestión-e de Procedimientos.**

Manual del Administrador – Configuración de Procedimientos - v.4.1.8 71
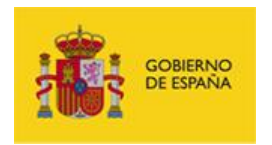

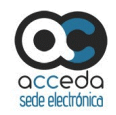

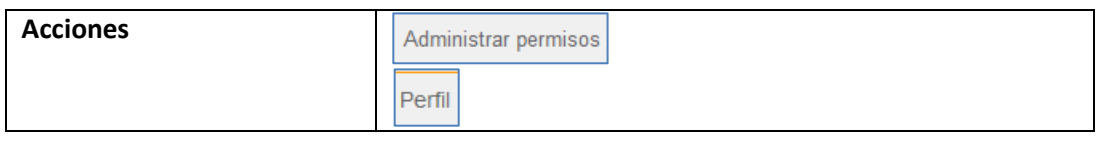

Para hacer una búsqueda más detallada de los usuarios puede utilizar el buscador situado en la parte superior derecha del listado de usuarios.

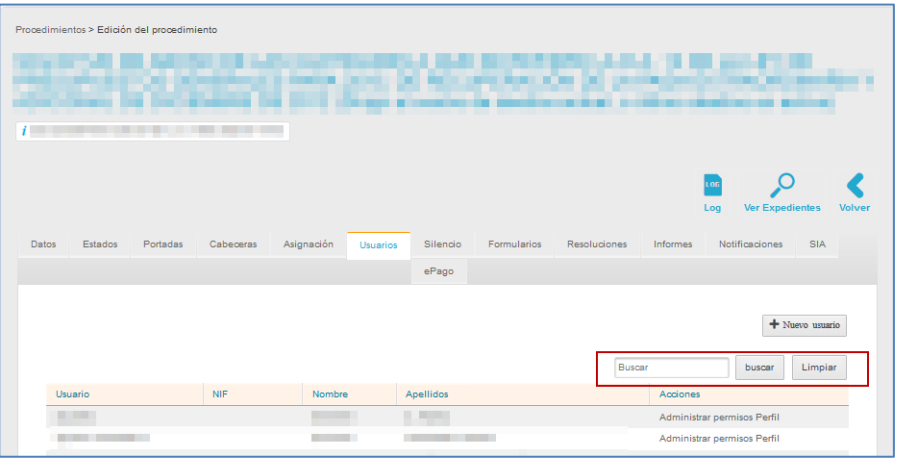

Escriba el dato con el que desea realizar la búsqueda. Si desea borrar el buscador pulse sobre el botón **Limpiar.** Si desea continuar con el proceso de filtrado de usuarios pulse sobre el botón **Buscar.**

Administrar permisos **Administrar permisos de los usuarios.**

Permite crear y administrar los permisos de los usuarios del procedimiento. Para ello pulse sobre el botón **Administrar permisos.**

A continuación se muestra la pantalla **Permisos para el usuario.**

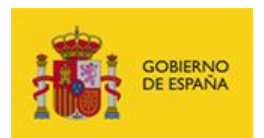

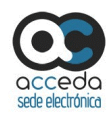

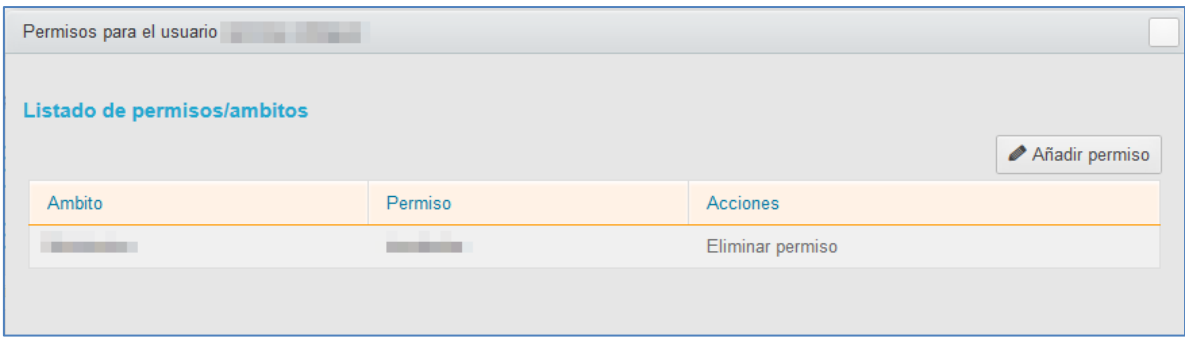

La pantalla Permisos para el usuario muestra los siguientes datos

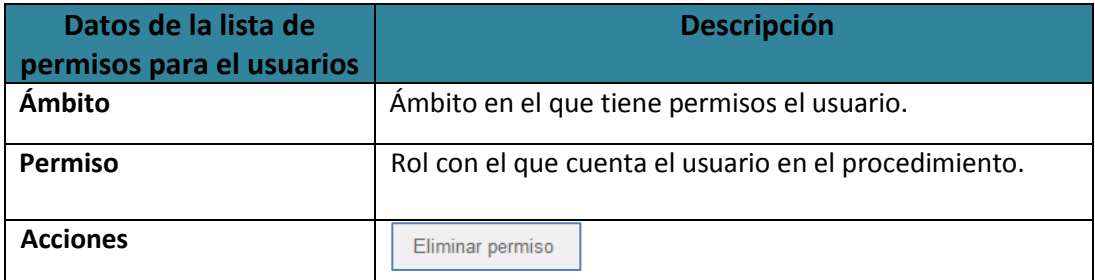

Eliminar permiso

#### **Eliminar permiso del usuario.**

Permite eliminar permisos que tenga un usuario del procedimiento. Para quitar el permiso de un usuario pulse sobre el botón **Eliminar permiso.**

Añadir permiso

#### **Añadir permiso al usuario.**

Permite añadir un nuevo permiso a un usuario del procedimiento. Si desea añadir un permiso nuevo pulse sobre el botón **Añadir permiso.**

A continuación, se amplía el formulario para que complete los datos del nuevo permiso del usuario en el procedimiento y en el ámbito correspondiente.

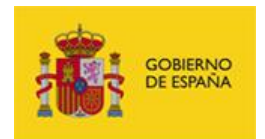

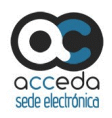

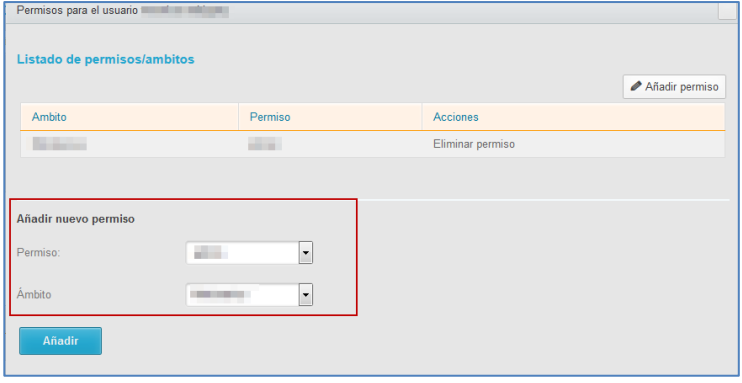

Para incluir los nuevos permisos pulse sobre el botón **Añadir.** El sistema mostrará un mensaje para confirmar que quiere dar un nuevo permiso: **Va a darle el permiso de tramitador en el ámbito (nombre del ámbito).** Si desea continuar con el proceso pulse sobre el botón **Aceptar,** de lo contrario pulse sobre **Cancelar.**

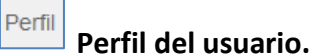

Permite ver los datos de perfil de un usuario. Par ver los datos del usuario pulse sobre la opción **Perfil.**

A continuación se muestra el **formulario de datos y edición de usuario.**

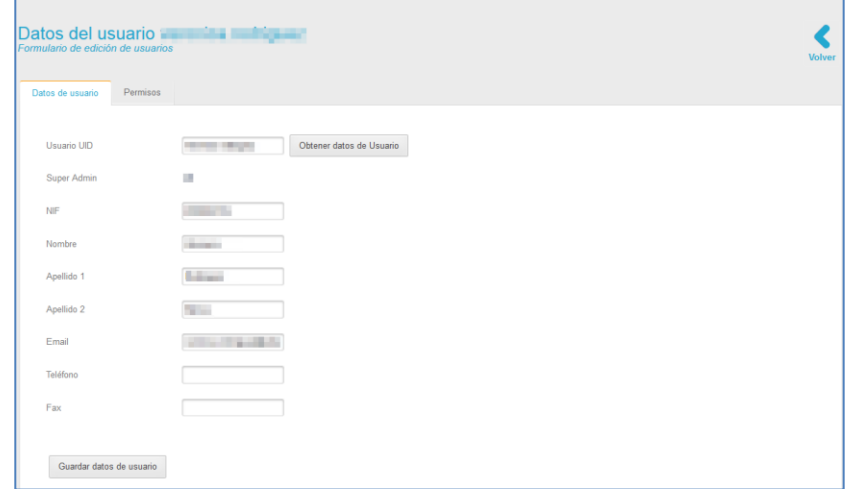

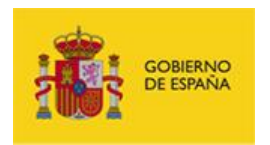

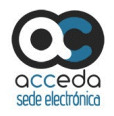

El formulario de datos y edición de usuarios presentan las siguientes opciones:

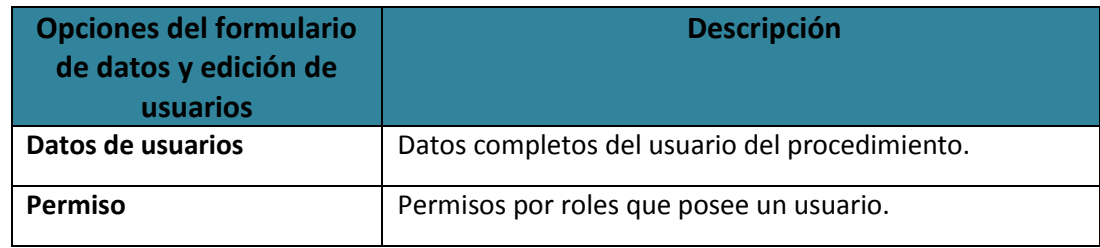

Datos de usuario

**Datos de usuario.**

Es la pantalla por defecto de la opción Perfil y permite ver y modificar los datos de un usuario. Para ver la información de un usuario pulse sobre el botón **Datos de usuario.**

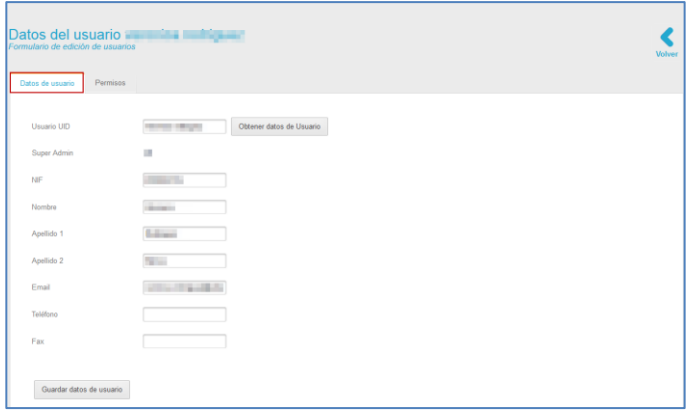

Complete o actualice la información del usuario.

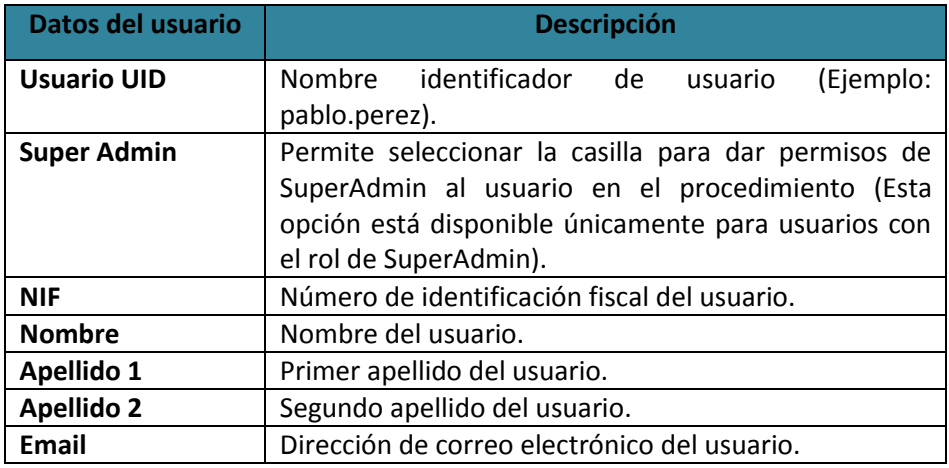

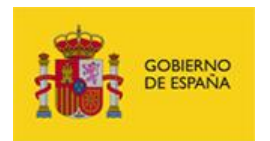

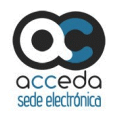

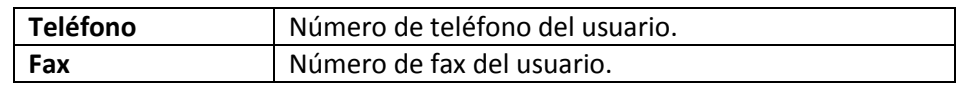

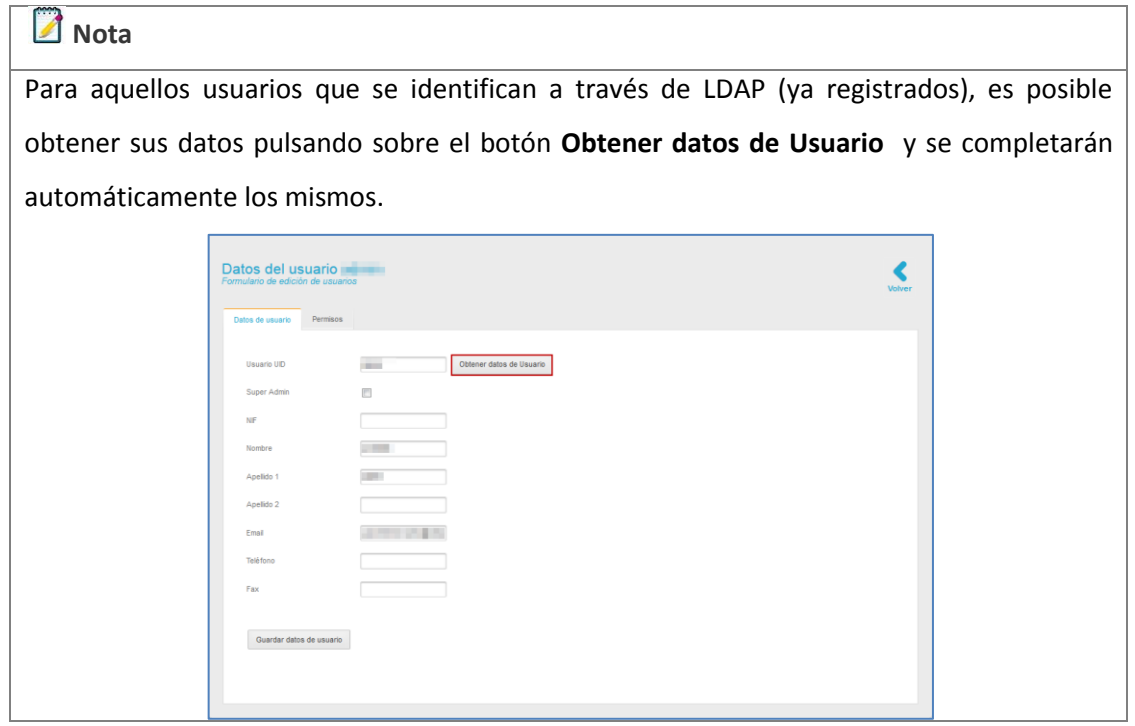

A continuación pulse sobre el botón **Guardar datos de usuario.**

#### Permisos **Permisos de usuarios.**

Permite ver y en el caso de usuarios con rol de SuperAdmin dar los permisos del usuario en los diferentes ámbitos de los procedimientos.

En esta sección se muestra, además, todos los procedimientos; los permisos de usuario en cada procedimiento se muestran en color verde y si aún no tiene permisos asociados a dicho procedimiento se muestran en color rojo.

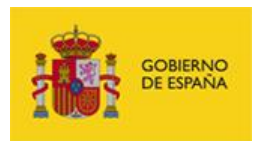

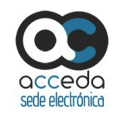

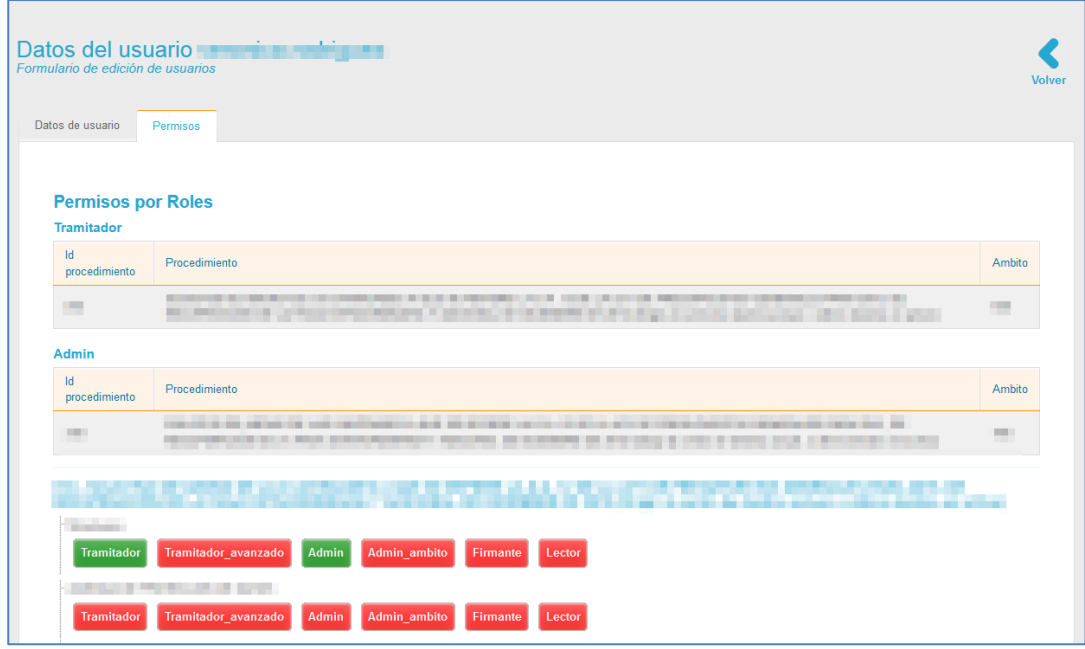

El formulario datos y edición de usuarios muestra los siguientes campos:

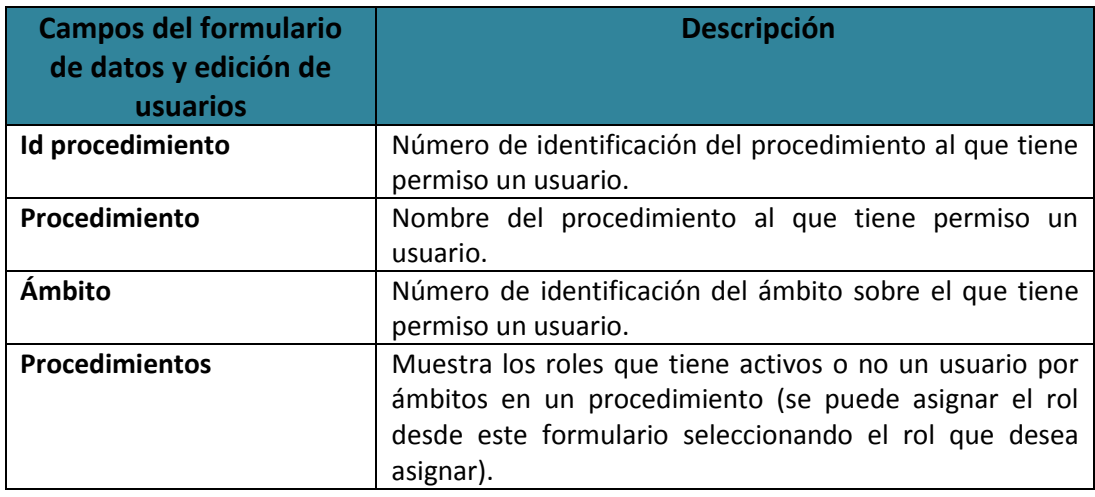

Para conceder permisos a un usuario desde el perfil, seleccione en el ámbito del procedimiento el rol que desee otorgar.

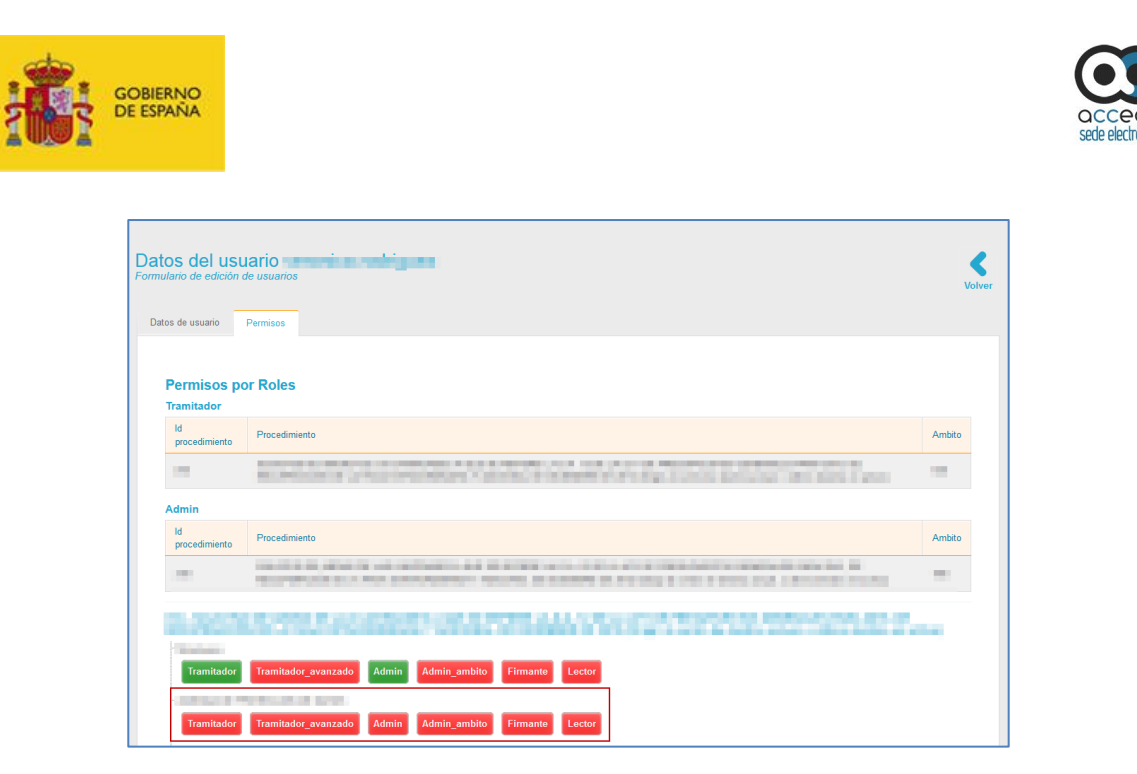

A continuación el sistema mostrará un mensaje para confirmar que quiere otorgar un nuevo rol a un usuario: **Desea darle permisos de (rol que se le dará al usuario) al usuario (nombre del usuario) en el ámbito (nombre del ámbito) para el procedimiento (número del procedimiento).** Si desea continuar con el proceso pulse sobre el botón **Aceptar**, de lo contrario pulse sobre **Cancelar.**

A continuación se muestra el nuevo rol del usuario en el ámbito correspondiente con color verde, tal como se muestra en el siguiente ejemplo:

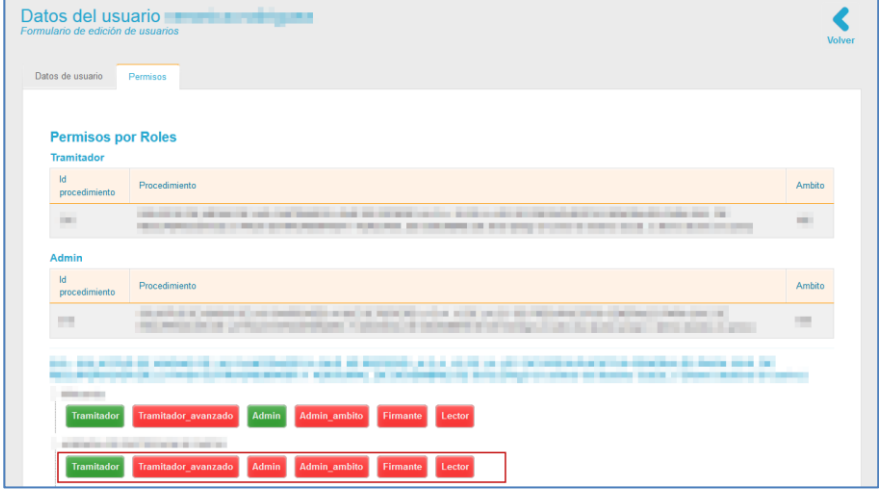

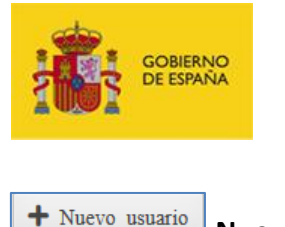

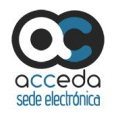

**Nuevo usuario.**

Permite crear un nuevo usuario asociado al procedimiento. Para crear un usuario pulse sobre el botón **Nuevo usuario.**

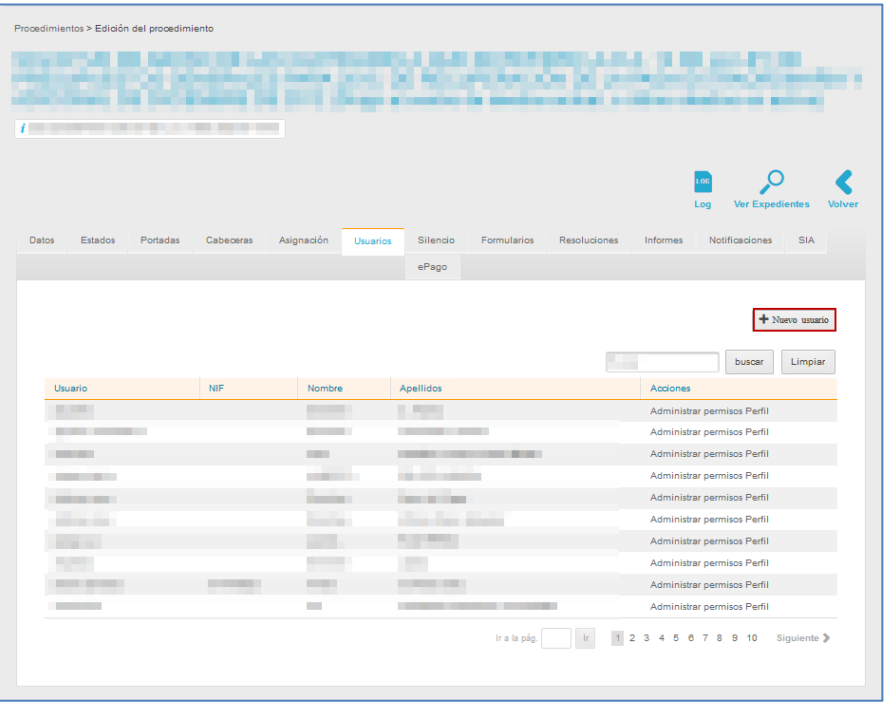

A continuación se abre el formulario **Añadir nuevo Usuario.**

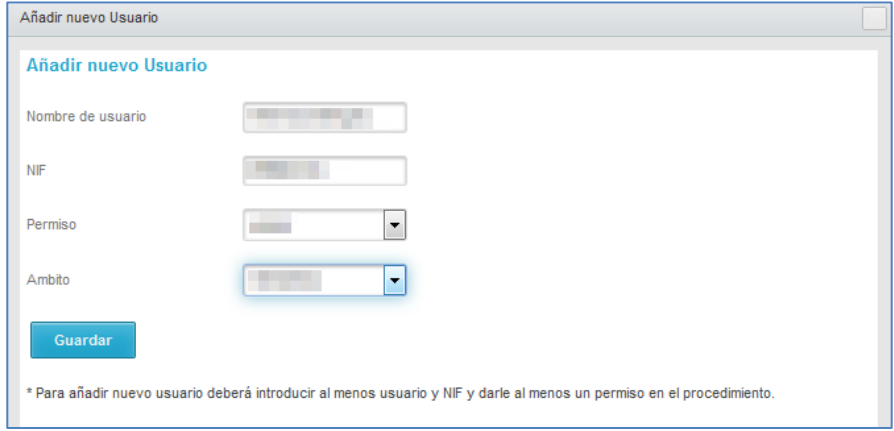

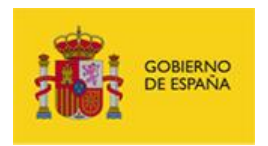

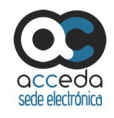

El formulario contiene los siguientes datos:

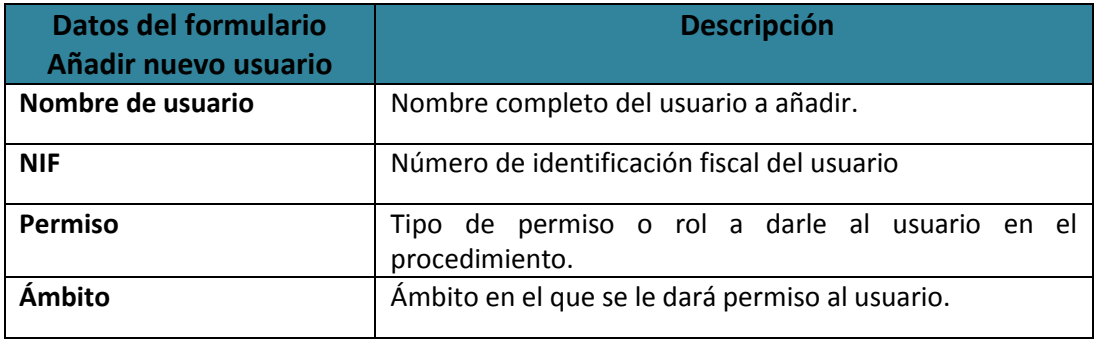

Complete los datos del formulario y a continuación pulse sobre el botón **Guardar.**

Si el usuario al que le está intentando dar permisos ya está en la lista pero no cuenta con permisos en el procedimiento, el sistema mostrará el siguiente mensaje: **El NIF existe. El usuario no tiene ningún permiso en el procedimiento. Pulse en dar permiso para asignarle el indicado en el formulario.**

A continuación pulse sobre la opción **Dar permisos.**

De forma similar al caso anterior, si el usuario al que le está intentando dar permisos ya está en la lista, pero además cuenta con algunos permisos en el procedimiento, el sistema mostrará el siguiente mensaje: **El NIF existe. El usuario ya existe y tiene algún permiso en el procedimiento. Pulse en dar permiso para asignarle el indicado en el formulario o gestione los permisos desde la pantalla anterior en "Administrar permisos".**

A continuación pulse sobre la opción **Dar permisos.**

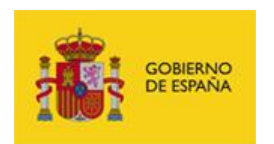

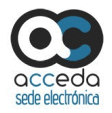

#### **3.6.1.2.1.1.7 Silencio para un procedimiento interno.**

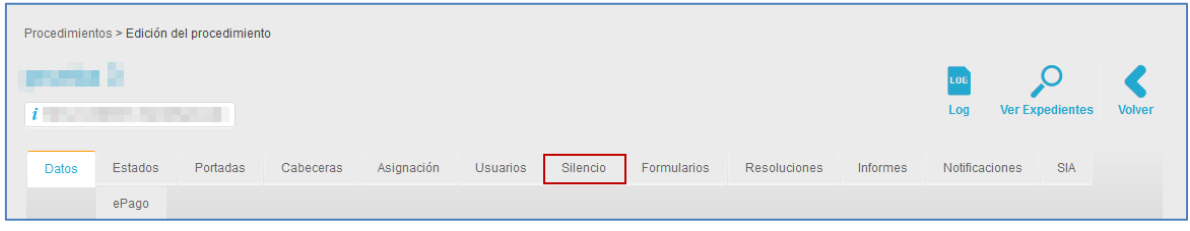

Permite ajustar los expedientes de un procedimiento para definir en qué momento se considera que han entrado en silencio administrativo, es decir, que se estima/desestima por el vencimiento del plazo que la Administración pública tiene para resolverlo. Para configurar las opciones de silencio para un expediente pulse sobre la opción **Silencio.** A continuación se muestra la pantalla con el formulario a rellenar para ajustar el silencio administrativo.

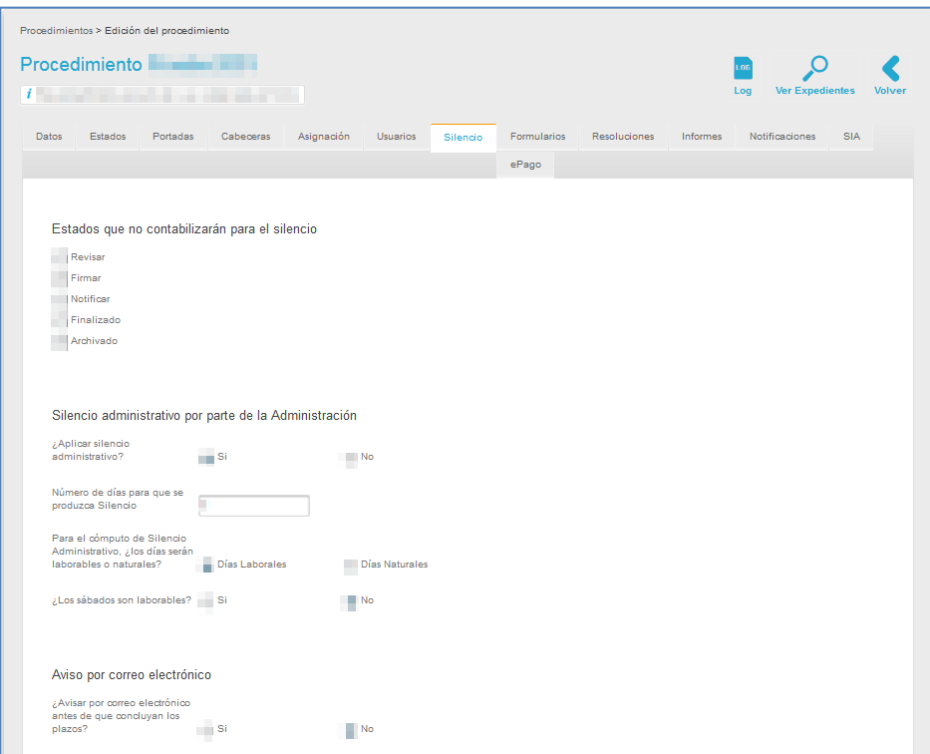

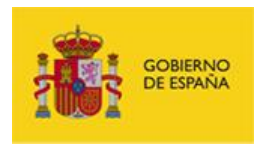

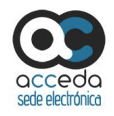

El formulario para configurar el silencio administrativo contiene los siguientes datos:

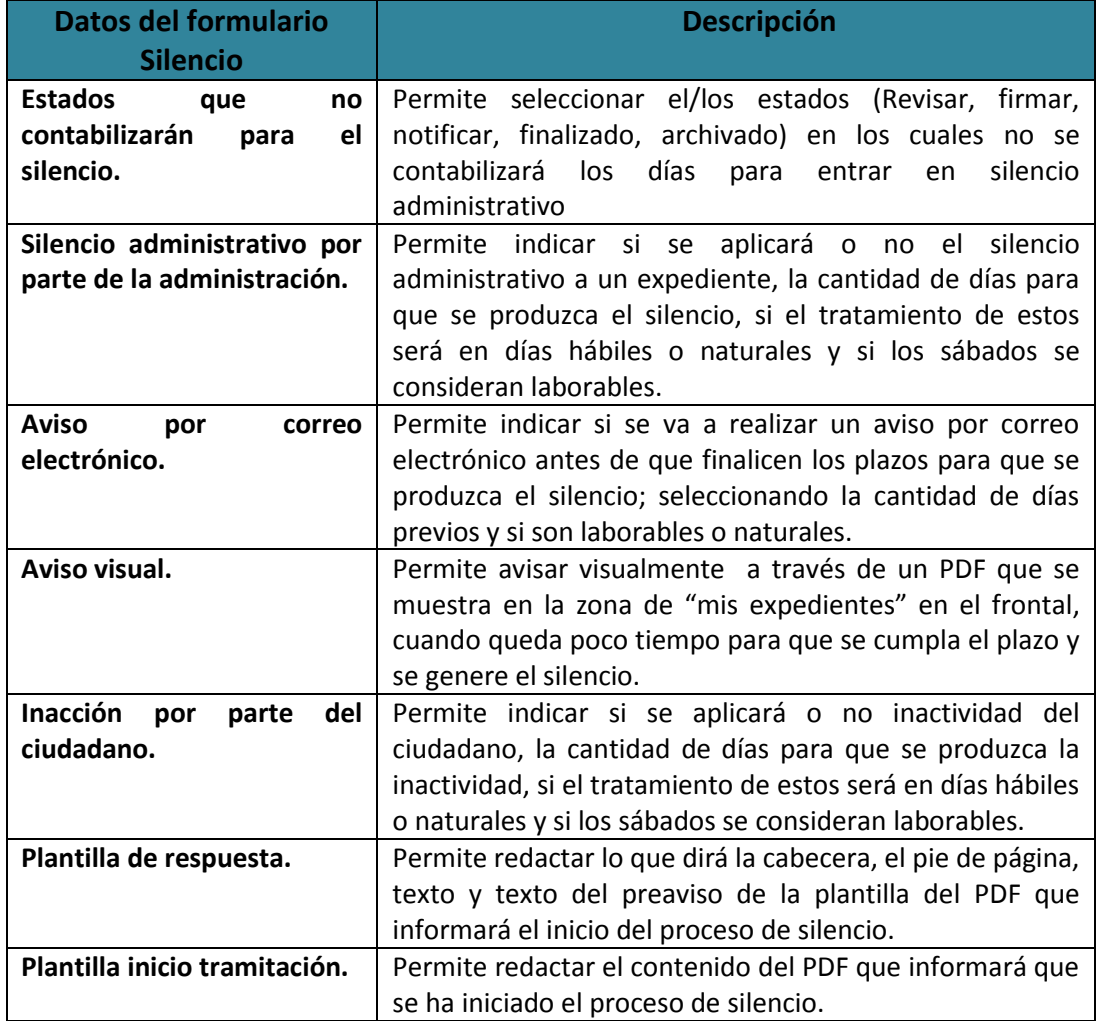

Una vez completados los datos del formulario de silencio pulse sobre el botón **Guardar.**

#### **3.6.1.2.1.1.8 Formularios.**

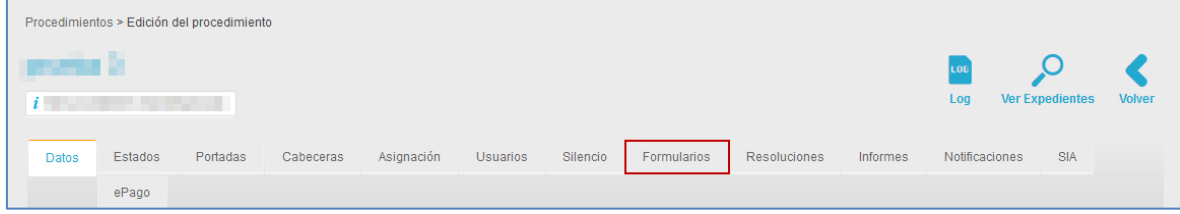

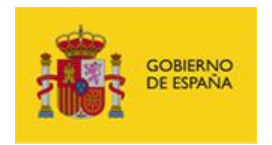

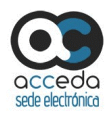

Los formularios son documentos diseñados para que los usuarios introduzcan los datos solicitados en el procedimiento. Una vez creados estos formularios, su estructura será la utilizado para cargar la información de los expedientes de los procedimientos en el frontal de la sede.

Para gestionar los formularios que posteriormente serán los expedientes de los procedimientos a los que se asocien pulse sobre la opción **Formularios.** La pantalla de formularios muestra el número y nombre del mismo en la parte superior izquierda y además contiene las siguientes acciones:

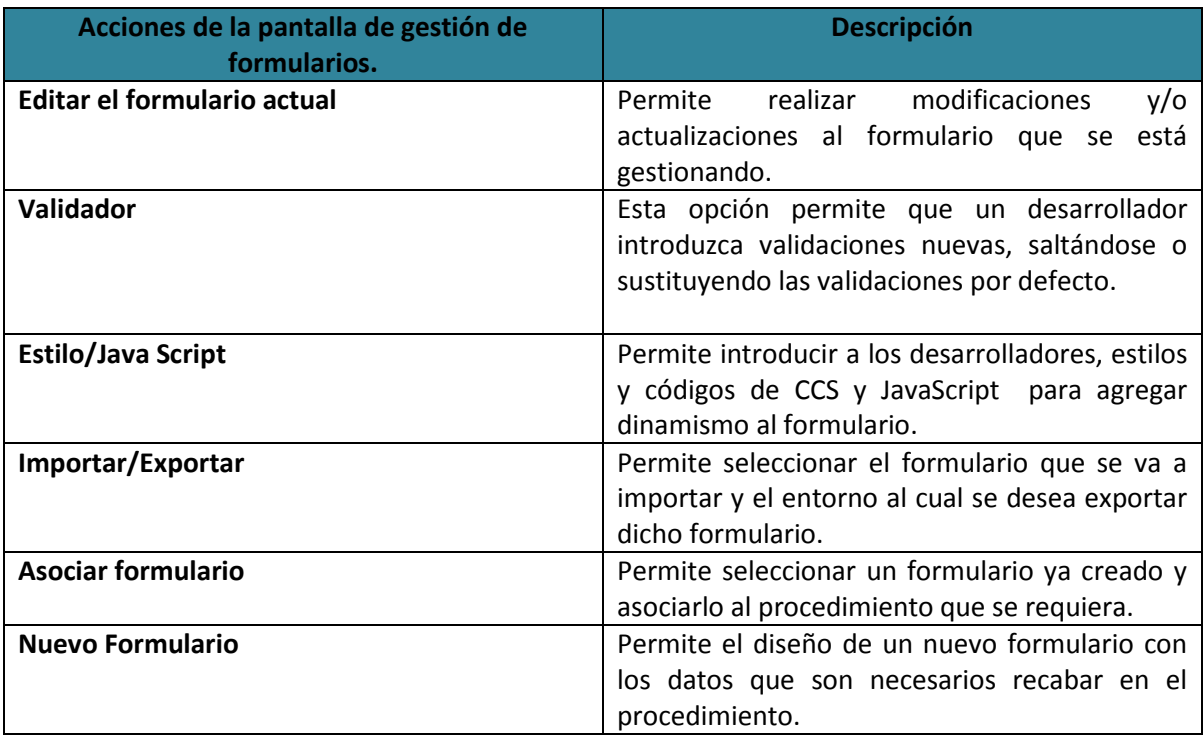

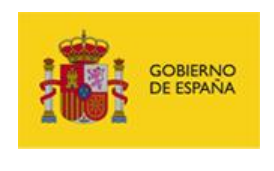

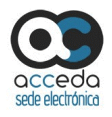

Editar el formulario actual **Editar el formulario actual.**

Permite editar el formulario actual, es decir, el formulario que se esté gestionando. Para editar los datos del formulario pulse sobre el botón **Editar el formulario actual.**

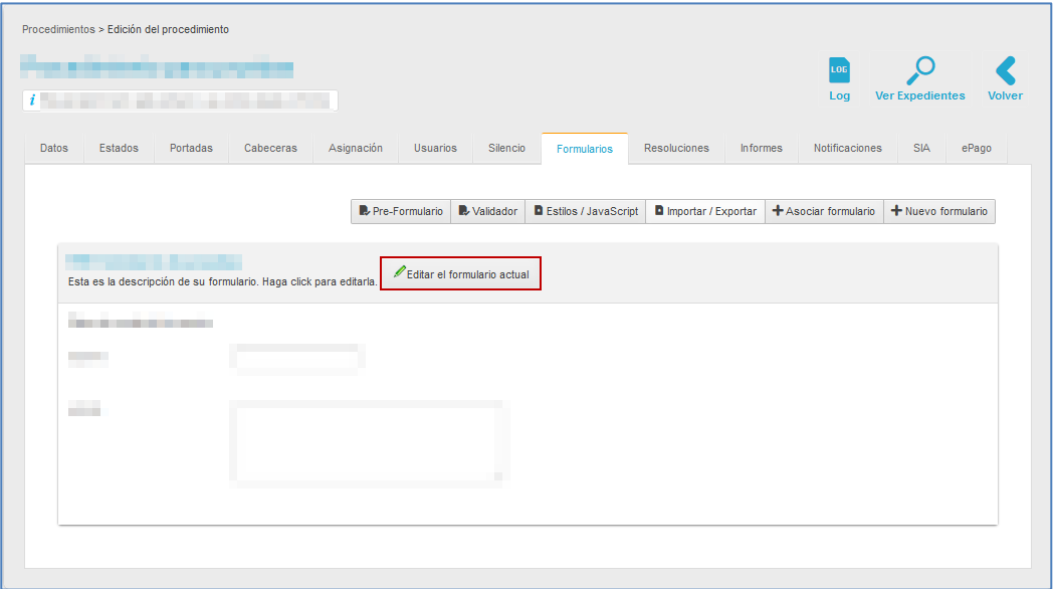

A continuación se abre la pantalla para editar el formulario, la cual tiene un aspecto similar al siguiente:

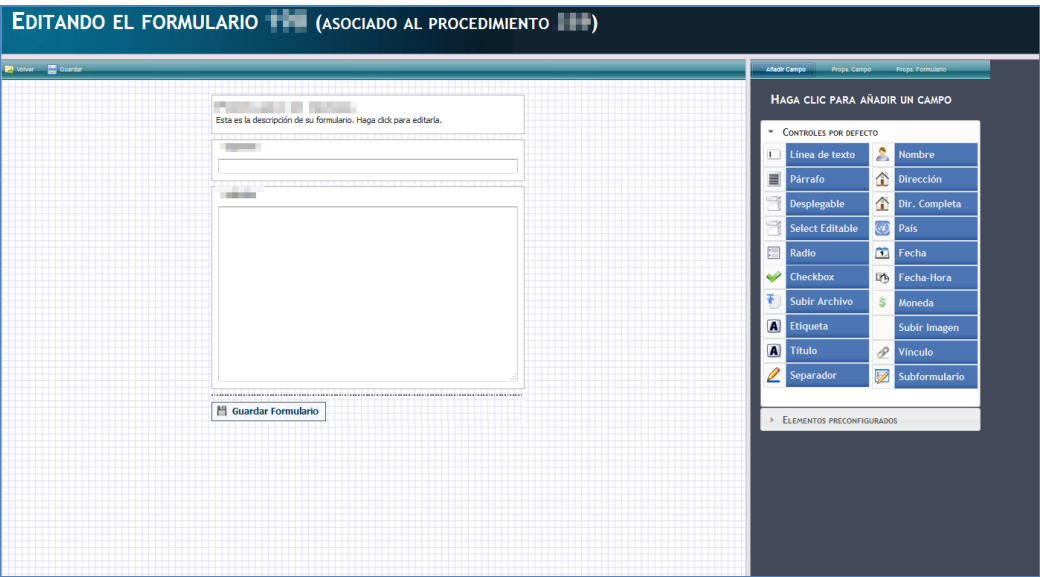

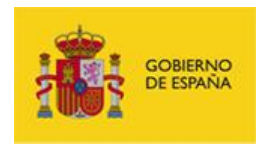

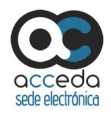

Modifique los campos que requiera pulsando sobre las opciones que se encuentran disponibles en la parte derecha de la pantalla (Si necesita mayor información para el uso de esta funcionalidad consulte en este mismo apartado (**Formulario**) sección $\rightarrow$ Nuevo **formulario**).

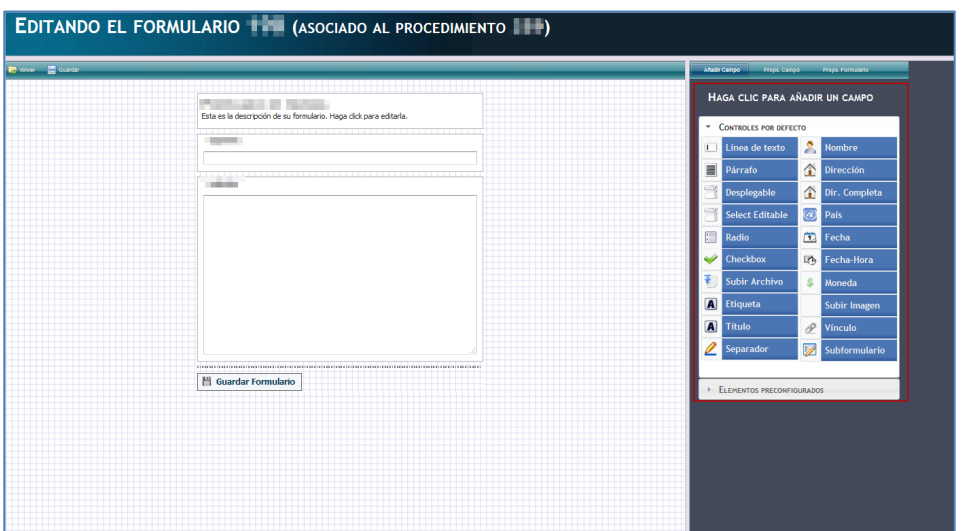

Si no desea continuar con el proceso pulse sobre el botón **Volver** ubicado en la parte superior izquierda de la pantalla Editando el formulario. Si desea continuar con el proceso pulse sobre el botón **Guardar Formulario**.

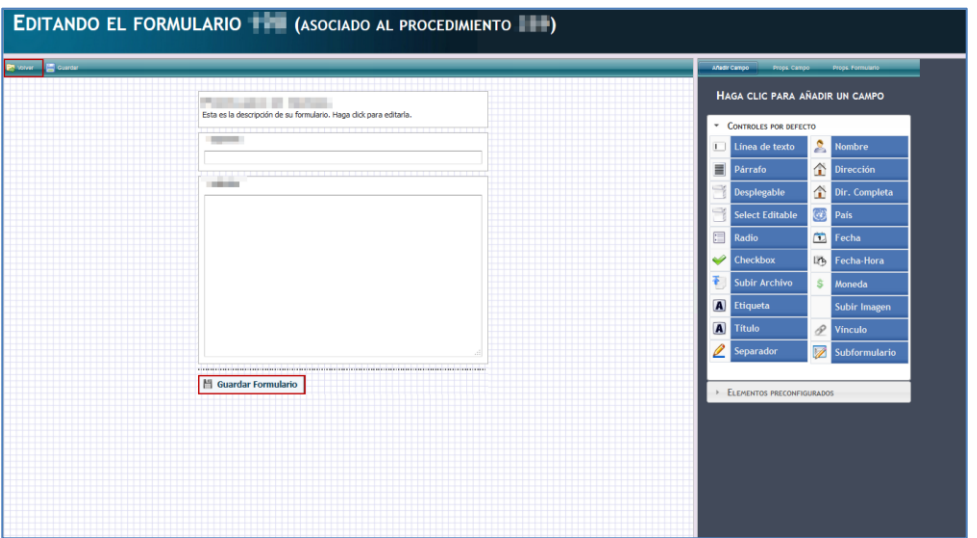

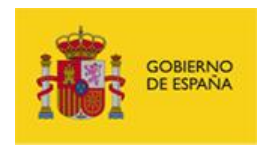

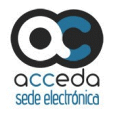

Para regresar a la página del sistema **ACCEDA** de **Formularios** pulse nuevamente en el botón **Volver**.

#### **3.6.1.2.1.1.8.1 Validador.**

Permite introducir validaciones nuevas, saltándose o sustituyendo las validaciones por defecto de **ACCEDA** en la creación de un formulario.

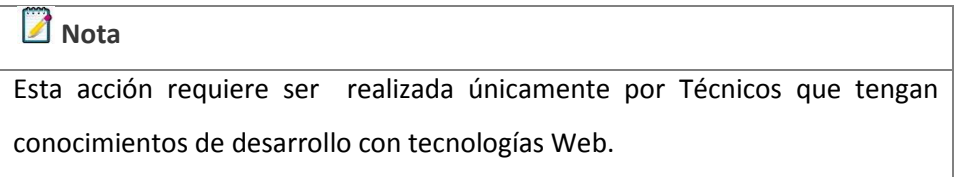

Para realizar la subida del validador general de un formulario pulse sobre el botón **Validador.**

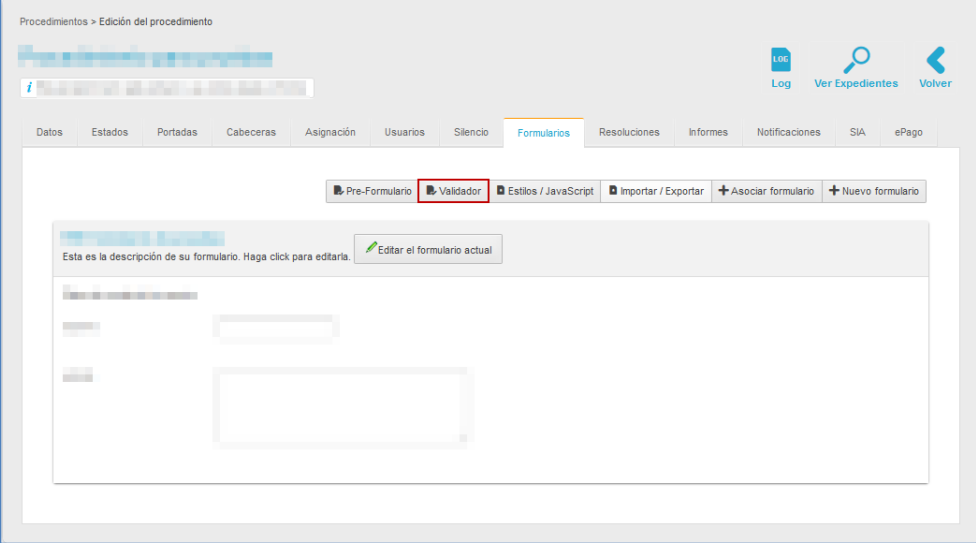

A continuación se muestra el formulario de subida de validador general.

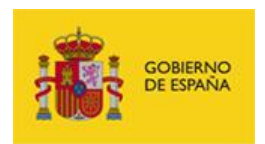

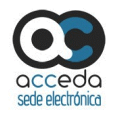

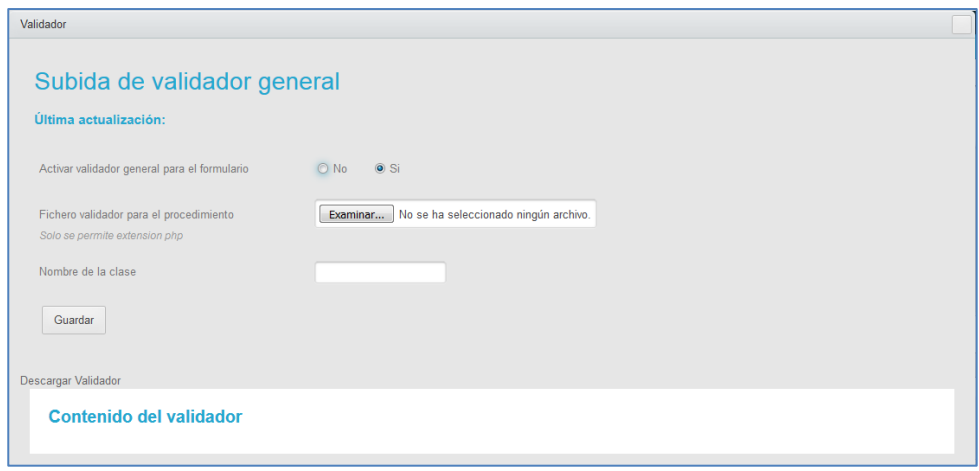

Los campos del formulario de subida de validador general son los siguientes:

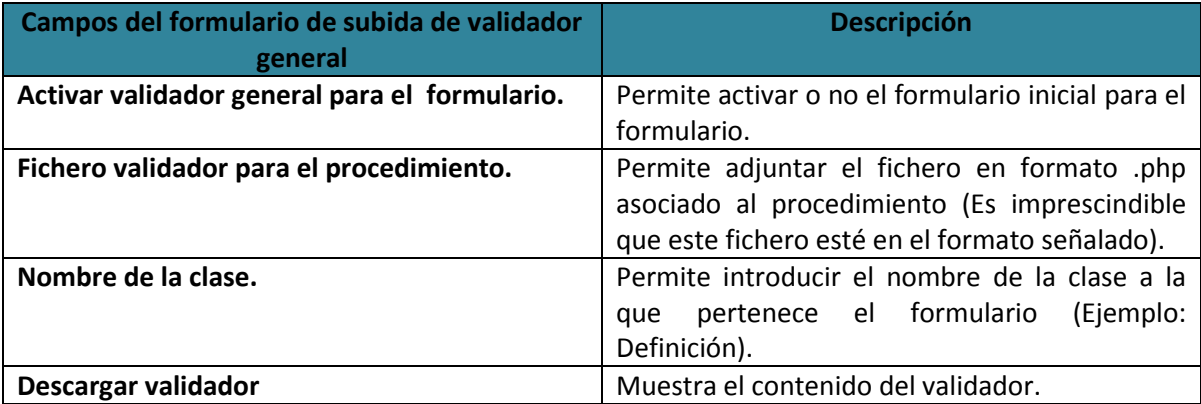

A continuación, puede introducir los datos solicitados en el **formulario de subida de validador general.** Si no desea continuar con el proceso pulse sobre el **recuadro ubicado en la parte superior derecha de la ventana emergente**. Si desea continuar con el proceso pulse sobre **Guardar.**

#### **3.6.1.2.1.1.8.2 Estilos / JavaScript.**

Permite introducir estilos y códigos de CCS y JavaScript que proporcionarán dinamismo al formulario.

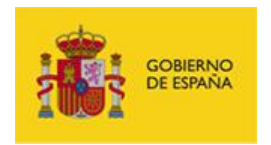

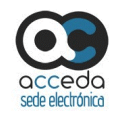

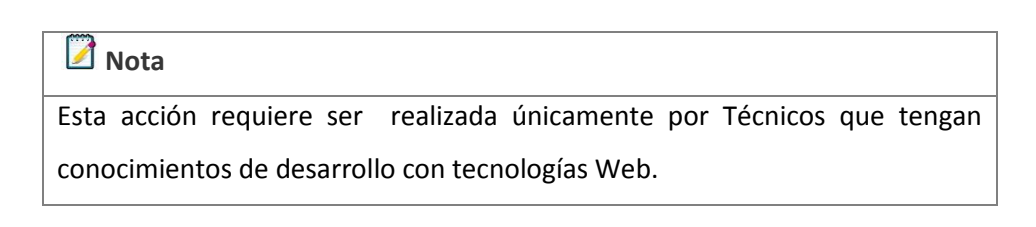

Para ver esta opción del formulario pulse sobre el botón **Estilos/JavaScript.**

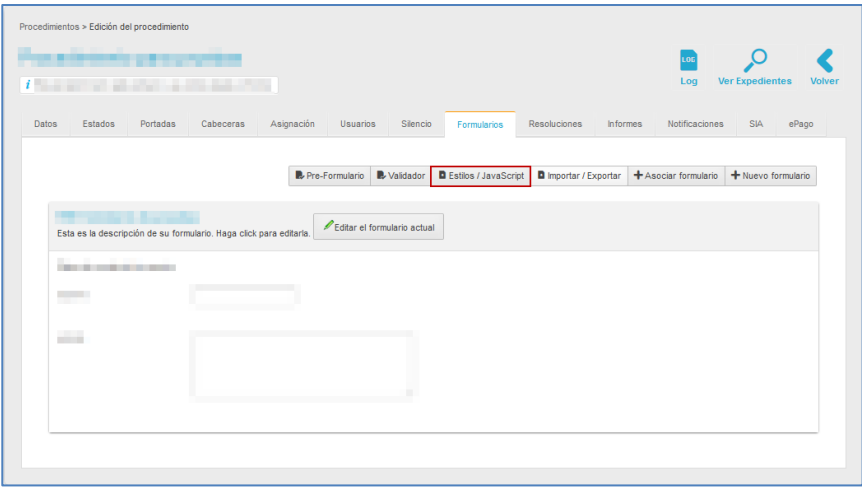

A continuación se abre una pantalla en la cual el técnico desarrollador podrá introducir el código JavaScript y los estilos CCS del formulario, con aspecto similar al siguiente:

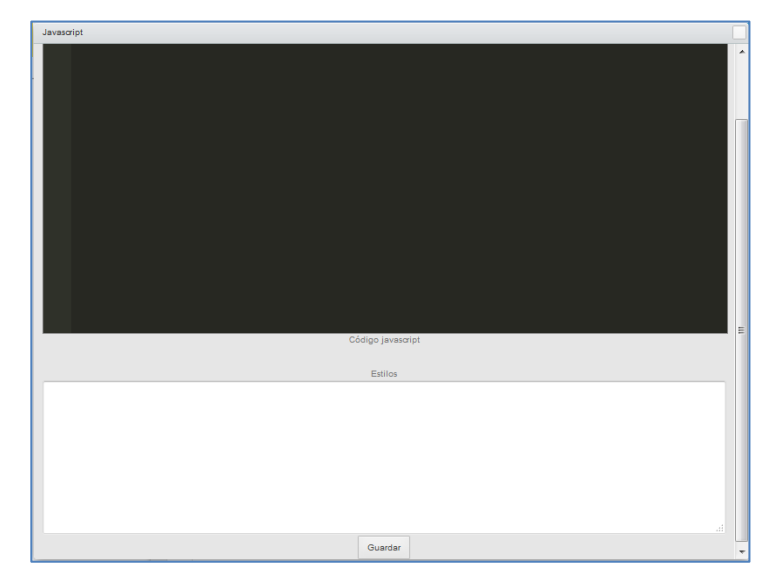

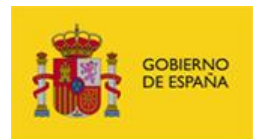

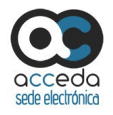

- **Pantalla negra:** permite introducir el código JavaScript que se configura para darle dinamismo al formulario, conociendo la identidad de los campos del mismo.
- **Pantalla blanca:** permite configurar los estilos CSS para el formulario. Esta configuración sobrescribe la configuración que está por defecto.

Una vez introducida la información pulse sobre el botón Guardar. El sistema arrojará un mensaje tanto para guardar los cambios como de confirmación de que se guardó efectivamente la información.

#### **3.6.1.2.1.1.8.3 Importar/Exportar.**

Permite seleccionar el formulario que se va a exportar y el entorno al cual se desea importar dicho formulario. Se pueden importar/exportar formularios para las siguientes acciones:

- Llevar el formulario a otro entorno, por ejemplo del entorno de preproducción a producción.
- Usar el formulario de un procedimiento en otro procedimiento (ya sea en mismo entorno o en otro distinto).

Si desea importar y/o exportar un formulario pulse sobre el botón **Importar/Exportar.**

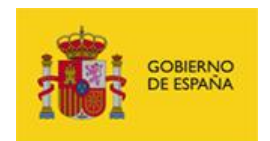

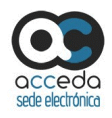

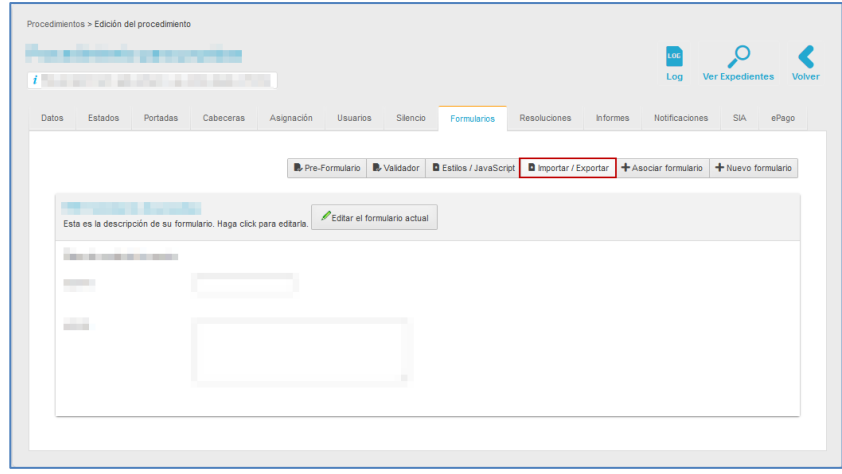

A continuación se abre una ventana emergente para introducir los datos del formulario que se desea importar y/o exportar.

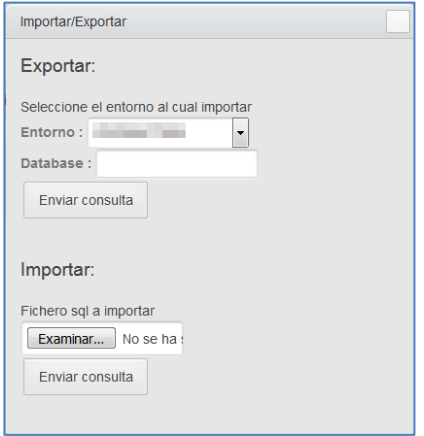

Los campos para importar y/o exportar un formulario son los siguientes:

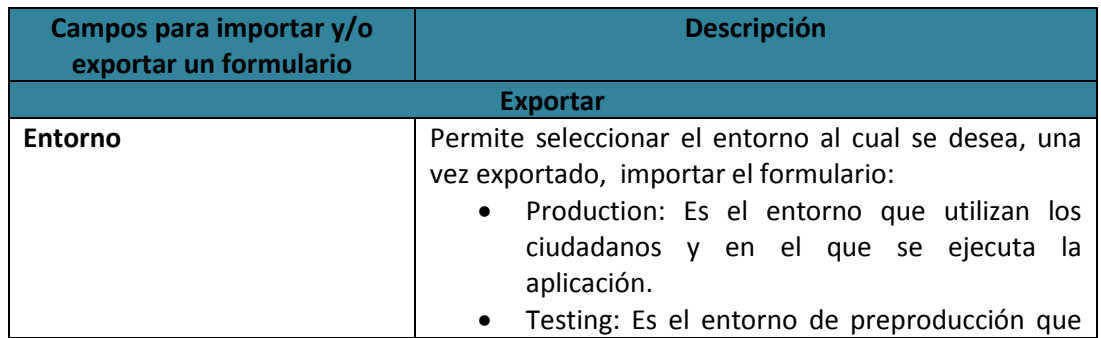

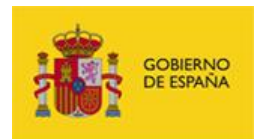

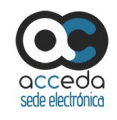

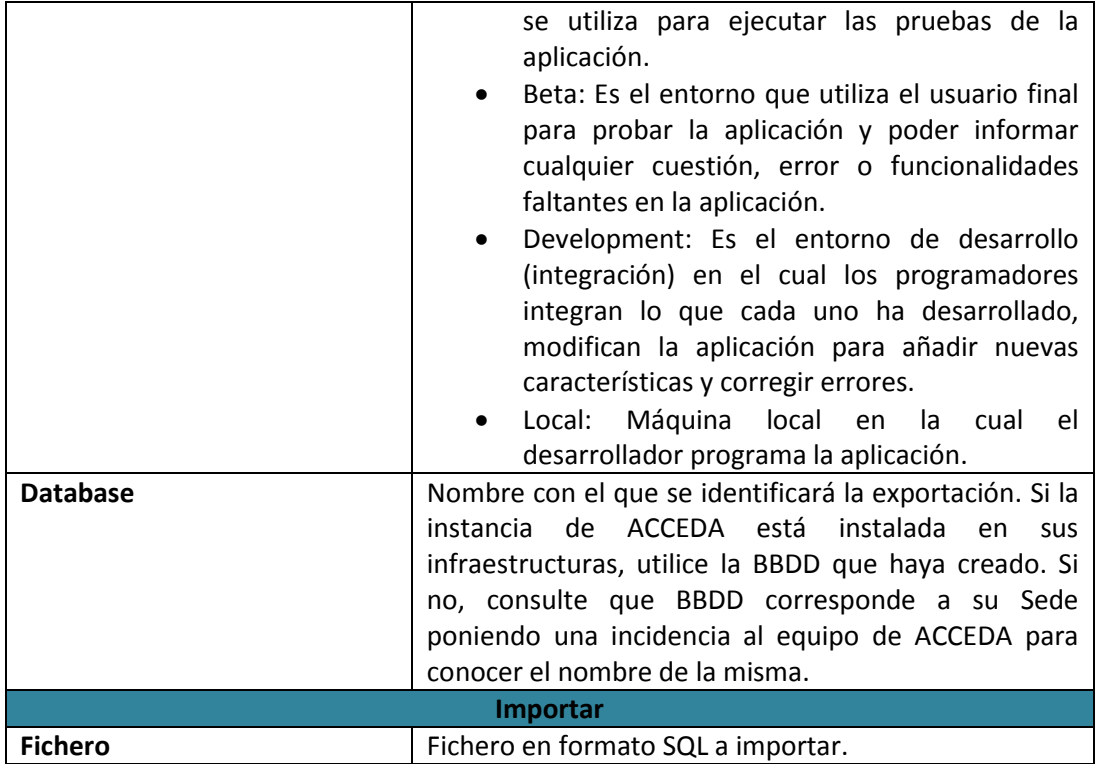

Seleccione en el desplegable el entorno al cual va a exportar el fichero e introduzca un nombre para el mismo. A continuación pulse sobre el botón **Enviar consulta.**

Enviada la consulta se mostrará la ventana emergente para abrir o guardar (opción recomendada) el documento en formato SQL, que contendrá el formulario exportado.

A continuación se muestra el documento de la consulta de la exportación cuyo aspecto es similar al siguiente:

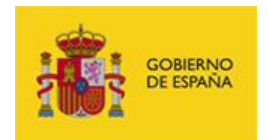

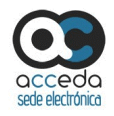

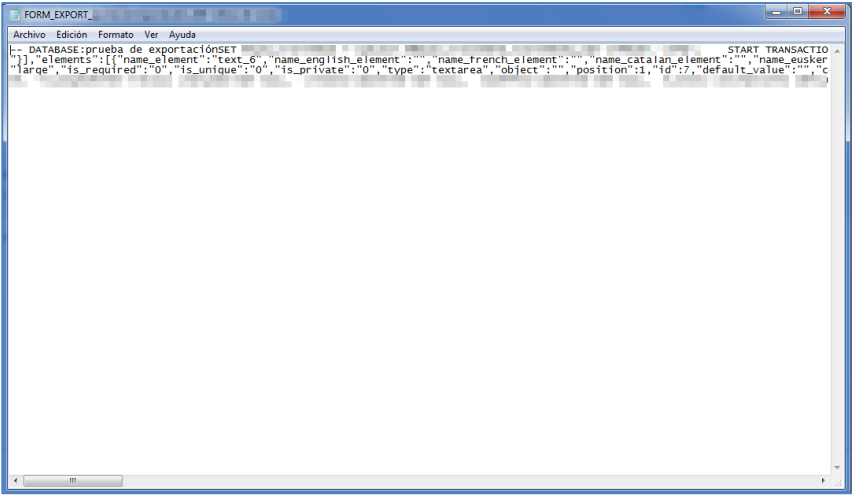

Si lo que desea es importar, seleccione el fichero SQL a importar en el botón **Examinar** y una vez seleccionado pulse sobre el botón **Enviar consulta.**

#### **3.6.1.2.1.1.8.4 Asociar formulario.**

Permite seleccionar un formulario ya creado y asociarlo al procedimiento que se está editando. Si desea seleccionar un formulario para asociar al procedimiento pulse sobre el botón **Asociar formulario.**

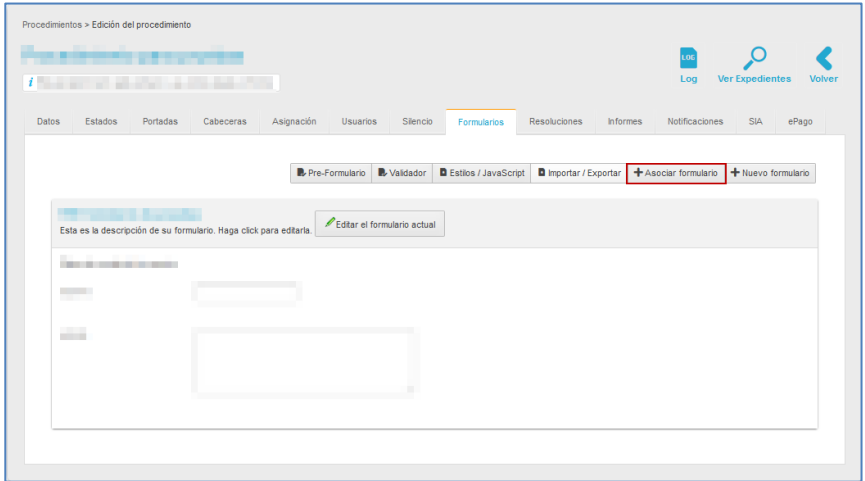

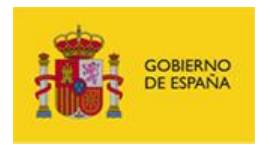

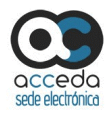

A continuación se abre la lista de formularios disponibles (únicamente muestra los formularios que están a disposición para ser usados en un procedimiento). La lista tiene los siguientes campos:

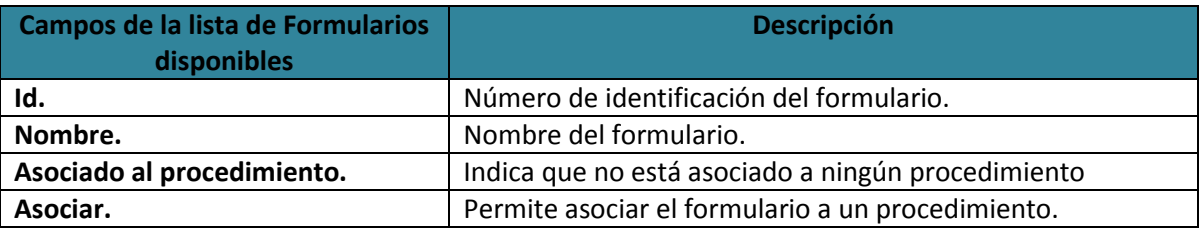

Para revisar el contenido de un formulario pulse sobre el nombre del formulario seleccionado.

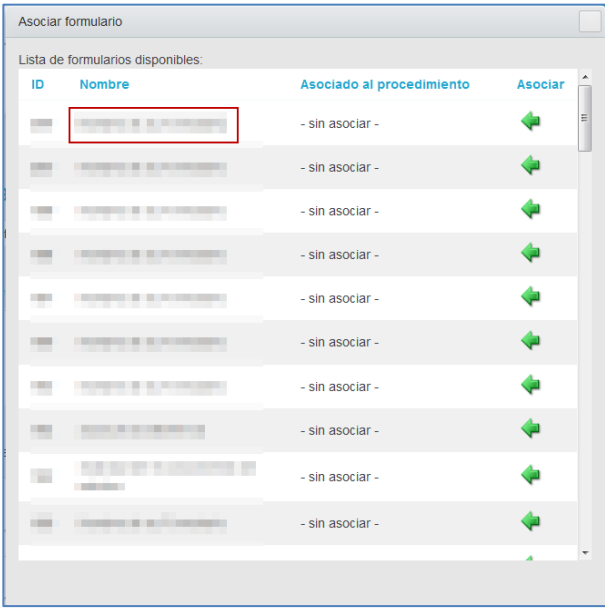

A continuación se abre la pantalla para editar el formulario, la cual tiene un aspecto similar al siguiente:

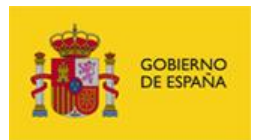

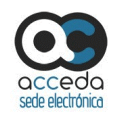

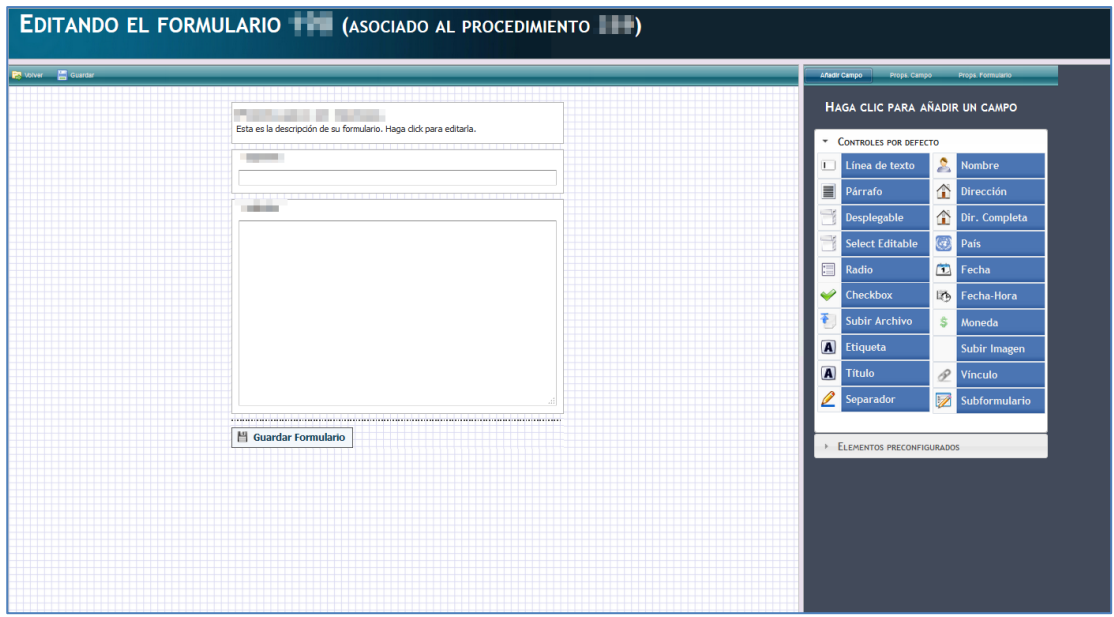

Revise y modifique, de ser necesario, los campos que requiera pulsando sobre las opciones que se encuentran disponibles en la parte derecha de la pantalla (Ver apartado **Nuevo formulario**.).

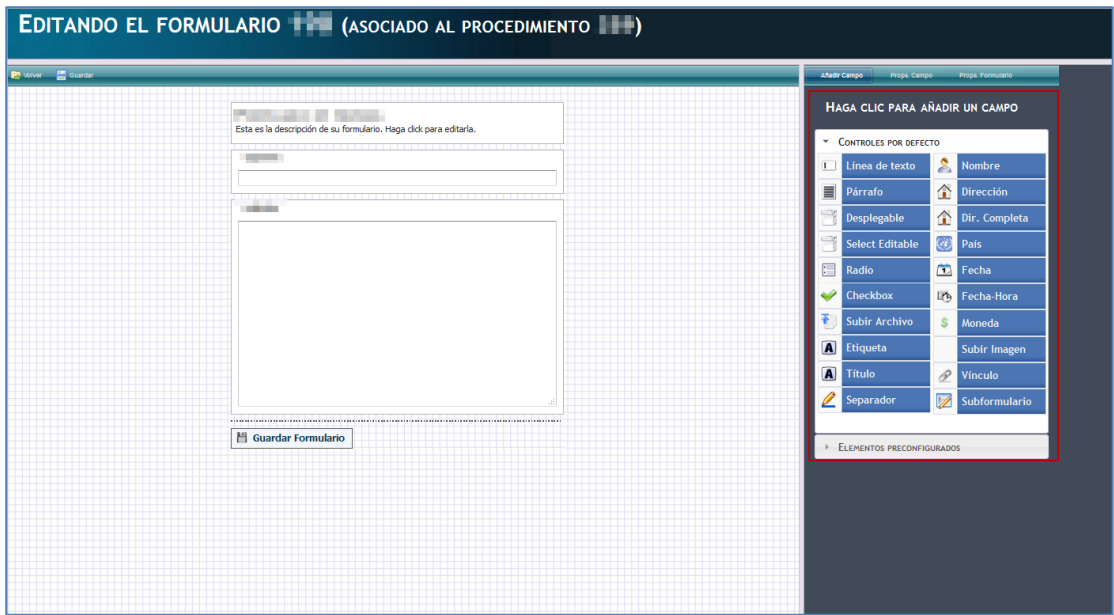

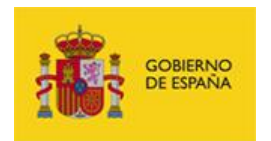

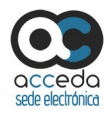

Si desea asociar el formulario al procedimiento pulse sobre el botón **Asociar** de la lista de procedimientos.

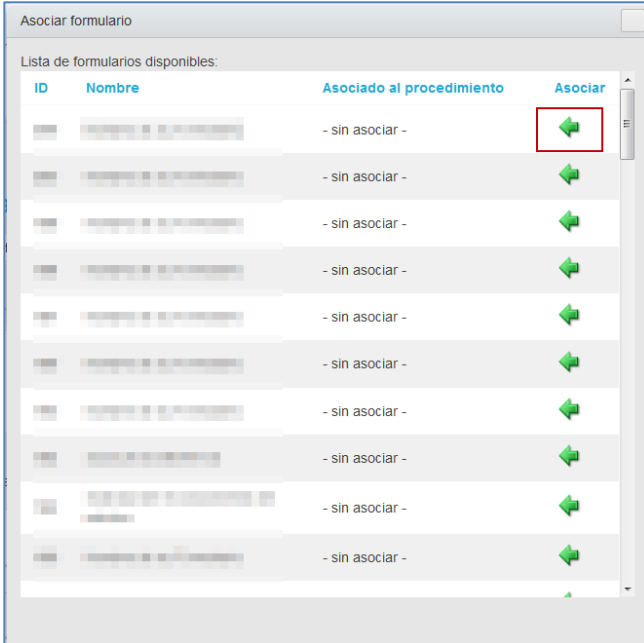

Si se asoció correctamente el formulario se verá en la pantalla principal de Formularios.

#### **3.6.1.2.1.1.8.5 Nuevo formulario.**

Permite diseñar un nuevo formulario con los datos que son necesarios recabar en el procedimiento. Este formulario se verá en la Sede del sistema **ACCEDA** (Frontal) y permite al solicitante introducir los datos de solicitud del procedimiento.

Por defecto, todos los formularios de **ACCEDA** muestran una serie de datos básicos:

#### **Solicitante:**

- Información de identificación extraída del certificado con el que se ha identificado (NIF/NIE/CIF, Nombre o razón social y correo electrónico).

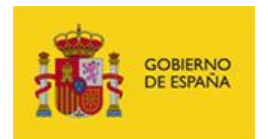

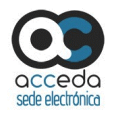

#### **Dirección postal del solicitante:**

- Bloque de representación en caso de que el procedimiento haya sido configurado para que pueda ser solicitado por un representante. En este caso se mostrarán los datos para introducir los datos del representado.

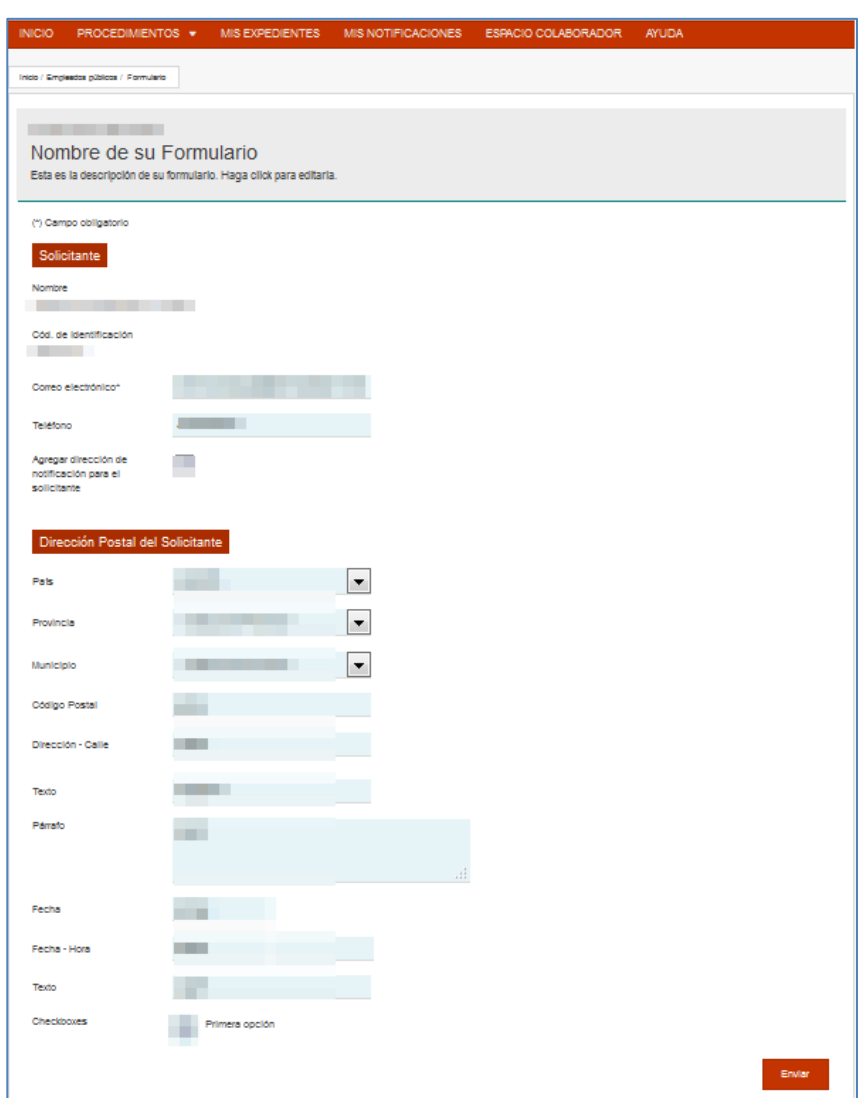

Para crear un formulario pulse sobre el botón **Nuevo formulario.**

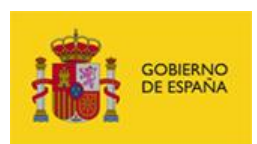

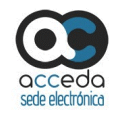

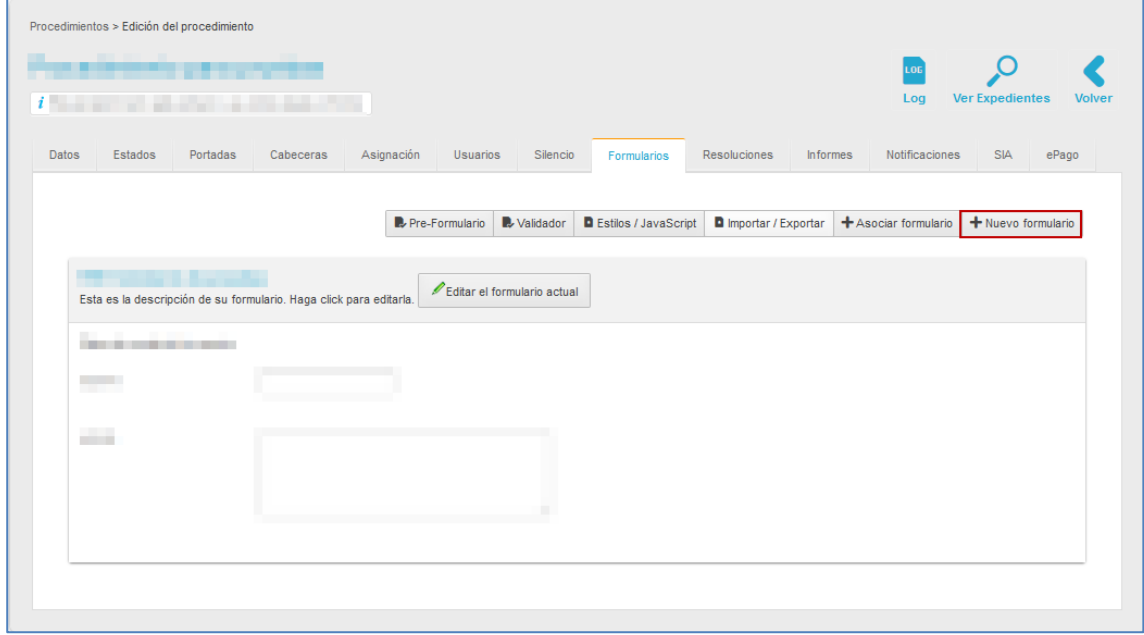

A continuación se abre la pantalla de **Edición de un nuevo formulario**.

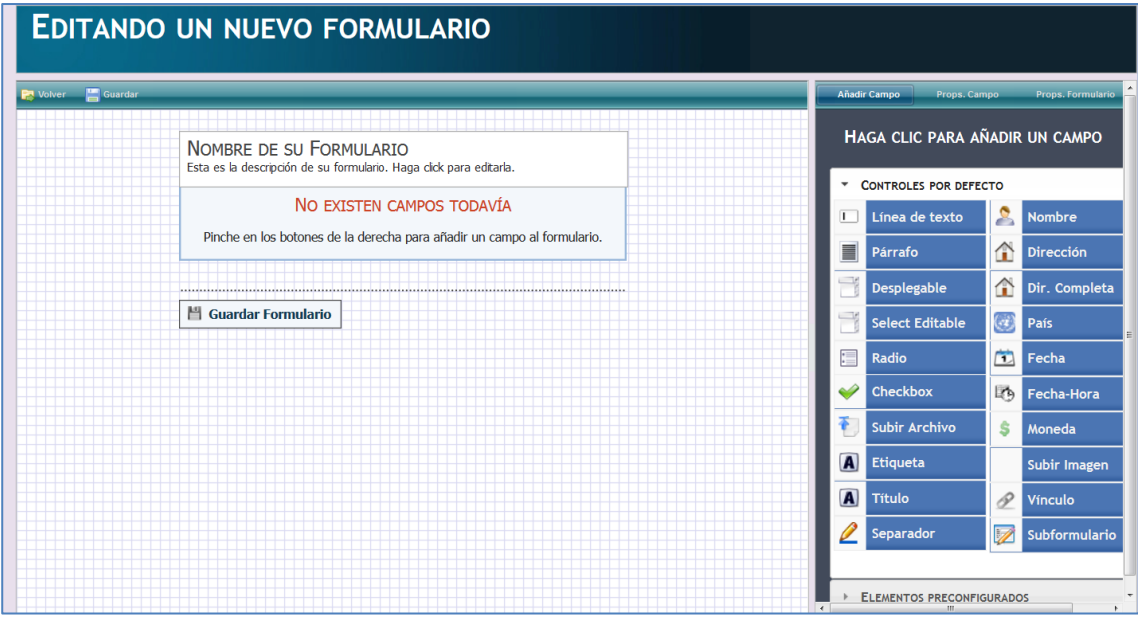

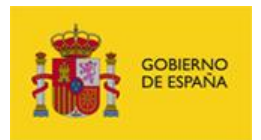

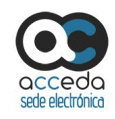

# **Importante**

Los datos que por defecto son comunes a todos los procedimientos de **ACCEDA** (datos del solicitante, datos de la dirección postal del solicitante) no aparecen en la Edición del un nuevo formulario; sin embargo, siempre aparecerán en el formulario final.

### La pantalla de **Edición de un nuevo formulario** consta de las siguientes partes:

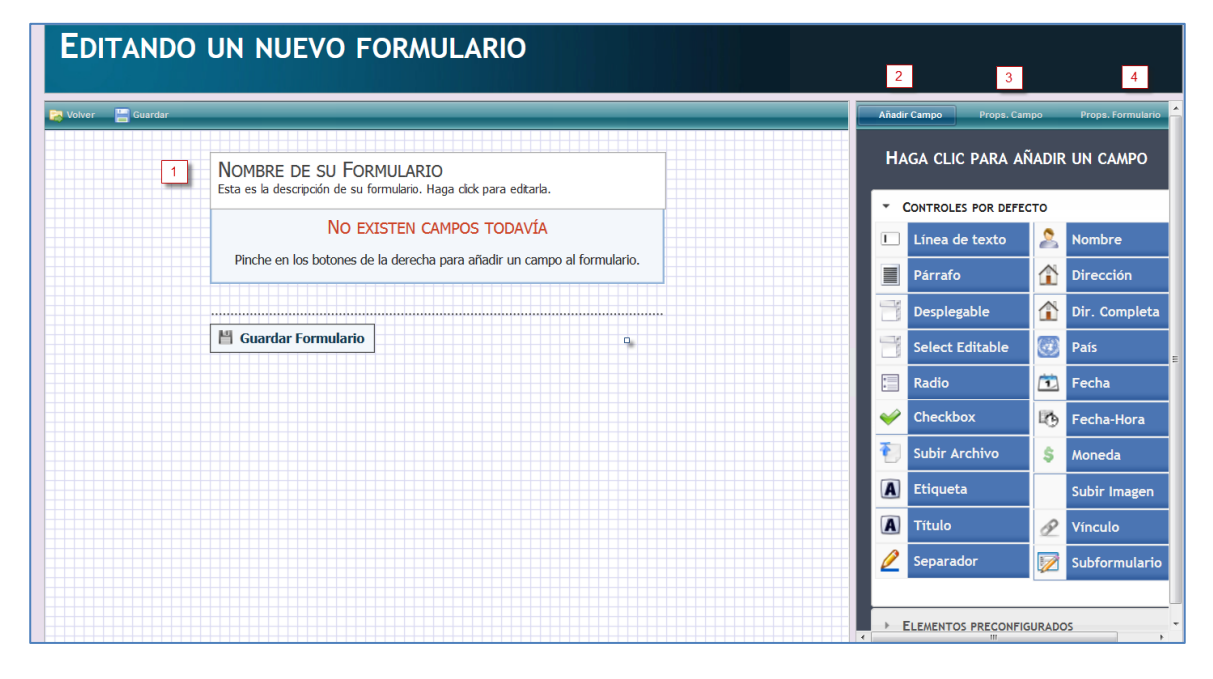

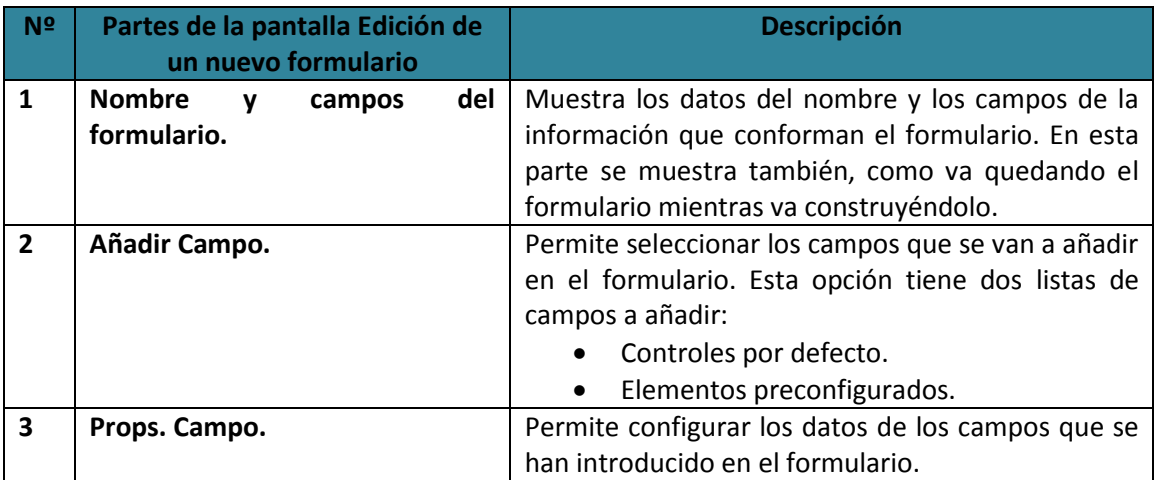

**ACCEDA -Sede y Gestión-e de Procedimientos.**

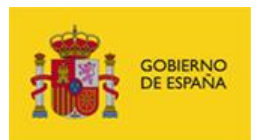

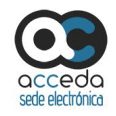

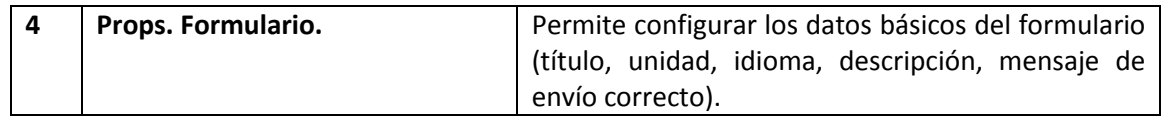

Para añadir el nombre del formulario pulse sobre el campo **Nombre de su formulario.** A continuación se muestra, en el lado derecho de la pantalla, los datos de **Props. Formulario** en el cual debe introducir los datos básicos del mismo (**Nombre o título del formulario, Unidad a la que pertenece, Marcar si el Formulario será anónimo o no, Descripción, Mensaje de envío correcto, Activación de multilenguaje**).

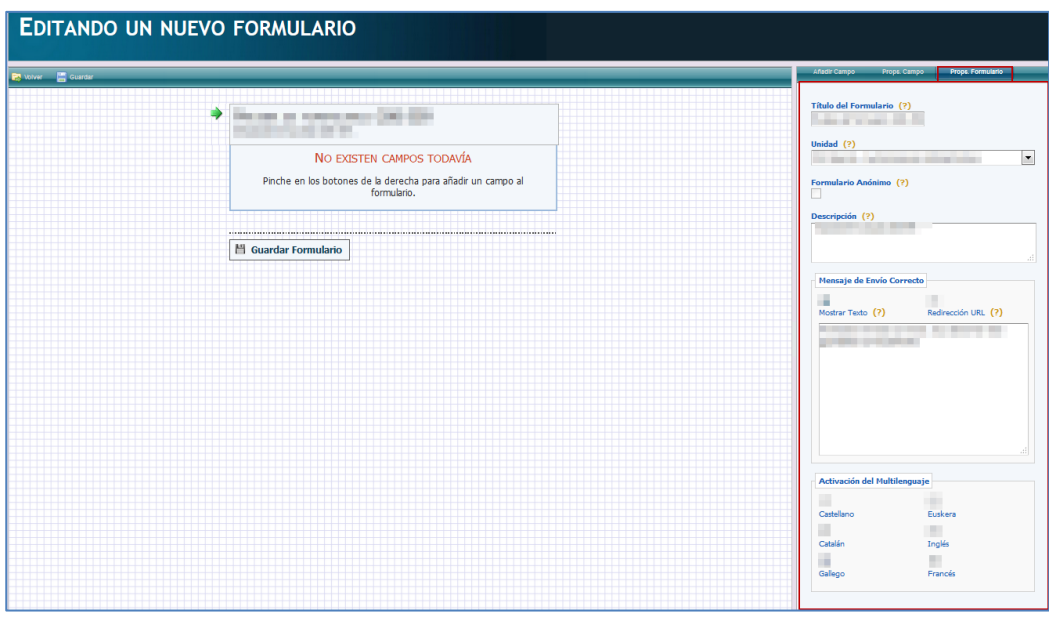

Pulse sobre **Guardar formulario** para crearlo**.**

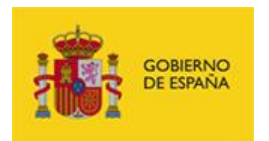

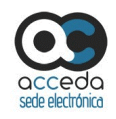

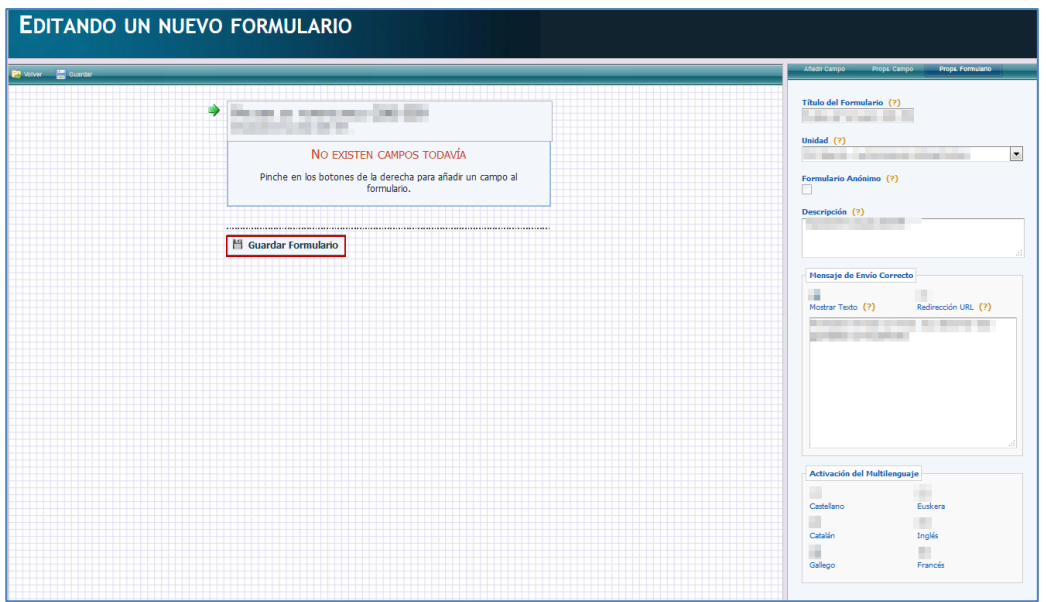

Para añadir otros campos de los datos que se necesitan incluir en el formulario pulse sobre el botón **Añadir campos.**

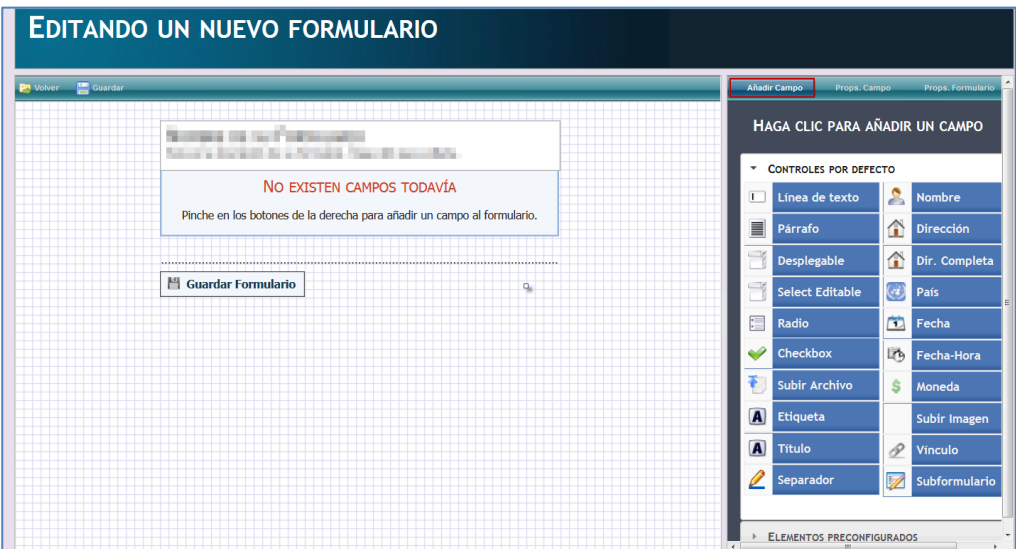

La opción para añadir los campos del formulario se divide en dos partes:

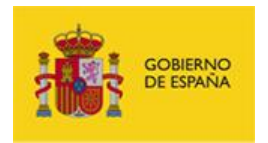

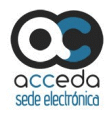

**Controles por defecto:** Los controles por defecto son los botones o casillas de selección que se añaden al formulario para que posteriormente el usuario introduzca la información que se le solicita. Los controles disponibles son:

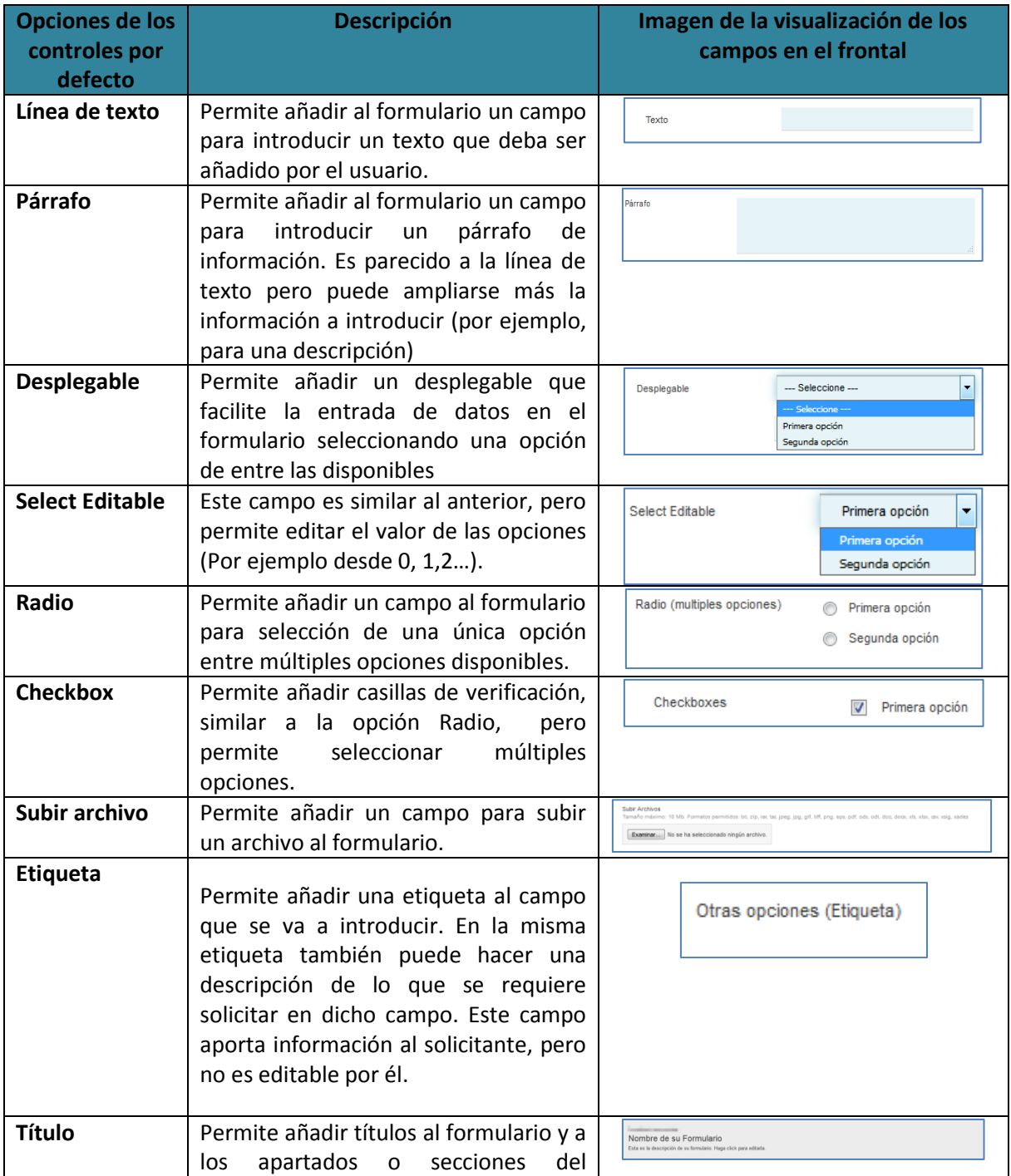

**ACCEDA -Sede y Gestión-e de Procedimientos.**

Manual del Administrador – Configuración de Procedimientos - v.4.1.8 101

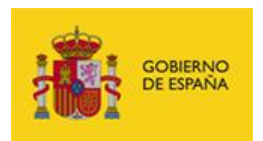

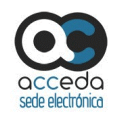

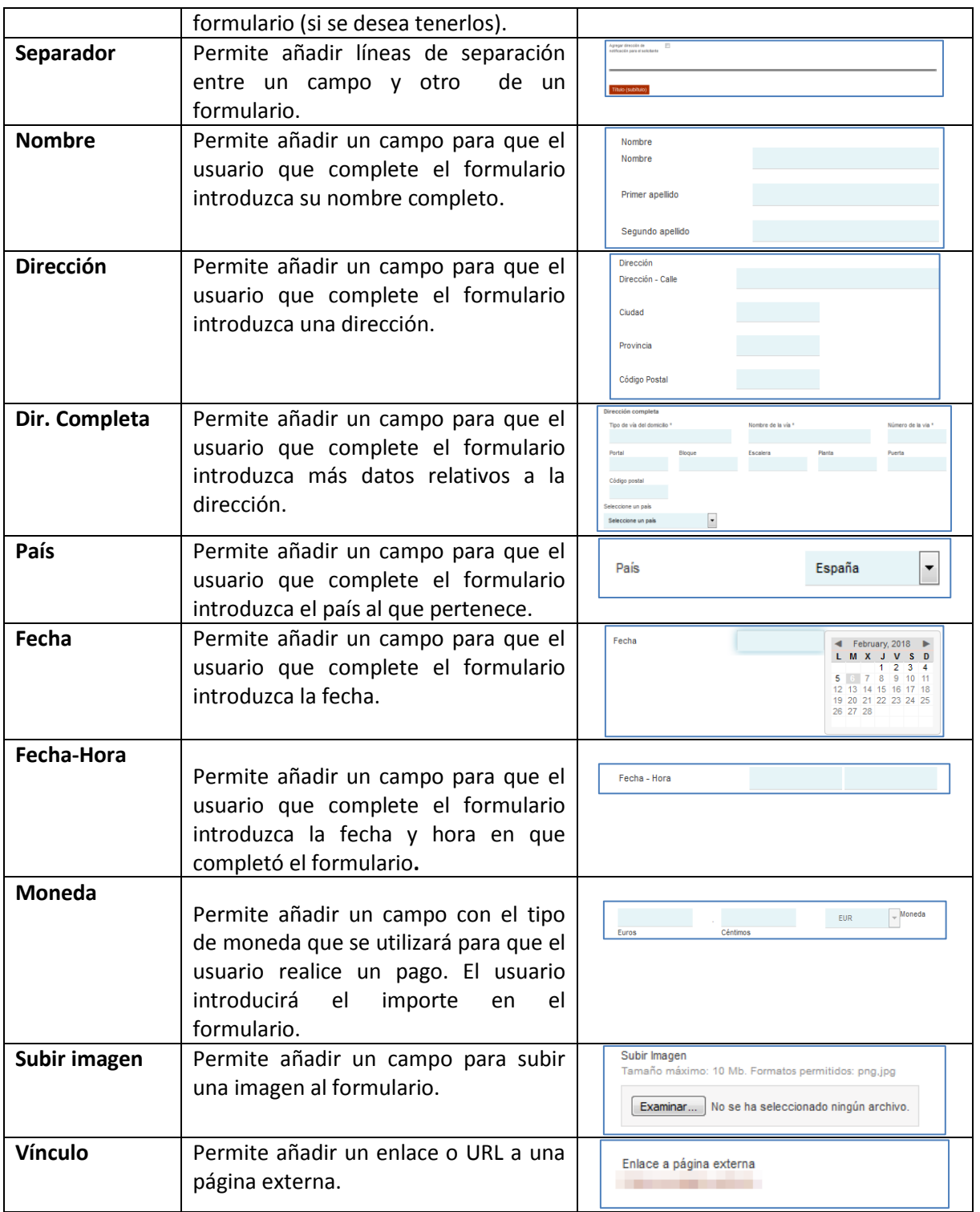

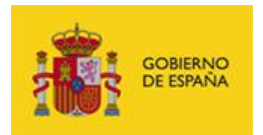

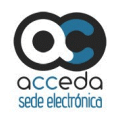

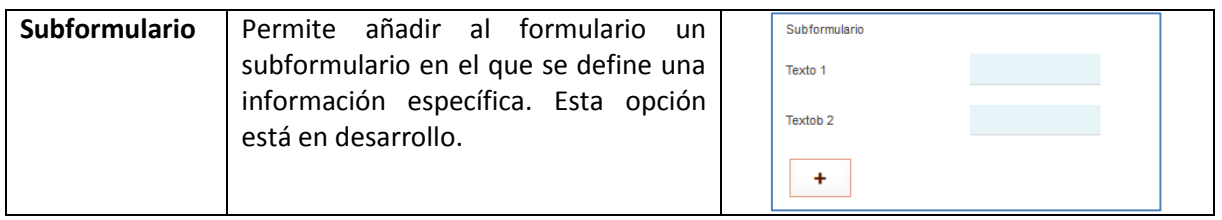

### **Nota**

Lo que se hace de manera habitual cuando se configura un nuevo formulario es usar los controles por defecto. Los elementos preconfigurados, en general, no suelen ser necesarios.

 **Elementos preconfigurados:** Los elementos preconfigurados son, también, botones o casillas de selección que se añaden al formulario para que posteriormente el usuario introduzca la información que se le solicita. La diferencia con el anterior, es que estos campos, tal y como su nombre lo indica, están preconfigurados y solicitan información precisa. Las opciones de los controles por defecto son las siguientes:

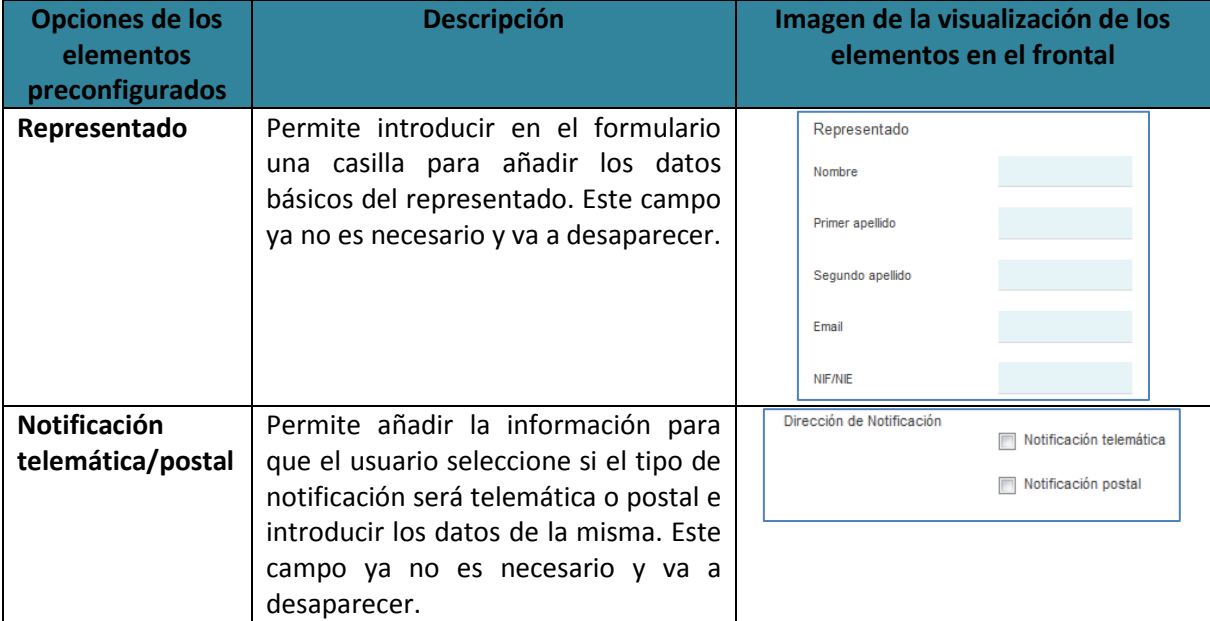

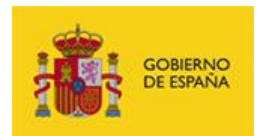

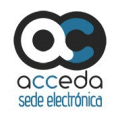

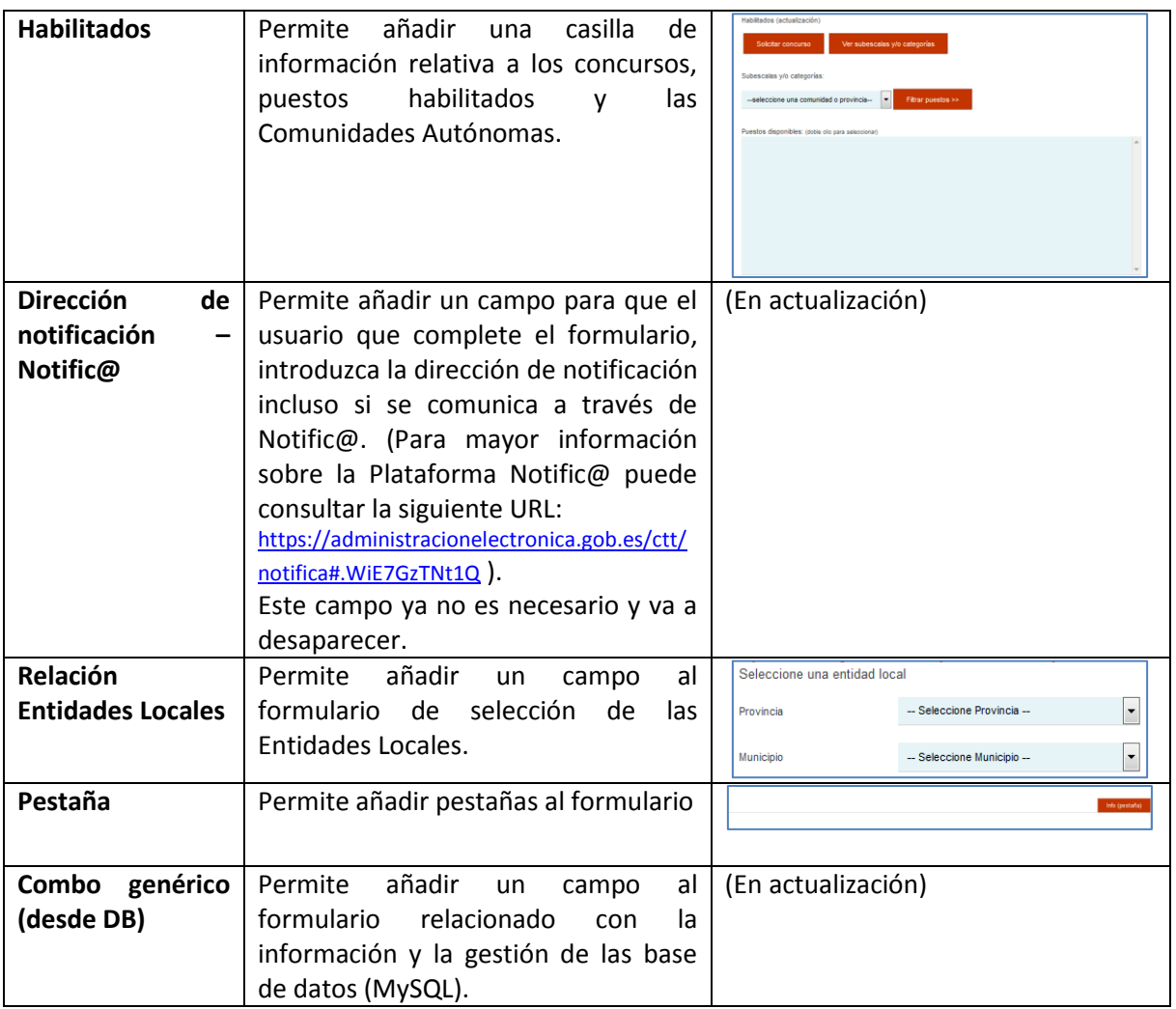

Para añadir al formulario un control por defecto o elemento preconfigurado que requiera introducir, selecciónelo en el menú de la derecha (Añadir campo). Se cargará de forma automática al final del formulario (En la pantalla siguiente se muestra como ejemplo de selección la opción **Párrafo**).

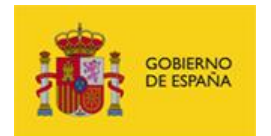

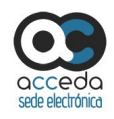

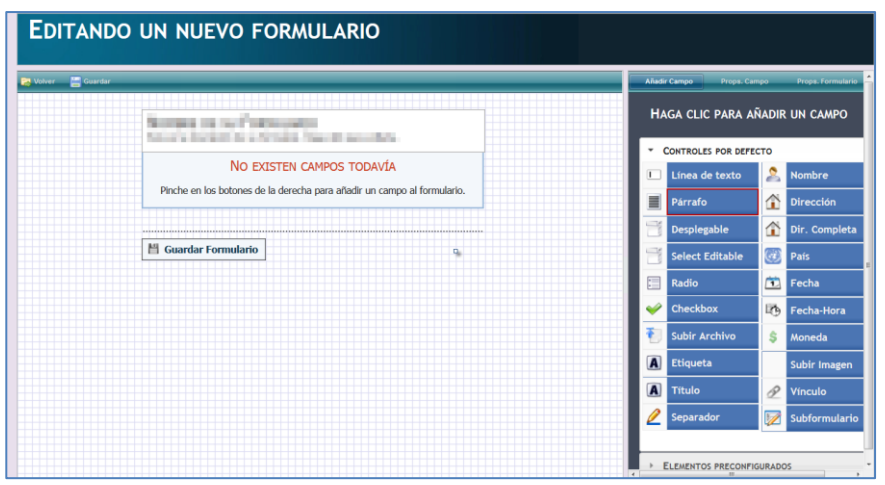

A continuación se cargarán en el formulario las opciones seleccionadas (Por ejemplo: **Párrafo**).

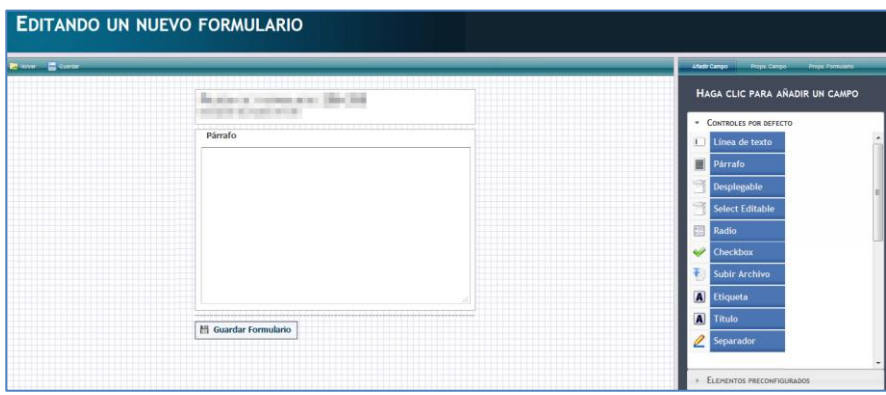

Para editar o configurar el campo, seleccione el nuevo campo añadido.

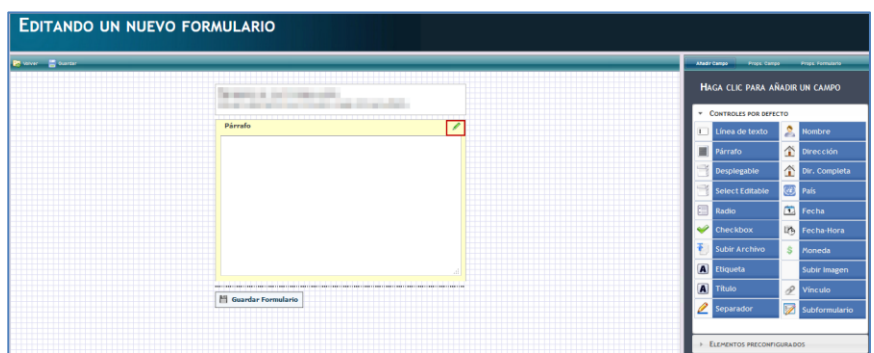

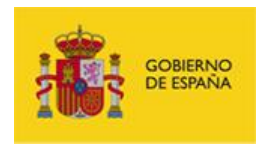

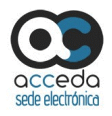

A continuación se muestra, en el lado derecho de la pantalla, los datos de **Props. Campo**  en el cual puede editar el campo según la información que desea solicitar al usuario. Dependiendo del campo introducido las opciones de configuración serán distintas. A manera de referencia se indican a continuación las propiedades del campo párrafo.

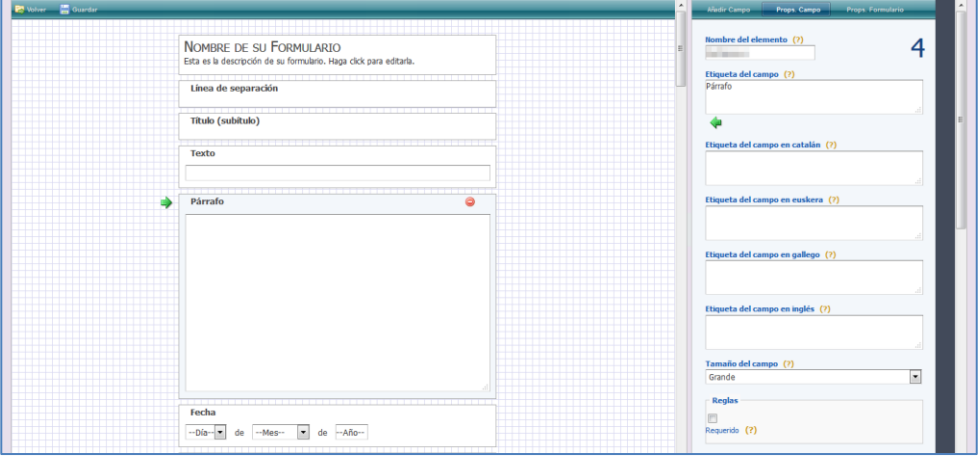

## *M* Nota

Todos los datos, a excepción del **nombre del elemento**, se irán mostrando y completando automáticamente en el editor de formularios ubicado del lado izquierdo de la pantalla de propiedades del formulario.

# **Nota**

Cada uno de los campos cuenta con una descripción del mismo que podrá ser consultado pulsando sobre el signo de interrogación ubicado al lado derecho del nombre del dato.

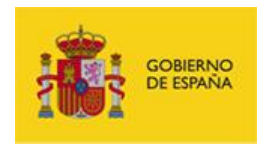

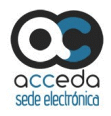

Según el campo que se seleccione para editar, las opciones de configuración pueden variar. A continuación se describen algunas opciones que es importante tener en cuenta en el momento de configurar el nuevo formulario:

- Dato **Reglas:** Puede mostrar dos opciones:
- a) Opción Requerido: Permite seleccionar si la opción del formulario que se está editando (por ejemplo Desplegable) es un dato de obligatoria cumplimentación. Si el ciudadano no completa ese dato no podrá enviar el formulario y el sistema mostrará un mensaje de error. Se identificará un campo requerido con un asterisco (\*) ubicado al lado del nombre del campo.

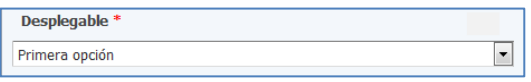

b) Doble Validación: Permite seleccionar si la opción del formulario que se está editando (por ejemplo Texto) se duplicará para comprobar que se introduce la misma información.

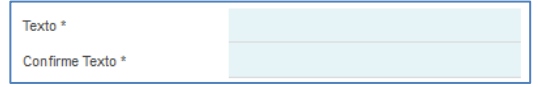

c) Contraseña: Permite seleccionar si la opción del formulario seleccionada se comportará como cuando se introduce una contraseña. Es decir, que los caracteres que el ciudadano introduzca se ocultarán con asteriscos o puntos.

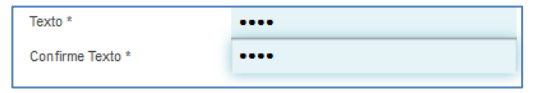

- Dato **Multilenguaje:** Permite introducir la información de un dato u opción en diferentes idiomas y co-idiomas oficiales (actualmente sólo están disponibles: Español (idioma oficial), Inglés, catalán, gallego, euskera).
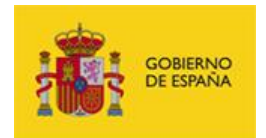

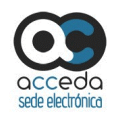

# **Nota**

Las opciones de multilenguaje no se autocompletan automáticamente. Si desea que un dato se muestre en diferentes idiomas es importante hacer la traducción manualmente.

- Dato **Opción por defecto**: Permite seleccionar una opción como la opción por defecto. Para ejercer esta opción debe pulsar sobre el ícono en forma de **estrella.**

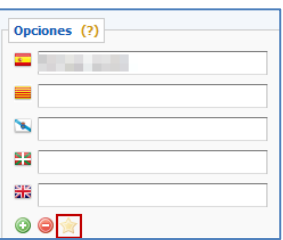

Una vez editado, puede reordenar los campos del formulario seleccionando (pulsando sin soltar) sobre el campo y arrastrándolo a la posición del formulario donde desee ubicarlo. Si desea añadir un nuevo campo pulse sobre el botón **Añadir nuevo campo** ubicado en la parte inferior central de la pantalla Props. Campo.

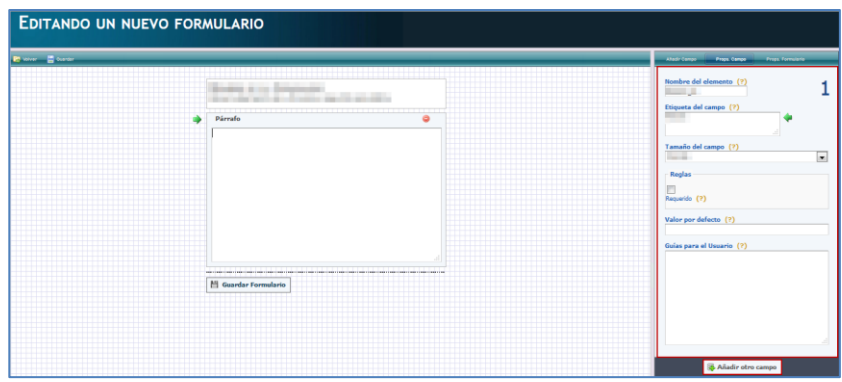

Si desea eliminar un campo añadido pulse sobre el ícono de **eliminar**, que se muestra cuando el campo está seleccionado (señal de prohibido).

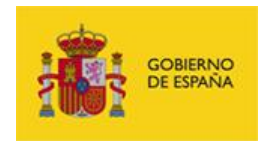

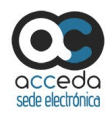

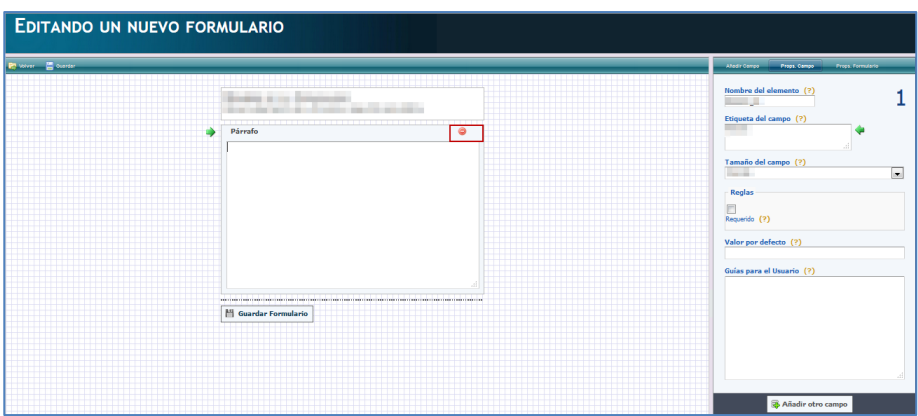

Si desea guardar el formulario creado pulse sobre el botón **Guardar Formulario.** Para regresar a la página de **Procedimientos para pruebas**, opción **Formularios** y ver la vista preliminar de la configuración del formulario pulse sobre el botón **Volver.**

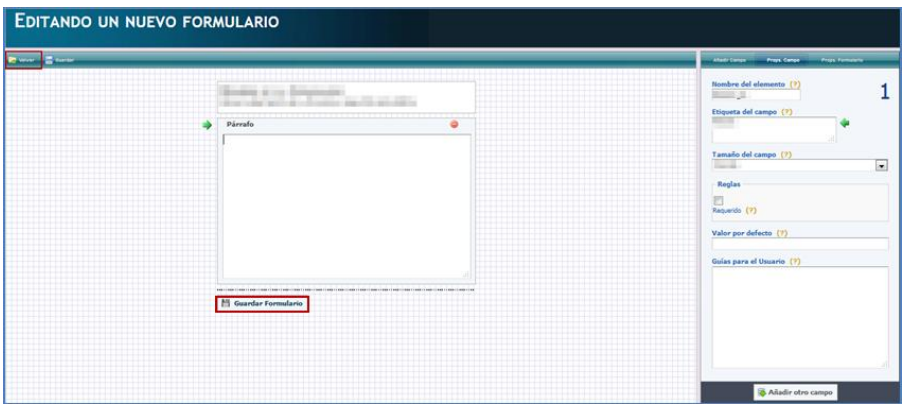

# **Importante** Antes de salir del editor asegúrese de guardar los cambios. Si esto no sucediera los cambios pudieran perderse y debería comenzar nuevamente la configuración del formulario.

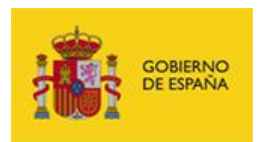

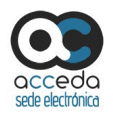

#### **3.6.1.2.1.1.9 Resoluciones del procedimiento interno.**

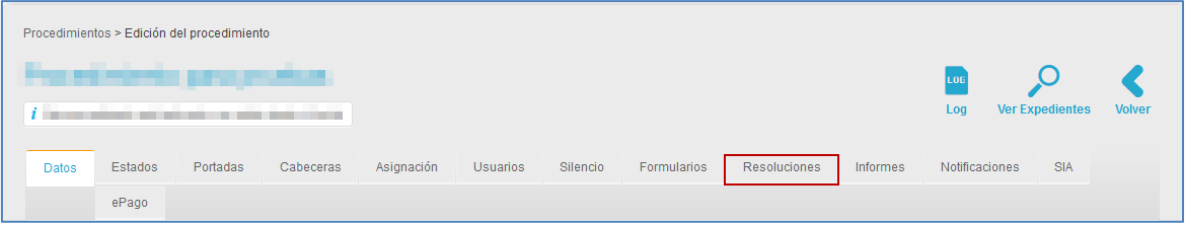

Permite ver y gestionar las resoluciones de los expedientes que pueden tener los procedimientos. Las resoluciones son el tipo de respuesta que puede tener un expediente; las que aparecen en la lista son las configuradas por defecto, sin embargo, pueden añadirse otras resoluciones que resulten necesarias en un procedimiento específico. Además de los tipos de resolución, en esta sección se muestran también las plantillas asociadas a los tipos de resolución.

Para ver las resoluciones de un expediente pulse sobre el botón **Resoluciones.**

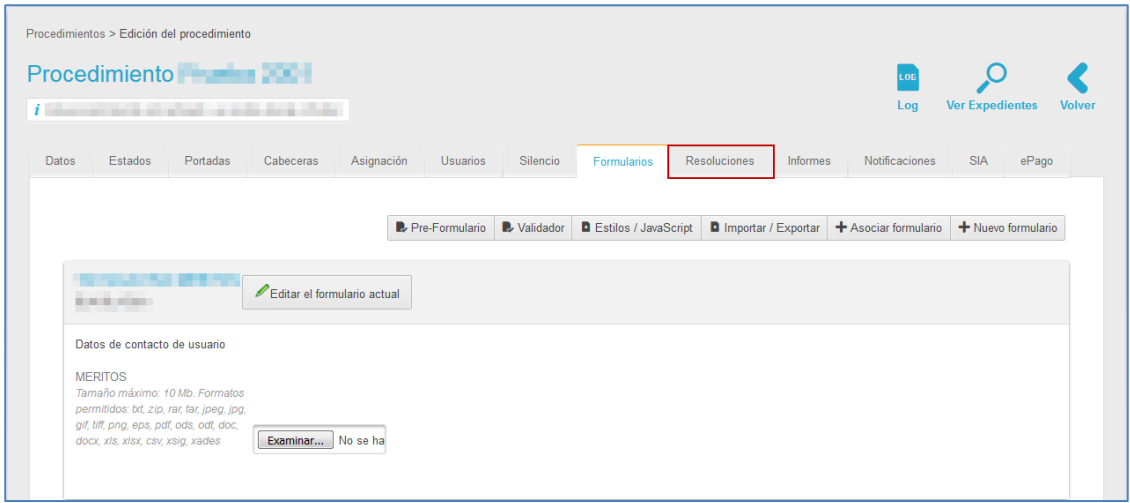

A continuación se muestra la pantalla con la lista de resoluciones.

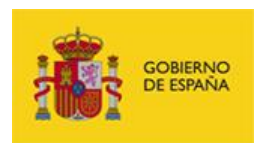

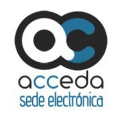

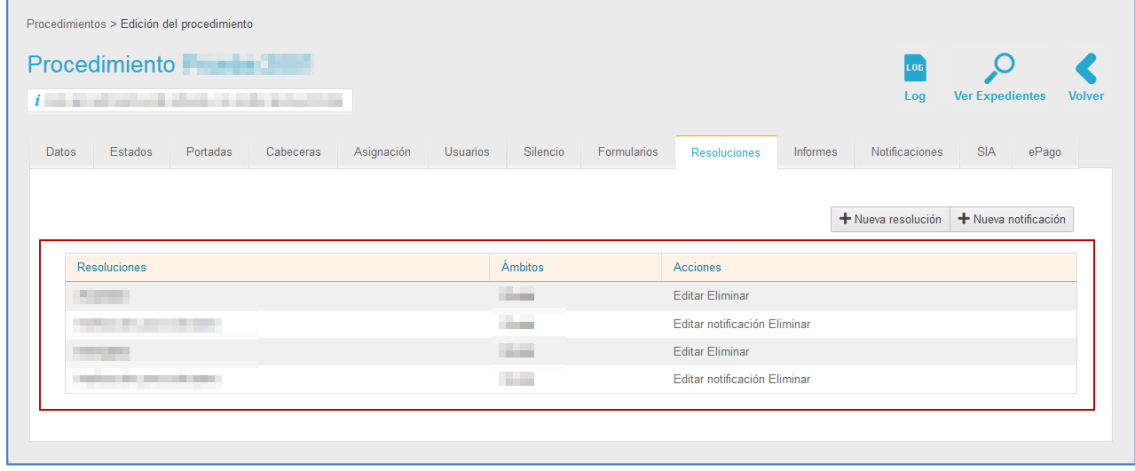

Para distinguir los tipos de resoluciones de las plantillas de las mismas, en la columna opciones se muestra lo siguiente:

- Editar: Muestra los nombres de los tipos de resolución, por ejemplo: Aceptada denegada (Ver la sección Editar resolución en este mismo apartado).
- Editar notificación: Se sitúan inmediatamente a continuación del tipo de resolución y muestra la plantilla de notificación de la resolución correspondiente a ese tipo (Ver la sección Editar notificación en este mismo apartado).

La lista de resoluciones contiene los siguientes campos:

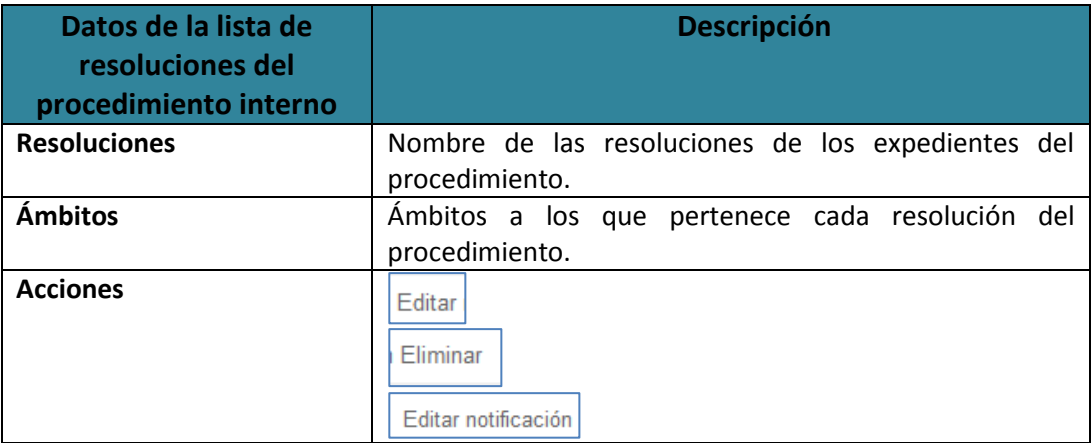

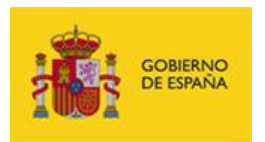

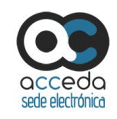

# **Importante**

Las Resoluciones configuradas en esta sesión son las que pueden seleccionarse en el filtro desplegable ubicado en los expedientes de los procedimientos, denominado: "Tipo de resolución".

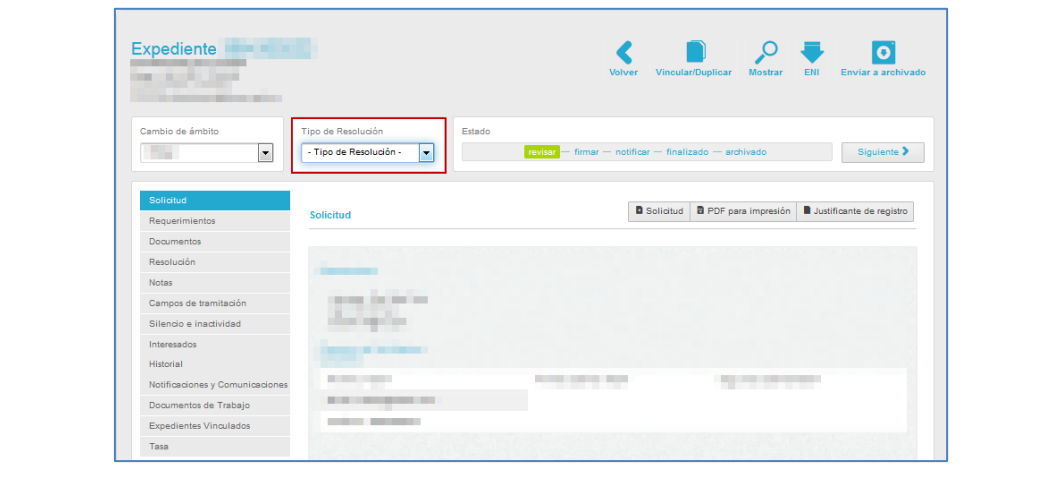

# **Editar Editar resolución.**

Permite editar el nombre de la resolución. Si desea modificar la resolución pulse sobre el botón **Editar.**

A continuación se abre la venta emergente con la casilla **Nombre de la resolución**. Si desea modificar el nombre de la resolución pulse sobre el botón **Modificar**. De lo contrario pulse sobre la **casilla superior derecha**.

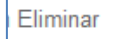

#### **Eliminar resolución.**

Permite eliminar una resolución. Para borrar la resolución pulse sobre el botón **Eliminar.**

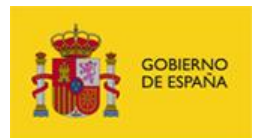

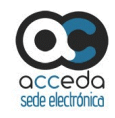

## **Importante**

Si una resolución tiene expedientes asociados el sistema no podrá eliminarlos.

**Editar notificación Editar notificación de resolución.** 

La opción Resoluciones también permite configurar la plantilla de las **Notificaciones** que se enviarán a los usuarios informando sobre la resolución de un expediente.

Para editar las notificaciones de las resoluciones pulse sobre el botón **Editar notificación**.

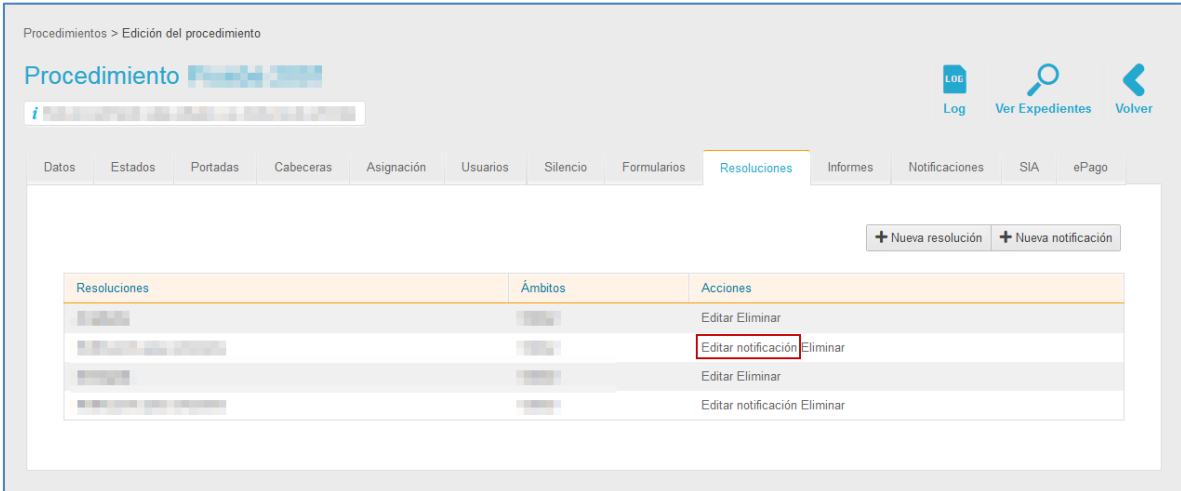

A continuación, se muestra una ventana emergente con los datos para modificar en la plantilla de la notificación. Los datos del formulario **editar notificación** contiene los siguientes datos:

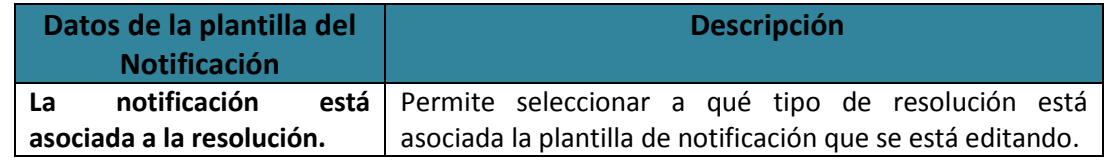

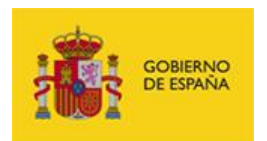

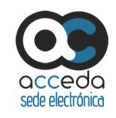

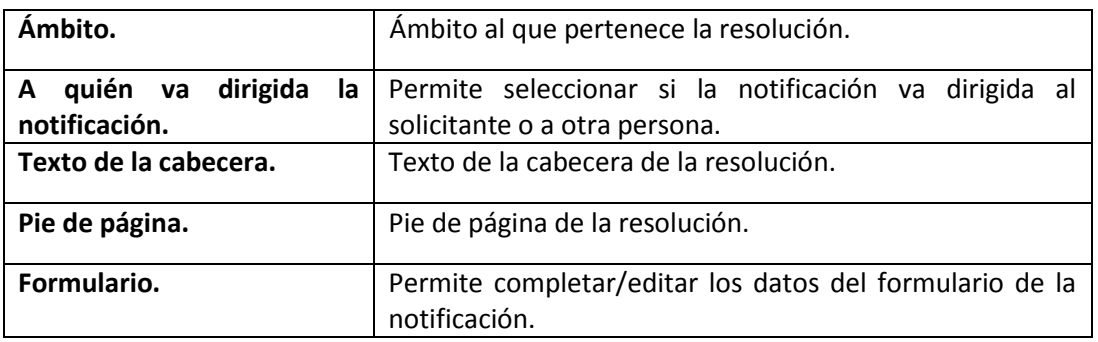

Si no desea continuar con el proceso pulse sobre la **casilla superior del formulario**. De lo contrario pulse sobre el botón **Guardar.**

+ Nueva resolución **Nueva resolución.**

Permite crear una nueva resolución para los expedientes de un procedimiento. Si desea crear una resolución, pulse sobre el botón **Nueva resolución.**

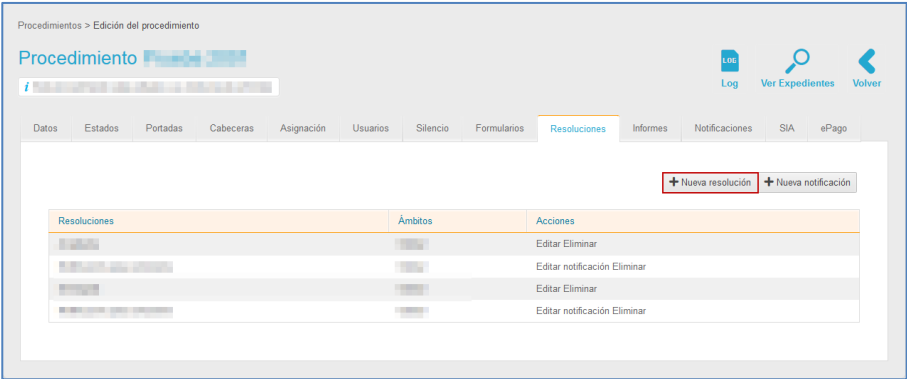

A continuación se abre una ventana emergente para que introduzca el nombre de la nueva resolución. Si no desea continuar con el proceso pulse sobre la **casilla superior derecha**. De lo contrario pulse sobre el botón **Añadir Resolución**.

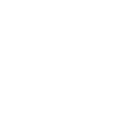

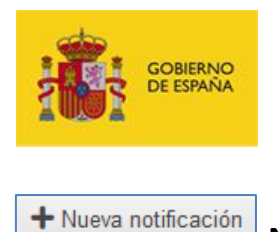

**Nueva notificación.**

Permite crear una nueva plantilla de notificación asociada a una resolución. Para crear una notificación pulse sobre el botón **Nueva notificación.**

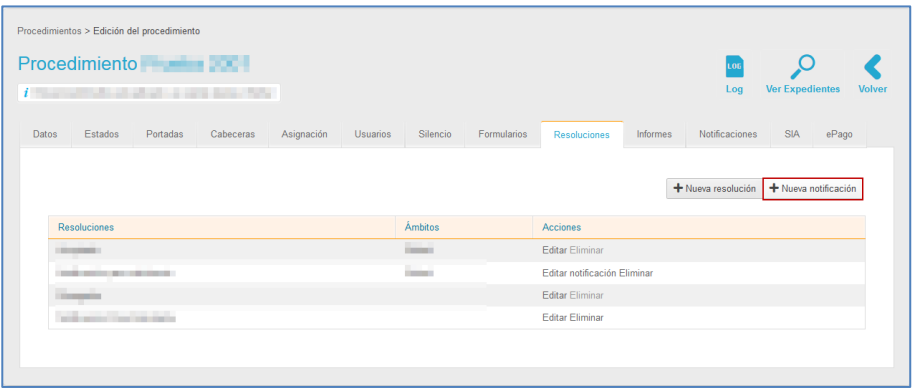

A continuación se abre la pantalla con el formulario para crear una notificación.

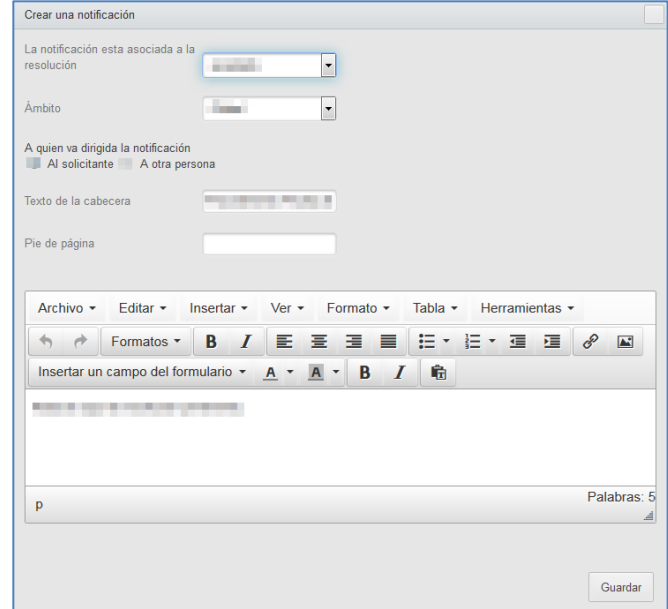

Los datos del formulario crear una notificación contiene los siguientes datos:

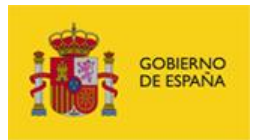

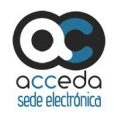

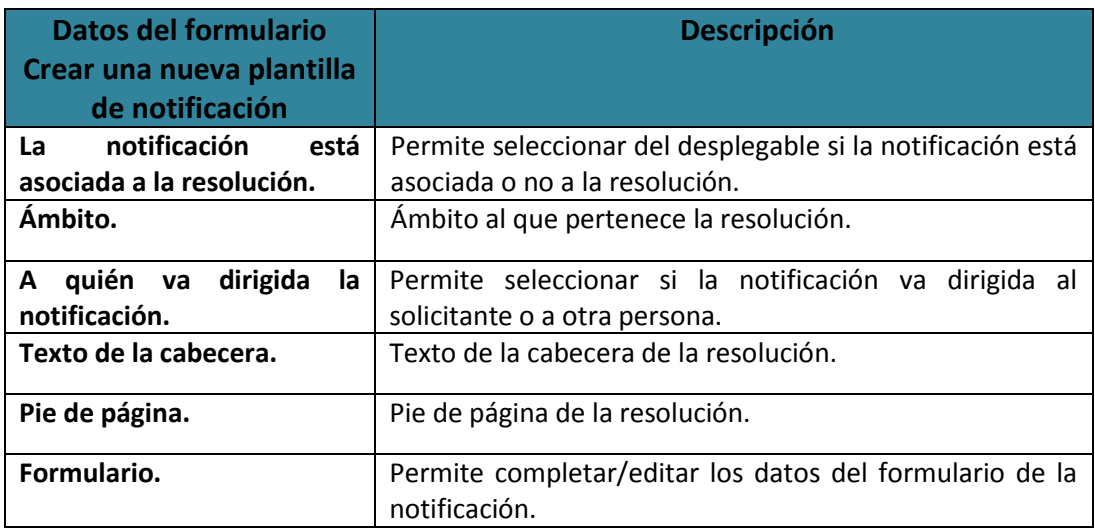

Si no desea continuar con el procedimiento pulse sobre la **casilla superior del formulario**. De lo contrario pulse sobre el botón **Guardar.**

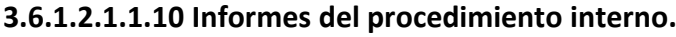

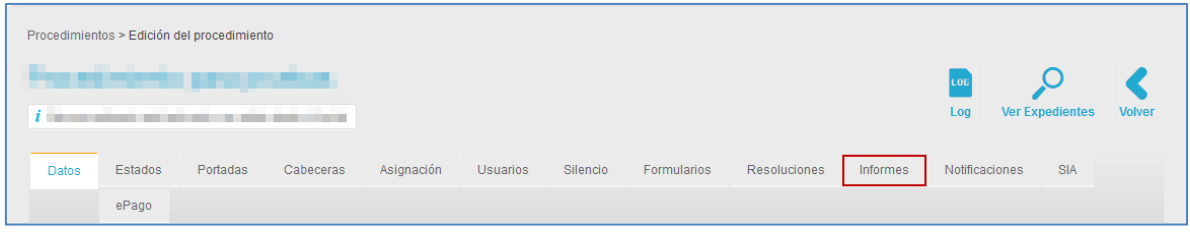

Permite gestionar informes de los expedientes de un procedimiento. Los informes de los procedimientos son aquellos sobre los cuales se pueden solicitar datos específicos que se deseen consultar (usuarios, expedientes, procedimientos, ámbitos, permisos, estados, etc.).

Para ver los informes pulse sobre el botón **Informes.**

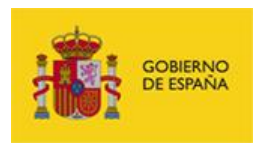

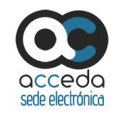

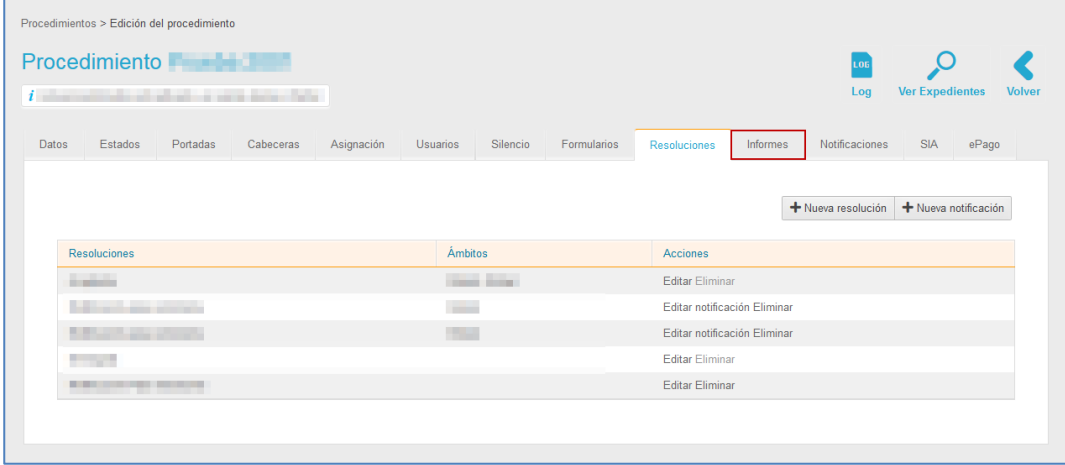

A continuación se muestra la pantalla con la lista de los informes.

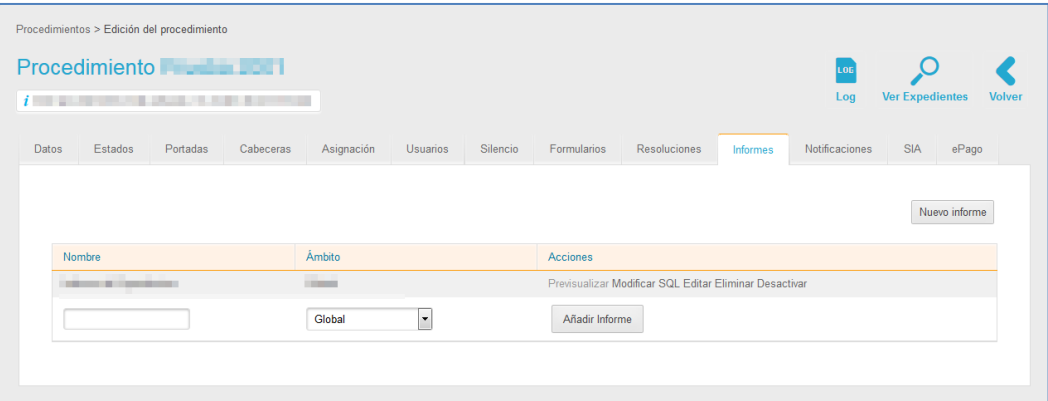

La lista de los informes contiene los siguientes datos:

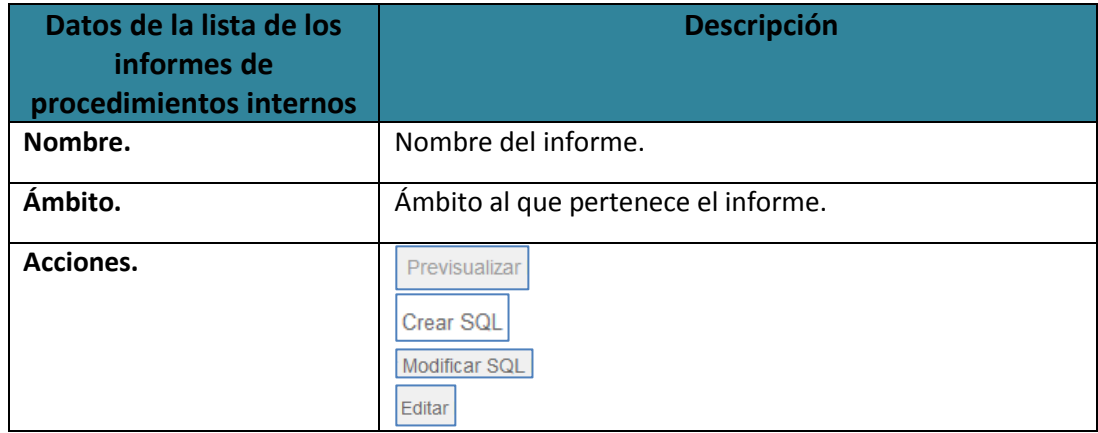

**ACCEDA -Sede y Gestión-e de Procedimientos.**

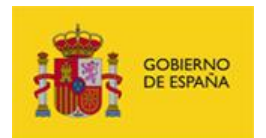

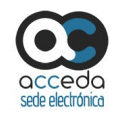

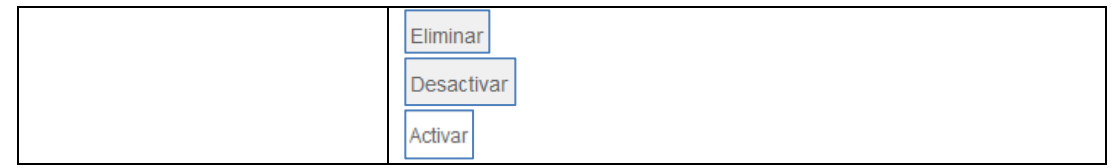

# **Previsualizar Previsualizar informes.**

Permite visualizar el informe tal y como quedará finalmente. Si quiere ver algún informe de los que están en la lista pulse sobre el botón **Previsualizar.**

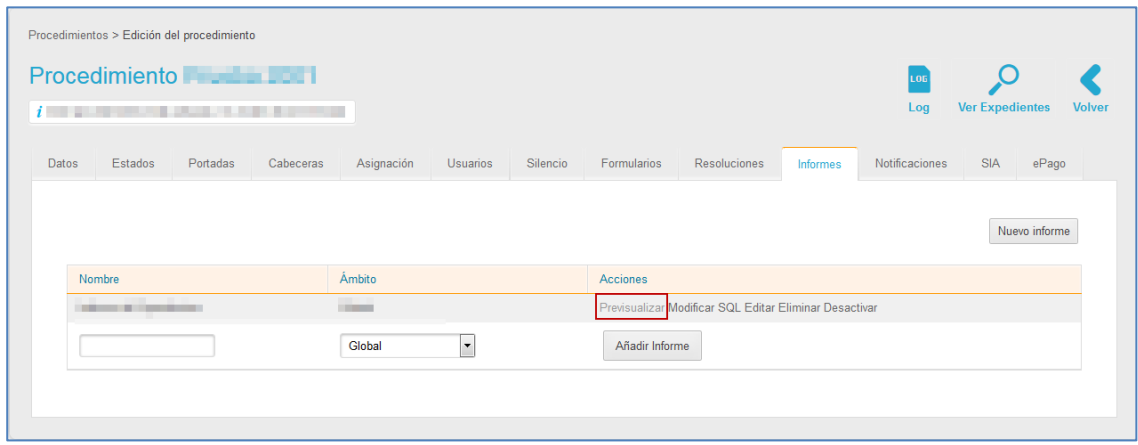

A continuación se muestra un informe similar al siguiente:

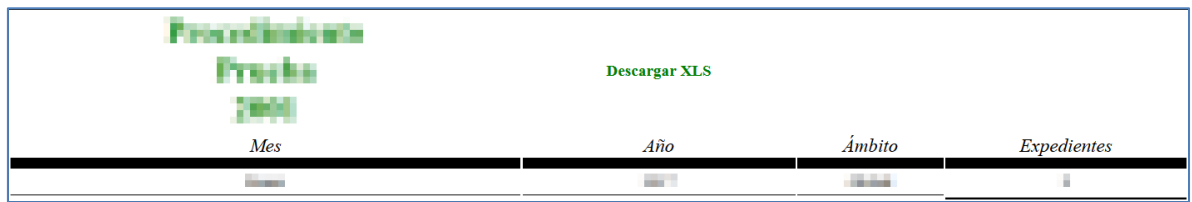

### Si desea descargar el documento xls del informe pulse sobre el botón **Descargar XLS.**

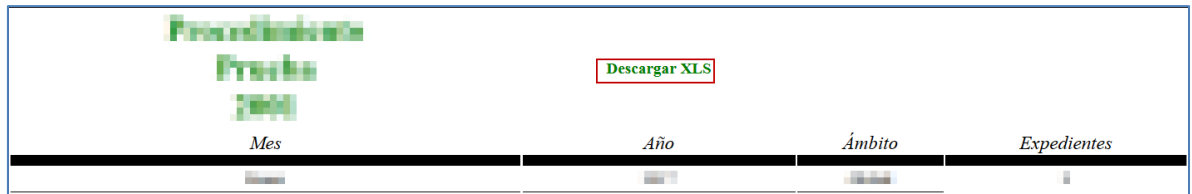

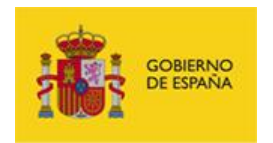

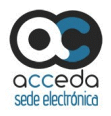

Se muestra la ventana emergente para abrir o guardar (opción recomendada) el documento Excel. Si desea continuar con el proceso pulse sobre la opción **Aceptar,** de lo contrario pulse sobre **Cancelar.**

A continuación se muestra un documento Excel con los datos del informe que se buscó, el cual tendrá un aspecto similar al siguiente:

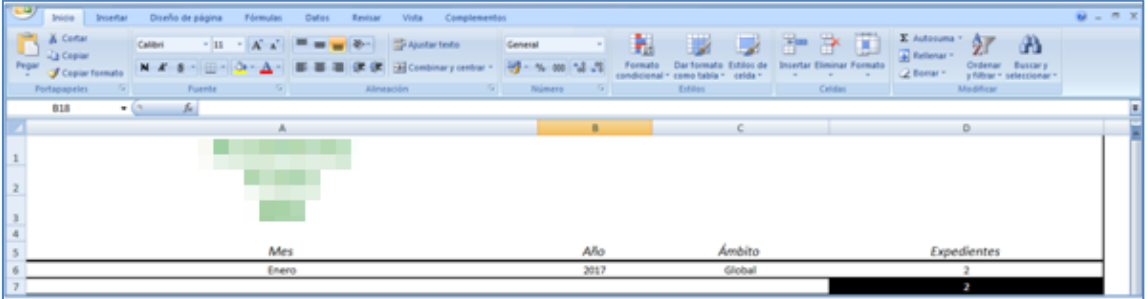

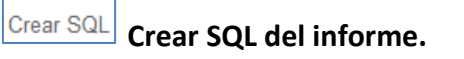

Permite crear una consulta en lenguaje SQL que recoja la información que se mostrará en el informe. Para establecer la consulta SQL pulse sobre el botón **Crear SQL.**

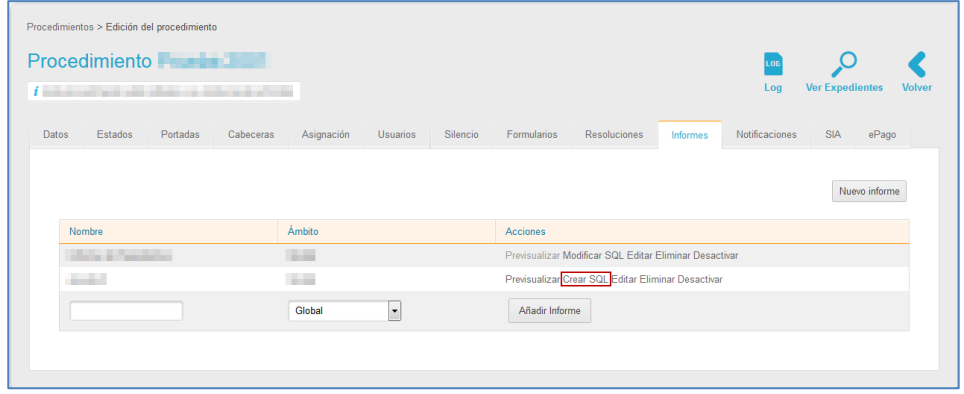

A continuación se muestra la pantalla con el formulario de **Nuevo informe interno** (Crear

SQL).

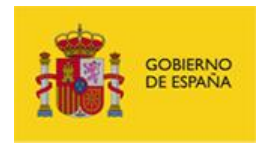

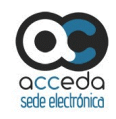

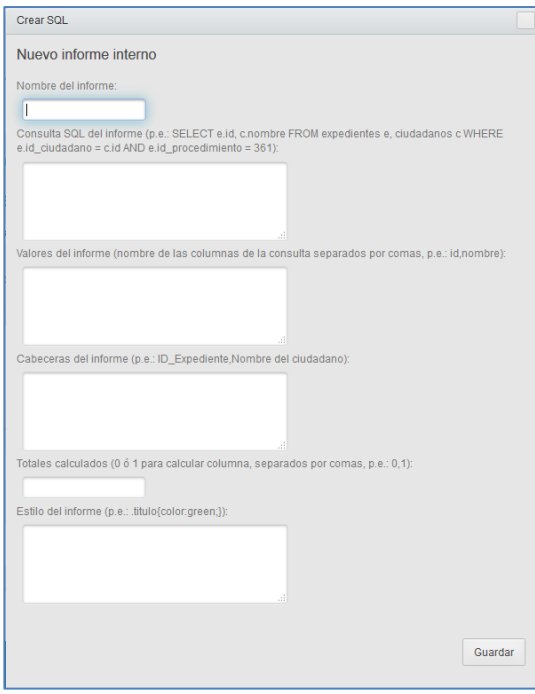

El formulario de Nuevo informe interno (crear SQL) contiene los siguientes datos:

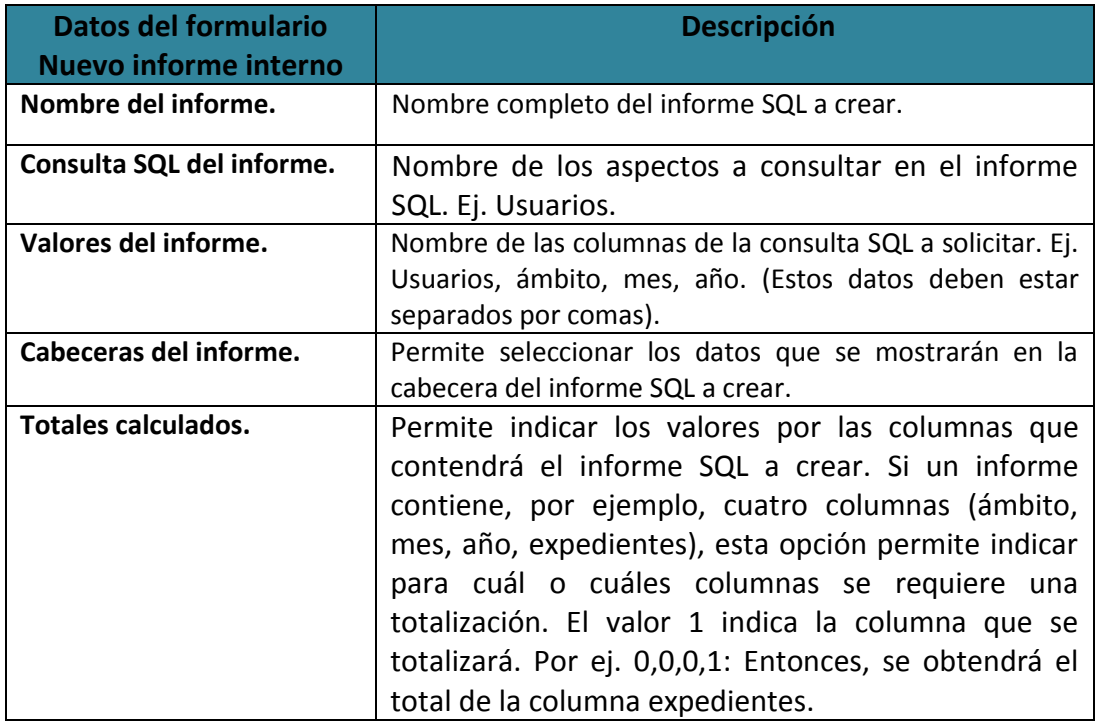

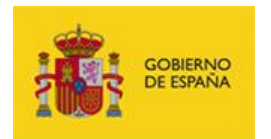

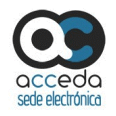

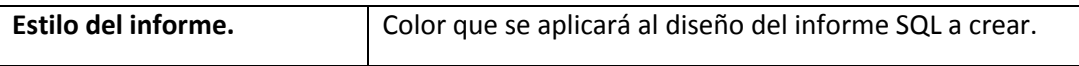

Si no desea continuar con el proceso pulse sobre la **casilla superior del formulario**. Si desea continuar con el proceso pulse sobre el botón **Guardar.**

# **Modificar SQL del informe.**

Permite modificar la consulta del informe en lenguaje SQL . Para editar la consulta SQL del informe pulse sobre el botón **Modificar SQL.**

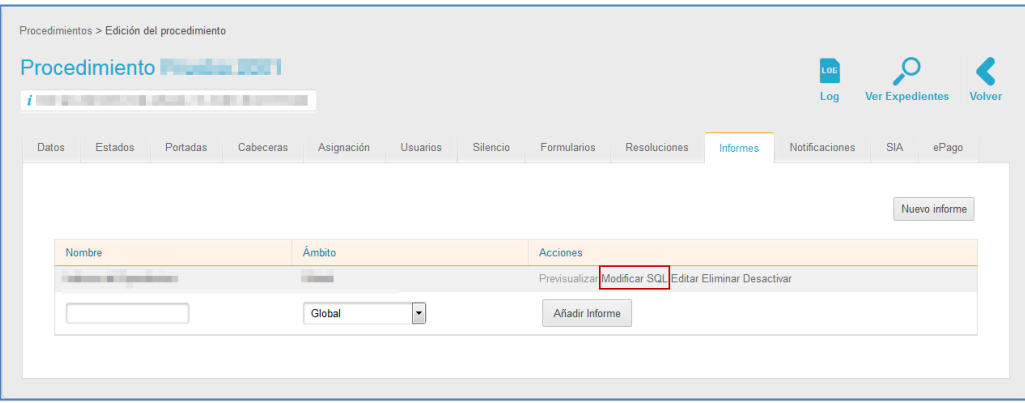

A continuación se muestra la pantalla con el formulario de **Modificar SQL**.

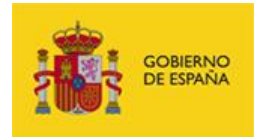

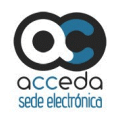

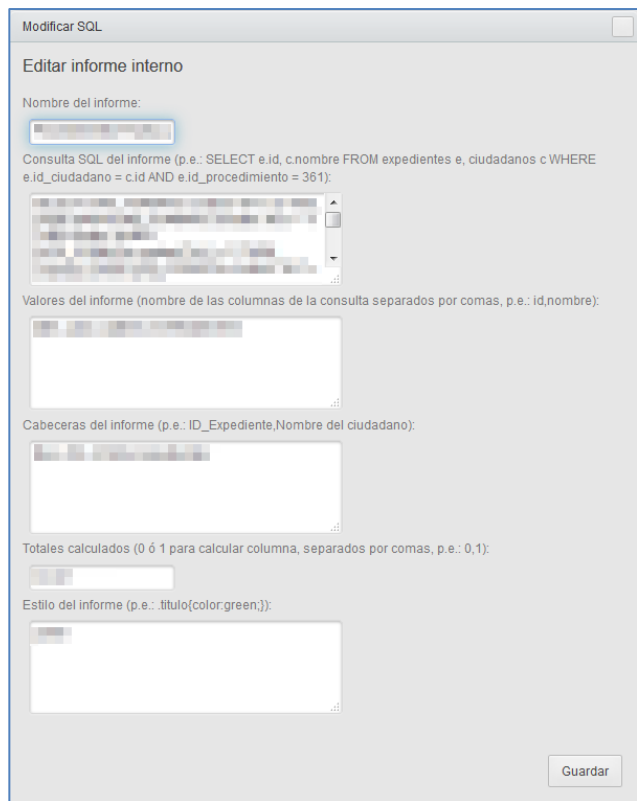

El formulario **Modificar SQL** contiene los mismos datos que se usaron para la creación.

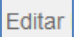

### **Editar informe.**

Permite editar el informe SQL. Para modificar los datos del informe SQL pulse sobre el botón **Editar.**

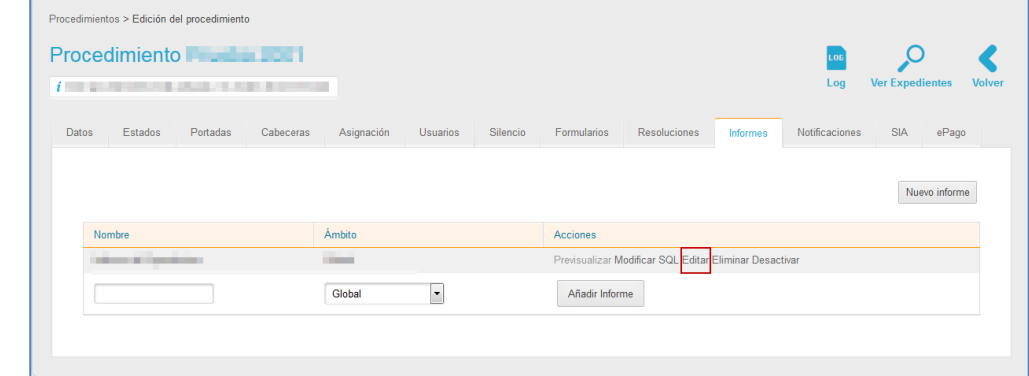

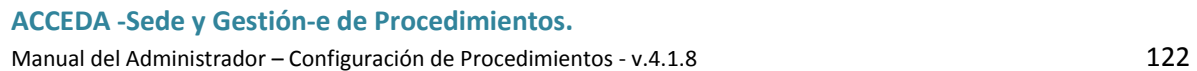

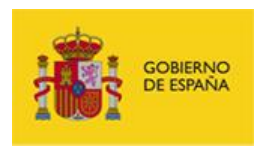

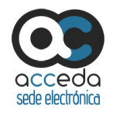

A continuación se muestra en la ventana emergente, los datos para **Editar el informe**.

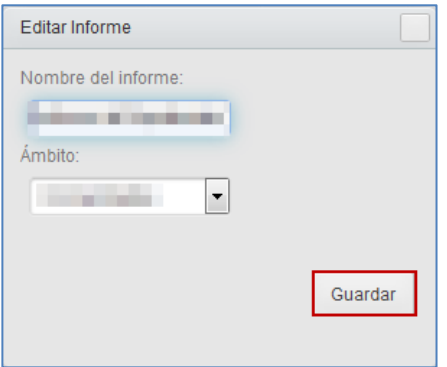

La acción **Editar informe** contiene los siguientes datos:

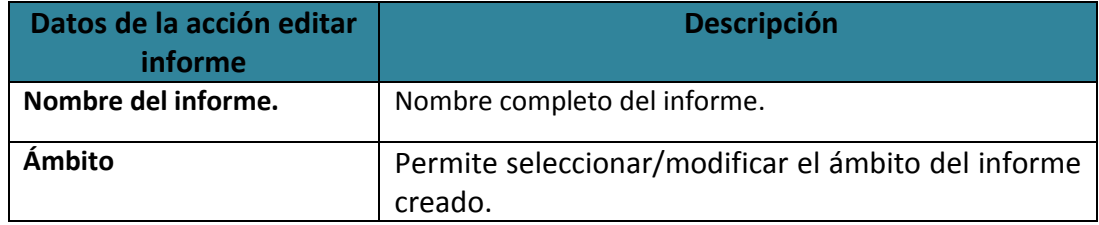

# **Eliminar informe.**

Permite eliminar el informe. Para borrar el informe pulse sobre el botón **Eliminar.**

#### Desactivar **Desactivar informe.**

Permite desactivar el informe SQL, de tal modo que no se pueda ver en la zona administrativa del sistema; el informe sigue visible para volver a activarlo y realizar modificaciones. Para ello pulse sobre el botón **Desactivar.**

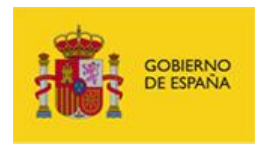

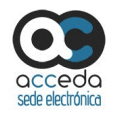

#### Activar **Activar informe.**

Permite activar el informe SQL, de tal modo que se pueda ver en la zona administrativa del sistema; el informe volver a desactivarse en cualquier momento. Si desea activar el informe SQL pulse sobre el botón **Activar.**

#### Añadir Informe

### **Añadir Informe.**

Permite crear rápidamente un informe SQL al procedimiento. Esta opción añade el informe SQL que posteriormente debe ser completado (acción Modificar SQL), es decir, deben completarse las casillas de las opciones del informe. Para añadir un informe escriba, en las casillas correspondientes, el nombre del mismo, seleccione el ámbito y a continuación pulse sobre el botón **Añadir informe.**

#### Nuevo informe

#### **Nuevo informe.**

■ Nota

Esta opción está en fase actualización de sus funcionalidades.

# **Importante**

La opción de **Nuevo informe** sólo puede ser gestionada por usuarios con perfil de **SuperAdmin.**

#### **Importante**

Para poder elaborar informes es necesario contar con conocimientos técnicos de SQL.

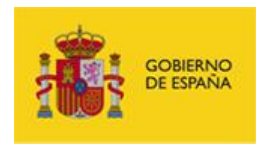

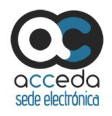

Permite crear un nuevo informe para del procedimiento. Se diferencia de añadir informe en que se introducen los datos completos que se quieren consultar tanto del formulario como de los datos a introducir; debe ser completado por un técnico (SuperAdmin). Para crear un informe pulse sobre el botón **Nuevo informe.**

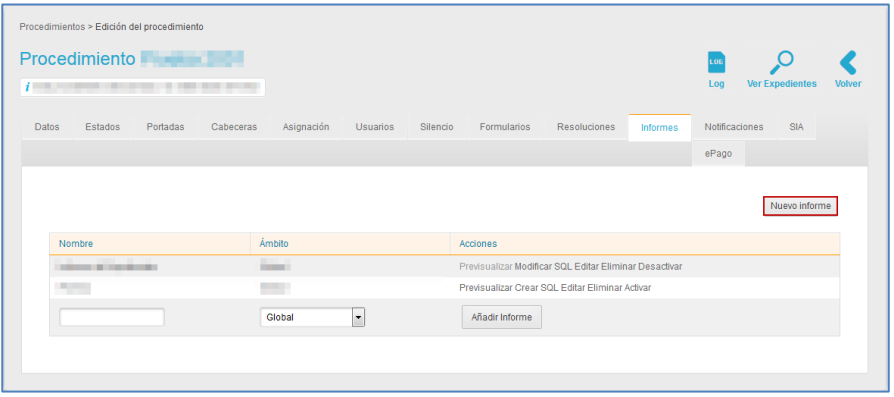

A continuación se muestra la pantalla con el formulario de **Nuevo informe**.

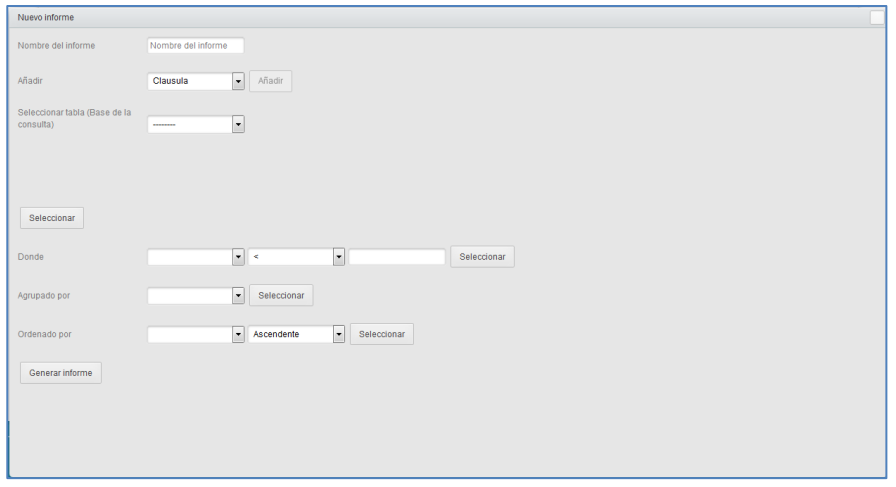

El formulario de **Nuevo informe** contiene los siguientes datos:

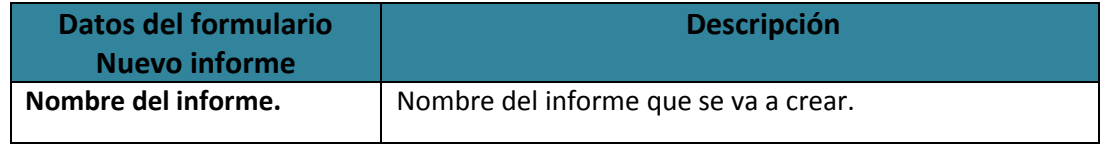

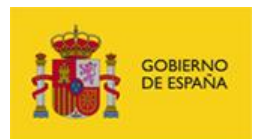

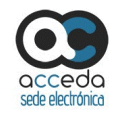

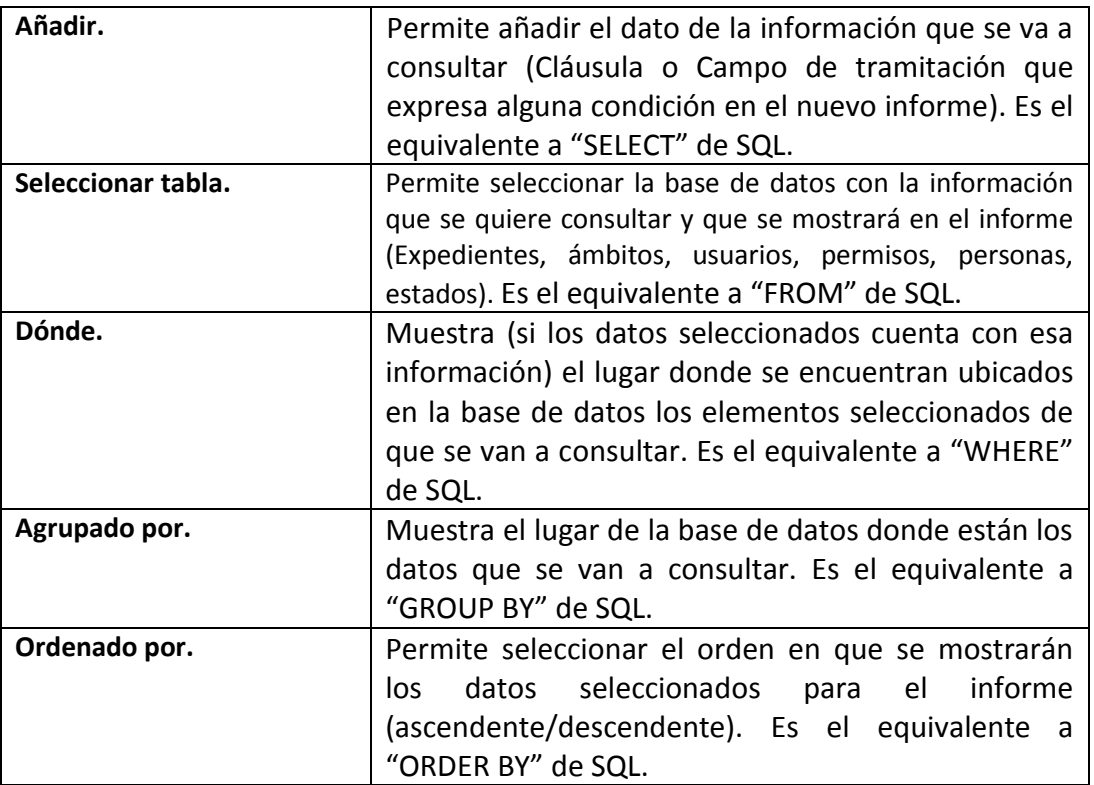

Una vez seleccionados los datos que se mostrarán en el informe SQL pulse sobre el botón

### **Generar informe.**

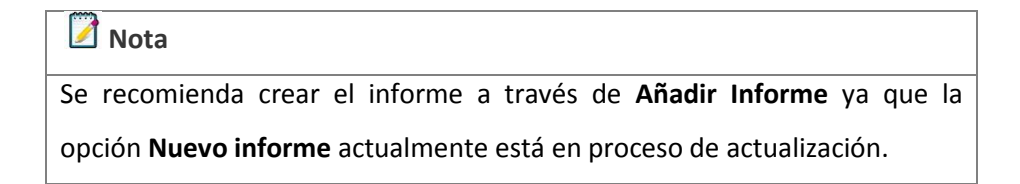

### **3.6.1.2.1.1.11 Notificaciones del procedimiento interno.**

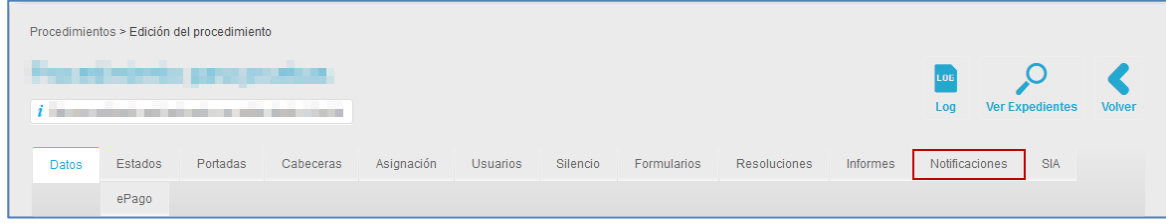

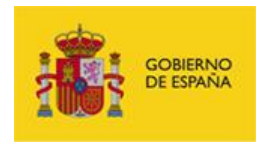

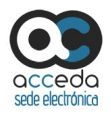

Permite configurar las notificaciones asociadas al procedimiento, ver aquellas que se han enviado y las que han resultado fallidas. Para gestionar notificaciones pulse sobre el botón **Notificaciones.**

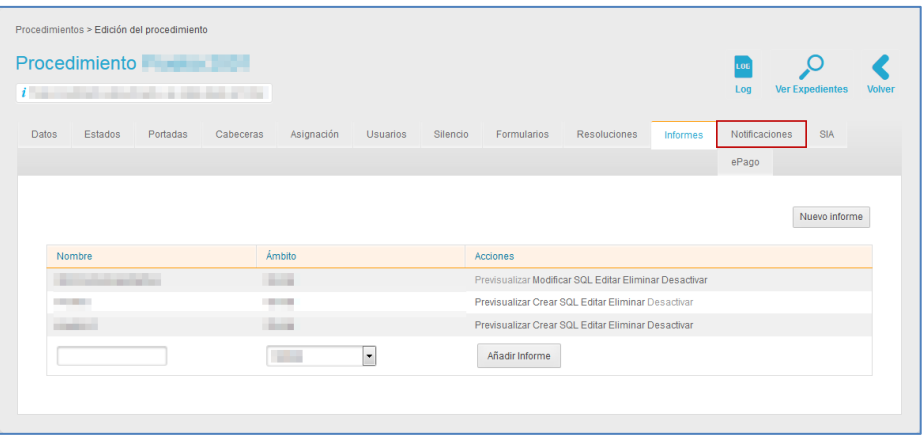

A continuación se abre la pantalla con el formulario de notificaciones.

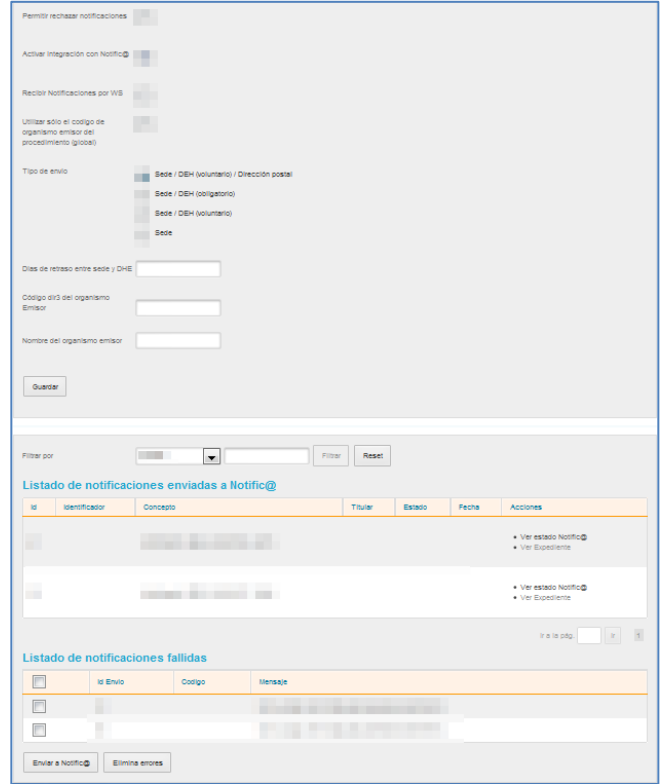

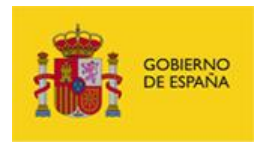

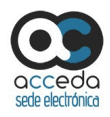

# El formulario de notificaciones se divide en tres apartados y contiene los siguientes datos.

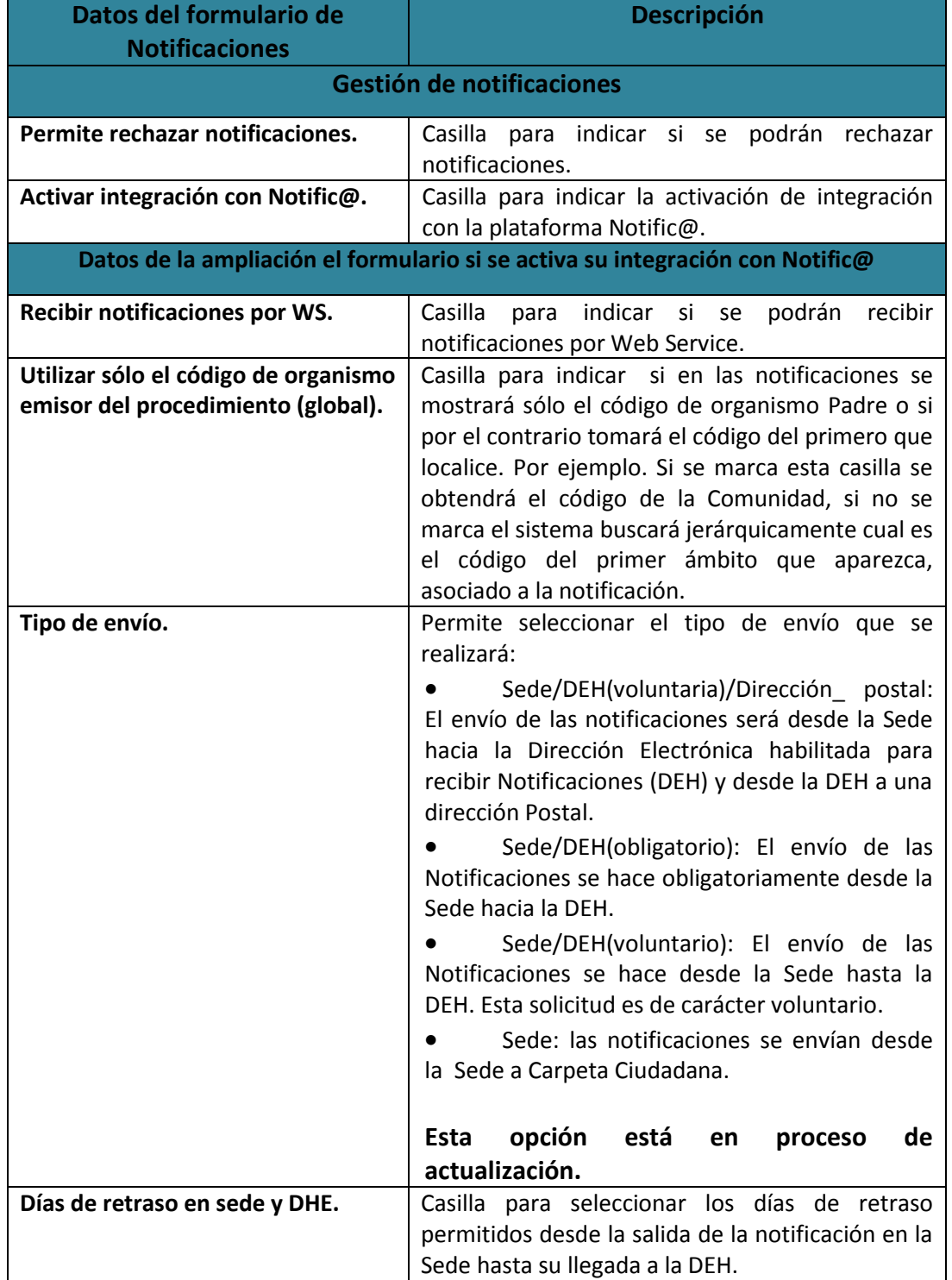

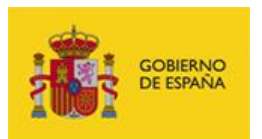

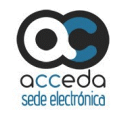

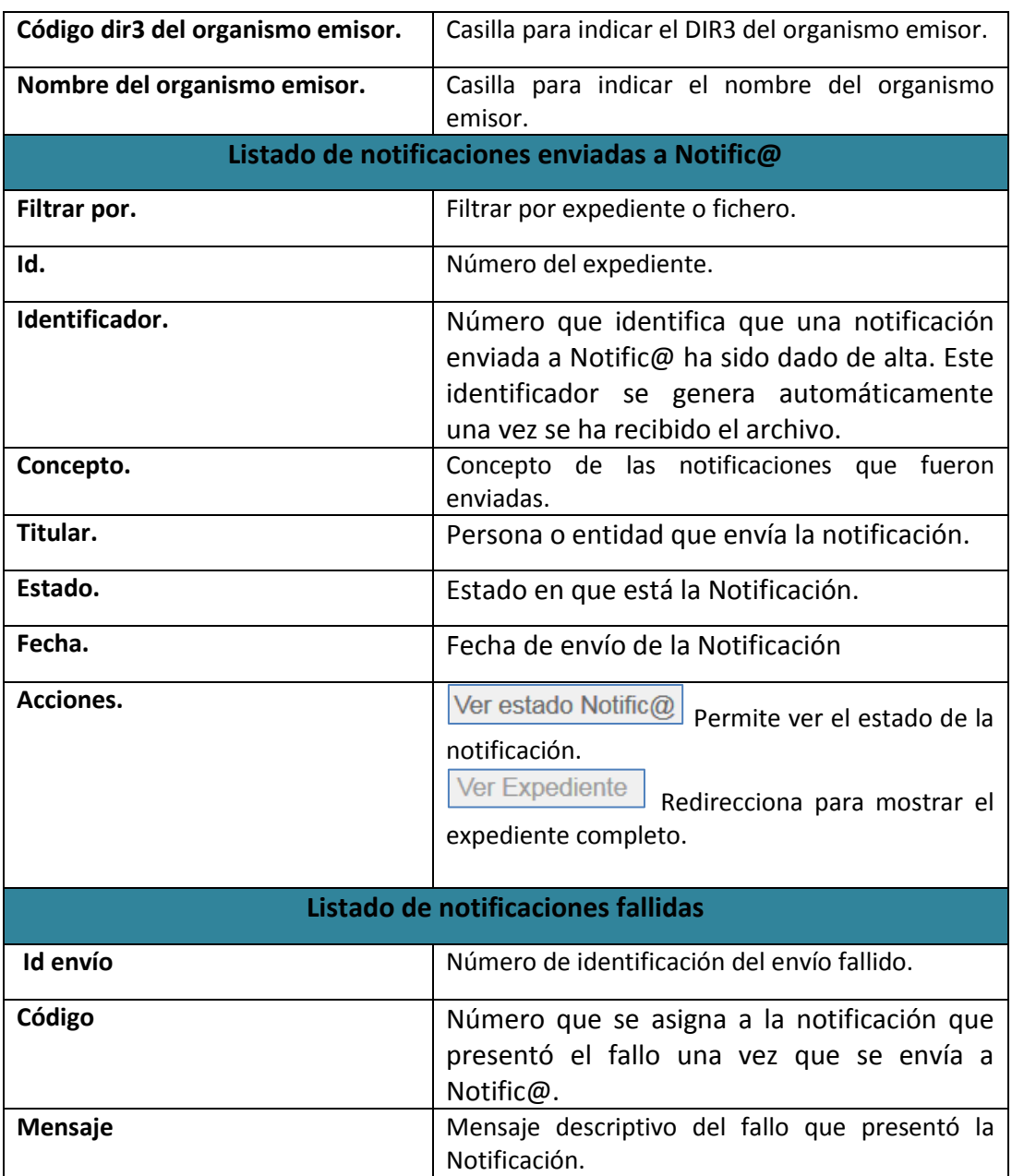

Si modificó la información solicitada en la primera parte del formulario (**Gestión de Notificaciones**) pulse sobre el botón **Guardar.**

Para ver el estado de las Notificaciones enviadas pulse sobre el botón **Ver estado** 

#### **Notific@.**

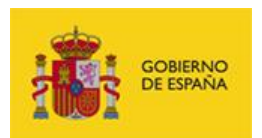

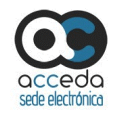

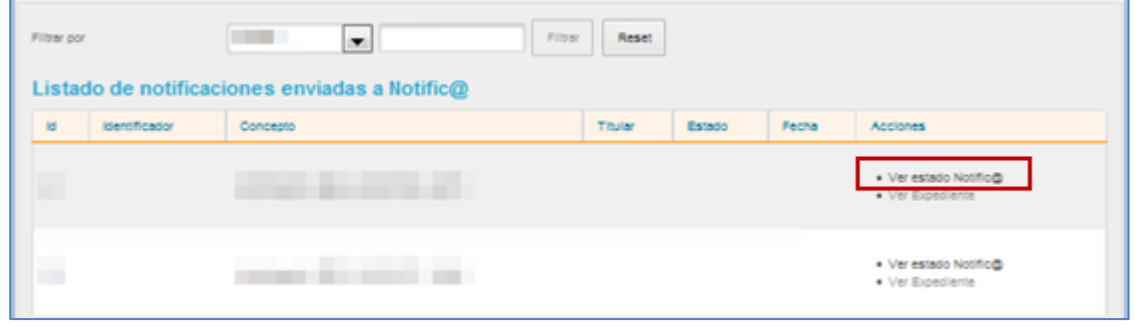

El listado de notificaciones fallidas posee dos acciones a realizar:

 **Enviar las notificaciones fallidas:** Permite enviar a Notific@ la Lista de Notificaciones fallidas. Si desea que algunas de las notificaciones no se envíen selecciónelas en el recuadro que le corresponde; si desea enviarlas todas no marque ninguna de las casillas.

Pulse sobre el botón **Enviar a Notific@.**

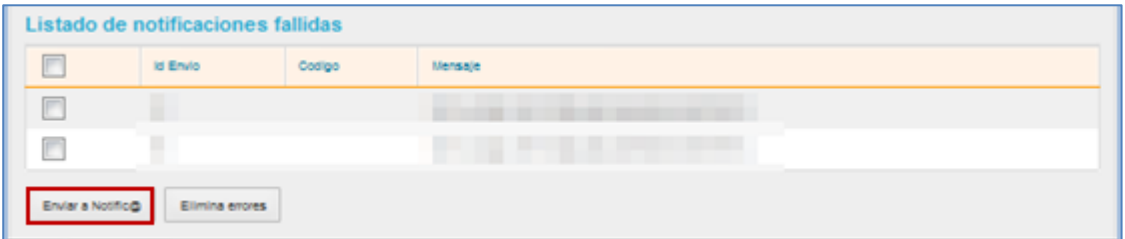

 **Eliminar errores:** Permite seleccionar errores de notificaciones. Para poder eliminar errores seleccione en los recuadros de la izquierda los que desee eliminar y pulse sobre el botón **Elimina errores.**

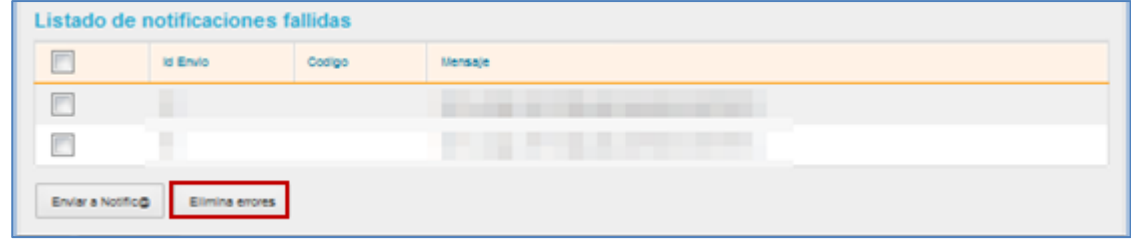

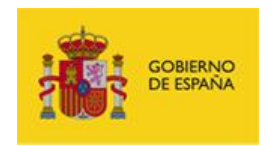

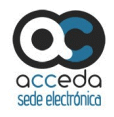

#### **3.6.1.2.1.1.12 SIA.**

SIA es el **Sistema de Información Administrativa** que tiene la función de actuar como repositorio entre las Administraciones Públicas y los ciudadanos (Puede consultar la URL: [https://administracionelectronica.gob.es/pae\\_Home/pae\\_Estrategias/Racionaliza\\_y\\_Com](https://administracionelectronica.gob.es/pae_Home/pae_Estrategias/Racionaliza_y_Comparte/sistemas_informacion_transversales/SIA.html#.WiV48DTNt1Q) [parte/sistemas\\_informacion\\_transversales/SIA.html#.WiV48DTNt1Q\)](https://administracionelectronica.gob.es/pae_Home/pae_Estrategias/Racionaliza_y_Comparte/sistemas_informacion_transversales/SIA.html#.WiV48DTNt1Q).

Los procedimientos poseen un código SIA que también se usa para la integración en otros sistemas, por ejemplo: **InSiDe y Archive.**

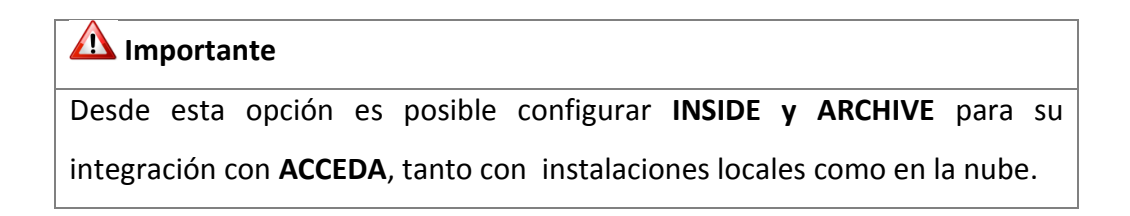

### **Nota**

Actualmente esta opción está en desarrollo y sólo se permite configurar **INSIDE.**

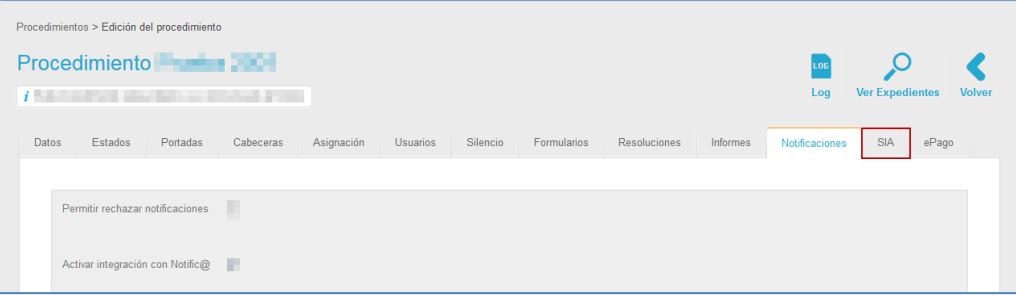

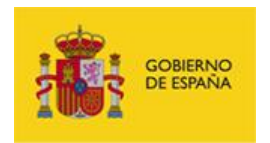

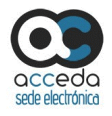

Realice la configuración de **InSiDe** (Sistema para Gestión de documentos y expedientes electrónicos) pulsando sobre el botón **Editar configuración.**

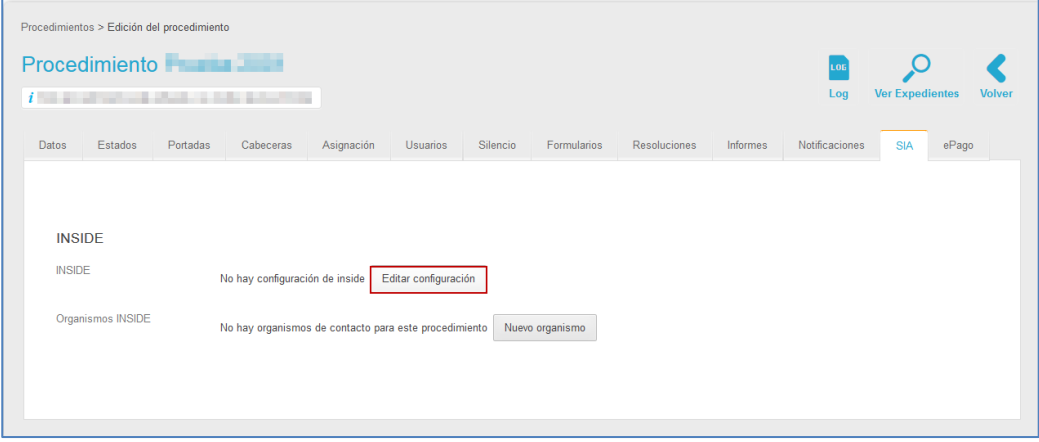

A continuación en la ventana emergente, introduzca el código y nombre SIA del procedimiento (debe conocer el código). Si no desea continuar con el proceso pulse sobre el recuadro superior derecho. De lo contrario pulse sobre el botón **Guardar.**

Si desea modificar la configuración del código y nombre SIA pulse, nuevamente, **Editar configuración.** Se abrirá la ventana emergente **Configuración** con los datos a modificar; edítelos y a continuación pulse sobre **Guardar.**

Los organismos de contacto para un procedimiento permite seleccionar la instancia (organismo, entidad, institución) y los ámbitos al que está asociado un procedimiento y que pueden seleccionarse de manera que los expedientes de un procedimiento queden almacenados en el repositorio (Inside/Archive) con el nombre y el ámbito que les corresponde. Si desea configurar los organismos de contacto para un procedimiento pulse sobre el botón **Nuevo Organismo.**

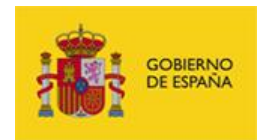

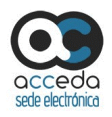

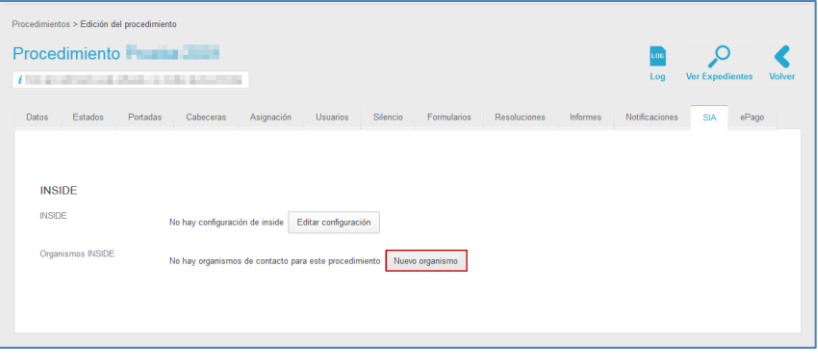

En la ventana emergente introduzca los datos del nuevo organismo de contacto. Los datos a introducir en el formulario de nuevo organismo son los siguientes.

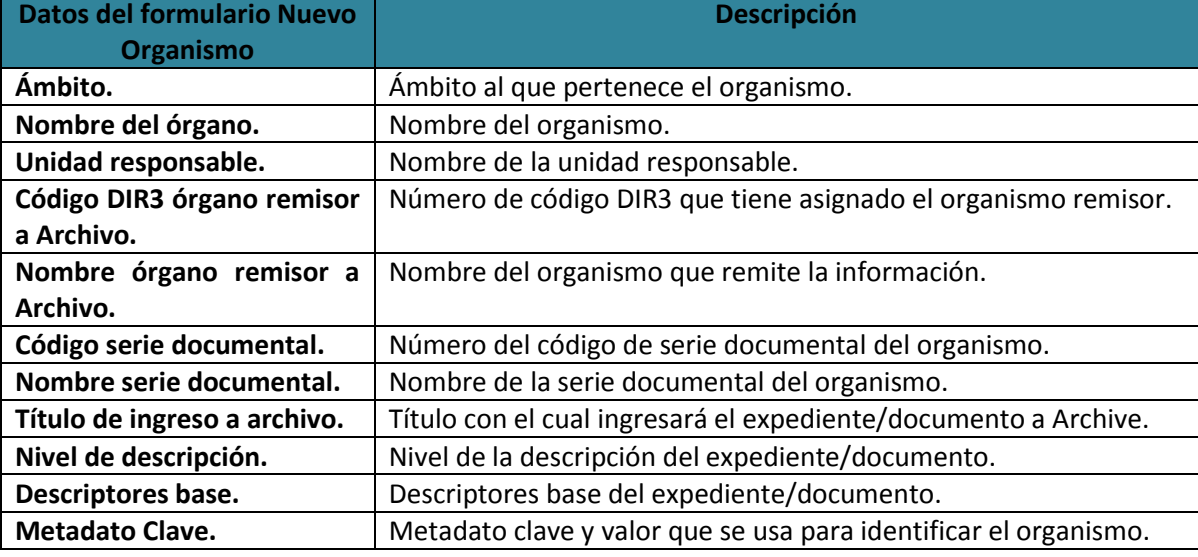

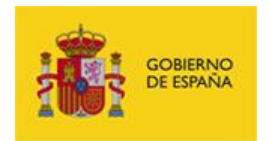

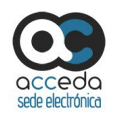

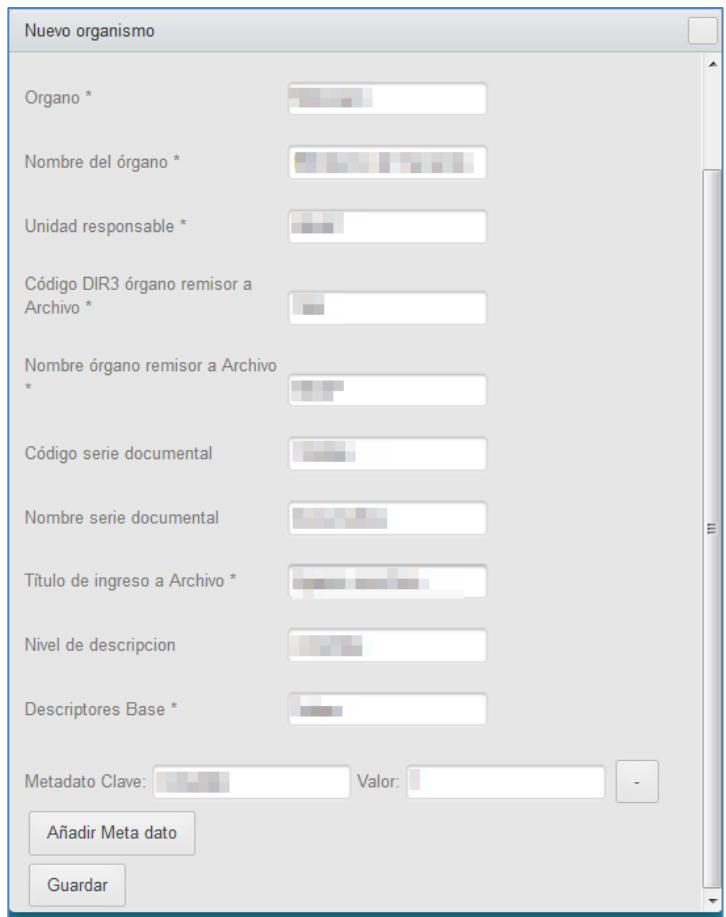

# *Nota*

Los datos del formulario Nuevo Organismo son iguales tanto para INSIDE como para ARCHIVE.

### **3.6.1.2.1.1.13 ePago.**

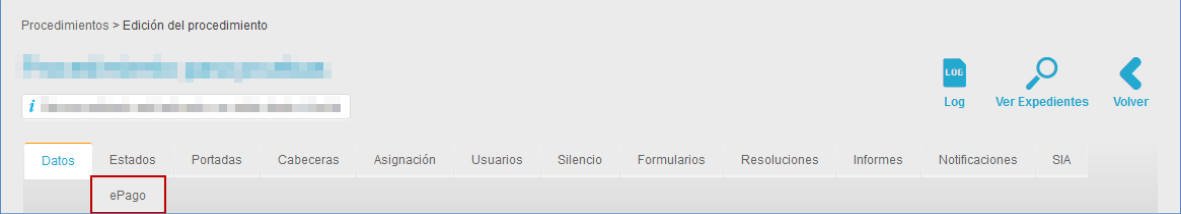

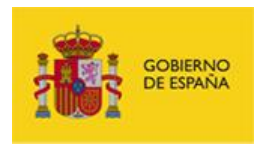

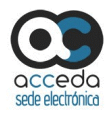

Permite activar y gestionar los datos de la plataforma de pagos, para importes que deben ser realizados en algunos procedimientos específicos. Esta utilidad del sistema **ACCEDA** funciona a partir de la plataforma de la **Pasarela de pagos** cuya finalidad es facilitar el pago en las aplicaciones que conlleven el pago de tasas en los Organismos de la Administración General del Estado (Puede consultar la URL: [https://administracionelectronica.gob.es/ctt/pagos#.WnwRFKjiaUk\)](https://administracionelectronica.gob.es/ctt/pagos#.WnwRFKjiaUk).

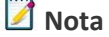

Al acceder al procedimiento de su Sede que tenga configurada esta opción podrá ver en el formulario una sección correspondiente a Tasas con aspecto similar al siguiente:

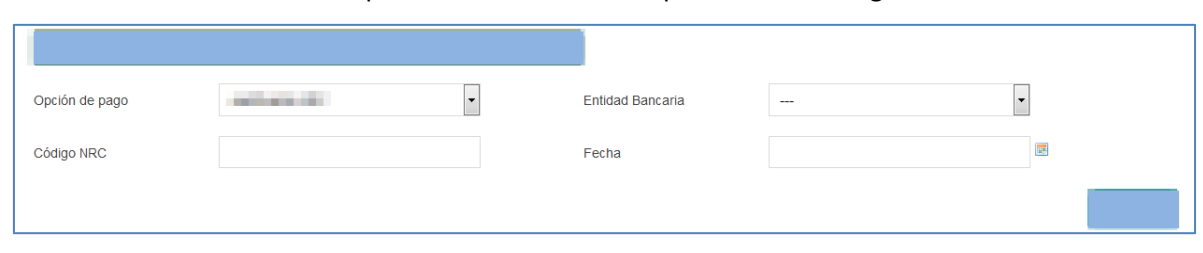

Para que una solicitud de un procedimiento que tenga configurado el **ePago** se haga efectiva, es importante realizar el importe de la tasa correspondiente, adjuntando los datos solicitados y enviando el formulario.

Si desea activar la plataforma de pago para el procedimiento pulse sobre el botón **ePago.**

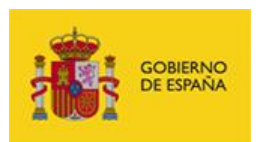

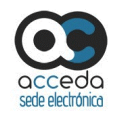

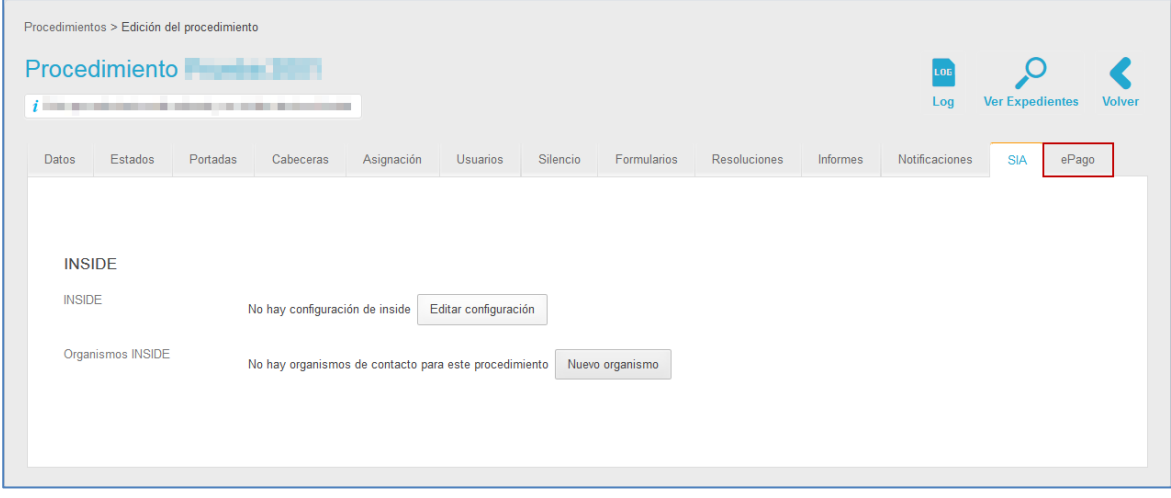

A continuación puede seleccionar si desea o no activar la plataforma de pago.

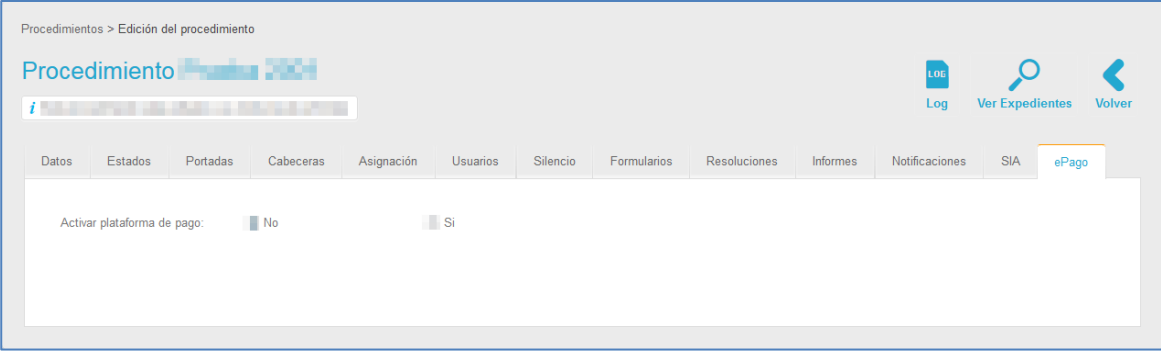

Si desea activar la plataforma ePago seleccione la opción **Si** y complete el formulario con la información de **Tasa.** El formulario con la información de Tasa contiene los siguientes datos:

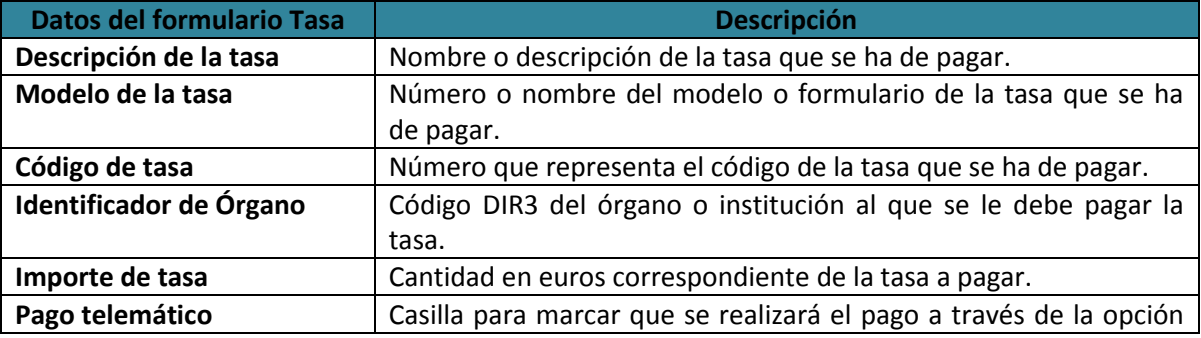

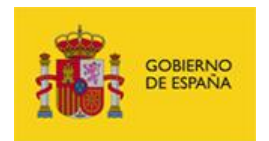

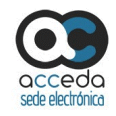

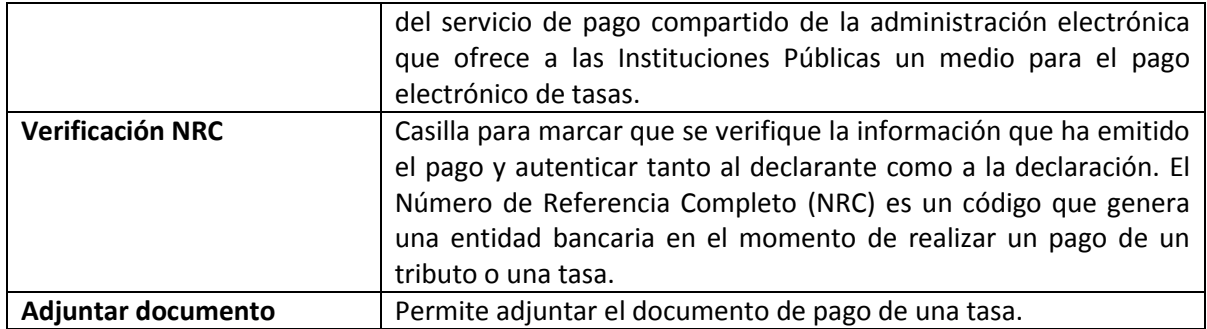

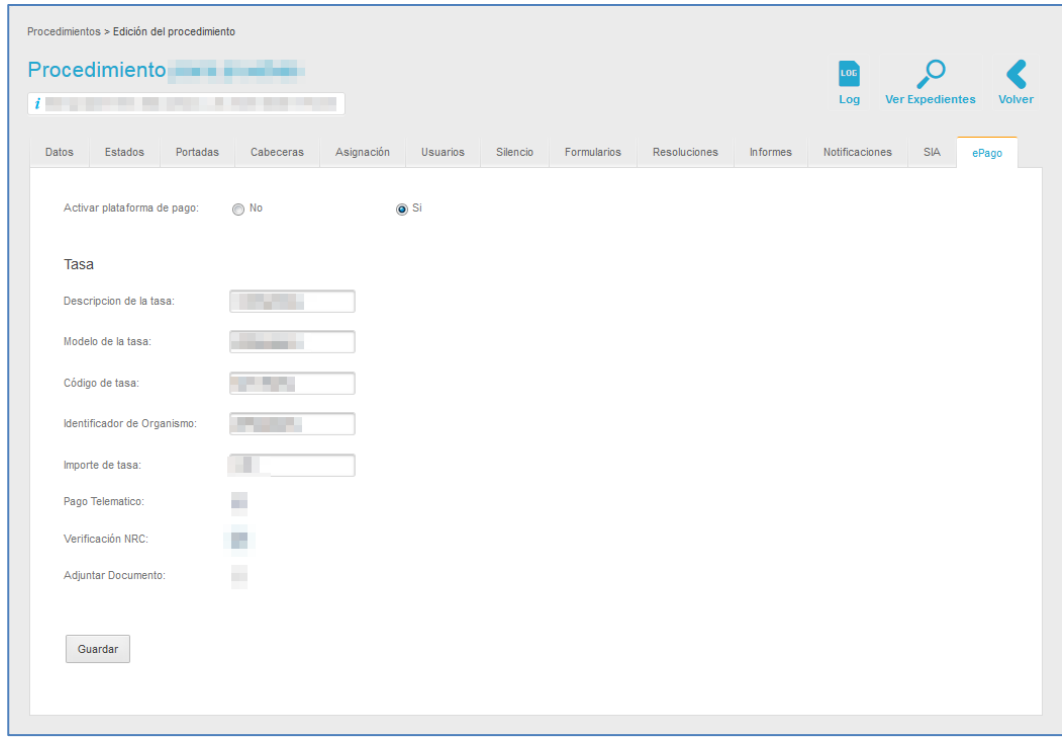

A continuación pulse sobre el botón **Guardar.**

### **3.6.1.2.1.1.14 Acciones de la opción Editar de la Lista de Procedimientos internos.**

La opción Editar de la lista de procedimientos muestra las siguientes acciones:

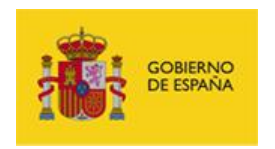

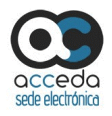

#### **3.6.1.2.1.1.3.14.1. Log.**

Muestra el historial de cambios hechos al procedimiento. Si desea ver el historial de cambios de un procedimiento pulse sobre el botón **Log**.

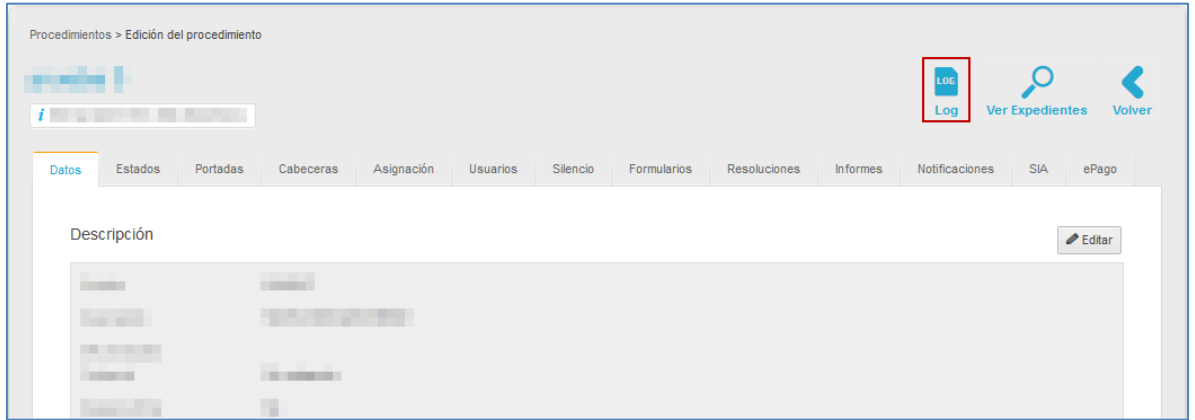

A continuación se muestra la lista de cambios que se han realizado a un procedimiento.

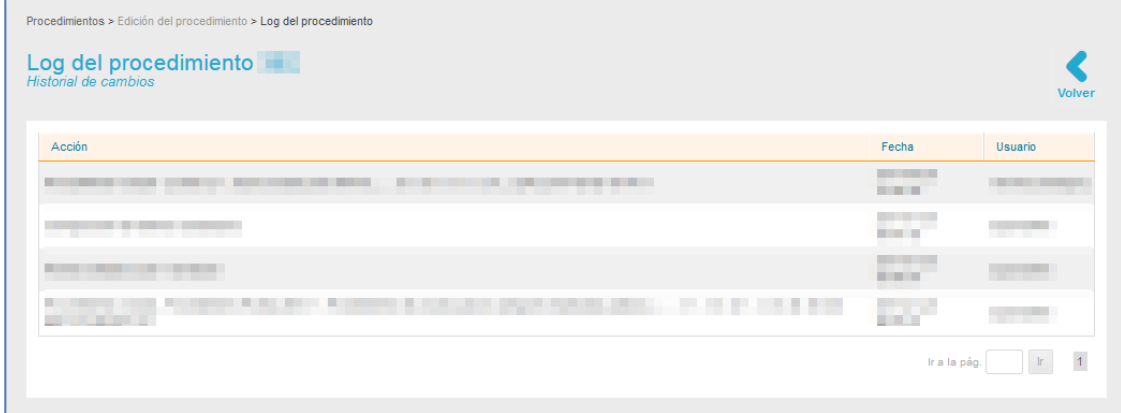

La lista de cambios contiene los siguientes campos:

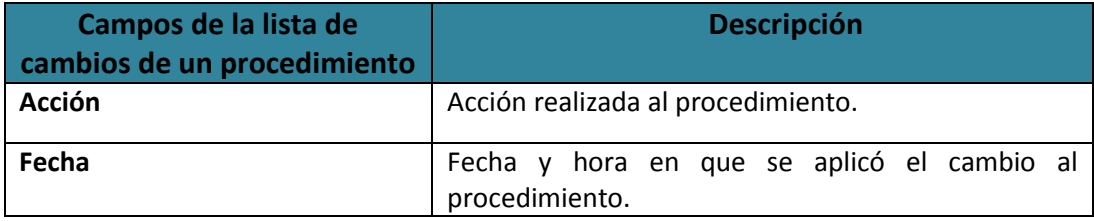

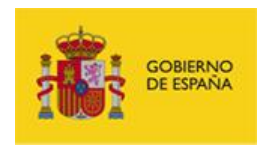

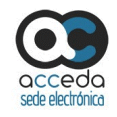

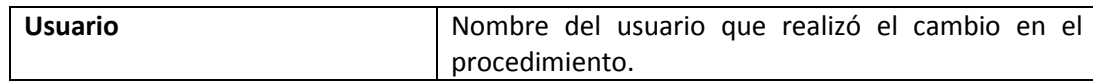

#### **3.6.1.2.1.1.3.14.2. Ver Expedientes.**

Muestra los expedientes asociados a un procedimiento. Para ello pulse sobre el botón **Ver** 

#### **Expedientes.**

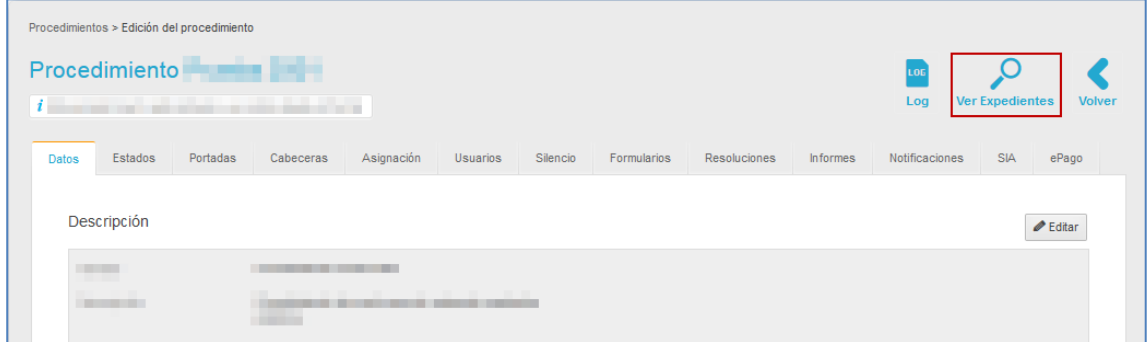

A continuación se muestra la lista de expedientes del procedimiento.

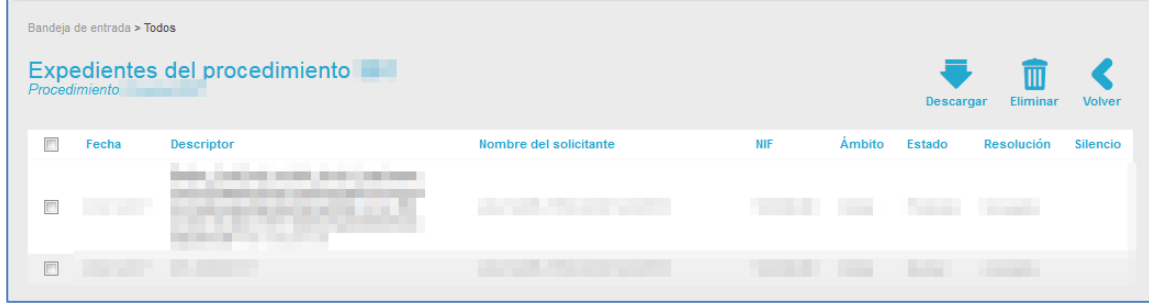

La lista de expedientes del procedimiento contiene los siguientes campos:

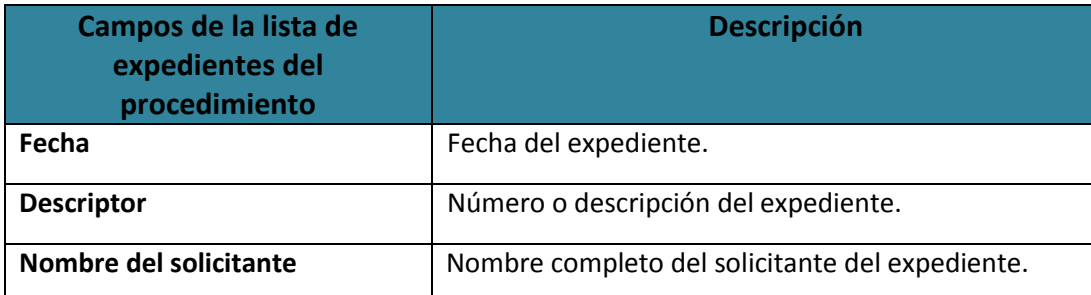

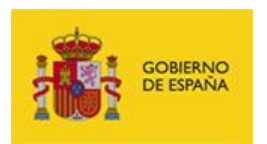

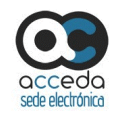

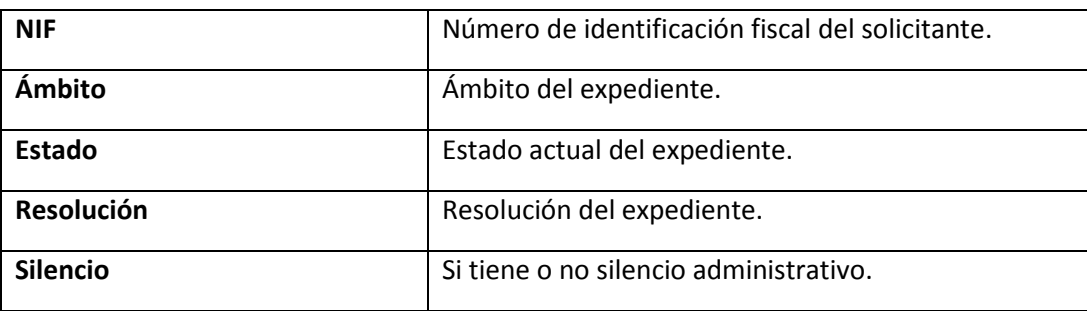

#### **3.6.1.2.1.1.3.14.2.1. Acciones de la opción Ver Expedientes.**

La lista de expedientes del procedimiento cuenta con las siguientes acciones:

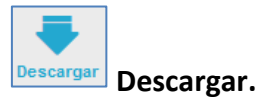

Permite descargar la lista de expedientes de un procedimiento en un documento Excel. Si

desea ver la lista de expedientes en formato Excel pulse sobre el botón **Descargar.**

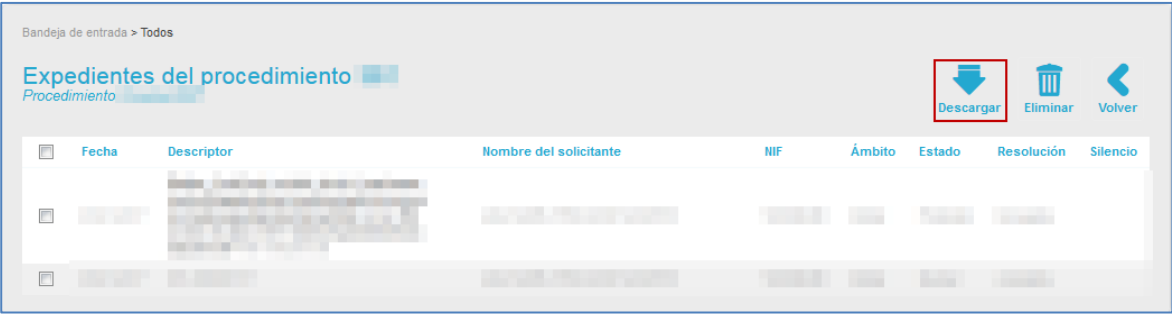

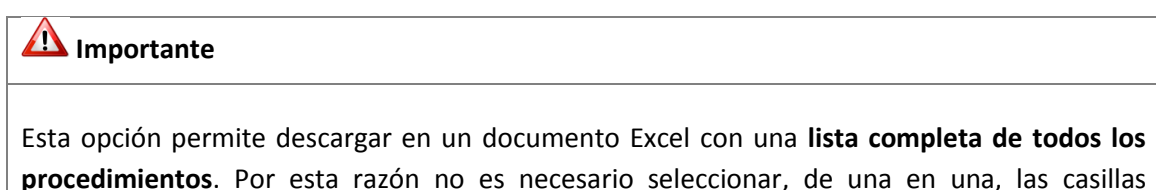

**procedimientos**. Por esta razón no es necesario seleccionar, de una en una, las casillas ubicadas en el lado izquierdo de la pantalla; la función igualmente descargará la lista completa de los expedientes del procedimiento.

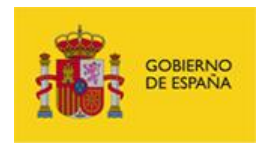

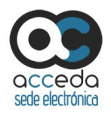

Se mostrará la ventana emergente para abrir o guardar (opción recomendada) el documento Excel. Si desea continuar con el proceso pulse sobre la opción **Aceptar.** De lo contrario pulse sobre **Cancelar.**

A continuación se muestra un documento Excel con aspecto similar al siguiente:

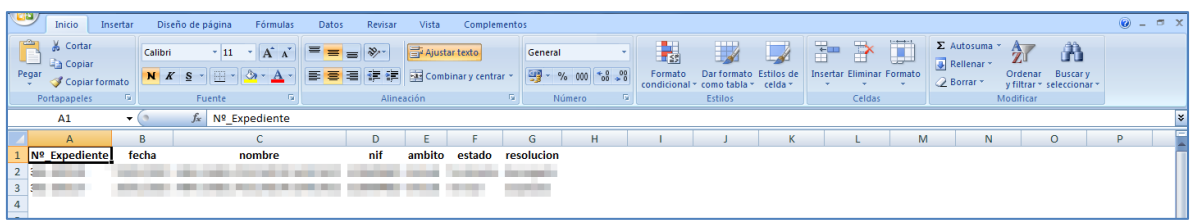

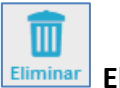

**Eliminar Eliminar.** 

Permite eliminar los expedientes seleccionados de un procedimiento. Si desea borrar un expediente de un procedimiento seleccione el/los expedientes a eliminar.

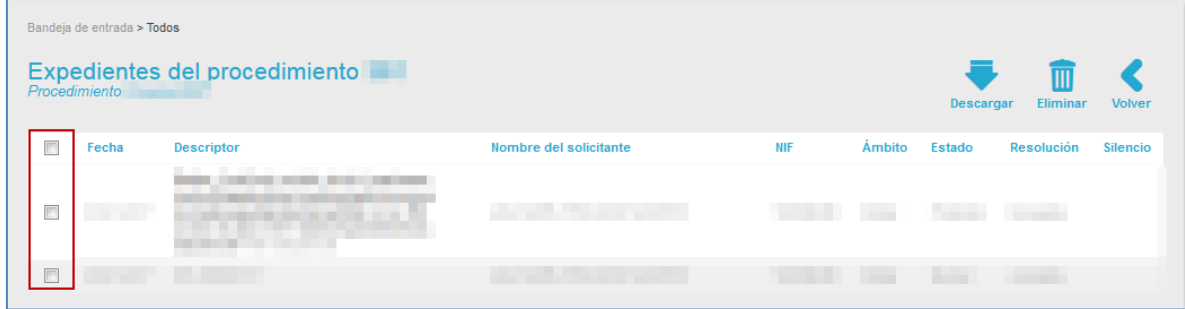

Una vez seleccionado el/los expedientes pulse sobre el botón **Eliminar.**

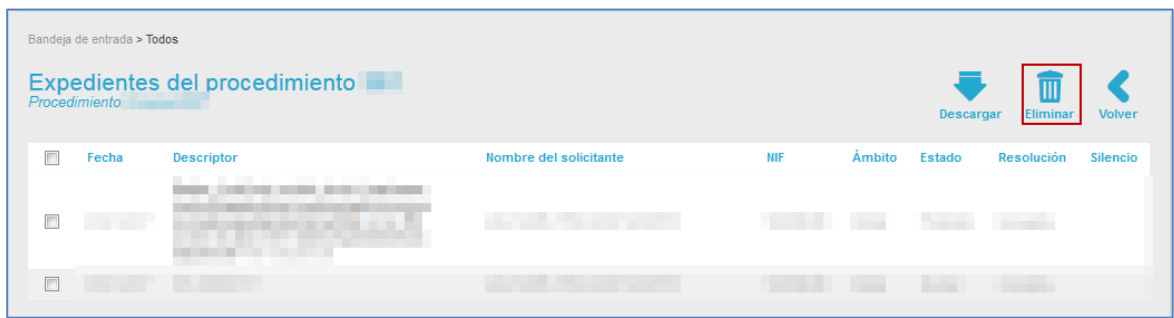

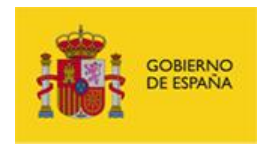

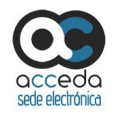

A continuación el sistema mostrará el siguiente mensaje: **Eliminar los expedientes seleccionados. La acción no se podrá deshacer. ¿Proceder?** Si no desea continuar con el proceso pulse sobre el botón **Cancelar.** Si desea continuar con el proceso pulse sobre el botón **Aceptar.**

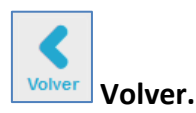

Permite volver a la Lista de procedimientos.

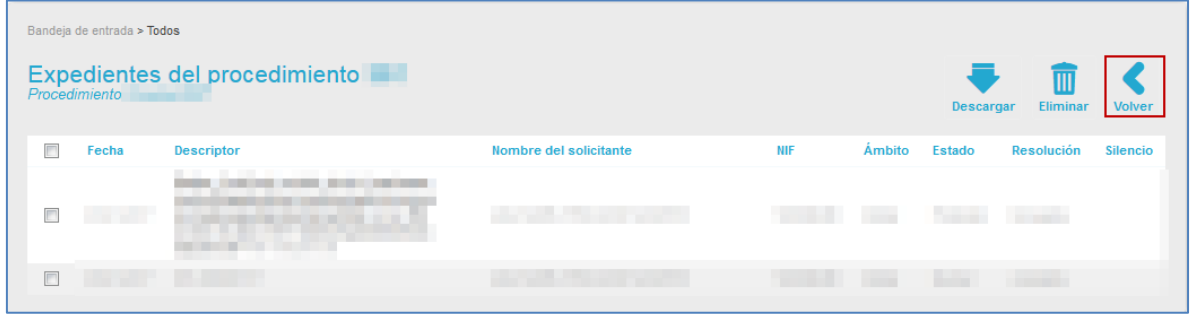

#### **3.6.1.2.1.2 Eliminar procedimiento interno.**

Permite eliminar un procedimiento. Si desea borrar un procedimiento pulse sobre el botón **Eliminar.**

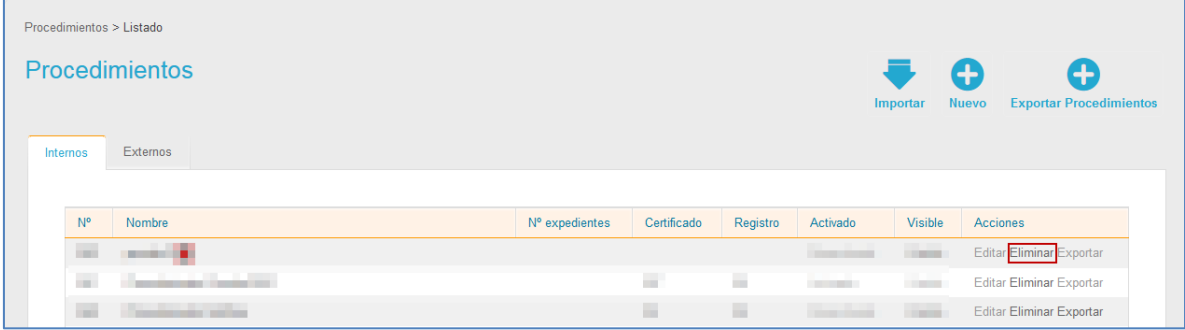

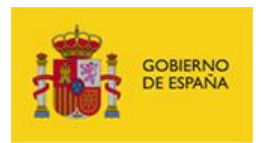

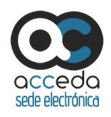

A continuación el sistema mostrará el siguiente mensaje: **Seleccione los elementos que desea eliminar: El procedimiento completo (procedimiento, todas las relaciones y ficheros) / Solo datos (expedientes, todas las relaciones y ficheros).** Si no desea seguir con el procedimiento pulse sobre la **casilla superior**. Si desea continuar con el procedimiento marque la opción correspondiente y a continuación el botón **Confirmar.**

Si seleccionó la opción borrar el procedimiento completo el sistema le mostrará el siguiente mensaje para confirmar que esa es la opción que desea realizar: **¡Se borrará el procedimiento completo!** A continuación pulse sobre el botón **Aceptar.**

A continuación si desea continuar con el procedimiento pulse sobre el botón **Confirmar**  nuevamente.

#### **3.6.1.2.1.3 Exportar procedimiento interno.**

Permite exportar un procedimiento a un entorno diferente del que se encuentra, con las mismas características, modificando la información según la finalidad con la que se esté realizando la exportación o para usar sus datos en un procedimiento similar.

De acuerdo al entorno al que se quiera exportar el procedimiento, el mismo tendrá características diferentes y de acuerdo a ellas se realizará la exportación.

Tenga en cuenta que posteriormente el procedimiento debe ser importado al entorno deseado.

Los entornos en los que se pueden exportar los procedimientos son los siguientes:

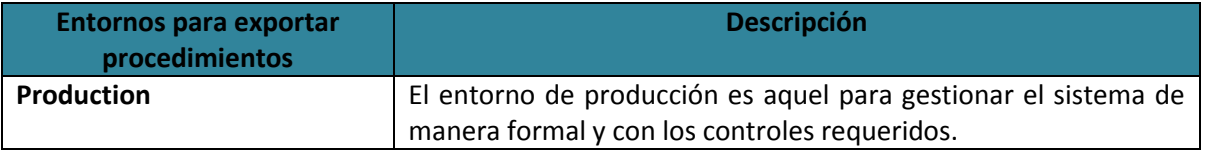
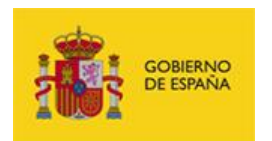

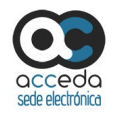

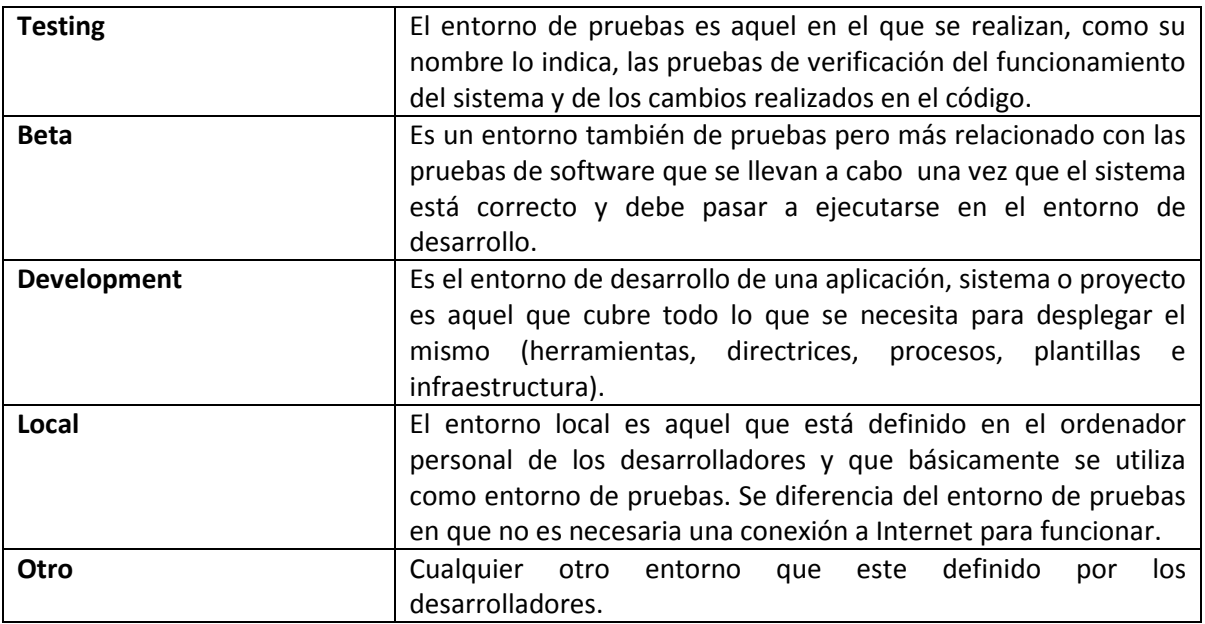

## Si desea enviar los expedientes a otro entorno pulse sobre el botón **Exportar.**

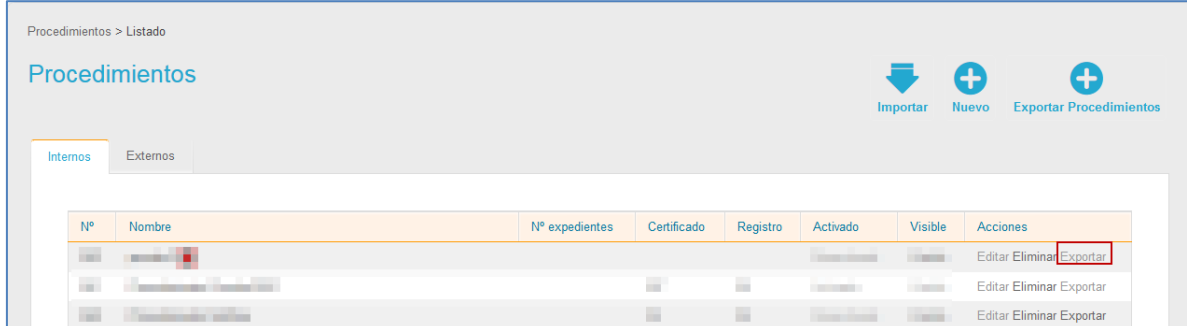

## A continuación se muestra la pantalla Exportación del procedimiento.

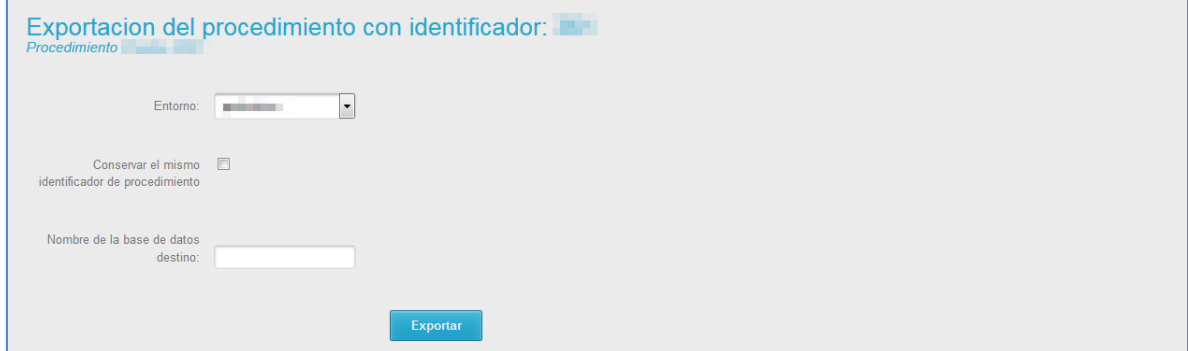

**ACCEDA -Sede y Gestión-e de Procedimientos.** Manual del Administrador – Configuración de Procedimientos - v.4.1.8 144

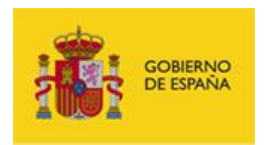

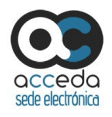

La pantalla de exportación del procedimiento contiene los siguientes datos:

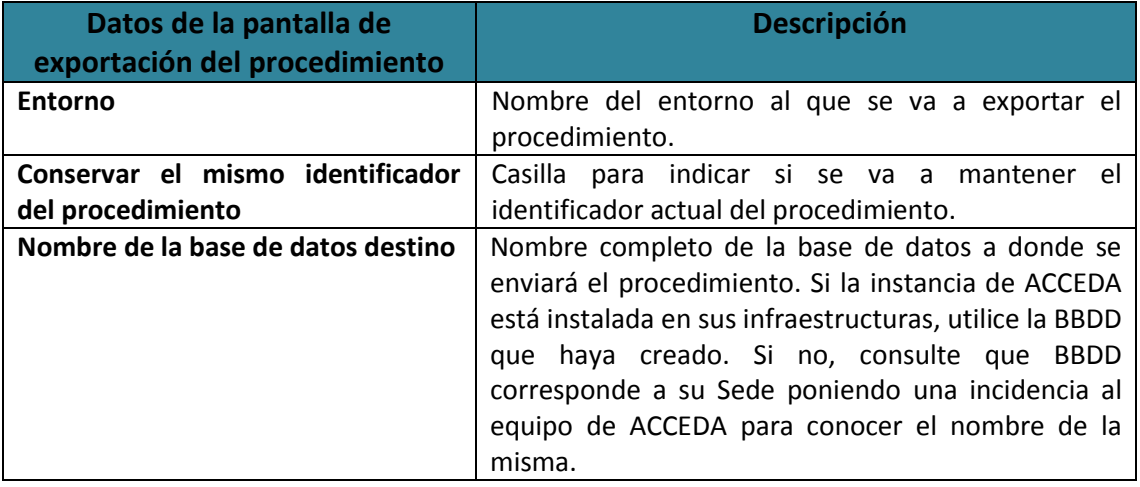

Una vez introducidos los datos solicitados pulse sobre el botón **Exportar.** Descargue el archivo resultante, que posteriormente podrá ser importado al sistema.

## **3.6.1.2.1.4 Acciones de la Lista de Procedimientos internos.**

La lista de Procedimiento tiene las siguientes acciones:

**Importar procedimientos internos.** 

Permite importar un procedimiento interno, que ya fue exportado con anterioridad (Ver apartado **Exportar procedimiento interno**), modificarlo de ser necesario, y utilizarlo para un nuevo procedimiento que sea similar al exportado. Esto permite reaprovechar trabajo ya realizado modificando sólo lo que se requiera para el nuevo procedimiento.

Para esto pulse sobre el botón **Importar.**

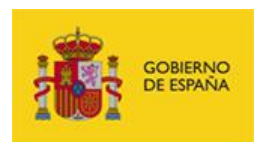

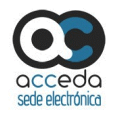

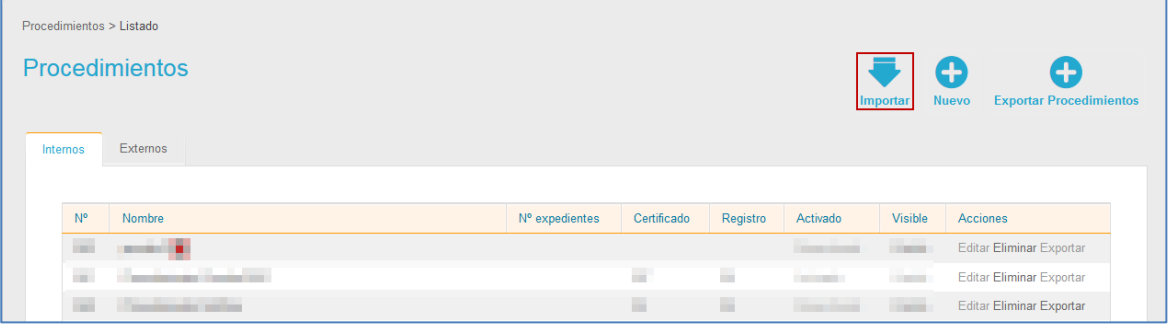

A continuación se abre la pantalla de Importar procedimiento. Si no desea continuar con el proceso o quiere regresar a la lista de procedimientos pulse sobre el botón **Volver.** Si desea continuar con el proceso, adjunte el fichero Zip (que fue exportado) y pulse sobre el botón **Importar.**

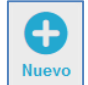

## **Nuevo procedimiento interno.**

Permite crear un nuevo procedimiento interno. Para crear un procedimiento pulse sobre el botón **Nuevo.**

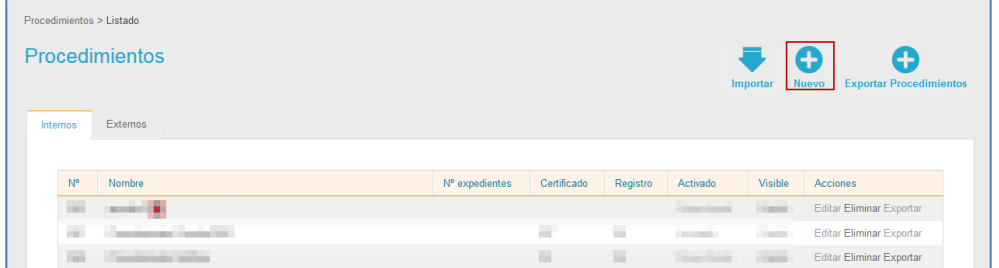

A continuación se muestra el formulario para crear el nuevo procedimiento.

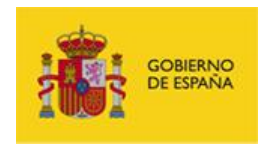

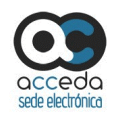

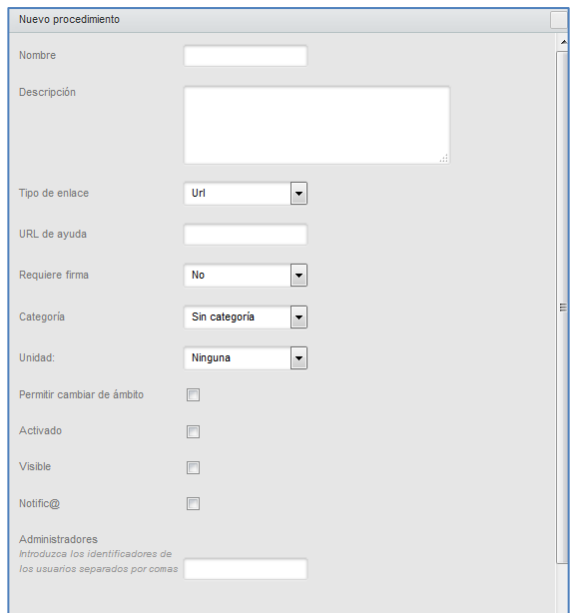

El formulario de creación de un nuevo procedimiento contiene los siguientes datos:

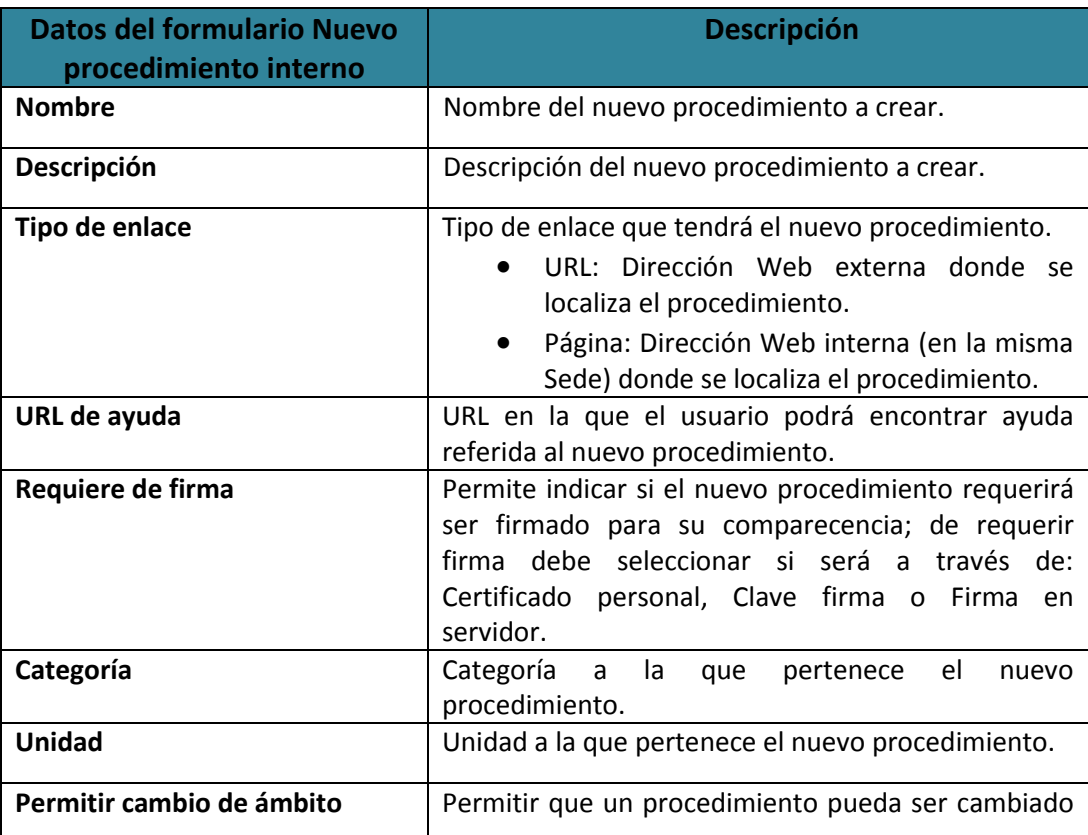

**ACCEDA -Sede y Gestión-e de Procedimientos.**

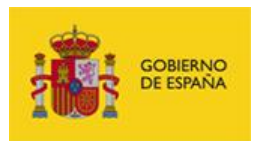

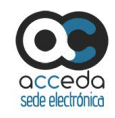

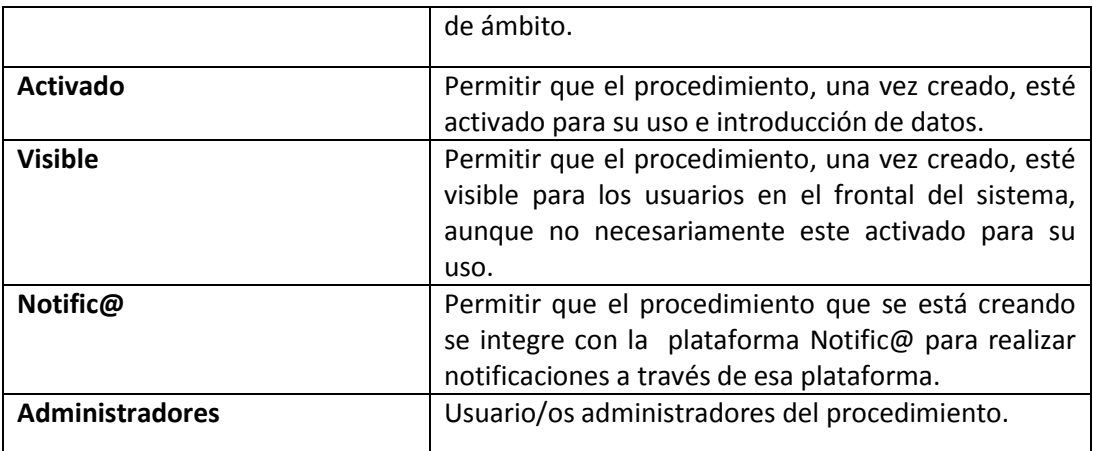

## **Importante**

Lo que se realiza en la opción "**Firma en Servidor**" del dato del formulario Requiere firma, es una firma no criptográfica. Esta firma se basa en el sistema de identificación de la plataforma **Cl@ve** para la realización de la firma y ofrece un sistema de firma sencillo al ciudadano.

Puede analizar las características de este tipo de firma en la resolución de 14 de julio de 2017, de la Secretaría General de Administración Digital, por la que se establecen las condiciones de uso de firma electrónica no criptográfica, en las relaciones de los interesados con los órganos administrativos de la Administración General del Estado y sus organismos públicos [\(https://www.boe.es/diario\\_boe/txt.php?id=BOE-A-2017-8393\)](https://www.boe.es/diario_boe/txt.php?id=BOE-A-2017-8393).

## **Importante**

Los otros dos tipos de firma contemplados en ACCEDA son "**Certificado Personal**" y "**Cl@ve firma**". Ambos tipos de firma se basan en certificados, en el primer caso en certificados instalados localmente y en el segundo en certificados instalados en la nube. Puede consultar más información sobre firma electrónica y certificados en [http://firmaelectronica.gob.es,](http://firmaelectronica.gob.es/) y específicamente sobre **Cl@ve firma** e[n http://clave.gob.es/clave\\_Home/dnin.html](http://clave.gob.es/clave_Home/dnin.html)

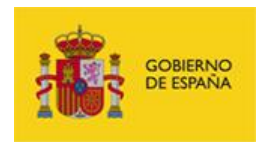

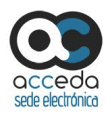

Si no desea continuar con la creación de un nuevo procedimiento pulse sobre la **casilla superior del formulario**. Si desea continuar con la creación de un nuevo procedimiento complete los campos del formulario y pulse sobre el botón **Guardar.**

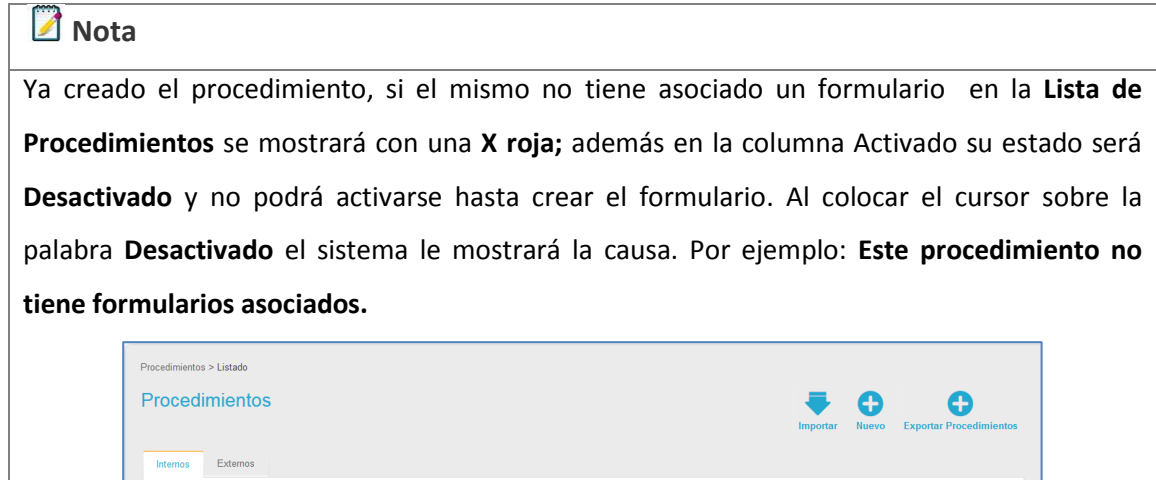

Certificado

a.

×

T.

Activado

Desact

Activado

Visible Visible

Visible

Visible

Activado Este procedimiento no tiene formularios asociados

Editar Fliminar Exports

Editar Eliminar Exportar

Editar Eliminar Exportar

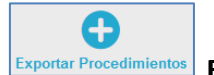

### **Exportar procedimientos internos**.

×

 $\mathbb{R}^n$ 

**District** 

Permite exportar un procedimiento interno a partir de otro que ya ha sido creado y que contienen datos similares para, posteriormente, importarlo al sistema **ACCEDA** y crear uno nuevo.

## **Nota**

Esta opción es diferente a la opción **Importar procedimiento interno,** cuya aplicabilidad va referida a exportar un procedimiento a otro entorno, mientras que esta es para crear otro procedimiento a partir de esos mismos datos.

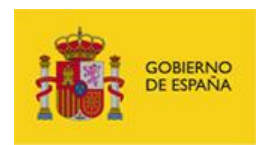

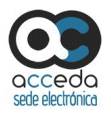

Si desea realizar una exportación de la información del procedimiento pulse sobre el botón **Exportar Procedimiento.**

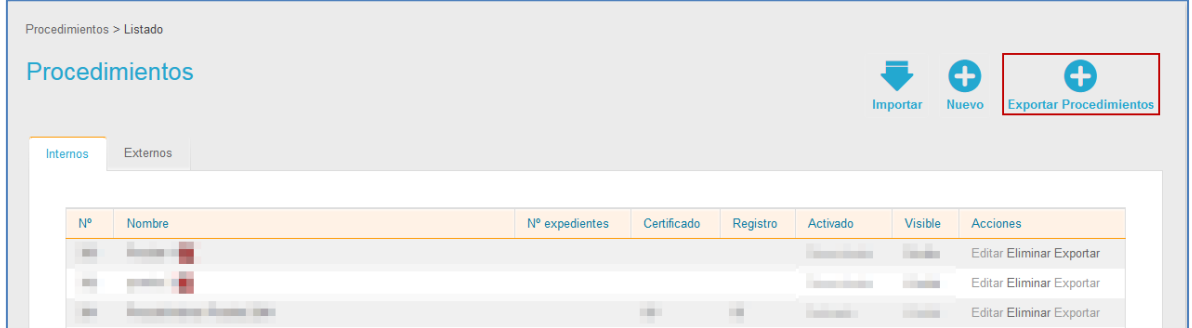

A continuación se muestra la pantalla para seleccionar el procedimiento a exportar.

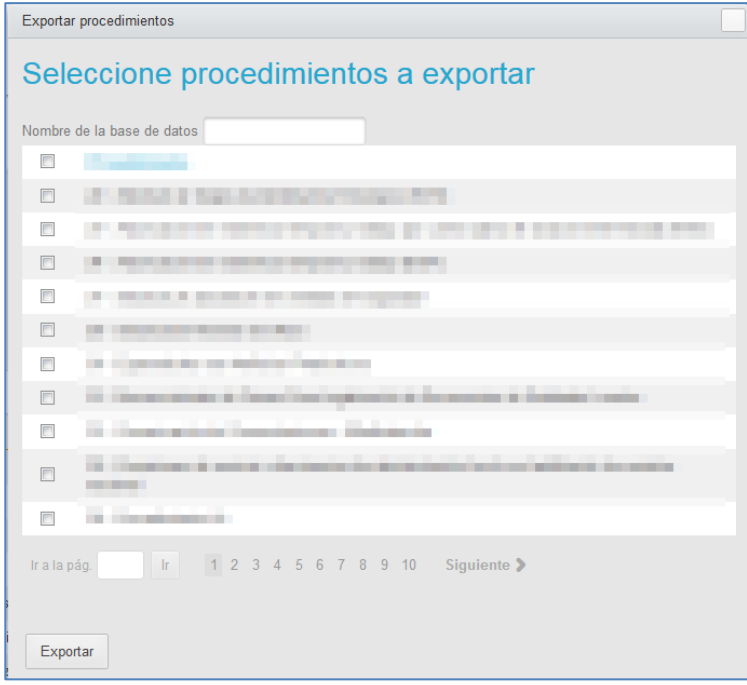

Si no desea continuar con el procedimiento pulse sobre la **casilla superior de la pantalla**. Si desea continuar con el procedimiento coloque el nombre que le dará a la base de datos, seleccione el archivo a exportar y a continuación pulse sobre el botón **Exportar.**

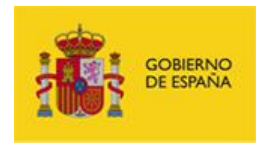

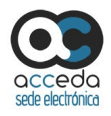

A continuación se muestran los ficheros en archivo SQL, con diferente información según la utilización que desee darle al mismo y según la configuración que tengan. Descargue el/los que requiera pulsando dos veces sobre ellos; verifique o modifique los datos que posteriormente podrán ser importados al sistema para crear un nuevo procedimiento.

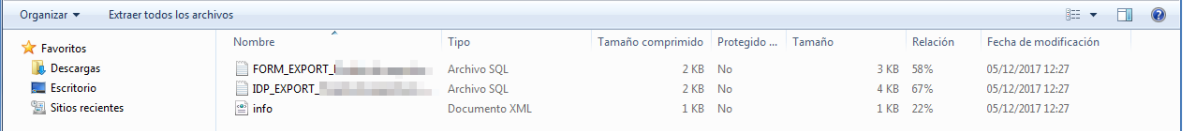

## **Nota**

Si desea exportar varios procedimientos para luego editarlos e importarlos al sistema con la nueva información, basta con seleccionar los procedimientos que requiera y el proceso de exportación de los mismos se realizará en una sola acción.

A continuación se descarga el fichero zip que contiene el/los procedimiento/s exportado.

#### **3.6.1.3 Procedimientos Externos.**

Muestra la Lista de todos los procedimientos que son de carácter externo, es decir, que se gestionan desde otras aplicaciones, a los que se asocian los expedientes. Para ver la lista de procedimientos externos pulse sobre la opción **Externos**.

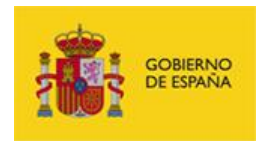

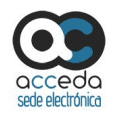

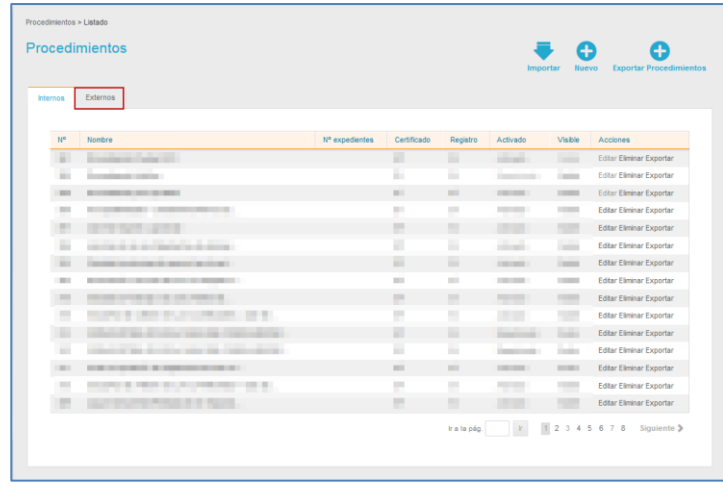

## **3.6.1.3.1. Lista de Procedimientos externos.**

La pantalla de la **Lista de procedimientos externos** contiene los siguientes campos:

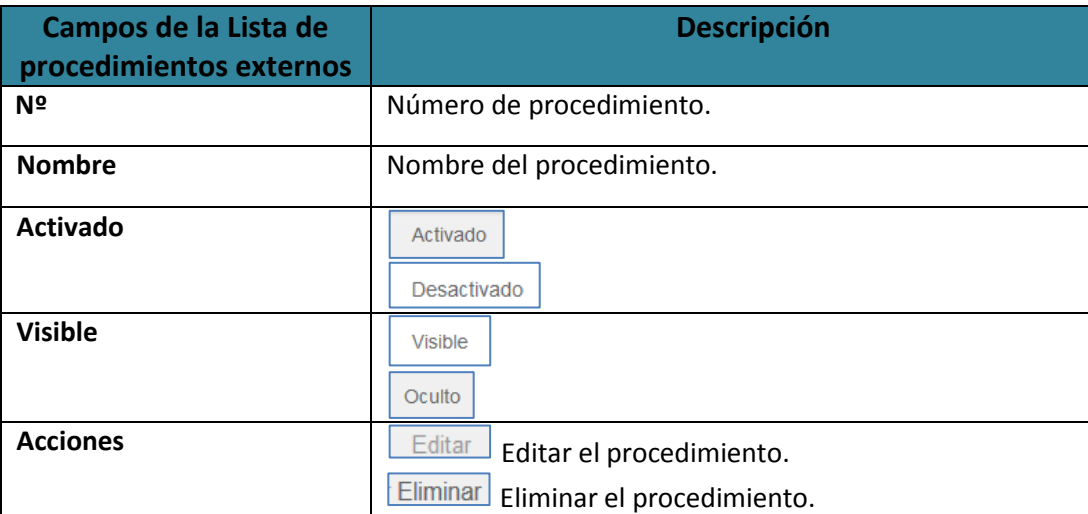

Activado

### **Procedimiento externo activado.**

Muestra si el procedimiento está activado para su uso por parte de los usuarios. Si desea cambiar de procedimiento activado a desactivado pulse sobre la opción **Activado.**

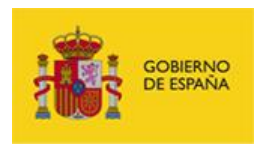

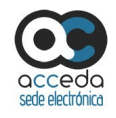

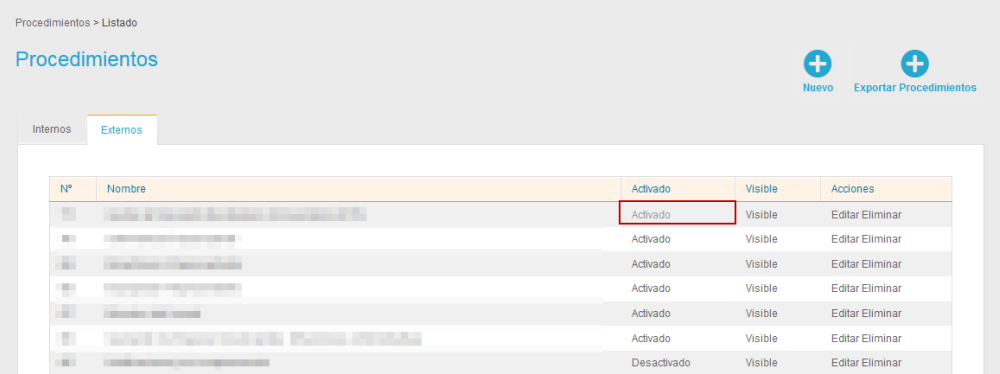

#### Visible

#### **Procedimiento externo visible.**

Muestra si el procedimiento es visible en la Sede. Si desea cambiar de procedimiento visible a invisible pulse sobre la opción **Visible.**

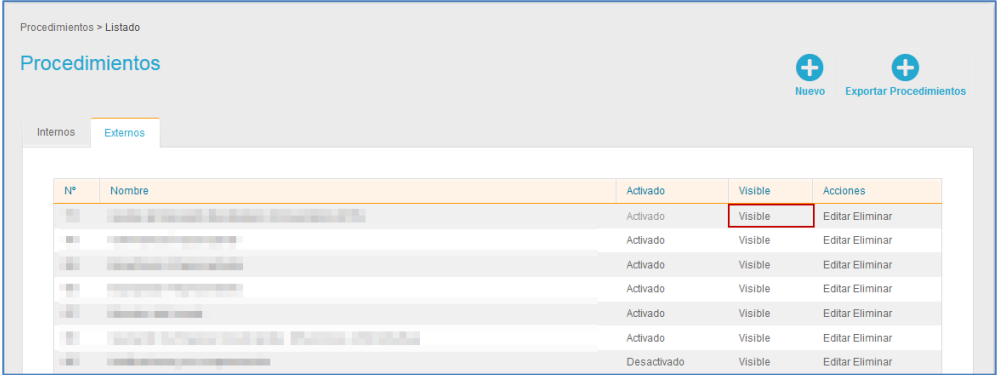

#### **3.6.1.3.1.1 Editar procedimiento externo.**

Permite editar un procedimiento externo. Para editar un procedimiento pulse sobre el botón **Editar** situado en las acciones del procedimiento deseado.

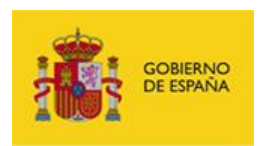

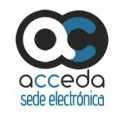

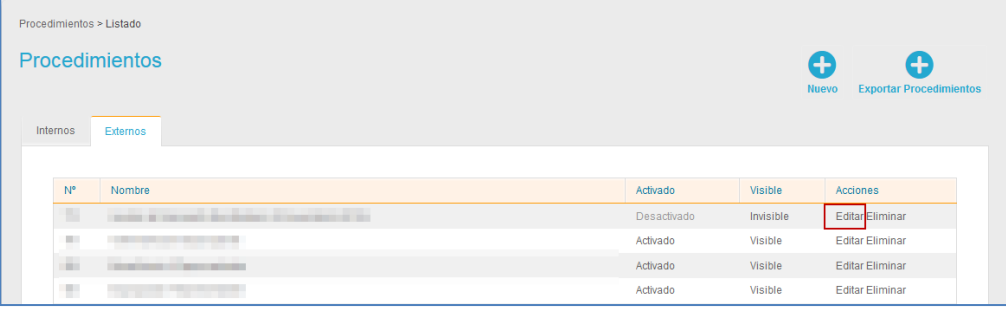

A continuación se abre la pantalla para editar el procedimiento externo.

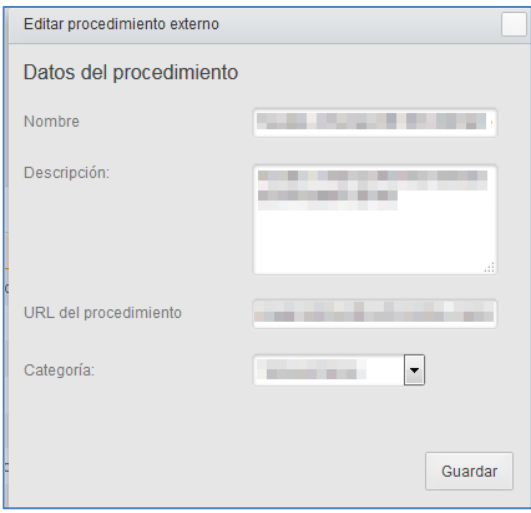

La pantalla con el formulario para **Editar procedimiento externo** contiene los siguientes

datos:

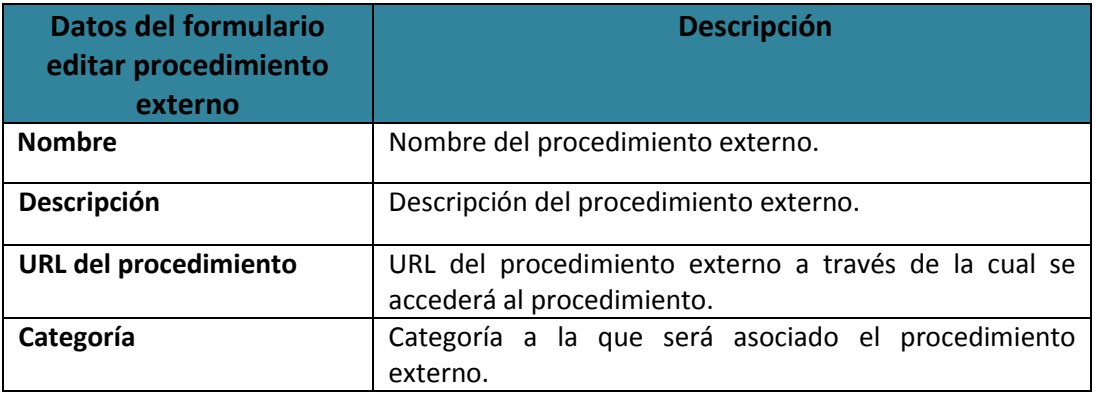

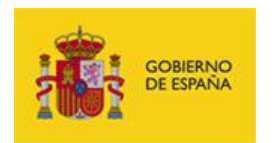

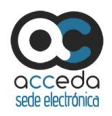

Si no desea continuar con la edición de un procedimiento externo pulse sobre la **casilla superior de la pantalla** editar procedimiento externo. Para continuar con la edición del procedimiento externo complete los datos del formulario editar procedimiento externo y pulse sobre el botón **Guardar.**

### **3.6.1.3.1.2 Eliminar Procedimientos externos.**

Permite eliminar un procedimiento externo. Si desea borrar un procedimiento pulse sobre el botón **Eliminar.**

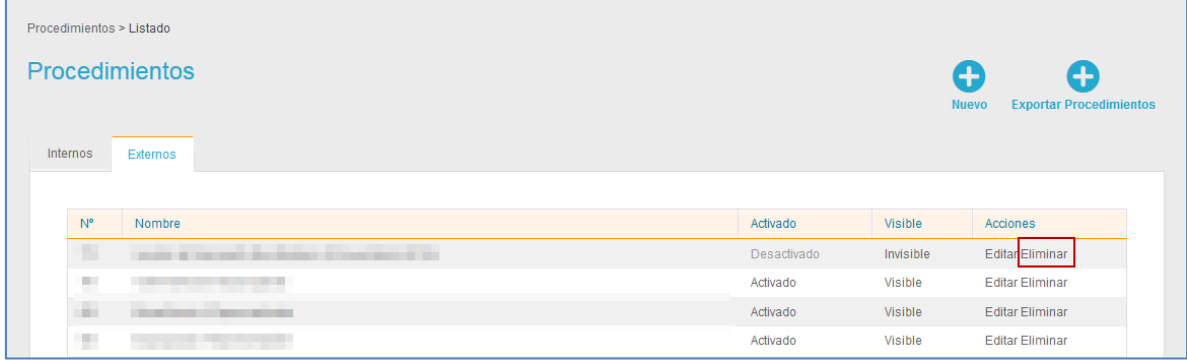

A continuación el sistema mostrará el siguiente mensaje: **¿Está seguro de que desea eliminar este procedimiento?** Si no desea seguir con el procedimiento pulse sobre el botón **Cancelar.** Si desea continuar con el procedimiento pulse sobre el botón **Aceptar.**

## **3.6.1.3.1.3 Acciones de la Lista de Procedimientos Externos.**

La lista de Procedimientos externos tiene las siguientes acciones:

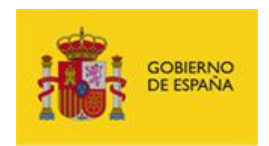

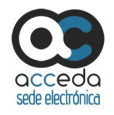

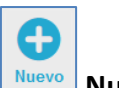

## **Nuevo procedimiento externo.**

Permite crear un nuevo procedimiento externo. Para crear un procedimiento externo pulse sobre el botón **Nuevo.**

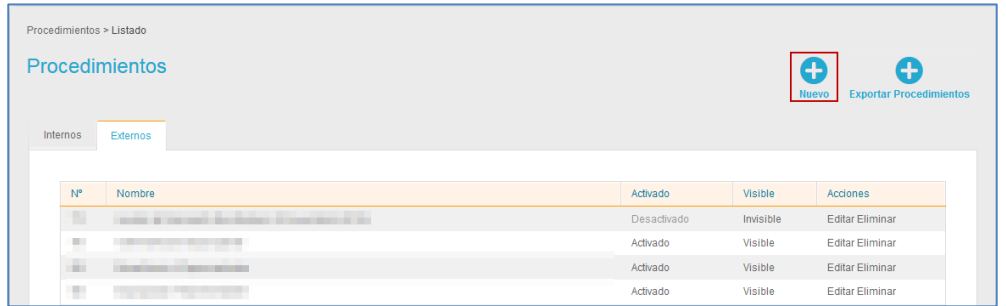

A continuación se muestra el formulario para crear el nuevo procedimiento externo.

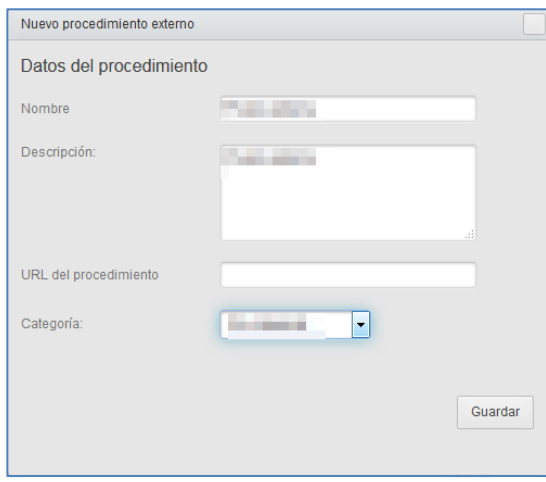

El formulario de creación de un nuevo procedimiento externo contiene los siguientes datos:

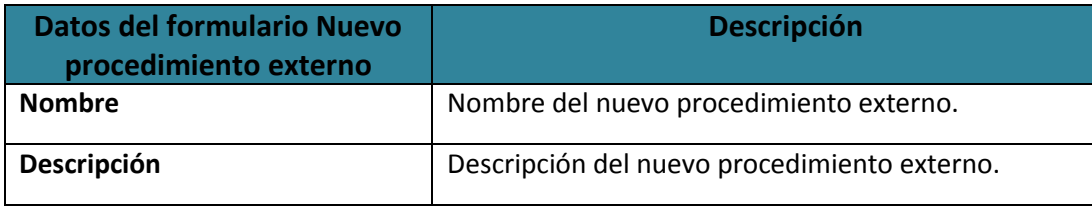

**ACCEDA -Sede y Gestión-e de Procedimientos.** Manual del Administrador – Configuración de Procedimientos - v.4.1.8 156

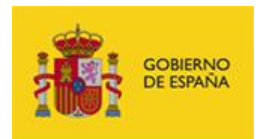

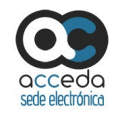

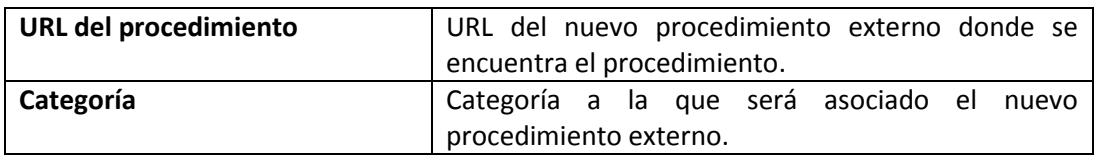

Si no desea continuar con la creación de un nuevo procedimiento pulse sobre la **casilla superior del formulario.** Si desea continuar con la creación de un nuevo procedimiento complete los campos del formulario y pulse sobre el botón **Guardar.**

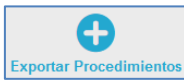

### **Exportar Procedimientos Exportar procedimientos externos.**

Permite exportar un procedimiento externo a partir de otro de la lista de procedimientos y que contienen datos similares para, posteriormente, importarlo y crear uno nuevo. Si desea realizar una exportación de la información pulse sobre el botón **Exportar Procedimientos.**

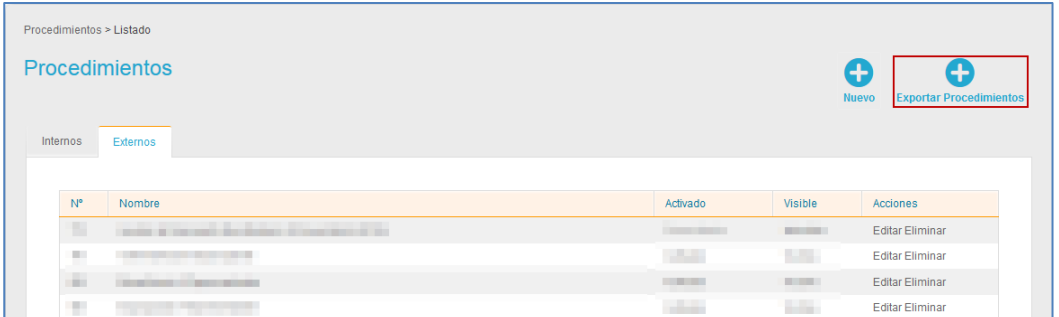

A continuación se muestra la pantalla para seleccionar el/los procedimiento/s a exportar, similar al explicado para **Exportar procedimiento interno.**

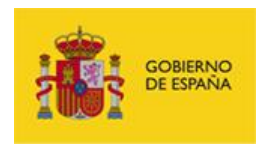

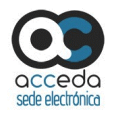

### **3.6.2 Ayuda.**

Permite ver los manuales, guías y demás documentos que puedan servir de ayuda para el Sistema **ACCEDA**. Si desea consultar algún procedimiento en específico y/o aclarar dudas, pulse sobre el botón **Ayuda** del menú principal.

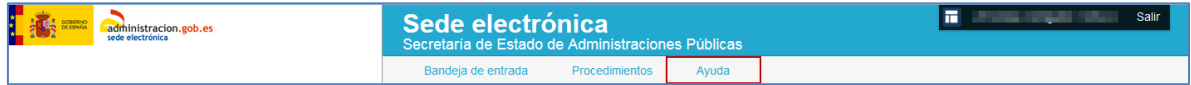

A continuación, se muestra la pantalla **Ayuda que contiene los siguientes campos:**

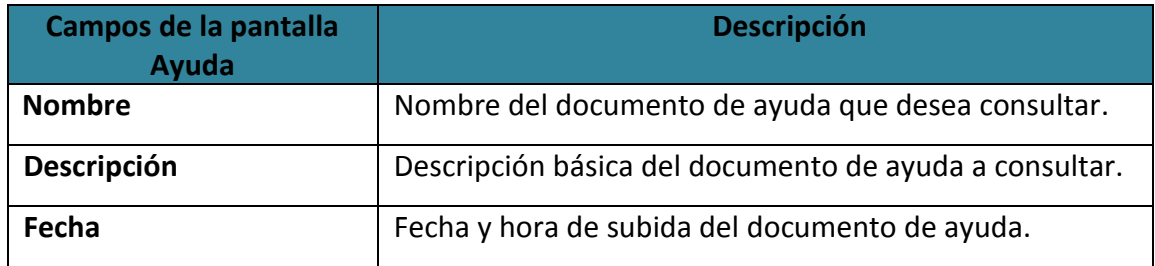

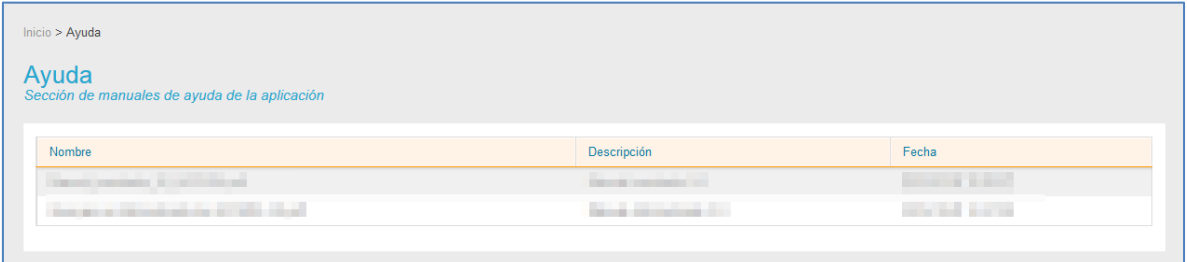

Para descargar un documento de ayuda del Sistema **ACCEDA** pulse sobre el manual o guía que desee.

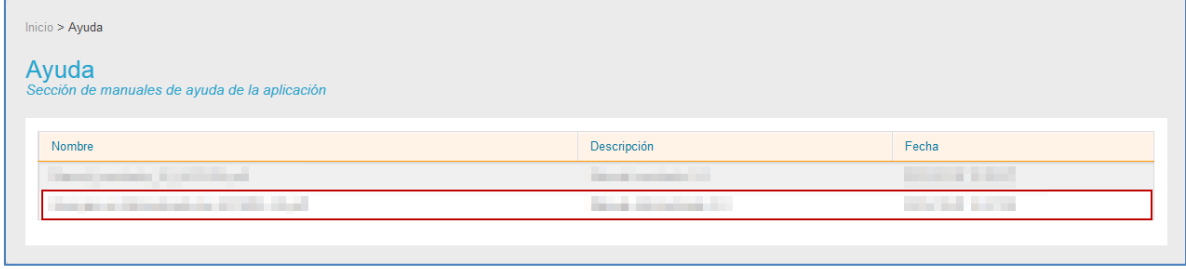

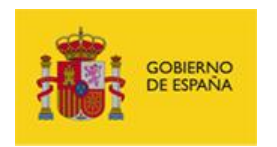

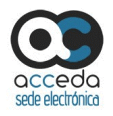

## 4. **Salir.**

Permite salir del **Sistema de Acceso de los ciudadanos a expedientes de la administración (ACCEDA).**

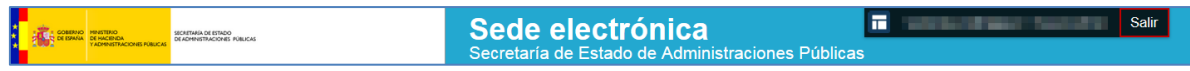

Tenga en cuenta que salir de manera correcta del **Sistema ACCEDA** mantiene la confidencialidad de la información.

## 5. **Incidencias.**

En el caso de algún problema, error, consulta o sugerencia puede crear una incidencia, o consultar las ya creadas, a través de dos vías:

 Para usuarios de la Sede interna: **Sistema de Gestión de Incidencias SSCC** del **Sistema ACCEDA**, ubicado en la siguiente dirección:

<https://incidencias.seap.minhap.es/>

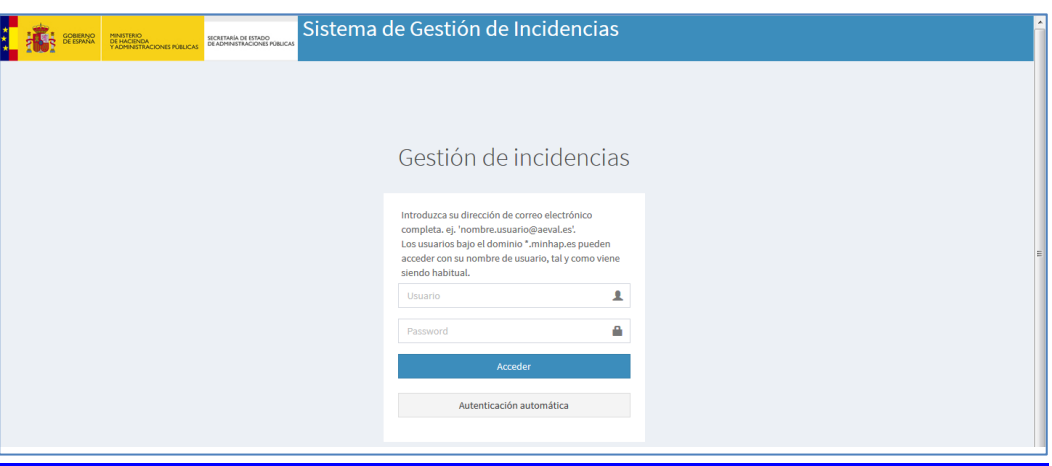

 Para usuarios de MultiSedes: **Sistema de Gestión de Incidencias SSCC** del **Sistema ACCEDA**, ubicado en la siguiente dirección:

**ACCEDA -Sede y Gestión-e de Procedimientos.** Manual del Administrador – Configuración de Procedimientos - v.4.1.8 159 <https://gestorconsultas.seap.minhap.es/CAU/>

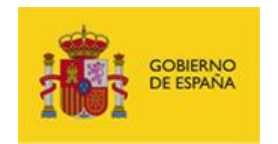

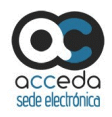

Introduzca sus datos (usuario y contraseña) en el sistema de incidencias que le corresponda y a continuación pulse sobre el botón **Acceder.**

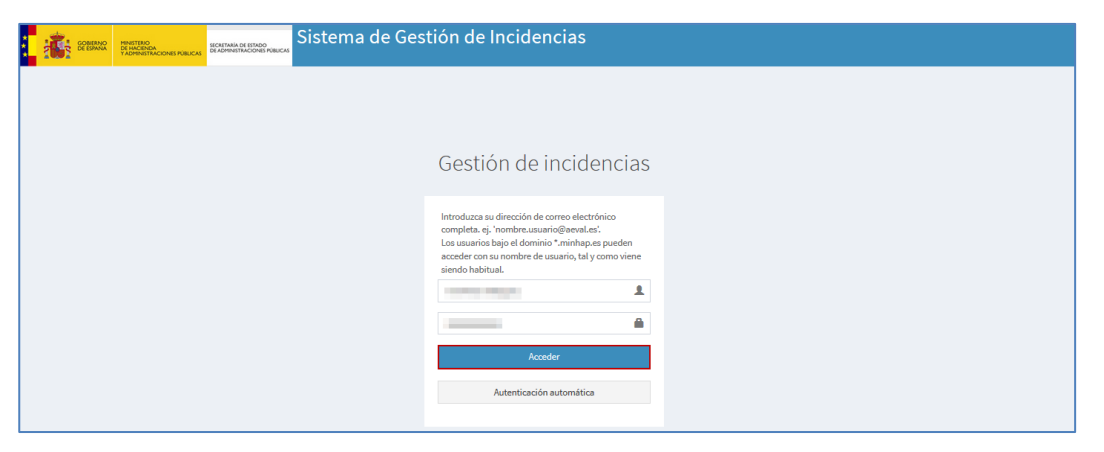

Si desea que el sistema **ACCEDA** reconozca sus datos de manera automática para próximos ingresos pulse sobre el botón **Autenticación automática.**

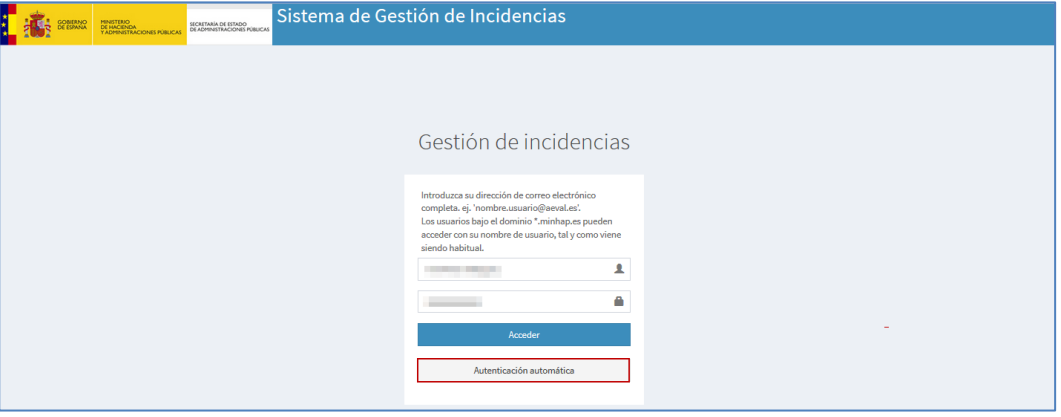

Complete los datos en la ventana emergente **Identificación requerida.**

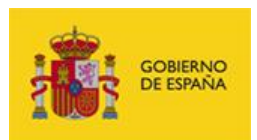

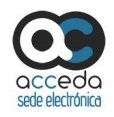

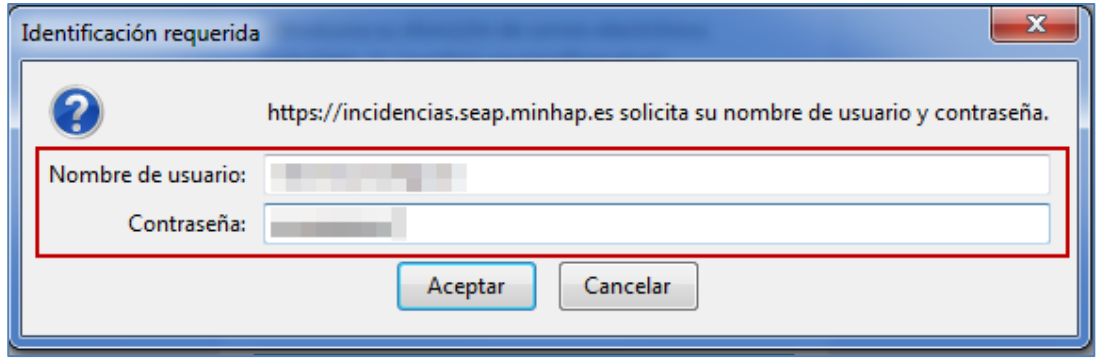

Si no desea continuar con el proceso pulse sobre el botón **Cancelar**, de lo contrario pulse sobre **Aceptar.**

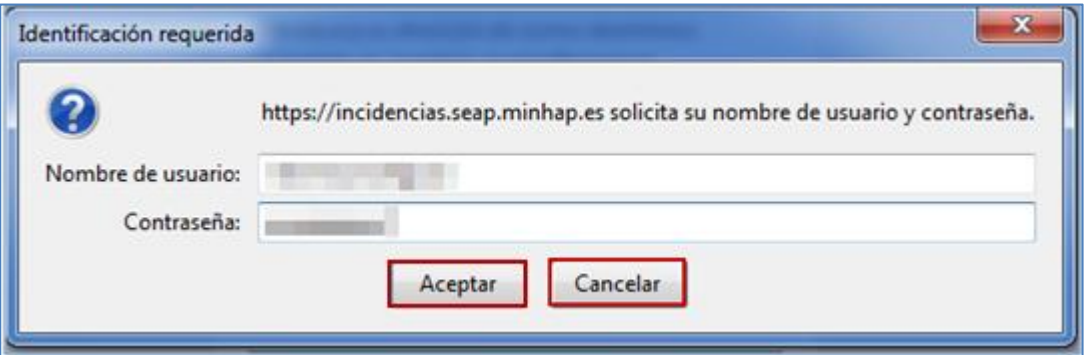

Para crear la incidencia rellene todos los datos para localización y contacto del formulario (**sede, dirección, departamento, teléfono, planta, añadir email, despacho**), especificando con mayor detalle el destino, tipo y tratamiento de la misma, lo que ayudará a brindarle una respuesta más rápida y acertada.

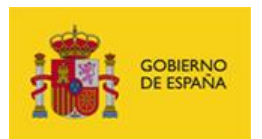

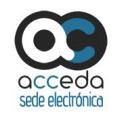

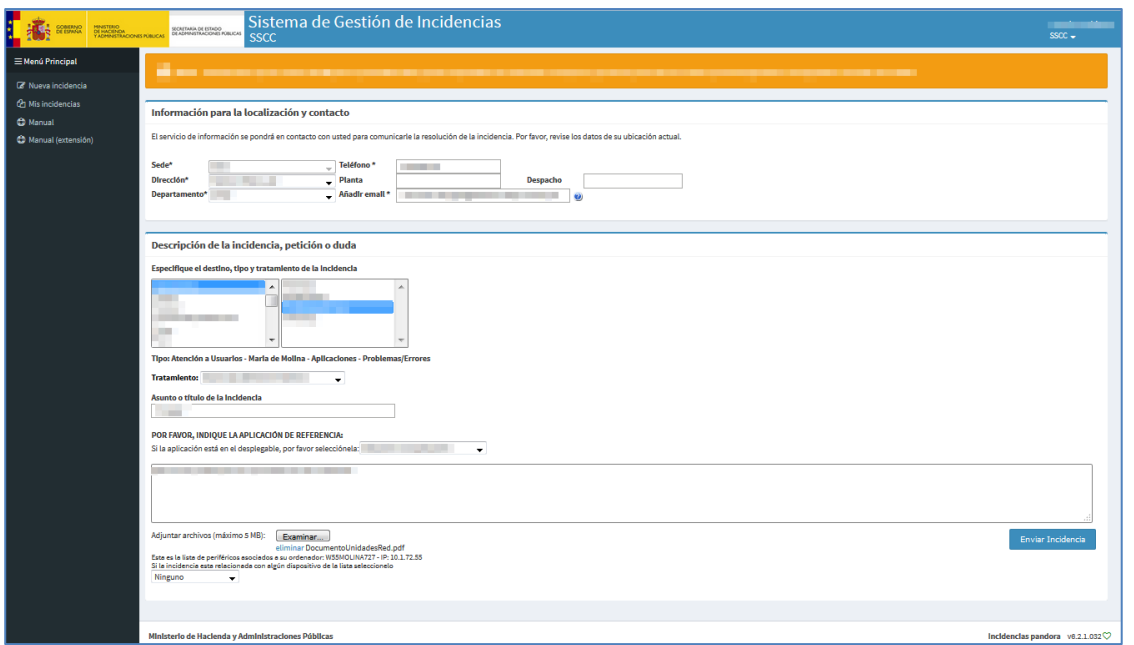

Para enviar la incidencia con los datos del formulario introducidos, pulse sobre el botón **Enviar incidencias.**

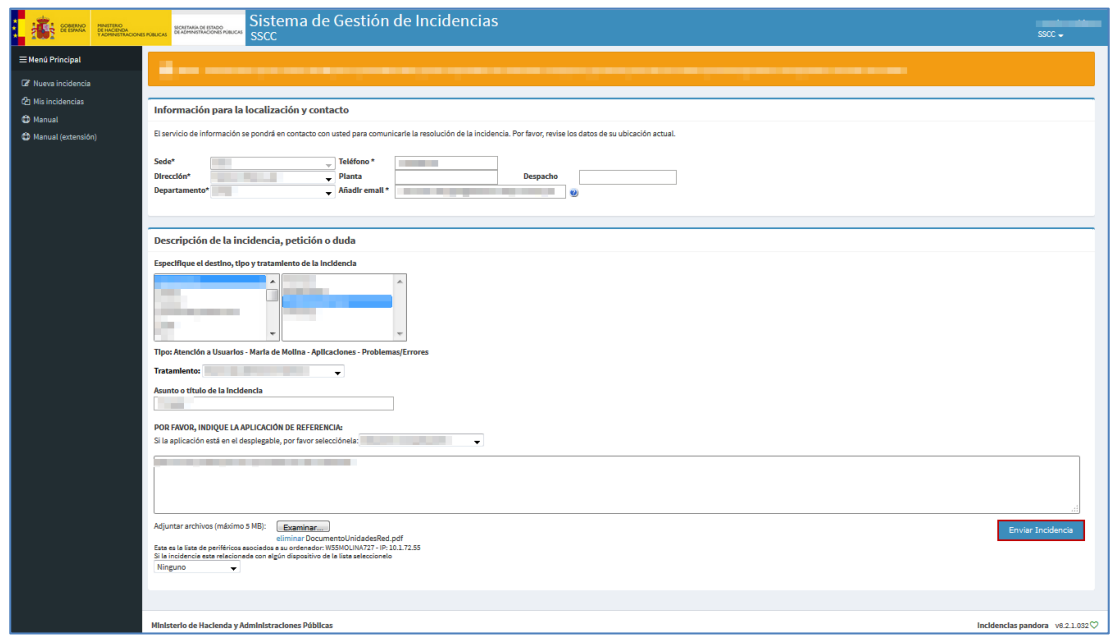

Para realizar una nueva incidencia pulse sobre el botón **Nueva incidencia.**

**ACCEDA -Sede y Gestión-e de Procedimientos.** Manual del Administrador – Configuración de Procedimientos - v.4.1.8 162

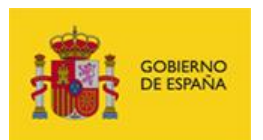

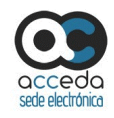

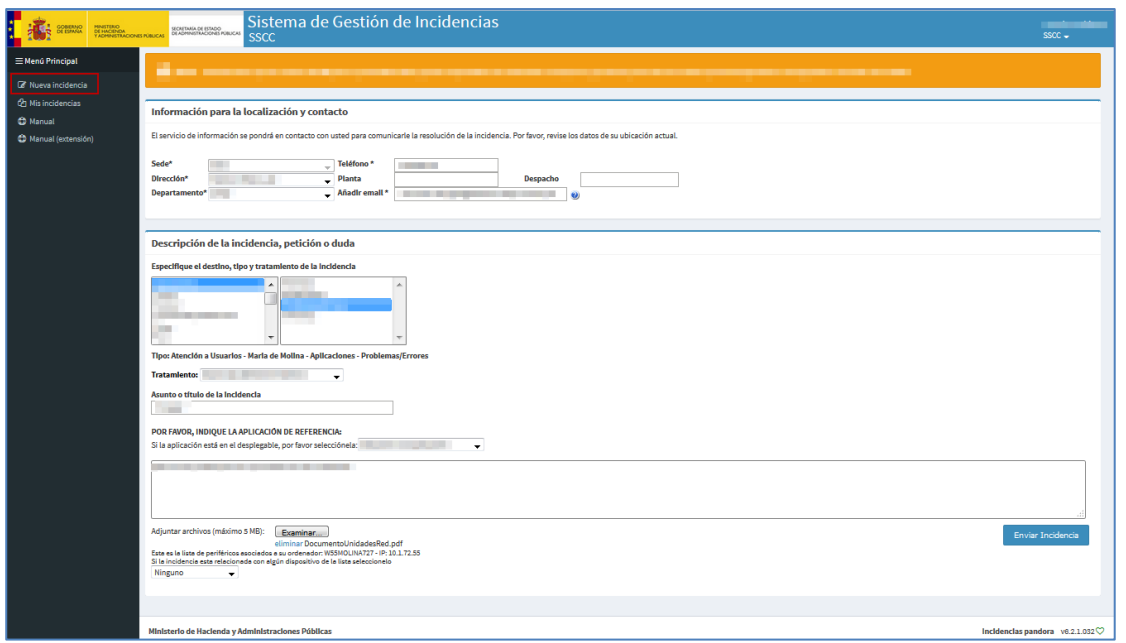

Para ver las incidencias que usted ha realizado pulse sobre el botón **Mis incidencias.**

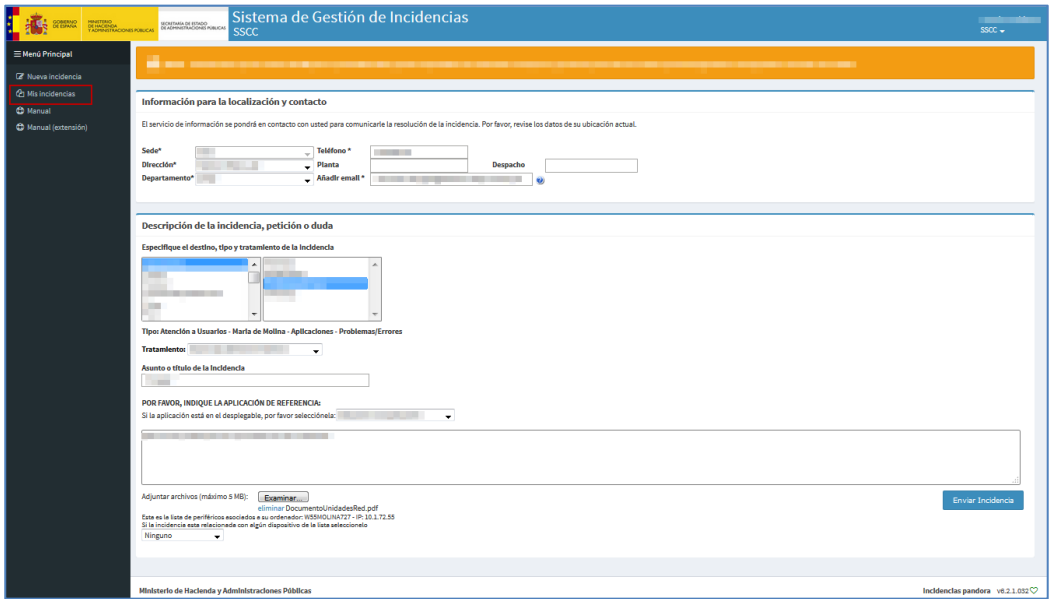

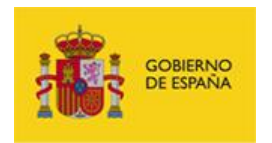

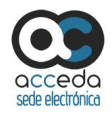

Si desea una mayor explicación sobre las funcionalidades del **Sistema de Gestión de Incidencias SSCC** consulte los manuales del mismo pulsando sobre el botón **Manual** o **Manual (extensión).**

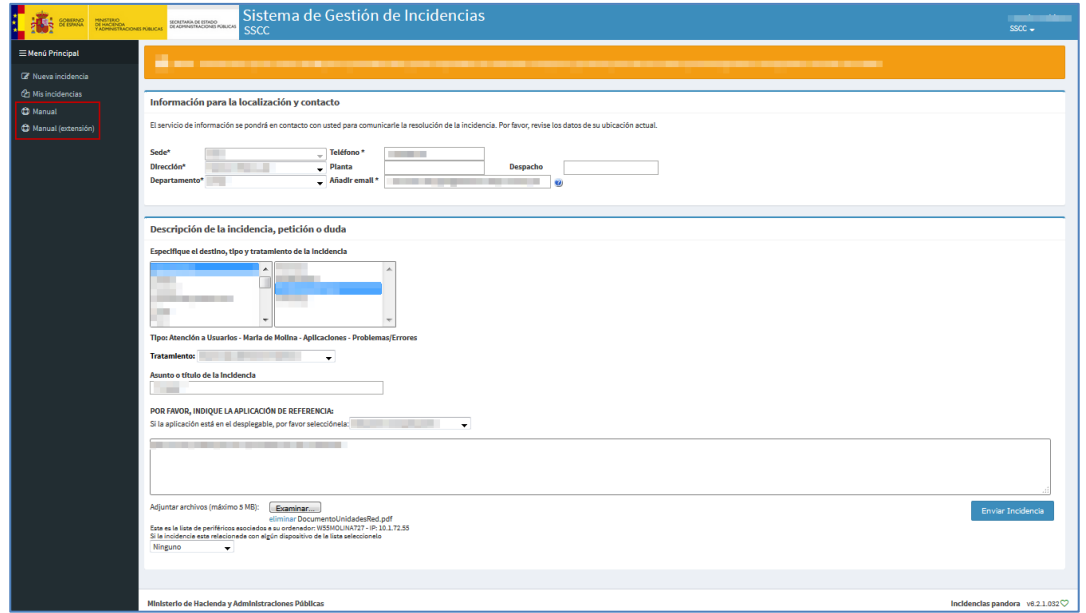

Para salir de **Sistema de Gestión de Incidencias SSCC** pulse sobre su nombre de usuario.

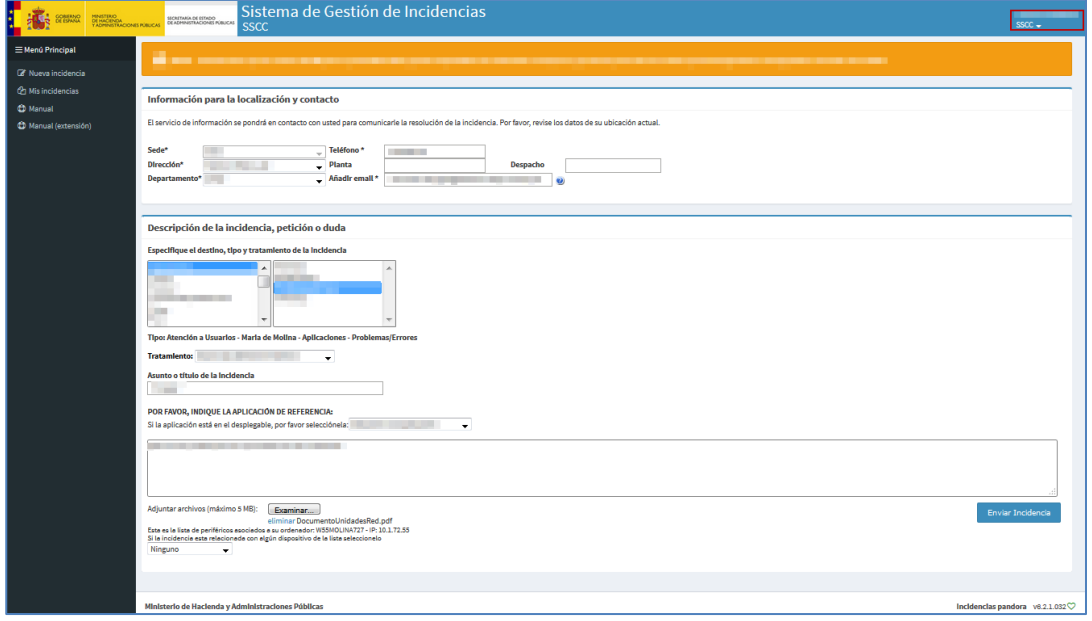

**ACCEDA -Sede y Gestión-e de Procedimientos.** Manual del Administrador – Configuración de Procedimientos - v.4.1.8 164

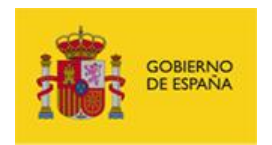

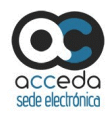

A continuación en el desplegable pulse sobre el botón **Cerrar sesión.**

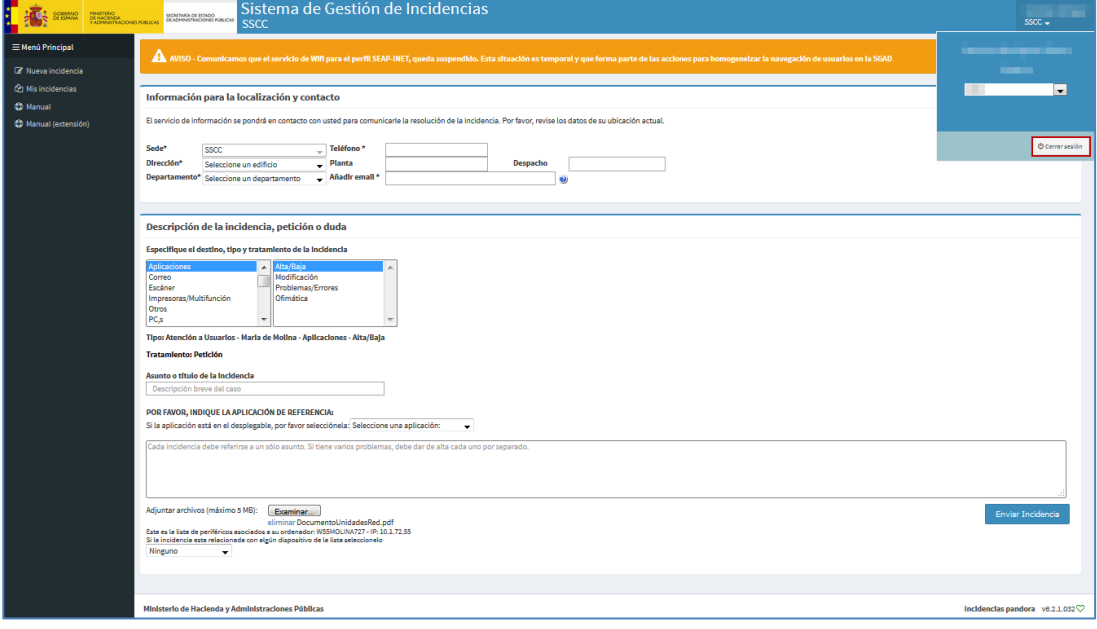

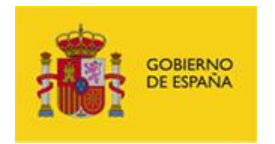

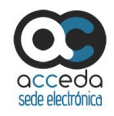

## 6. **ANEXOS**

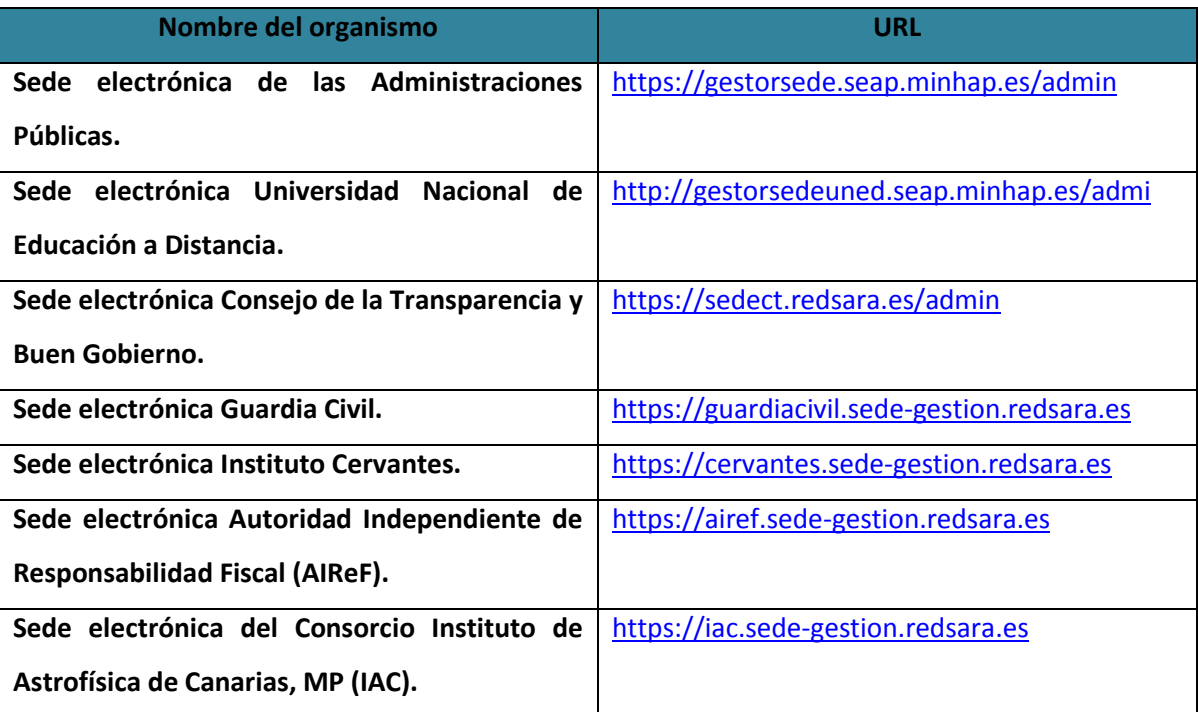

## **Anexo 1.** URL de las diferentes Sedes.

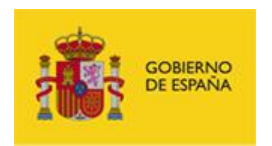

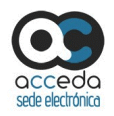

**Anexo 2.** URL de las aplicaciones con las que se integra **ACCEDA**.

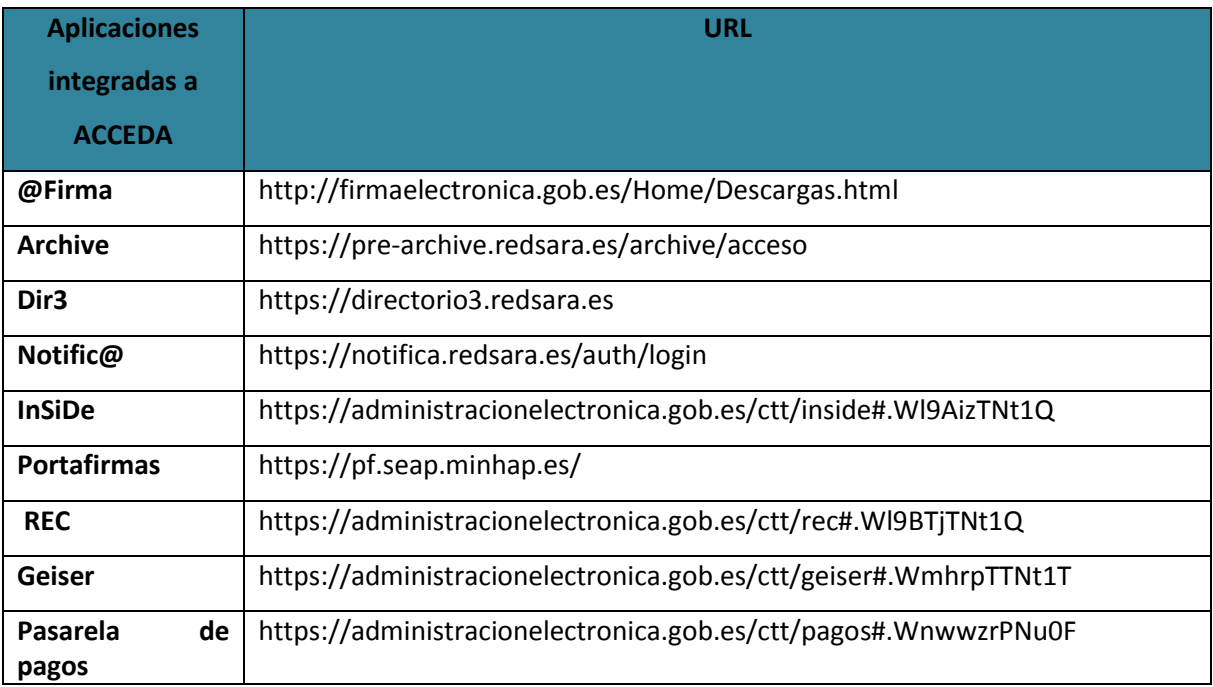

# **Importante**

ACCEDA también está integrado con **Carpeta Ciudadana**, al igual que todos los expedientes que se tramitan en el gestor de expedientes de ACCEDA. El ciudadano puede acceder en Carpeta Ciudadana tanto a sus notificaciones como al estado de sus expedientes.